# Monitores da família X

# Manual do operador do Horizon

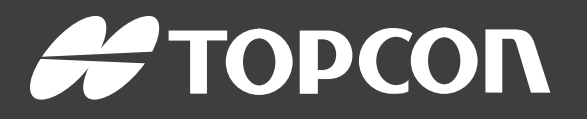

www.topconpositioning.com

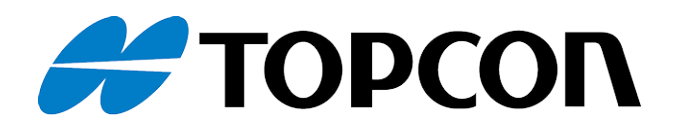

# Monitores da família X Manual do operador do Horizon

Número da peça: 1046492-75

Revisão A

Para uso com a Versão 5.01 do software

© Copyright Topcon Precision Agriculture

Fevereiro de 2021

Todo o conteúdo deste manual está coberto pelos direitos autorais da Topcon. Todos os direitos reservados. As informações aqui contidas não podem ser usadas, acessadas, copiadas, armazenadas, exibidas, vendidas, modificadas, publicadas, distribuídas ou de algum modo reproduzidas sem o consentimento expresso por escrito da Topcon.

Este manual fornece informações sobre a operação e a manutenção deste produto da Topcon Precision Agriculture. O uso e a manutenção corretos são importantes para a operação segura e confiável do produto.

É muito importante que você reserve um tempo para ler este manual antes de usar o produto.

As informações neste manual encontram-se atualizadas no momento da publicação. Um sistema pode variar ligeiramente. O fabricante reserva-se o direito de reprojetar e alterar o sistema conforme necessário sem notificação.

## Documentação técnica e software utilitário

No site de suporte myTopcon NOW! ([mytopconnow.topconpositioning.com](https://mytopconnow.topconpositioning.com/)) ou no aplicativo myTopcon NOW! você pode acessar o seguinte material de suporte:

- **Atualizações de firmware e software**
- Manuais de produtos
- Guias rápidos do produto
- Vídeos de treinamento
- Layouts do sistema

Inscreva-se para uma conta gratuita hoje mesmo para acessar este material.

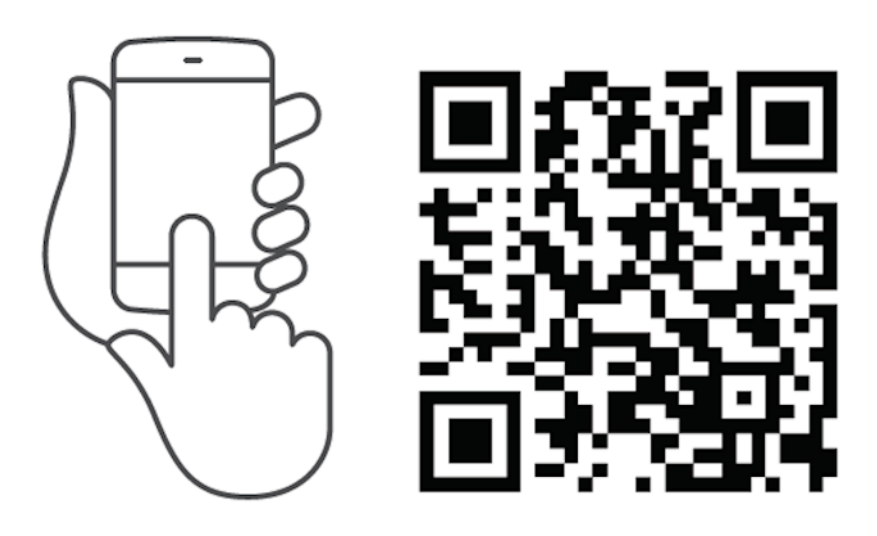

## Sumário

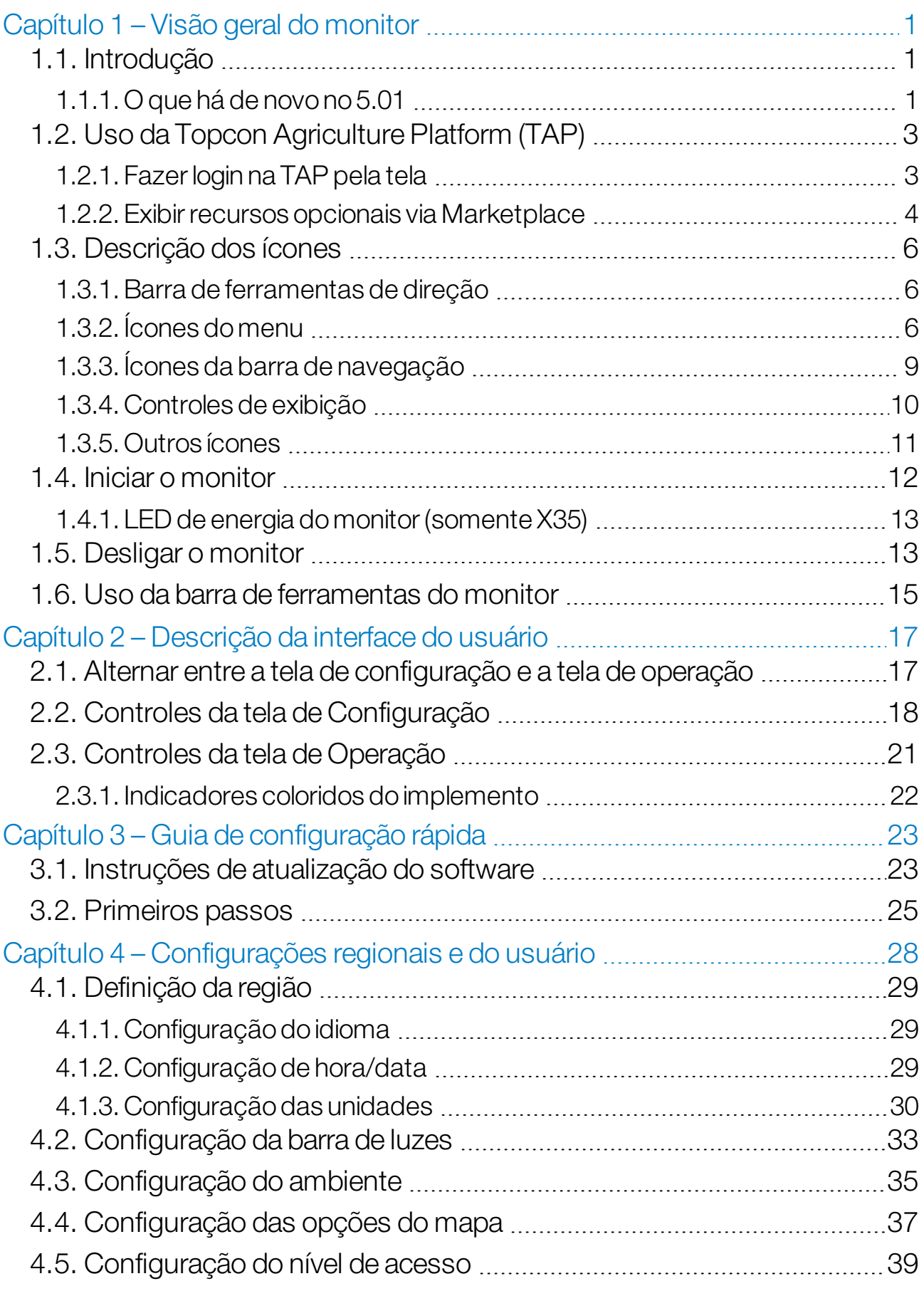

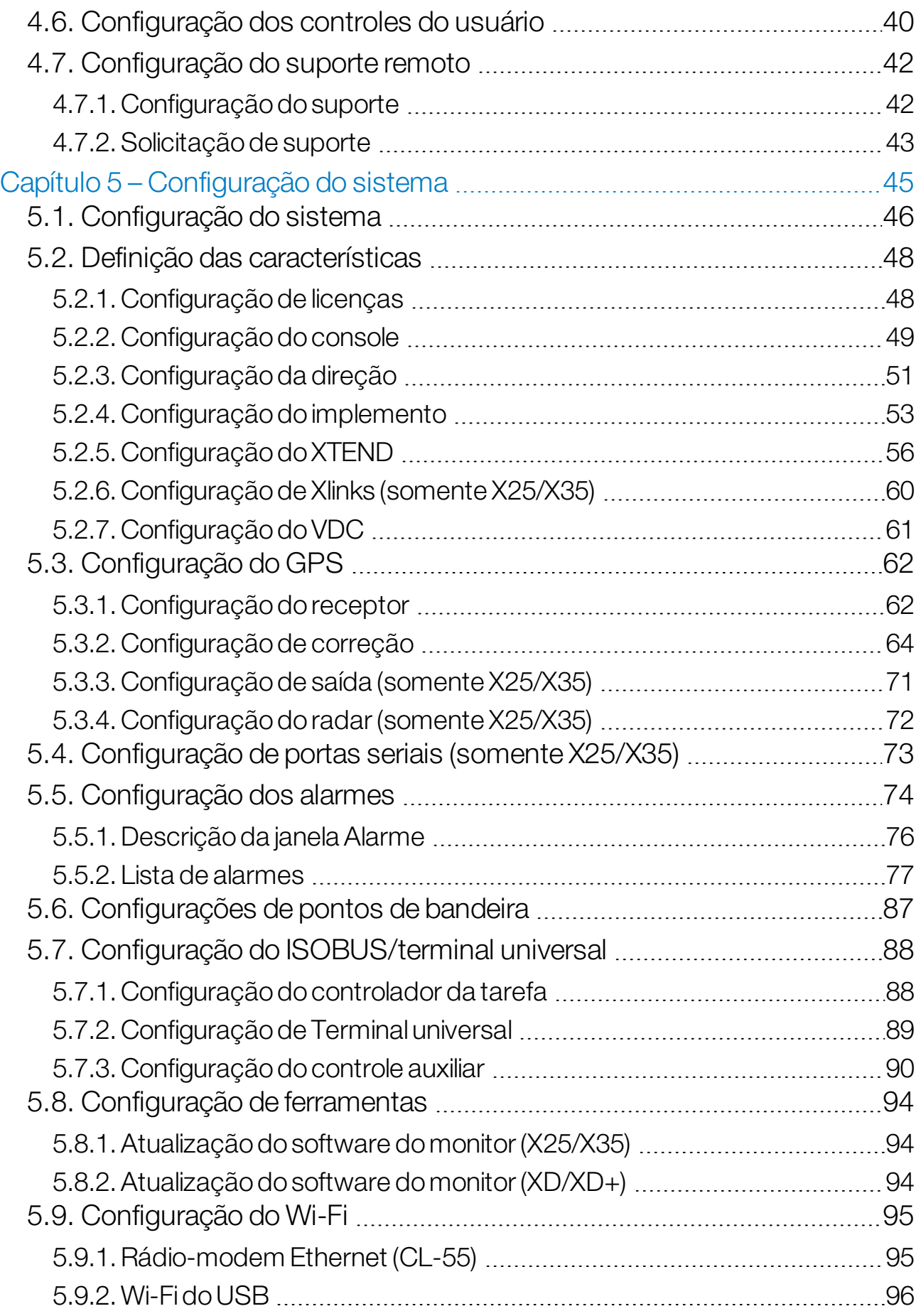

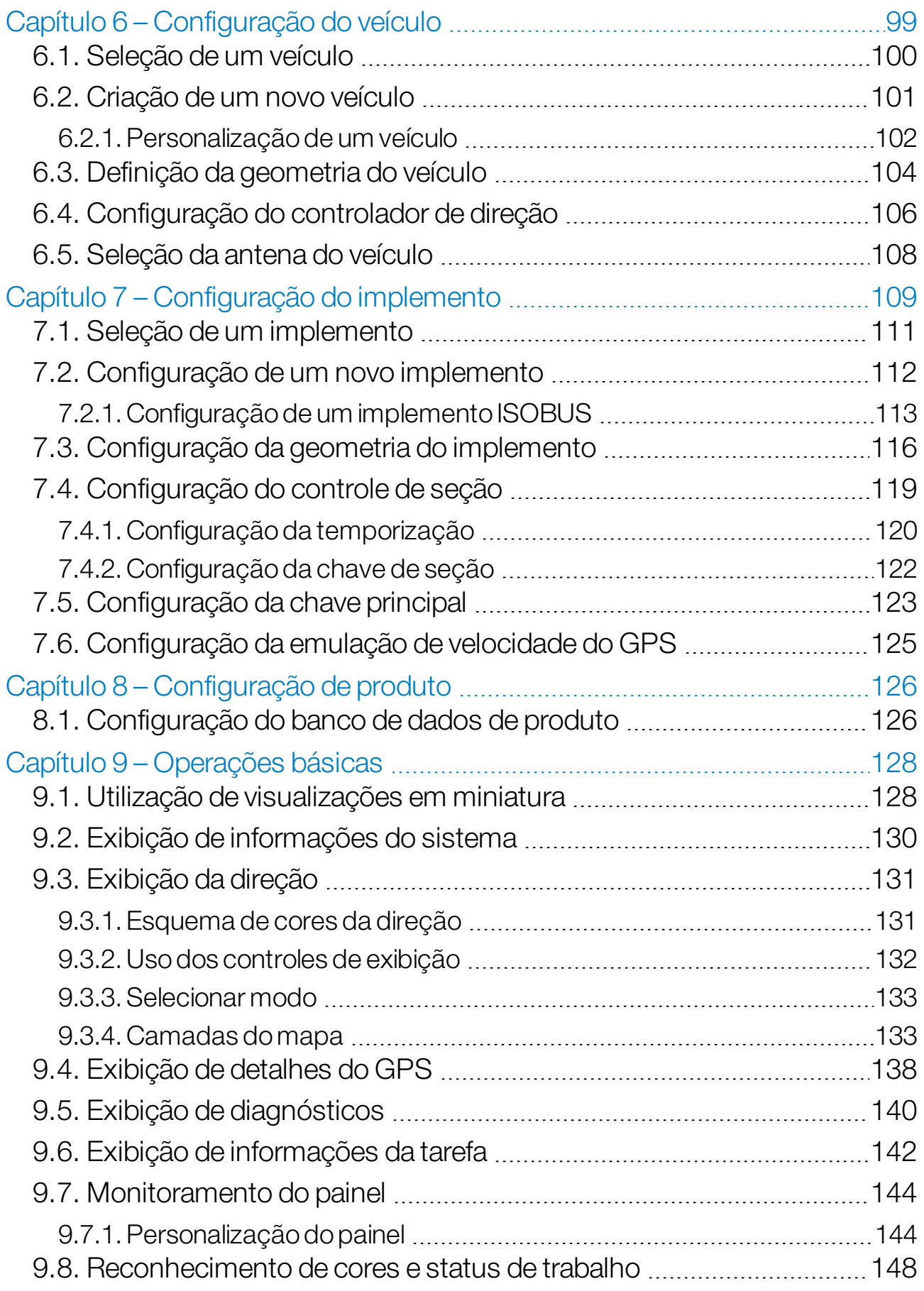

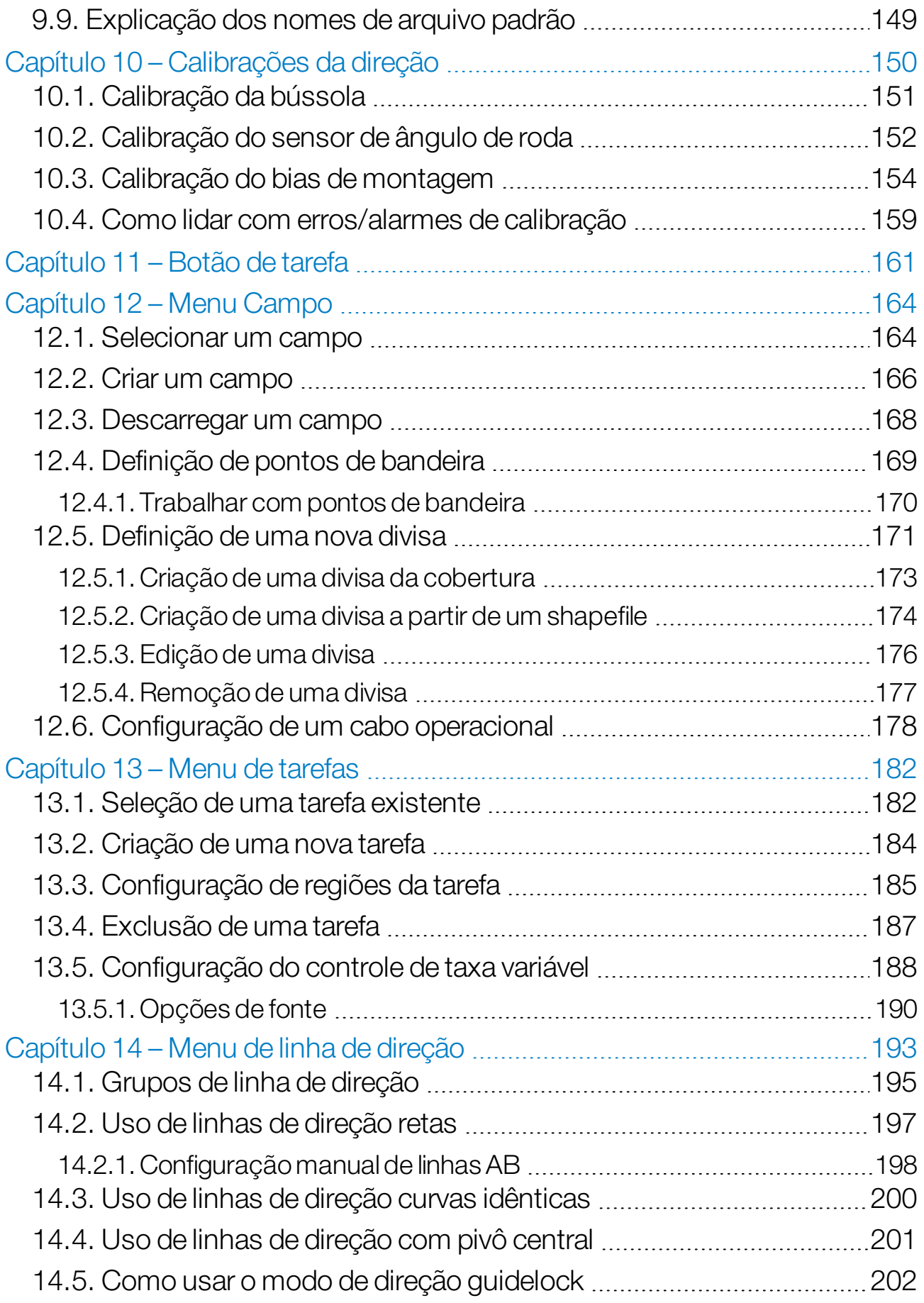

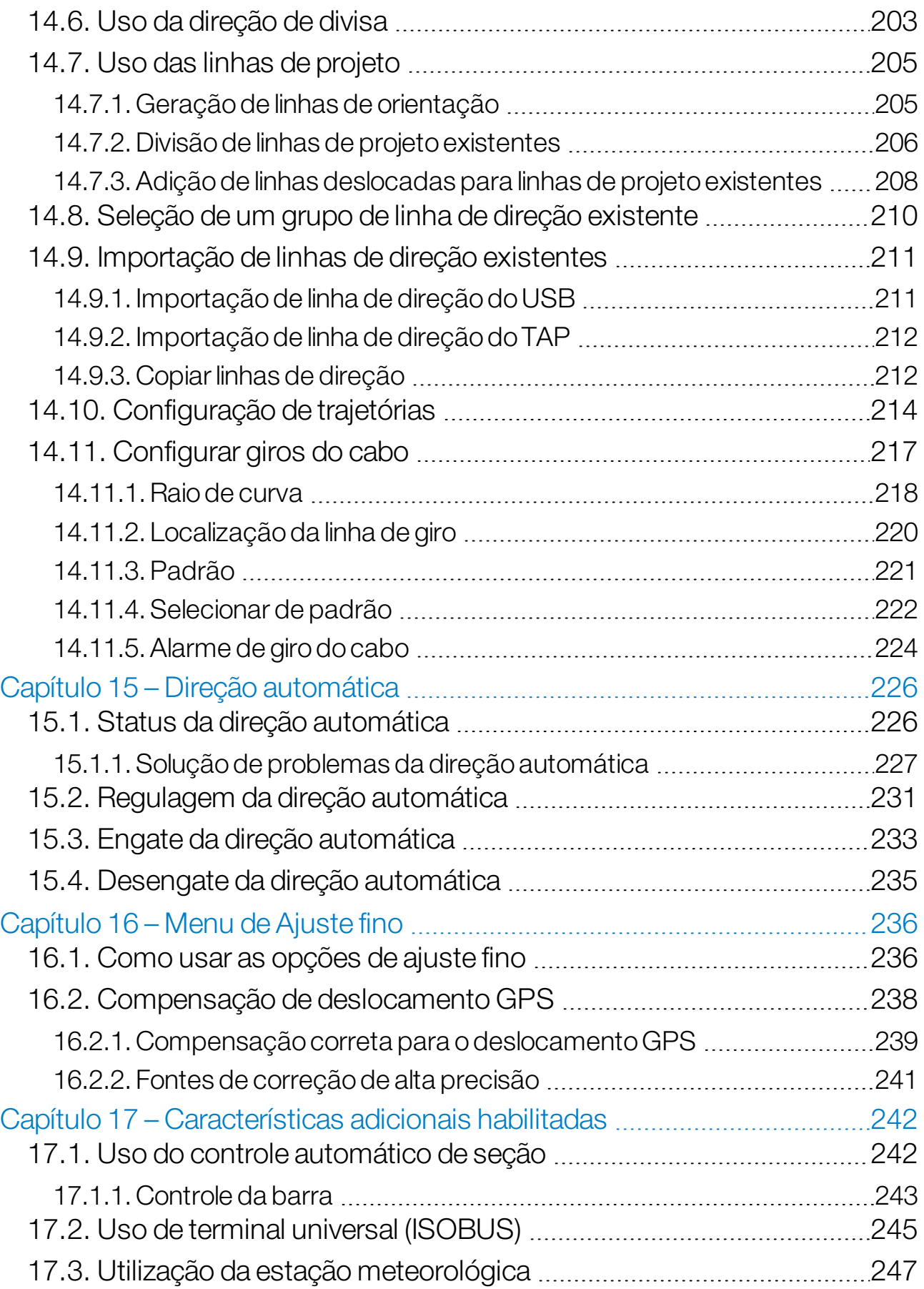

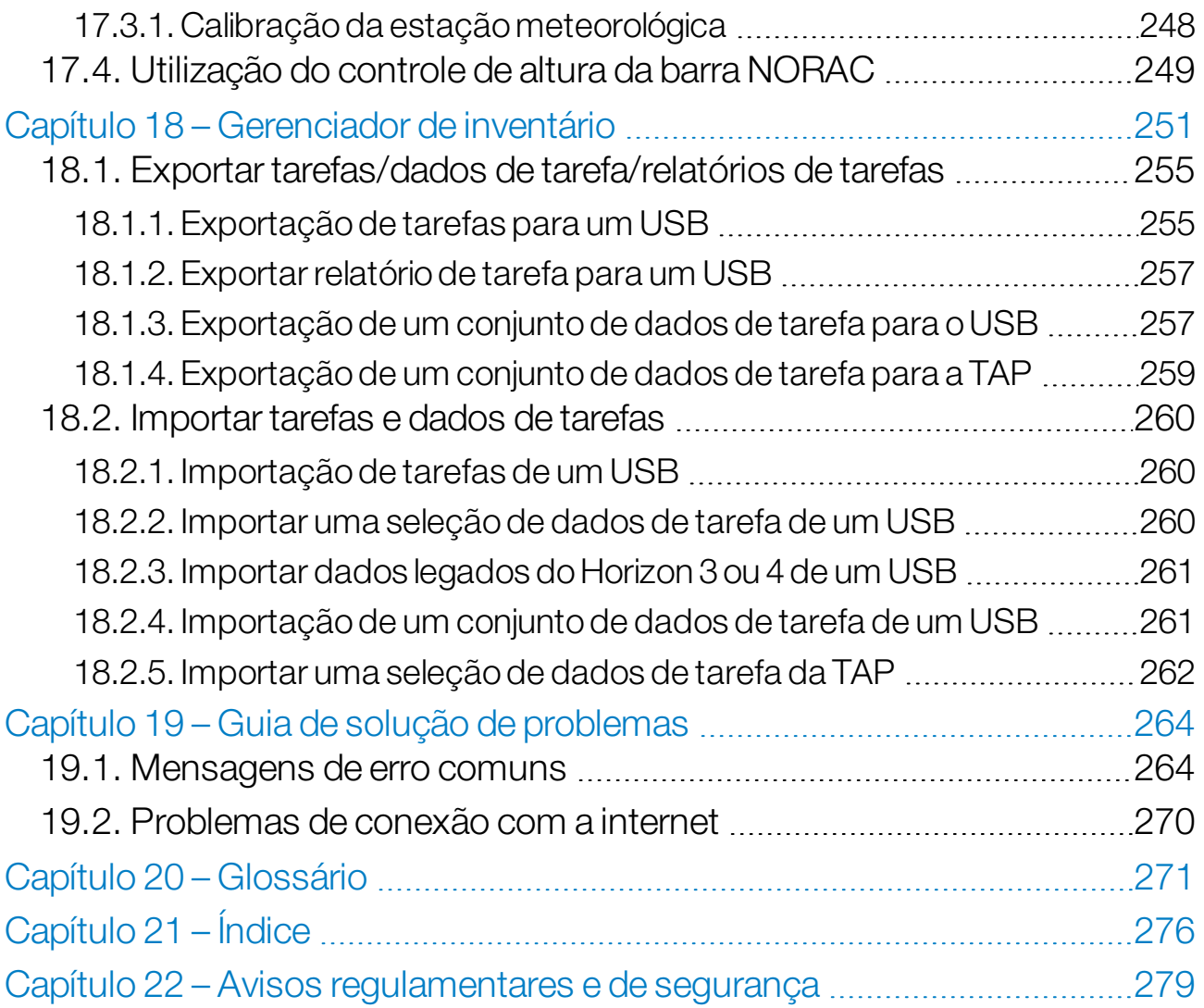

## <span id="page-10-0"></span>Capítulo 1 – Visão geral do monitor

## <span id="page-10-1"></span>1.1. Introdução

Trata-se de um monitor eletrônico com tela LCD e de toque, instalado em um veículo. Permite que os operadores trabalhem com direção automática, direção e outras funções de controle usando o monitor. O monitor foi projetado para interagir com GPS e unidades de controle eletrônico (ECUs), centralizando a capacidade de comunicação, gravação, armazenamento e exibição de dados para fins agrícolas.

Observação:Antes de usar a direção e a direção automática, leia as instruções de segurança e entenda os controles lendo esse manual com atenção. Entre em contato com seu distribuidor se precisar de ajuda para configurar ou operar o monitor.

O monitor é uma tela de toque. Para selecionar algo na tela, toque a área com a ponta do dedo.

O número de série do monitor está localizado em um adesivo na parte de trás do monitor. Copie o número de série para referência futura.

<span id="page-10-2"></span>Número de Série: ...................................................

## 1.1.1. O que há de novo no 5.01

- <sup>l</sup> Uma configuração de resolução de exportação pode ser usada para reduzir o tamanho do arquivo de dados que estão sendo transferidos do monitor para USB ou TAP (consulte [Configuração](#page-55-0) do [sistema,](#page-55-0) página 46).
- <sup>l</sup> O painel na tela de operação poderá ser desativado se for necessário (consulte [Configuração](#page-58-0) do console, página 49).
- O controle de ré pode ser usado para receptores GPS que não suportam direção automática (consulte [Configuração](#page-71-1) do receptor, [página](#page-71-1) 62).
- Os implementos com pivô com direção ativa podem ser especificados para melhorar a precisão do ASC e do giro do cabo (consulte [Configuração](#page-125-0) da geometria do implemento, página 116).
- <sup>l</sup> O ícone do botão de tarefa agora muda para indicar o status da tarefa (consulte Botão de tarefa, [página](#page-170-0) 161).
- <sup>l</sup> A seleção de campos e tarefas tem novas opções de filtro e classificação (consulte [Selecionar](#page-173-1) um campo, página 164 e [Seleção](#page-191-1) de uma tarefa [existente,](#page-191-1) página 182).
- O [Gerenciador](#page-260-0) de inventário foi atualizado (consulte Gerenciador de [inventário,](#page-260-0) página 251).
- A funcionalidade MachineLink foi adicionada. O MachineLink permite que a cobertura seja compartilhada entre vários implementos no mesmo campo. Consulte o Manual do Operador e de Instalação do MachineLink para obter mais informações.
- Os dados legados do Horizon 3 e 4 podem ser convertidos e importados (consulte [Importar](#page-270-0) dados legados do Horizon 3 ou 4 de um USB, [página](#page-270-0) 261).

## <span id="page-12-0"></span>1.2. Uso da Topcon Agriculture Platform (TAP)

A Topcon apresentou recentemente a TAP.

A TAP é a plataforma de IoT da Topcon que fornece conectividade e permite ao usuário importar/exportar dados operacionais agrícolas, compartilhar dados, criar prescrições, monitorar telemática de frota e conduzir suporte remoto. A TAP é perfeitamente integrada ao software Horizon para fornecer transferência de dados sem fio e telemática a um Monitor X equipado com TAP.

Usando o monitor, você pode exportar e importar conjuntos de dados de tarefas usando a TAP. Consulte Exportar [tarefas/dados](#page-264-0) de [tarefa/relatórios](#page-264-0) de tarefas, página 255 e [Importar](#page-269-0) tarefas e dados de [tarefas,](#page-269-0) página 260.

Quando conectado à conta TAP pela primeira vez, seus dados existentes na tela são carregados automaticamente em sua conta TAP.

Quando uma tarefa é interrompida, ela é carregada automaticamente em sua conta TAP.

Os recursos opcionais adquiridos também podem ser exibidos no Marketplace. Consulte Exibir recursos opcionais via [Marketplace,](#page-13-0) [página](#page-13-0) 4.

O site TAP é [tap.topconagriculture.com](https://tap.topconagriculture.com/).

Observação:Entre em contato com seu distribuidor para configurar um login para a TAP.

<span id="page-12-1"></span>1.2.1. Fazer login na TAP pela tela

Observação:É necessária uma conexão sem fio com a Internet. Consulte [Configuração](#page-104-0) do Wi-Fi, página 95.

1. Para habilitar a TAP na tela, selecione Sistema /Características

/Console /Serviços baseados em nuvem e selecione TAP - Topcon Agriculture Platform.

2. Selecione o botão TAP no lado esquerdo da tela de operação ou vá para a página de configuração do Sistema para fazer login na TAP.

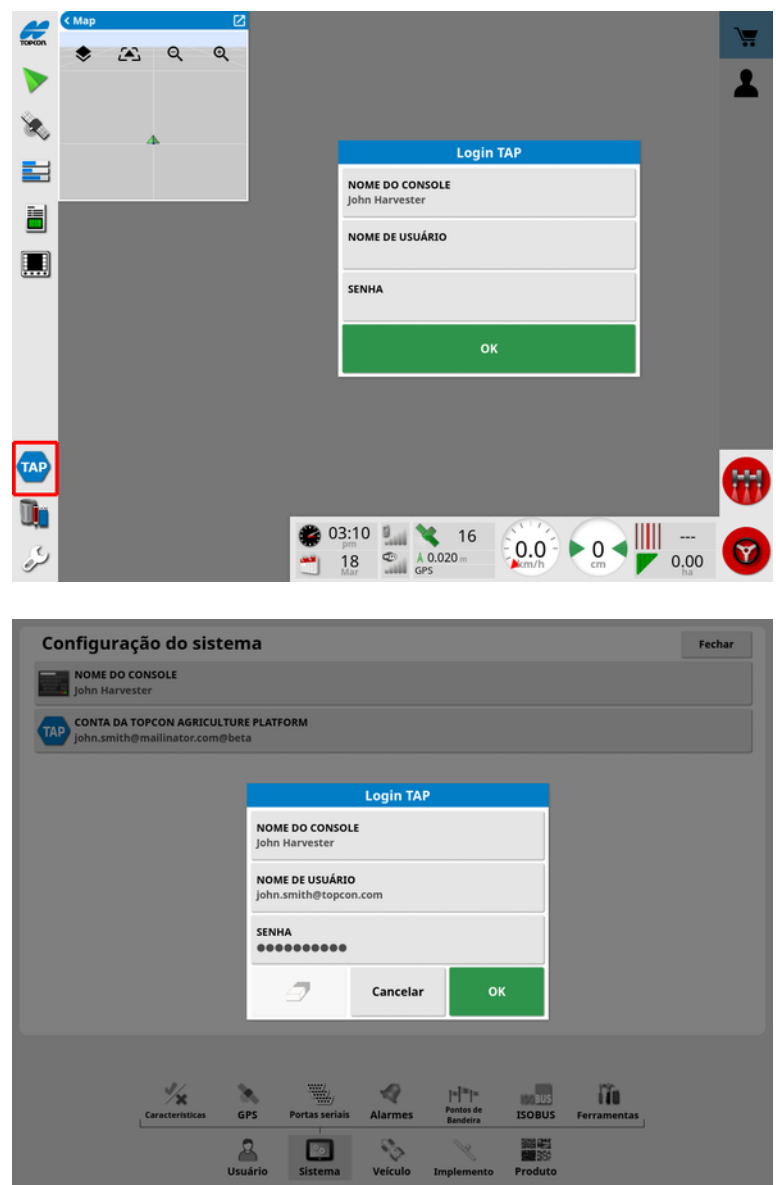

Uma vez que o monitor estiver conectado à TAP, ele estabelecerá comunicação sempre que uma operação da TAP for necessária e a Internet estiver disponível.

#### <span id="page-13-0"></span>1.2.2. Exibir recursos opcionais via Marketplace

O monitor tem uma variedade de recursos que são fornecidos como padrão. Há também recursos opcionais que podem ser acessados por meio de assinatura.

Uma vez logado na TAP, o Horizon Marketplace pode ser acessado selecionando o botão TAP à esquerda da tela.

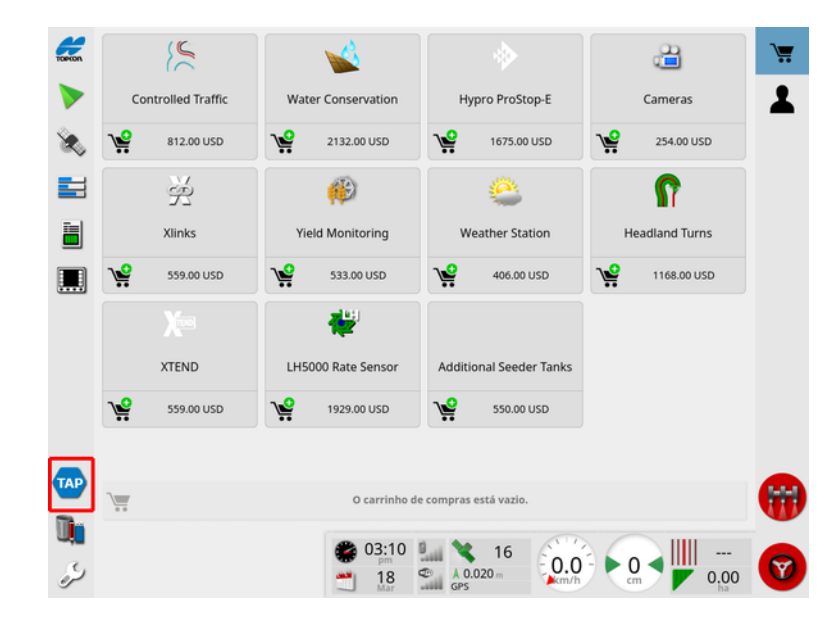

Isso exibe os recursos opcionais disponíveis para assinatura do seu revendedor via TAP. Os recursos já licenciados são mostrados como instalados.

Consulte [Configuração](#page-57-1) de licenças, página 48.

Para ocultar o Marketplace, selecione o botão TAP no menu à esquerda.

## <span id="page-15-0"></span>1.3. Descrição dos ícones

<span id="page-15-1"></span>1.3.1. Barra de ferramentas de direção

Botão de tarefa, [161](#page-170-0)

Menu Campo, [164](#page-173-0)

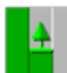

Menu de tarefas, [182](#page-191-0)

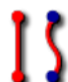

Menu de linha de direção, [193](#page-202-0)

Menu de Opções de direção, [226](#page-235-0)

Calibração da direção automática (se a Direção automática estiver desativada, somente XD), [150](#page-159-0)

得望 Menu de Ajuste fino, [236](#page-245-0)

## <span id="page-15-2"></span>1.3.2. Ícones do menu

#### Menu Campo

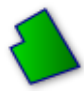

Menu Campo, [164](#page-173-0)

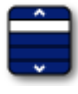

Selecionar campo, [164](#page-173-1)

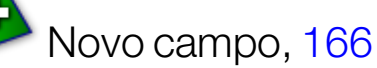

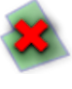

Descarregar campo, [168](#page-177-0)

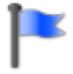

Configurar ponto de bandeira, [169](#page-178-0)

Gravar divisa de campo, [171](#page-180-0)

Completar gravação da divisa de campo, [171](#page-180-0)

Deslocamento da gravação de limite, [171](#page-180-0)

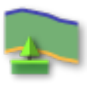

Configurar cabo, [178](#page-187-0)

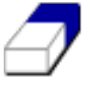

Excluir divisa de campo, [177](#page-186-0)

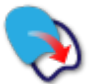

Criar limite de shapefile, [174](#page-183-0)

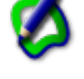

Criar limite de cobertura, [173](#page-182-0)

#### Menu de tarefas

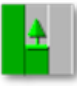

Menu de tarefas, [182](#page-191-0)

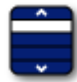

Selecionar tarefa, [182](#page-191-1)

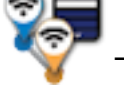

Tarefa de junção (usando MachineLink), [53](#page-62-0)

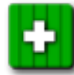

Criar nova tarefa, [184](#page-193-0)

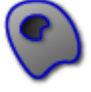

Configurar regiões da tarefa, [185](#page-194-0)

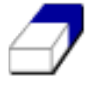

Limpar dados de tarefa, [187](#page-196-0)

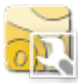

**Configurar VRC, [188](#page-197-0)** 

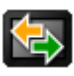

Troca de dados, [255](#page-264-0)

Menu de linha de direção

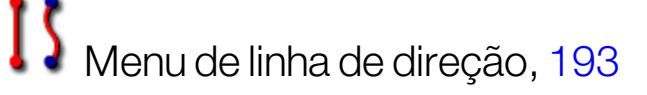

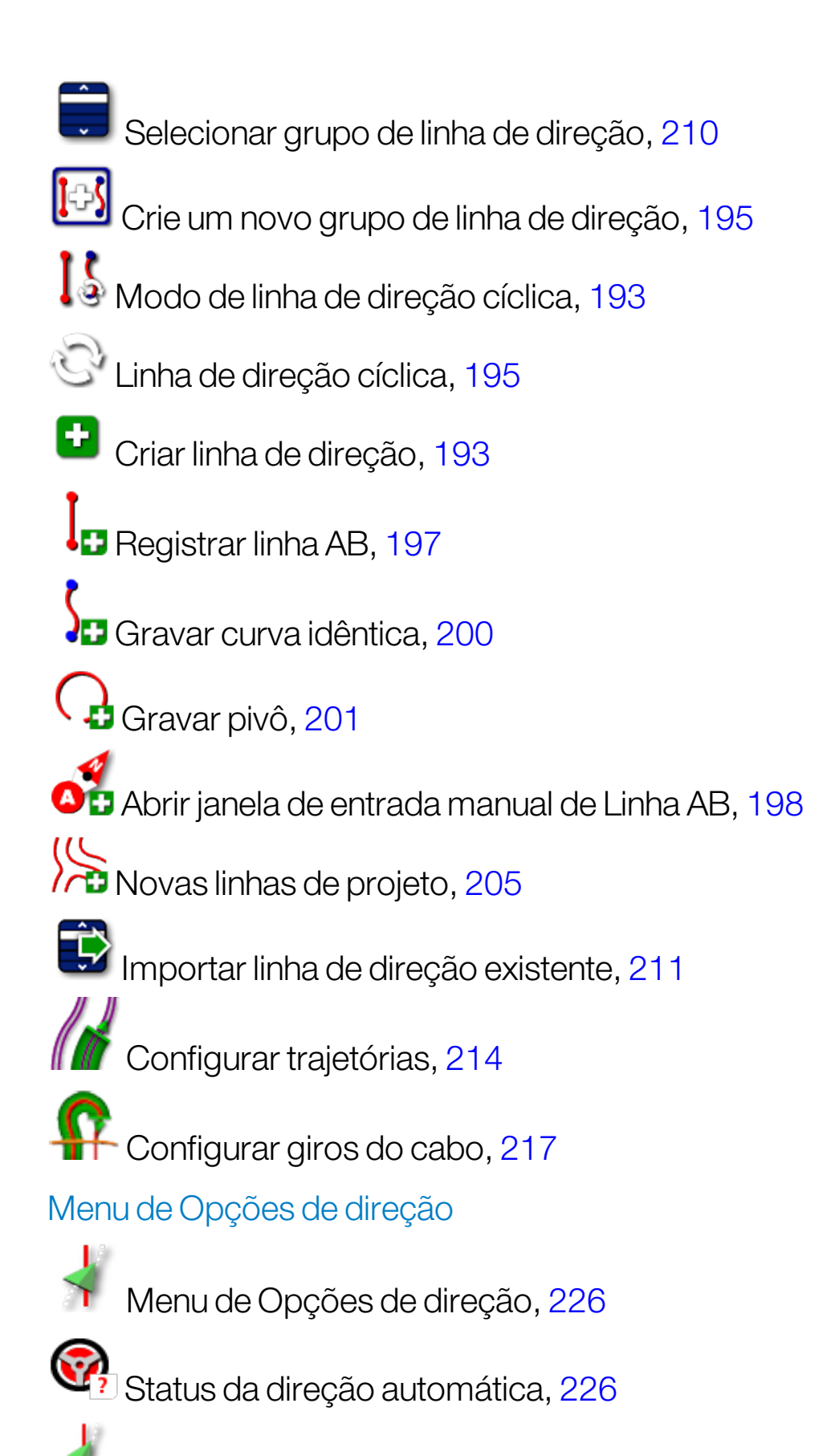

Parâmetros de regulagem da direção automática, [231](#page-240-0)

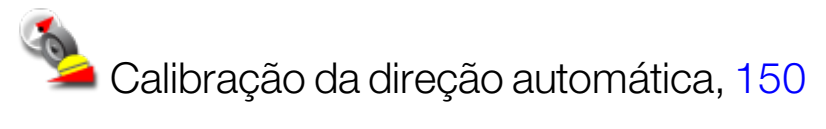

#### Menu de Ajuste fino

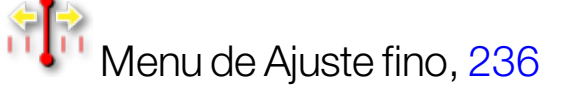

**AL**<br>I<sup>n</sup> RI Abrir opções de ajuste fino, [236](#page-245-1)

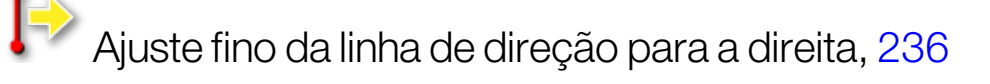

Ajuste fino da linha de direção para a esquerda, [236](#page-245-1)

Ajuste fino da linha de direção para a posição do veículo, [237](#page-246-0)

Salvar grupo de linha de direção com ajuste fino, [236](#page-245-1)

Compensação de deslocamento GPS, [238](#page-247-0)

## <span id="page-18-0"></span>1.3.3. Ícones da barra de navegação

Informações do sistema, [130](#page-139-0)

Direção, [131](#page-140-0)

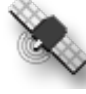

<sup>©</sup> Informações do GPS, [138](#page-147-0)

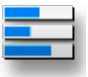

Diagnósticos do sistema, [140](#page-149-0)

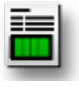

Informações da tarefa, [142](#page-151-0)

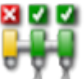

Controle automático de seção, [242](#page-251-1)

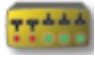

Caixa de chaveamento, [122](#page-131-0)

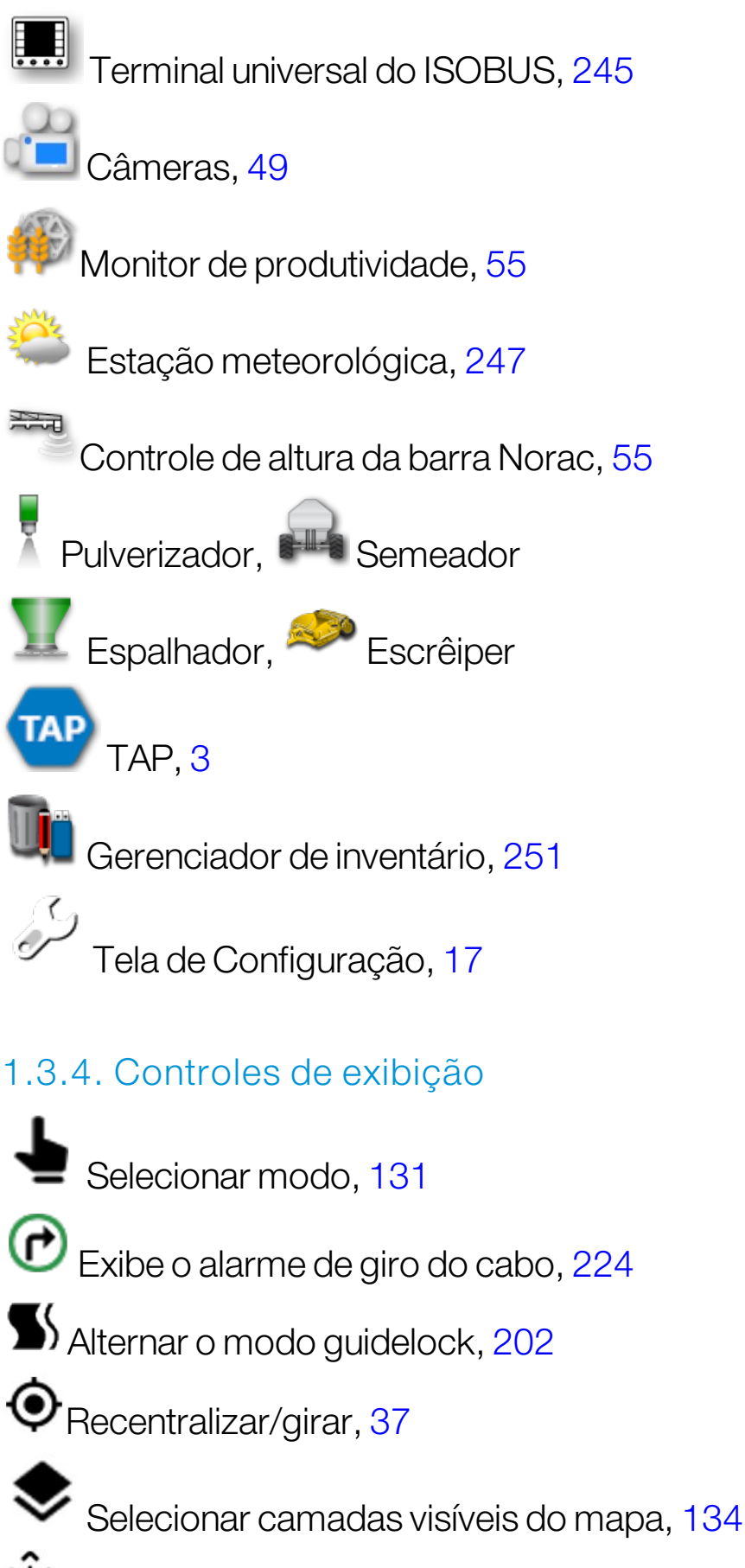

<span id="page-19-0"></span>Alternar modo de visualização do mapa, [137](#page-146-0)

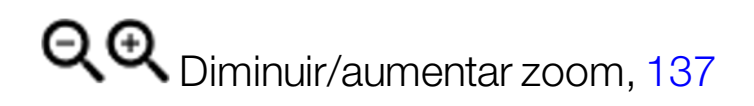

#### <span id="page-20-0"></span>1.3.5. Outros ícones

**ISB** Atalho do ISOBUS, [50](#page-59-0)

**Chave principal, [123](#page-132-0)** 

 $\odot$  Engate de direção automática, [226](#page-235-0)

## <span id="page-21-0"></span>1.4. Iniciar o monitor

- 1. Conecte o monitor a uma fonte de alimentação. Certifique-se de que os dispositivos afins (tal como o GPS (Sistema de Posicionamento Global) e o ECU (Unidade de Controle Eletrônico)) estejam conectados.
- 2. X25/X35: Pressione e mantenha pressionado o botão verde LIGAR/DESLIGAR por alguns segundos na parte de trás do monitor para ativar o monitor. XD/XD+: Pressione o botão no lado esquerdo do monitor para ligá-lo.
- 3. Para alterar o idioma no monitor, selecione

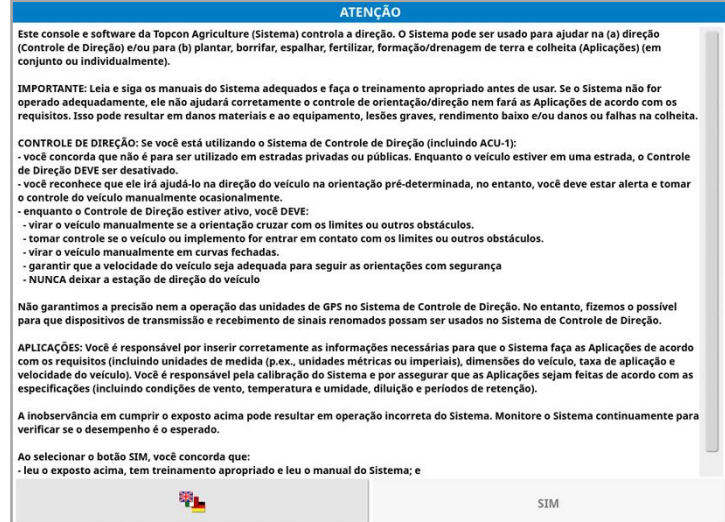

4. Use a barra de rolagem ou deslize o dedo para baixo sobre a lista

para ver mais idiomas. Confirme a seleção **...** OK

A tela de aviso exibirá o idioma escolhido.

5. Leia a tela de aviso e, se concordar, selecione SIM.

Observação:Selecionar Sim confirma que você entendeu e aceitou sua responsabilidade pelas obrigações descritas na Tela de aviso.

O monitor pode exibir o aviso a seguir.

×

V Arrastar para baixo para obter detalhes V

#### A Atenção!

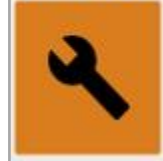

## Sem GPS

- 6. Para confirmar o alarme, pressione o centro da janela do alarme.
- 7. Confirme se o receptor GPS está conectado corretamente e a comunicação foi estabelecida.

Observação:Se o aviso aparecer novamente, isso deve ser corrigido durante a configuração, consultando [Configuração](#page-71-0) do GPS, página 62.

## <span id="page-22-0"></span>1.4.1. LED de energia do monitor (somente X35)

O LED do lado direito, localizado na parte superior do monitor, fica verde quando o software Horizon é iniciado. Se houver perda de energia, o LED ficará vermelho até que o monitor seja desligado com sucesso.

## <span id="page-22-1"></span>1.5. Desligar o monitor

#### X25/X35

Para desligar o monitor, arraste para cima na base da tela para exibir a barra de ferramentas do console e selecionar o ícone de desligado. O sistema perguntará se você deseja desligar. Selecione Sim para desligálo ou Não para continuar trabalhando.

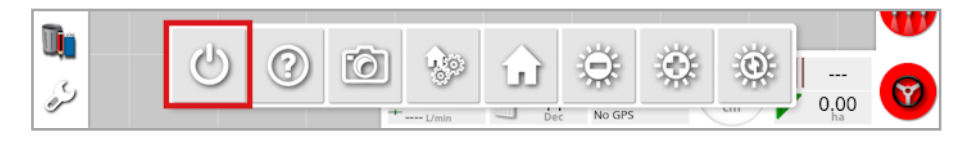

Alternativamente, para desligar o monitor, pressione brevemente o botão verde LIGAR/DESLIGAR.

O sistema perguntará se você deseja desligar. Selecione Sim para desligá-lo ou **Não** para continuar trabalhando.

Observação:Ao manter pressionado o botão verde LIGAR/DESLIGAR, o monitor também desligará, mas pode haver perda de dados. Por isso, este método não é recomendado.

## XD/XD+

Para desligar o monitor, pressione o botão no lado esquerdo do monitor.

## <span id="page-24-0"></span>1.6. Uso da barra de ferramentas do monitor

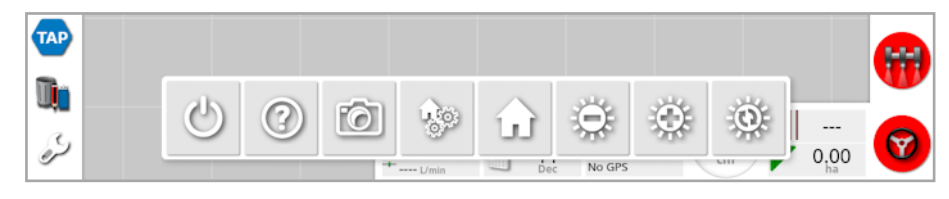

A barra de ferramentas do monitor é exibida ao deslizar para cima da base da tela.

Desligar: Desliga o monitor. (Somente X25/X35)

Dicas de ajuda: Exibe os nomes dos elementos da interface do usuário na tela. Pontos de interrogação aparecem na tela ao lado dos ícones. Selecione o elemento de tela que mostra um ponto de interrogação para exibir os nomes.

Ejeção do USB: A porta USB pode ser usada para importar e exportar dados do monitor. Antes de remover o USB, sempre o desconecte primeiro tocando no ícone Ejeção do USB. Uma mensagem será exibida informando que é seguro remover o USB.

Capturas de tela: Use o ícone captura de tela para fazer capturas de tela (que ficam armazenadas no USB). Pressione o ícone de ejeção do USB antes de desconectar o USB.

Gerenciar telas iniciais globais: Permite que os layouts da tela de operação sejam salvos. Pode ser útil para não sobre carregar a tela de Operação ou rapidamente voltar a exibir as informações necessárias. Visualize/oculte as exibições necessárias na tela de Operação e selecione esse ícone, em seguida Salvar tela inicial para salvar o layout.

**IFF Ir para a tela da Página inicial**: Exibe uma lista de telas iniciais globais ou alterna entre telas salvas. Consulte Modo da Página inicial global em [página](#page-44-0) 35 para selecionar a opção desejada.

Controle do brilho: Ajusta o brilho da tela. Use o sinal de adição ou subtração para ajustar a tela.

Esquema de cores diurno/noturno: Altera a exibição entre o esquema de cores diurno e noturno. As configurações são Diurno, Noturno e Automático. O modo automático definirá a cor automaticamente dependendo das condições de iluminação.

# <span id="page-26-1"></span><span id="page-26-0"></span>Capítulo 2 – Descrição da interface do usuário

## 2.1. Alternar entre a tela de configuração e a tela de operação

O monitor tem duas telas principais: a tela de Configuração e a tela de Operação.

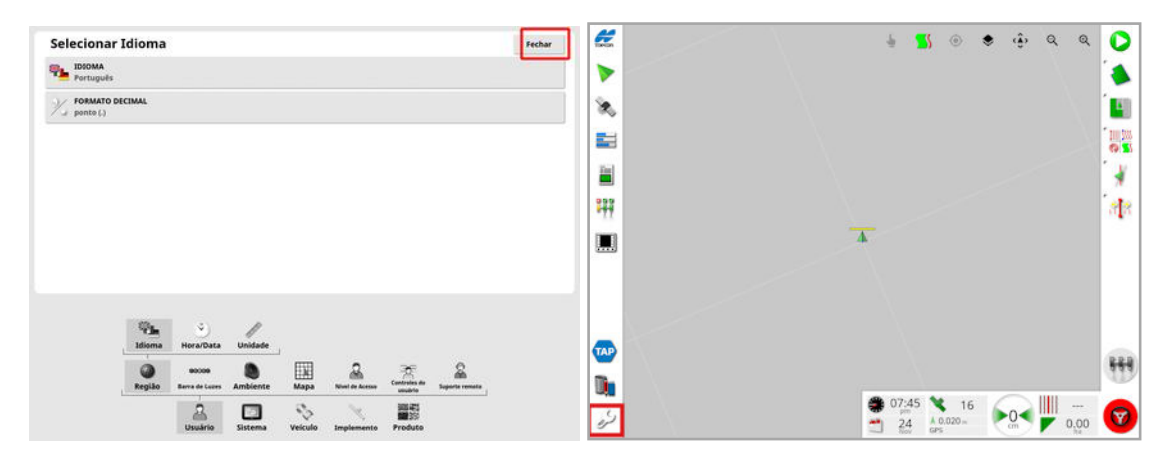

Use os botões destacados para alternar entre as telas.

Observação:Nos monitores XD e XD+, o mapa de linhas de direção não fica visível, a menos que as "Tarefas" ou as "Linhas de direção" estejam licenciadas e ativadas.

## <span id="page-27-0"></span>2.2. Controles da tela de Configuração

A tela de Configuração tem os seguintes tipos de controle:

#### **Menus**

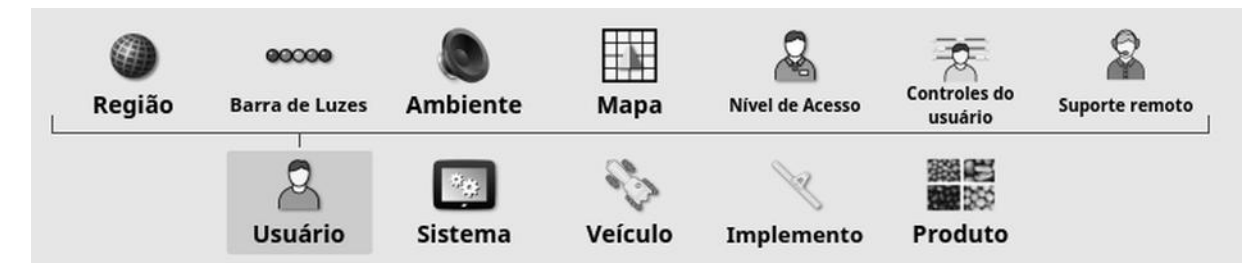

Os itens do menu são selecionados na base da tela para exibir o próximo nível de subopções. Quando as características estiverem habilitadas, mais itens poderão aparecer nos menus.

#### Listas de opções

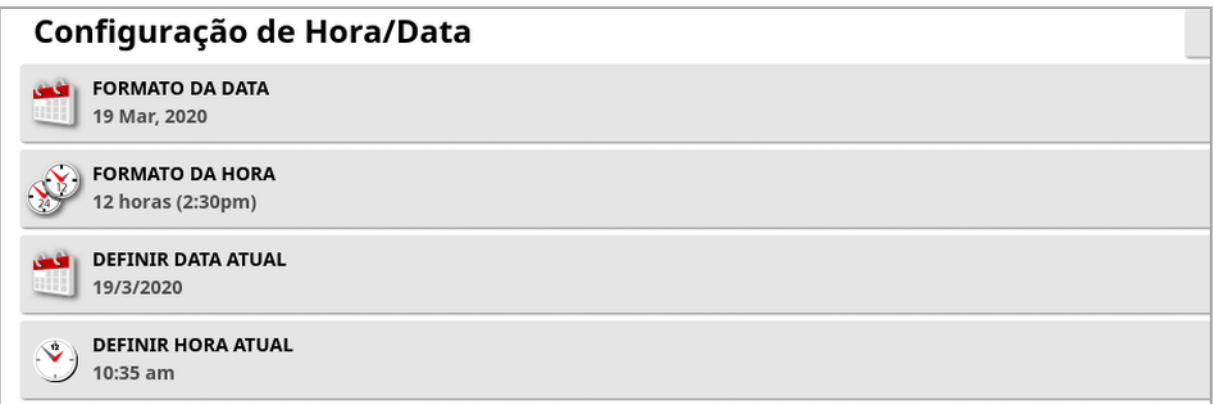

A seleção dos itens de menu normalmente exibirá uma lista de opções na parte superior da tela. À medida que as características são ativadas, mais opções poderão aparecer.

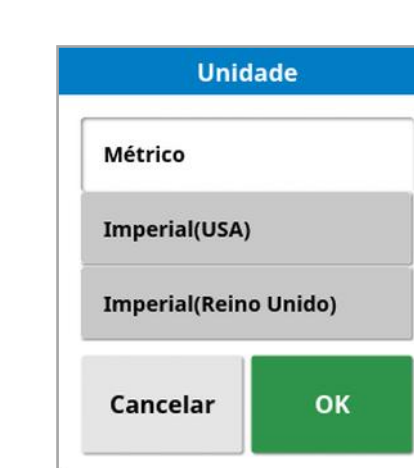

#### Listas de seleção

As listas de seleção são usadas para escolher um ou mais itens de uma lista. Uma mensagem é exibida se muitos itens forem selecionados em uma lista de múltipla escolha. As seleções devem ser confirmadas com o botão OK.

Botões Cancelar e Confirmar

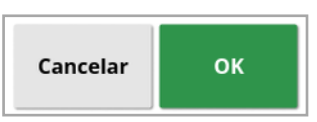

Estes botões são usados para cancelar ou confirmar uma entrada ou seleção. Um dos botões deve ser selecionado para passar para outra tela.

#### Teclado e teclado numérico

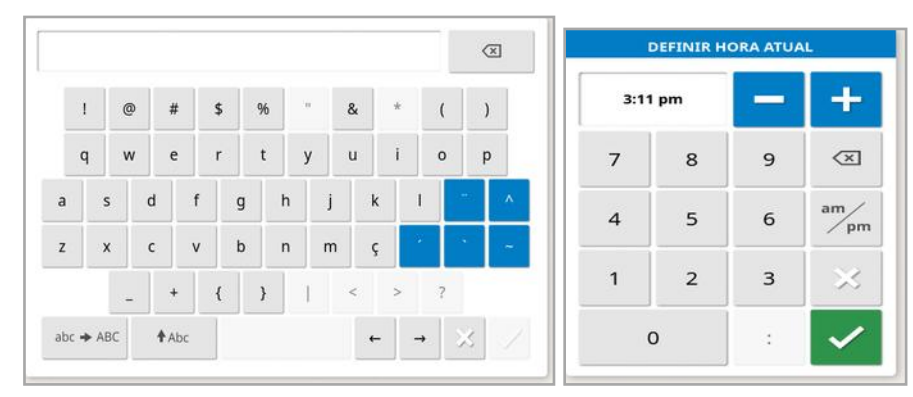

Os teclados de letras e números são usados para introduzir caracteres alfanuméricos ou caracteres numéricos. As entradas devem ser confirmadas.

#### **Assistentes**

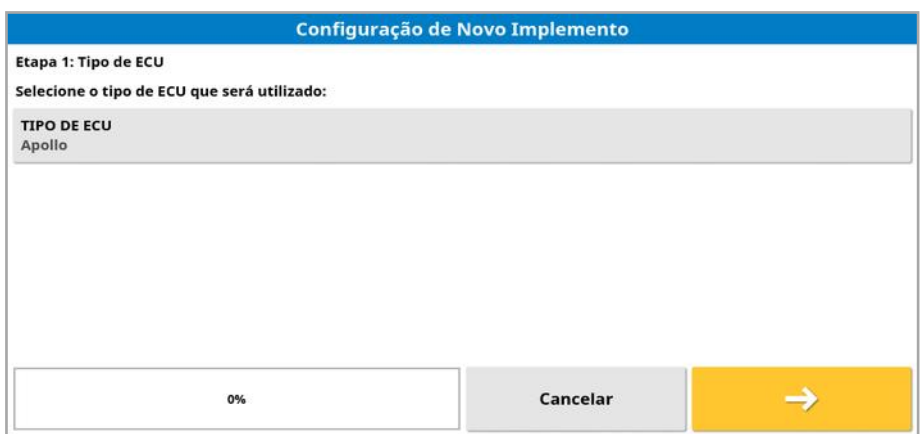

Os assistentes são utilizados para orientar o operador na complexa configuração do sistema, respondendo a uma série de perguntas. As respostas fornecidas determinam quais serão as próximas perguntas.

## <span id="page-30-0"></span>2.3. Controles da tela de Operação

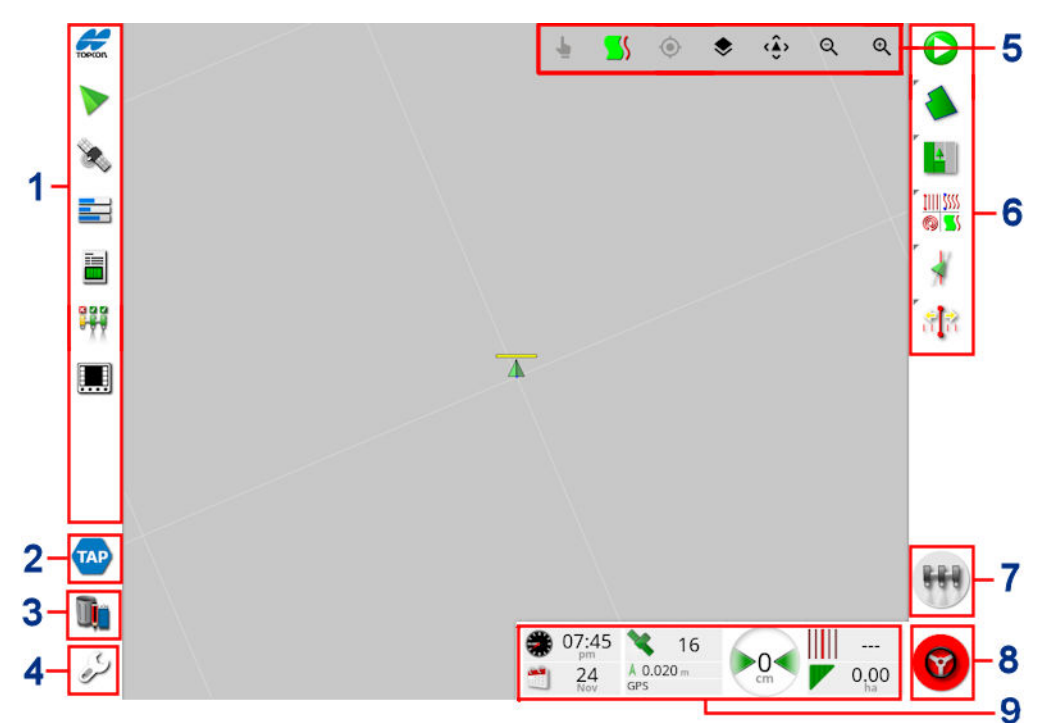

- **1** Barra de navegação: abre visualizações em miniatura para acessar outras partes do sistema. Consulte [Utilização](#page-137-1) de [visualizações](#page-137-1) em miniatura, página 128.
- **2** TAP: Abre a tela de login da TAP ou o Horizon Marketplace. Consulte Uso da Topcon [Agriculture](#page-12-0) Platform (TAP), página 3.
- **3** Gerenciador de inventário: Possibilita o gerenciamento de veículos, implementos, campos, tarefas, linhas de direção e assim por diante. Consulte o [Gerenciador](#page-260-0) de inventário, página [251](#page-260-0).
- **4** Tela de Configuração: vai para a tela de Configuração.
- **5** Controles de exibição: permitem que o usuário controle o que e de que modo é exibido no mapa de orientação. Consulte [Uso](#page-141-0) dos [controles](#page-141-0) de exibição, página 132.
- **6** Barra de ferramentas de direção: fornece ferramentas utilizadas para controlar a direção.
- **7** Chave principal: ativa e desativa o aplicativo caso a "chave principal virtual" tenha sido ativada durante a configuração do implemento. Consulte [Configuração](#page-132-0) da chave principal, página [123](#page-132-0).
- **8** Engate de direção automática: ativa e desativa a direção automática.
- **9** Painel: fornece informações selecionadas do sistema para monitoramento. Consulte [Monitoramento](#page-153-0) do painel, página 144.

## <span id="page-31-0"></span>2.3.1. Indicadores coloridos do implemento

 $\overline{\mathbf{A}}$ Isso indica a posição e direção do veículo e seu implemento. A cor do implemento indica o status de aplicação do produto:

- Vermelho: a secão está desativada.
- Azul: a seção está inibida (ativada, mas não fluindo, normalmente, em razão da baixa velocidade ou pressão).
- Amarelo: a seção está ativada, mas não fluindo intencionalmente (normalmente, em razão da interrupção do fluxo pelo controle automático de seção).
- **Verde**: a seção está ativada e fluindo.
- Laranja: a seção está ativada, mas não fluindo não intencionalmente ouDESATIVADA, mas ainda fluindo não intencionalmente (normalmente, em razão de um atraso no tempo necessário para o fluxo se iniciar).

# <span id="page-32-0"></span>Capítulo 3 – Guia de configuração rápida

Este capítulo fornece uma visão geral rápida para a instalação de softwares no monitor, configuração básica e operação do monitor.

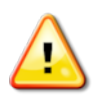

AVISO: Antes de operar o monitor pela primeira vez, recomendase ler o manual completo e se familiarizar com todas as questões de segurança e operação.

## <span id="page-32-1"></span>3.1. Instruções de atualização do software

Observação:Esse procedimento não será necessário ao receber o monitor novo. É necessário somente se for necessária uma atualização de software.

- 1. Em uma máquina Windows, descompacte o arquivo de instalação ZIP na pasta raiz de uma unidade flash USB.
- 2. Com segurança, ejete a unidade flashUSB da máquina Windows.
- 3. Conecte a unidade flashUSB ao monitor desligado.
- 4. Ligue o monitor.
- 5. Vá para a tela de Configuração (utilizando o botão da chave inglesa, no canto inferior esquerdo).
- 6. Selecione Sistema /Ferramentas /PREPARE O USB PARA ATUALIZAÇÃO ou ATUALIZAÇÃO DO SOFTWARE DO CONSOLE e selecione Sim.
- 7. Pressione o botão OK para reiniciar o monitor e iniciar automaticamente a atualização do software.

O procedimento de instalação será iniciado automaticamente e demorará alguns minutos.

8. O monitor poderá fornecer a opção de restaurar todos os dados do usuário para o estado em que estavam antes da atualização. CUIDADO: Ao selecionar Não, todos os dados salvos no monitor serão excluídos. O monitor será reiniciado automaticamente.

#### 3.1. Instruções de atualização do software

9. Após a reinicialização do monitor, o software estará pronto para uso.

## <span id="page-34-0"></span>3.2. Primeiros passos

Para configurar o sistema:

- 1. Conecte um receptor GPS ao monitor.
- 2. Vá para a tela de Configuração (utilizando o botão da chave inglesa, no canto inferior esquerdo).
- 3. Selecione Sistema /GPS e, em seguida, selecione:
	- o O receptor GPS sendo utilizado (consulte a [página](#page-71-0) 62).
	- A fonte de correção necessária (consulte a [página](#page-73-1) 64).
- 4. Selecione Sistema /Portas seriais e, em seguida, selecione a porta serial à qual o receptor GPS está conectado (consulte a [página](#page-82-0) 73). (Somente X25/X35)
- 5. Quando o sistema receber dados do GPS pela primeira vez, ele solicitará a configuração do horário local. Aceite a hora atual ou modifique-a para sua hora local.
- 6. Selecione Veículo /Novo **10** e crie um novo perfil de veículo, selecionando o modelo adequado no perfil de fábrica. Verifique e, se necessário, modifique a geometria do veículo (consulte a [página](#page-110-0) [101](#page-110-0)).
- 7. Selecione **Implemento** / Novo <sup>24</sup> e crie um novo perfil de implemento selecionando o tipo de ECU adequado. Ao selecionar ASC-10 ou Apollo como tipo de ECU, você será guiado pelos passos necessários para conectar e configurar todos os ECUs no implemento.
- 8. Verifique e, se necessário, modifique a geometria do implemento (consulte a [página](#page-121-0) 112).
- 9. Vá para a tela de Operação (utilizando o botão Fechar na tela de Configuração).
- 10. Selecione o botão Tarefa (por meio do botão superior na barra de ferramentas de direção no lado direito) para iniciar rapidamente o trabalho sem ter que configurar um cliente, fazenda, campo, etc. (consulte [página](#page-170-0) 161).
- 11. Para ativar Direção automática, vá para a tela de Configuração,

Sistema *(Características / / Direção / DIRECÃO* AUTOMÁTICA (consulte a [página](#page-235-0) 226).

- 12. Para ativar o Controle automático de seção, vá para a tela de Configuração e:
	- <sup>o</sup> Criar ou carregar um implemento.
	- o Em Implemento / Controle de seção / / Seções , configure o número e a largura das seções (consulte a [página](#page-128-0) [119](#page-128-0)).
	- Se necessário, altere o tempo da seção em Implemento

/Controle de seção **/Tempo** / <sup>3</sup> (consulte a [página](#page-129-0) 120).

<sup>o</sup> Se necessário, configure uma caixa de chaveamento física ou

virtual em Implemento / / Controle de seção / / Chave da

seção **Extra** (consulte a [página](#page-131-0) 122).

o Ative o recurso Controle automático da seção em Sistema

/Características /Implemento / CONTROLE AUTOMÁTICO DE SEÇÃO (consulte a [página](#page-62-0) 53).

13. Para controlar qualquer uma das características ativadas na tela de Operação, use os botões da barra de navegação na parte inferior
esquerda da tela. Esses abrem visualizações em miniatura das características (consulte a [página](#page-137-0) 128).

- 14. Para expandir uma visualização em miniatura para a tela cheia (se o recurso oferecer suporte para isso), arraste a miniatura para a direita, na área da tela principal.
- 15. Pressione e selecione Concluído para completar a tarefa.

# Capítulo 4 – Configurações regionais e do usuário

Na tela de Configuração, a opção de menu Usuário fornece os seguintes itens de menu:

- Região: seleciona o idioma, a hora/data e as unidades. Consulte [página](#page-38-0) 29.
- Barra de luzes: configura a operação da barra de LED para utilização da direção. Consulte [página](#page-42-0) 33.
- **Ambiente**: Configura o áudio do monitor, botão cliques etc. Consulte [página](#page-44-0) 35.
- Mapa: Define como os mapas funcionam na tela de Operação. Consulte [página](#page-46-0) 37.
- Nível de acesso: seleciona níveis de acesso para determinar quais controles são acessíveis. Consulte [página](#page-48-0) 39.
- Controles do usuário: configura quais controles são acessíveis para usuários diferentes. Consulte [página](#page-49-0) 40.
- Suporte remoto: Permite que equipes de suporte acessem e controlem remotamente as funções do monitor. Consulte [página](#page-51-0) [42](#page-51-0).

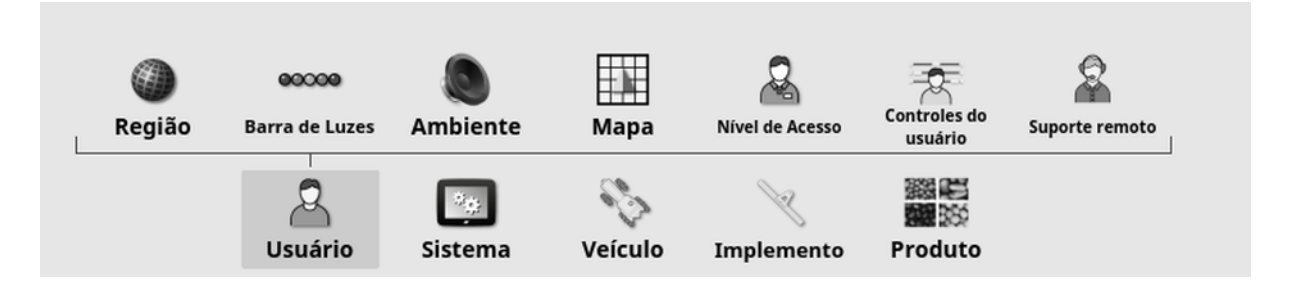

## <span id="page-38-0"></span>4.1. Definição da região

## 4.1.1. Configuração do idioma

O idioma exibido no monitor pode ser alterado caso necessário e os separadores decimais podem ser representados por um ponto ou uma vírgula.

Para definir o formato do idioma ou decimal:

1. Selecione Usuário <sup>8</sup> / Região *(D. Aldioma* ...

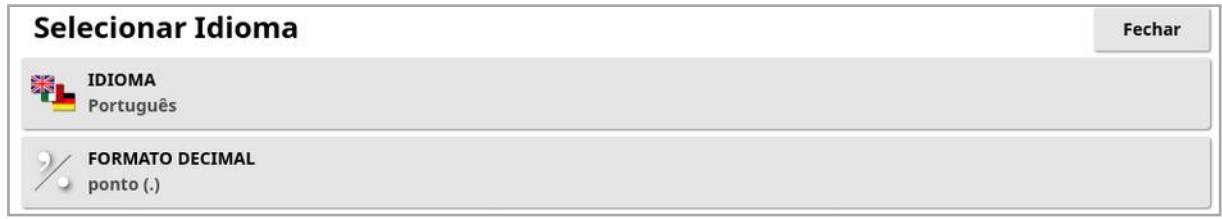

· Idioma: A interface do usuário pode ser exibida em uma variedade de idiomas. Use a barra de rolagem para ver os idiomas disponíveis. Confirme a seleção. O monitor será reiniciado.

Observação:O idioma também pode ser alterado na tela de aviso na

inicialização, selecionando .

- 
- Formato decimal: O formato decimal pode ser representado por um ponto (.) ou uma vírgula (,).

## 4.1.2. Configuração de hora/data

A informação de data é usada no monitor para as datas de início e fim da tarefa, conforme mostrado nos relatórios de tarefa. A data atual é fornecida pelo sinal de GPS.

Observação:Tanto a hora quanto a data não funcionarão se não houver sinal de GPS.

A data e a hora atuais podem ser exibidas na tela de Operação. Para isso, selecione o ícone Topcon no canto superior esquerdo da tela (ou mostrado no painel).

Para definir informações de data e hora:

1. Selecione Usuário <sup>12</sup> /Região /Hora/Data ...

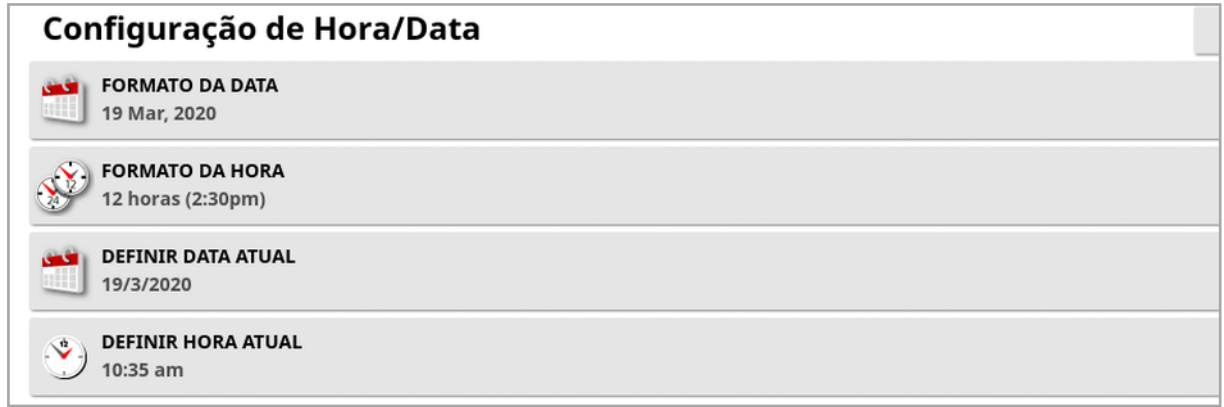

- Formato da data: Selecione o formato de data desejado na lista.
- Formato da hora: Doze horas (2:30 pm) ou vinte e quatro horas (14:30).
- **. Definir data atual**: Essa configuração pode ser usada se a data definida pelo GPS estiver incorreta. Ela substitui a data do GPS.
- Definir hora atual: Hora atual (não muda automaticamente durante o horário de verão). Observe que os sinais +/- alterarão a hora em incrementos.

## 4.1.3. Configuração das unidades

As opções de unidades definem as unidades de medida exibidas (métrica ou imperial), as unidades de pressão, a área e os produtos, o formato latitude/longitude e o tipo de incremento para taxa de aplicação.

Para definir as informações referentes às unidades:

1. Selecione Usuário <sup>12</sup> / Região <sup>1</sup> / Unidades ...

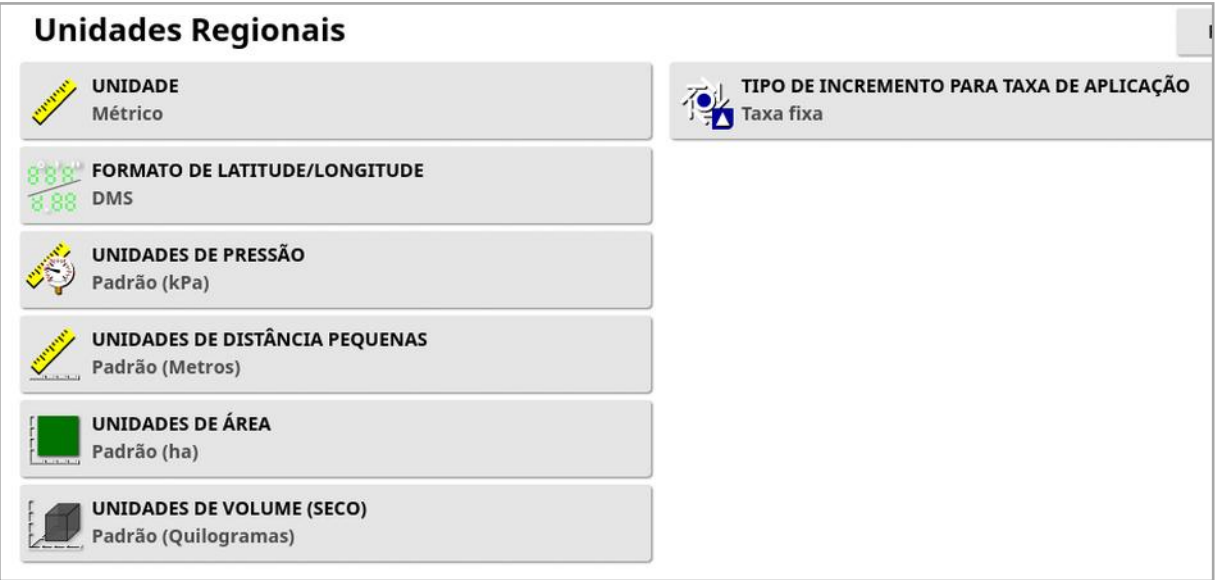

- Unidades: Métrico, Imperial (EUA) ou Imperial (Reino Unido). As opções de medidas imperiais dos Estados Unidos (EUA) e do Reino Unido (UK) são fornecidas porque galões, onças fluidas e bushels têm valores diferentes nestes dois países. Observação: Alterar essa configuração não substituirá a seleção das unidades individuais (Pressão, Área, etc.) que foram alteradas.
- Formato de latitude/longitude: Padrão (graus decimais: 45,54) ou DMS (Graus, minutos, segundos: 45<sup>o</sup>, 23' 36").

Observação:Ao selecionar Padrão para todos os outros tipos de unidade, é definida a configuração apropriada para a opção selecionada em Unidades.

• Tipo de incremento para taxa de aplicação: Taxa fixa ou Porcentagem da Taxa pré-configurada 1. Esta opção altera o comportamento quando o operador pressiona os botões para cima/baixo para alterar a taxa de aplicação do produto solicitado. A taxa pode ser alterada a uma taxa fixa ou uma porcentagem da taxa definida para TAXA PRÉ-CONFIGURADA 1 (TAXA DE PULVERIZAÇÃO em um Pulverizador Apollo).

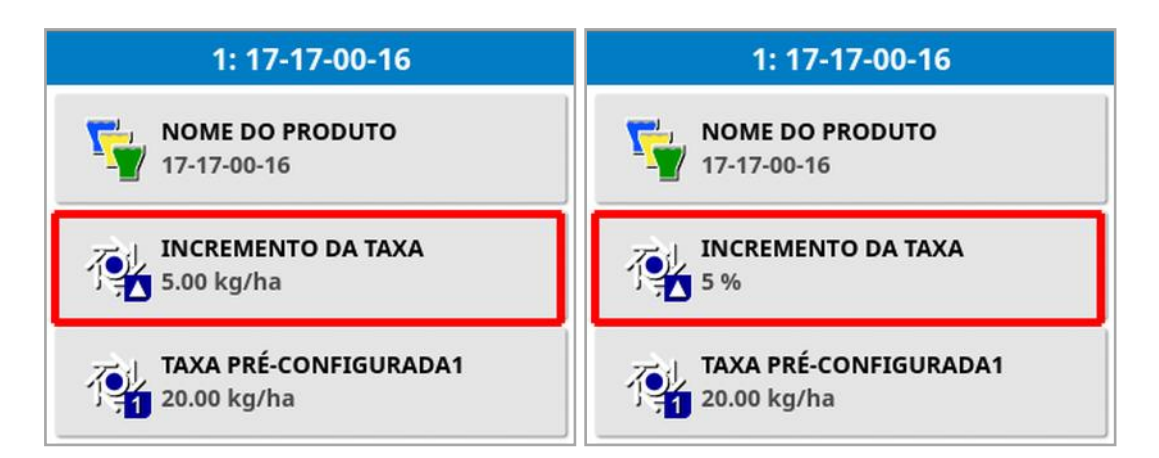

Consulte os manuais do operador do Espalhador, Pulverizador ou Semeador para obter mais informações.

## <span id="page-42-0"></span>4.2. Configuração da barra de luzes

Durante a operação, a barra de luzes virtual na parte superior da tela de direção pode mostrar o quanto o veículo está se desviando da linha de direção inicial.

1. Selecione Usuário <sup>12</sup> /Barra de luzes <sup>ecce</sup>.

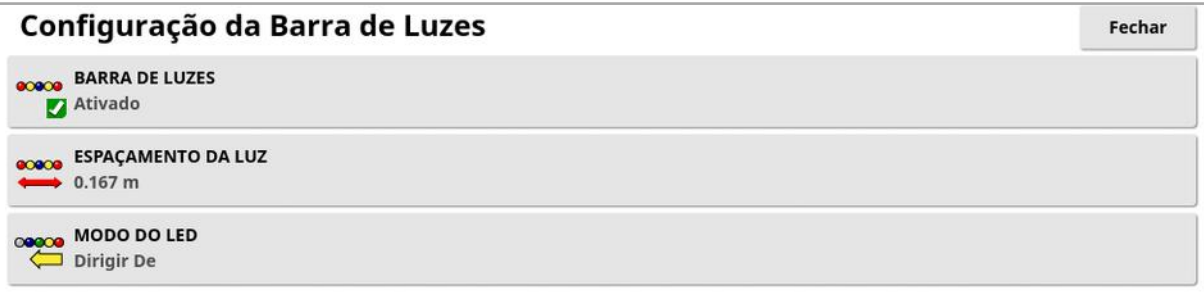

- **. Barra de luzes:** Ativado ou desativado.
- **Espaçamento da luz**: Define a distância percorrida da linha de caminho (linha de direção) que cada LED representa. Se o espaçamento da luz for definido como 10 cm (0,1 m), observa-se o seguinte comportamento:
	- <sup>o</sup> O LED central é azul e ficará aceso o tempo todo (a não ser que o erro de mudança de caminho seja de 100 cm ou mais). Quando sobre a linha de caminho por menos de 10 cm (+ ou -), que é o único LED aceso.
	- <sup>o</sup> Ao atingir um erro de mudança de caminho de 10 cm, o próximo LED (verde) também se acenderá.
	- <sup>o</sup> A 20 e 30 cm, outro LED verde se acenderá.
	- <sup>o</sup> LEDs amarelos se acendem a 40, 50 e 60 cm.
	- <sup>o</sup> LEDs vermelhos se acendem a 70, 80 e 90 cm.
	- <sup>o</sup> Uma vez que a mudança de caminho atinja 100 cm ou mais, todos os LEDs se apagarão, com exceção de um dos LEDs vermelhos do outro lado do monitor.

## $\bullet$  Modo do LED:

- o Dirigir de: ativa os LEDs do lado do veículo que se afasta da linha de direção. Afaste o veículo dos LEDs acesos para voltar à linha de direção.
- o **Aproximar-se de**: ativa os LEDs do lado do veículo que se aproxima da linha de direção. Aproxime-se do veículo dos LEDs acesos para voltar à linha de direção.

## <span id="page-44-0"></span>4.3. Configuração do ambiente

Configura as interações do monitor.

1. Selecione Usuário <sup>8</sup> /Ambiente **.** 

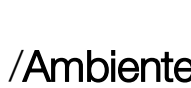

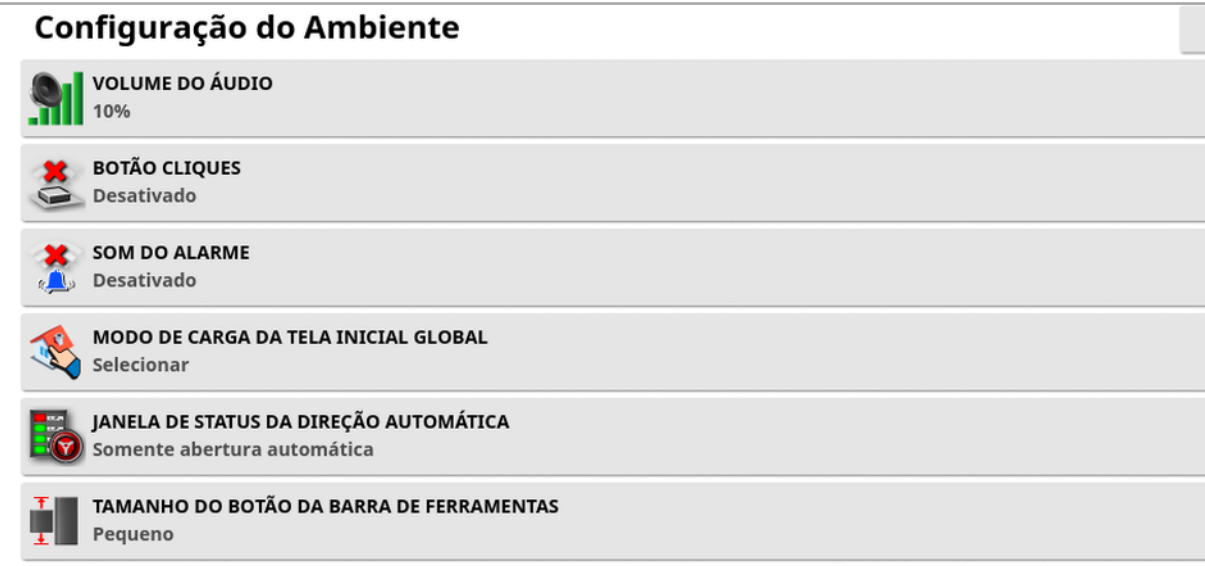

- Volume do áudio: Define o volume dos sons do monitor.
- **Botão Cliques**: Ativa ou desativa os sons ao fazer uma seleção no monitor.
- Som do alarme: Ativa sons quando um alarme for disparado.
- Modo de carga da tela inicial global: Selecione em uma lista de telas iniciais globais salvas ou Alterne entre telas salvas quando o ícone

for selecionado na barra de ferramentas do monitor. Consulte Gerenciar telas iniciais globais em [página](#page-24-0) 15.

· Janela de status da direção automática: Exibe uma janela de status

da direção quando o botão Engate de direção automática selecionado na tela de Operação, caso a direção não consiga engatar. A janela Status da direção exibe problemas que podem impedir o engate da direção. Se Abertura e fechamento automático estiver selecionado, a janela Status da direção fechará automaticamente assim que quaisquer problemas impedindo o engate da direção forem resolvidos.

Observação:A janela Status de direção ainda pode ser exibida por meio do Menu de Opções de direção/Status da direção automática (consulte a Status da direção [automática,](#page-235-0) página 226) caso esta configuração esteja desativada.

• Tamanho do botão da barra de ferramentas: Altera o tamanho dos botões na tela de Operação.

## <span id="page-46-0"></span>4.4. Configuração das opções do mapa

Define como os mapas funcionam na tela de Operação.

1. Selecione Usuário <sup>8</sup> /Mapa ...

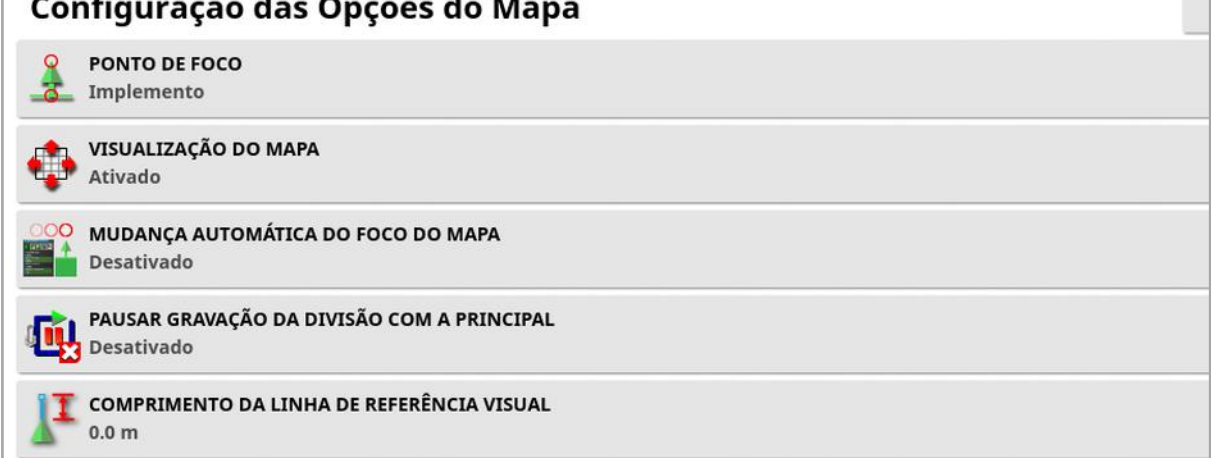

- **Ponto de foco: Veículo** coloca o veículo no centro da tela e Implemento coloca o implemento no centro da tela.
- · Visualização do mapa: Esta opção permite que a tela se mova pelo mapa quando o usuário desliza o dedo pela tela. A ativação dessa

opção coloca o ícone de visualização do mapa  $\bm{\odot}$  nos controles de exibição. Consulte Uso dos [controles](#page-141-0) de exibição, página 132. Ao tocar nesse ícone, a visualização do mapa é recentralizada de acordo com a localização atual do veículo.

- **Mudança automática do foco do mapa:** Define o veículo no centro da tela disponível, quando as visualizações em miniatura estão abertas.
- Pausar gravação da divisão com a principal: Se a chave principal for desligada enquanto a divisa está sendo gravada, a gravação da divisa será pausada. Ao girar a chave principal de volta, a gravação da divisa é retomada. Pode ser útil para pausar automaticamente a gravação da divisa a aplicação do produto for pausada para manobrar em um canto apertado ou desviar de um objeto. A gravação do limite ainda pode ser pausada manualmente (consulte

#### [Definição](#page-180-0) de uma nova divisa, página 171).

• Comprimento da linha de referência visual: Fornece um marcador indicativo na distância prescrita pelo usuário, na frente do ícone do veículo, para ajudar a adquirir com precisão a linha de caminho depois de uma volta, ao usar a orientação manual.

## <span id="page-48-0"></span>4.5. Configuração do nível de acesso

Ao configurar o nível de acesso, os controles acessíveis aos usuários são determinados. A acessibilidade dos controles pode ser configurada na tela de controles do usuário (somente disponível quando Especialista está selecionado como o Nível de acesso). Consulte [Configuração](#page-49-0) dos [controles](#page-49-0) do usuário, página 40.

Para alterar o nível de acesso:

1. Selecione Usuário <sup>8</sup> /Nível de acesso **8** .

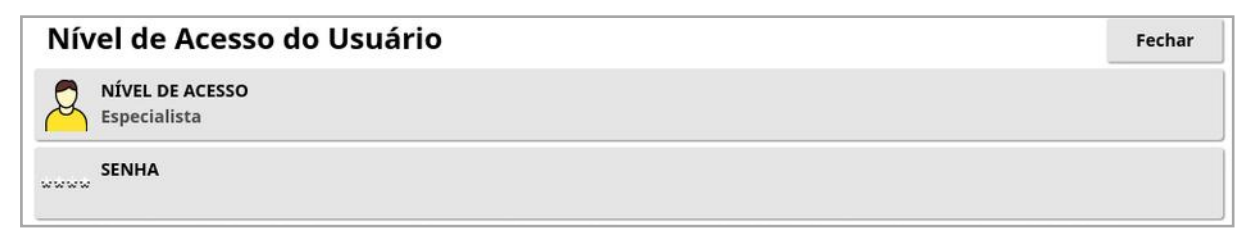

O Nível de acesso pode ser definido como Fácil, Padrão ou Especialista. Uma senha pode ser definida para os níveis Padrão e Especialista, evitando que usuários sem experiência acessem níveis superiores.

O monitor irá ligar no nível em que estava antes de ser desligado.

## <span id="page-49-0"></span>4.6. Configuração dos controles do usuário

Essa tela só fica disponível quanto Especialista é selecionado como o Nível de acesso. Consulte [Configuração](#page-48-0) do nível de acesso, página 39.

O acesso aos controles do monitor pode ser configurado definindo os controles do usuário. Há três níveis de acesso disponíveis: Fácil, Padrão e Especialista.

- Fácil: este modo é recomendado para utilização diária do operador. Ele permite o acesso a todos os controles básicos e algumas informações de status. Isso oferece uma forma fácil e organizada de aprender sobre a interface do usuário.
- Padrão: este modo tem funcionalidade estendida destinada aos usuários mais experientes que desejam ter mais controle sobre as funções que utilizam. Isso inclui controles mais avançados (por exemplo, apagar cobertura, excluir itens).
- Especialista: este modo tem todas as opções de configuração para um veículo, implemento, receptor GPS, etc. Ele também pode ser utilizado para agricultura normal por usuários avançados que desejam ter tudo visível de uma só vez.

Para definir os controles do usuário:

1. Selecione Usuário <sup>2</sup> / Controles do usuário <sup>3</sup>

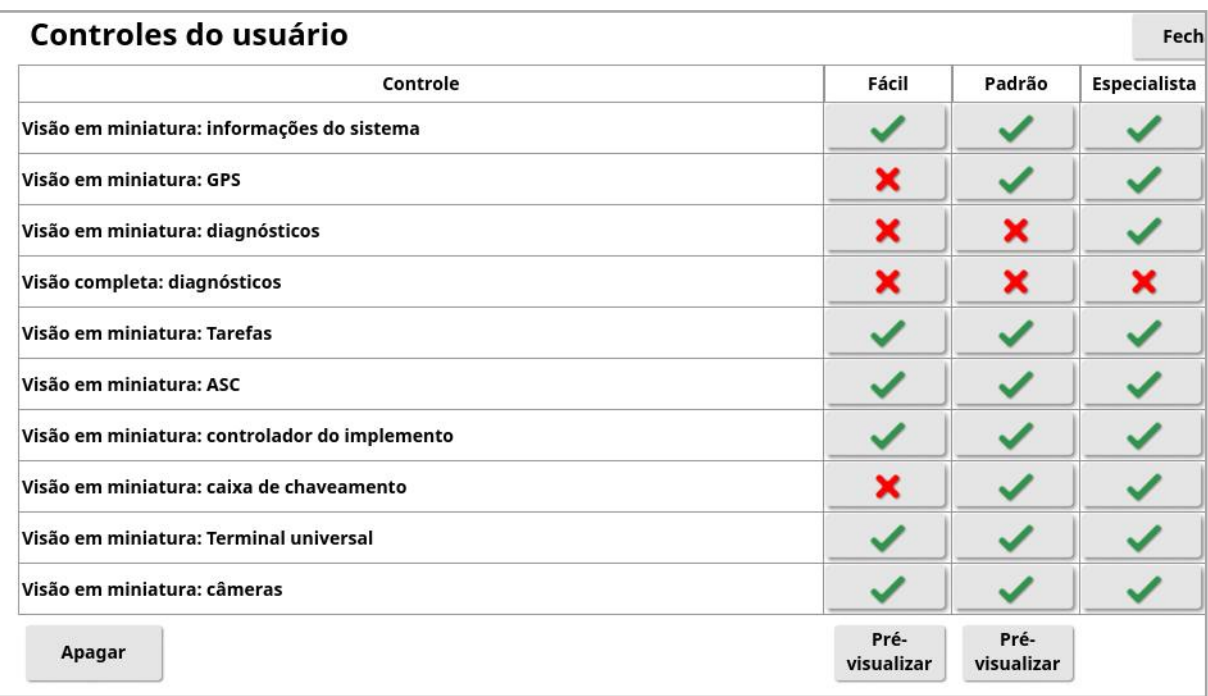

Os controles acessíveis para os três níveis são definidos por padrão. Eles podem ser editados conforme necessário pressionando a marca ou a cruz para cada opção.

O botão Redefinir permite que as configurações retornem para os padrões de fábrica ou para as configurações que o monitor tinha quando foi iniciado.

Os botões de **Pré-visualização** permitem que você veja como as configurações se parecerão no modo Fácil ou Padrão, sem sair do modo Especialista.

## <span id="page-51-0"></span>4.7. Configuração do suporte remoto

O suporte remoto permite que o responsável pela assistência acesse e controle remotamente o monitor por meio do aplicativo Topcon Support. É necessário ter acesso à internet. Consulte [Configuração](#page-104-0) do Wi-Fi, [página](#page-104-0) 95.

## 4.7.1. Configuração do suporte

Para configurar o suporte remoto no monitor, o responsável pela assistência deve fornecer o número do PIN exibido na parte superior de seu aplicativo Topcon Support. Isso permitirá que o monitor se conecte remotamente ao aplicativo Topcon Support.

1. Selecione Usuário <sup>8</sup>/Suporte remoto <sup>e clique no símbolo "+"</sup> na parte superior direita da tela.

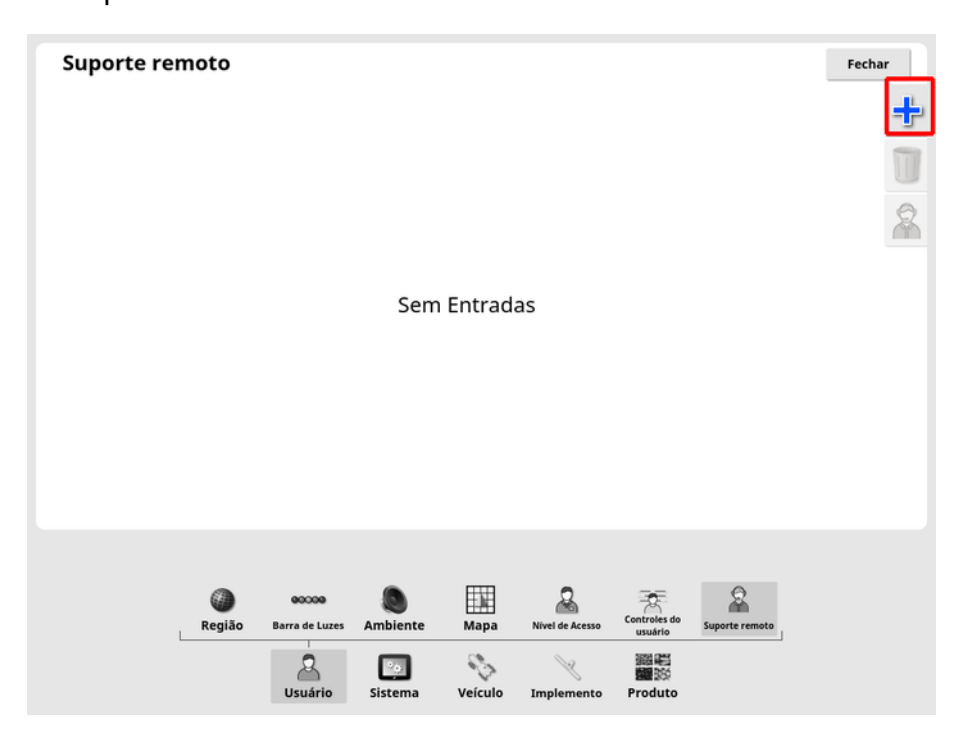

A janela Adicionar central de suporte será exibida.

2. Insira o número do PIN fornecido no campo PIN DO SUPORTE e confirme.

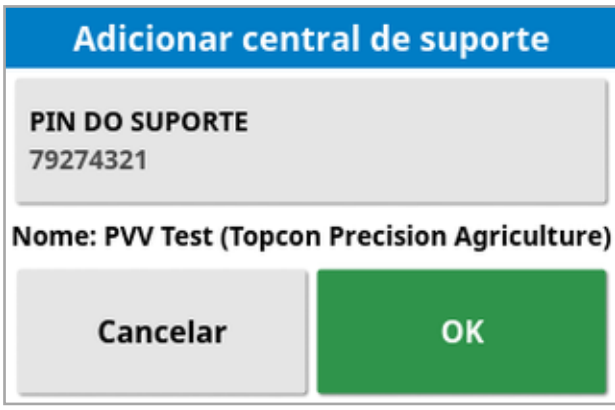

O monitor será conectado ao dispositivo do responsável pela assistência e exibirá seu nome.

A pessoa responsável pela assistência configurada é exibida na lista de Centrais de suporte.

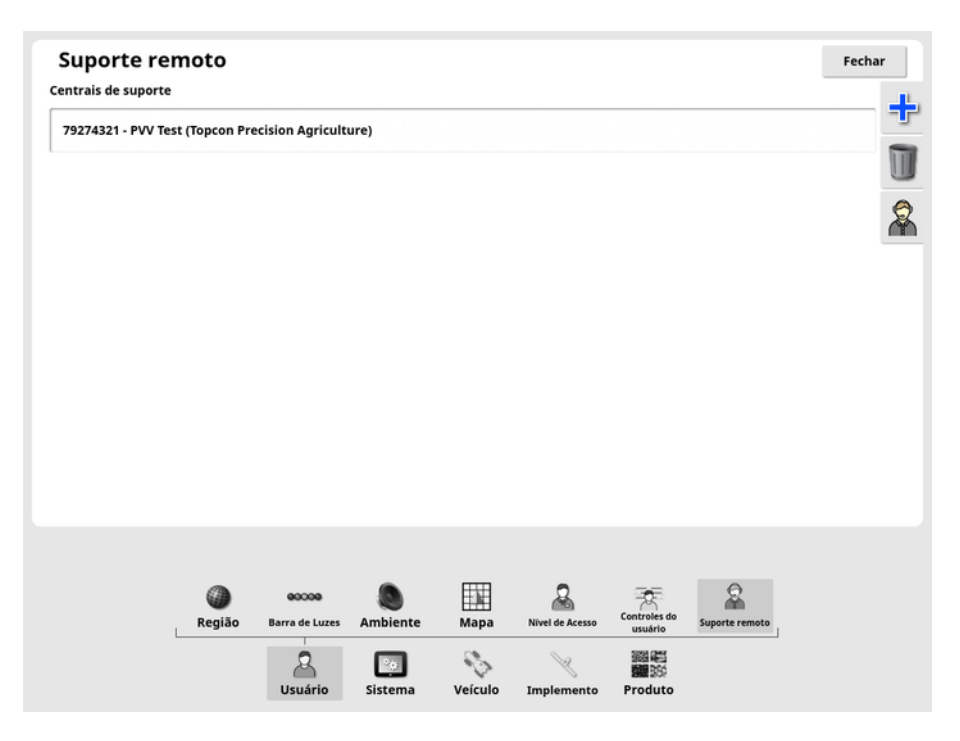

## 4.7.2. Solicitação de suporte

1. Para solicitar o suporte remoto, selecione Usuário (Suporte

remoto  $\mathbb{R}$ . Uma lista de centrais configuradas de suporte é exibida.

2. Pressione a opção de suporte desejada na lista de centrais de suporte e, em seguida, selecione o ícone da solicitação de suporte

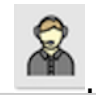

A janela Solicitar suporte será exibida.

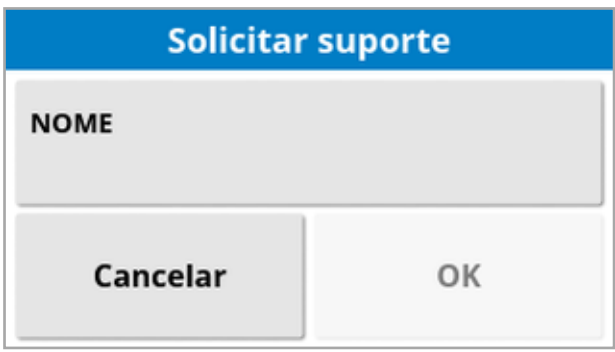

3. Insira um nome de identificação e confirme.

Uma solicitação de suporte é enviada para a central selecionada de suporte.

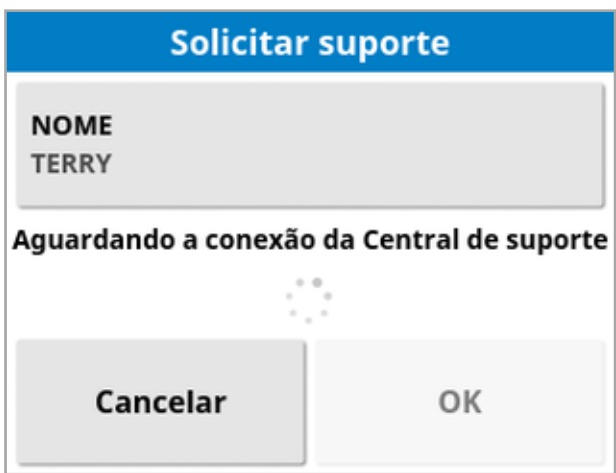

Assim que a central de suporte responder à solicitação de suporte, eles terão acesso e controle do monitor (com exceção da direção, chave principal e Terminal universal).

# Capítulo 5 – Configuração do sistema

Este capítulo explica como configurar elementos de sistema como conexões de GPS, alarmes e características opcionais.

A opção de menu Sistema oferece os seguintes itens de menu:

- Sistema: Insira um nome para identificar o monitor, faça login na TAP ou defina a resolução dos dados da tarefa que estão sendo exportados. Consulte [página](#page-55-0) 46.
- Características: ativa ou desativa características opcionais. Consulte [página](#page-57-0) 48.
- GPS: configura a funcionalidade do receptor GPS conectado. Consulte [página](#page-71-0) 62.
- Portas seriais: Seleciona a porta serial do monitor atribuída a uma função específica. Consulte [página](#page-82-0) 73. (Somente X25/X35)
- Alarmes: configura a funcionalidade do alarme. Consulte [página](#page-83-0) 74.
- **Pontos de bandeira**: seleciona ícones e rótulos para os pontos de bandeira. Pontos de bandeira mostram obstáculos ou outras características do terreno em um mapa de orientação. Consulte [página](#page-96-0) 87.
- Câmeras: Permitem que o operador monitore câmeras conectadas no monitor. Consulte o manual do operador do monitor com câmera.
- ISOBUS: permite a interação com ISOBUS compatíveis com ECUs por meio do Terminal universal ISOBUS. Consulte [página](#page-97-0) 88.
- Ferramentas: permite o fornecimento de uma conexão USB para atualizar o software. Consulte [página](#page-103-0) 94.

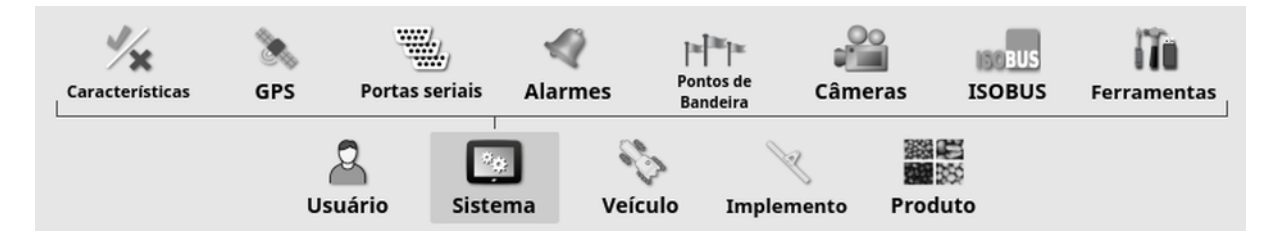

## <span id="page-55-0"></span>5.1. Configuração do sistema

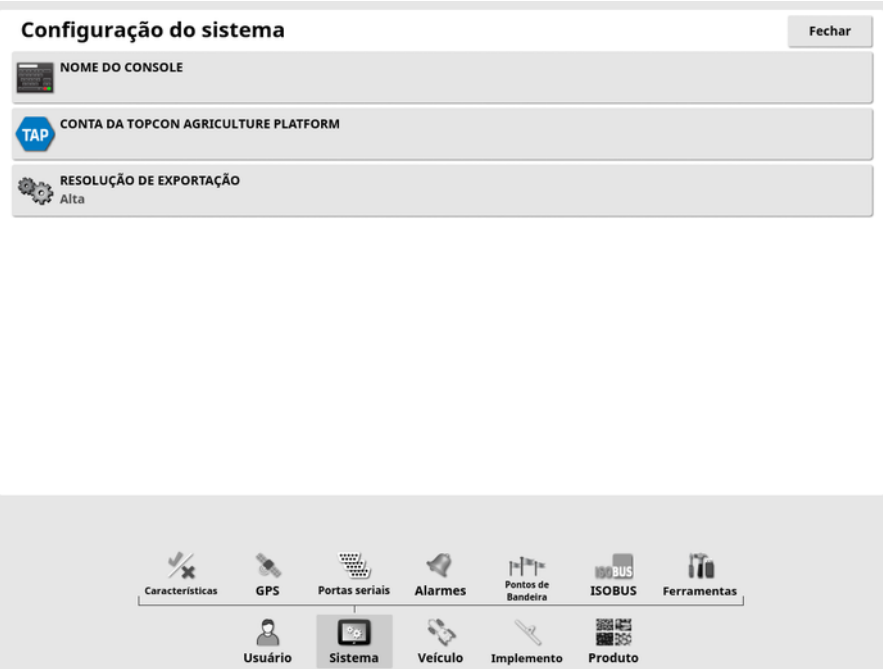

• Nome do console: Insira um nome para identificar o monitor. Esse é o nome usado na TAP e exibido no aplicativo XTEND, no dispositivo móvel, quando você escolhe um monitor para visualizar. Consulte [Configuração](#page-65-0) do XTEND, página 56.

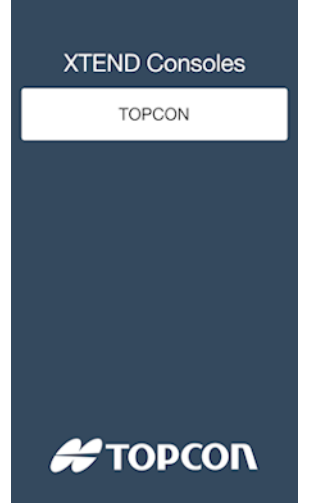

• Conta da Topcon Agriculture Platform: Selecione essa opção para fazer login na TAP ou para alterar as contas TAP. Consulte [Uso](#page-12-0) da Topcon [Agriculture](#page-12-0) Platform (TAP), página 3.

· Resolução de exportação: Essa configuração pode ser usada para reduzir o tamanho do arquivo de dados que está sendo transferido do monitor para USB ou TAP, se necessário. Isso é obtido pela transferência de menos pontos de dados, o que resultará em dados de cobertura de resolução mais baixa.

## <span id="page-57-0"></span>5.2. Definição das características

A opção de menu **Características** oferece os seguintes itens de menu:

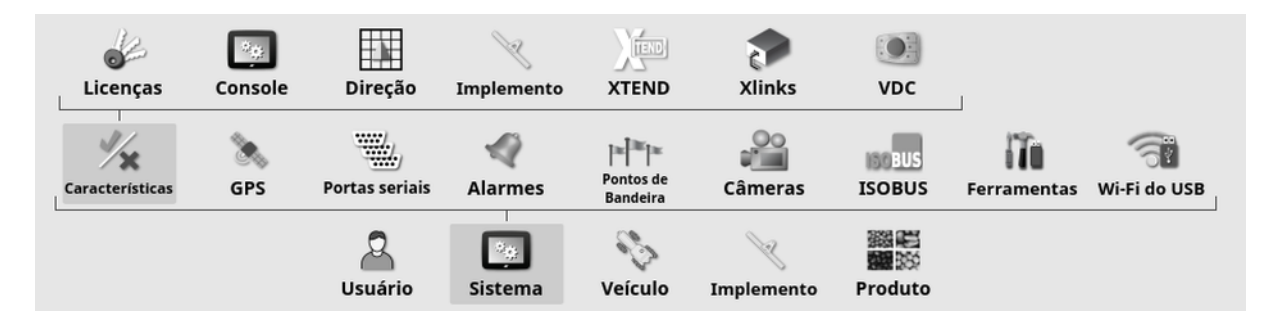

## 5.2.1. Configuração de licenças

Configurar licenças para recursos opcionais.

Observação:As licenças podem ser adquiridas remotamente pelo seu revendedor via TAP e Horizon Marketplace, consulte Exibir [recursos](#page-13-0) opcionais via [Marketplace,](#page-13-0) página 4. Se não for possível, as licenças podem ser fornecidas via USB, conforme mostrado abaixo.

1. Selecione Sistema **(1994)** / Características / / Licenças **3** 

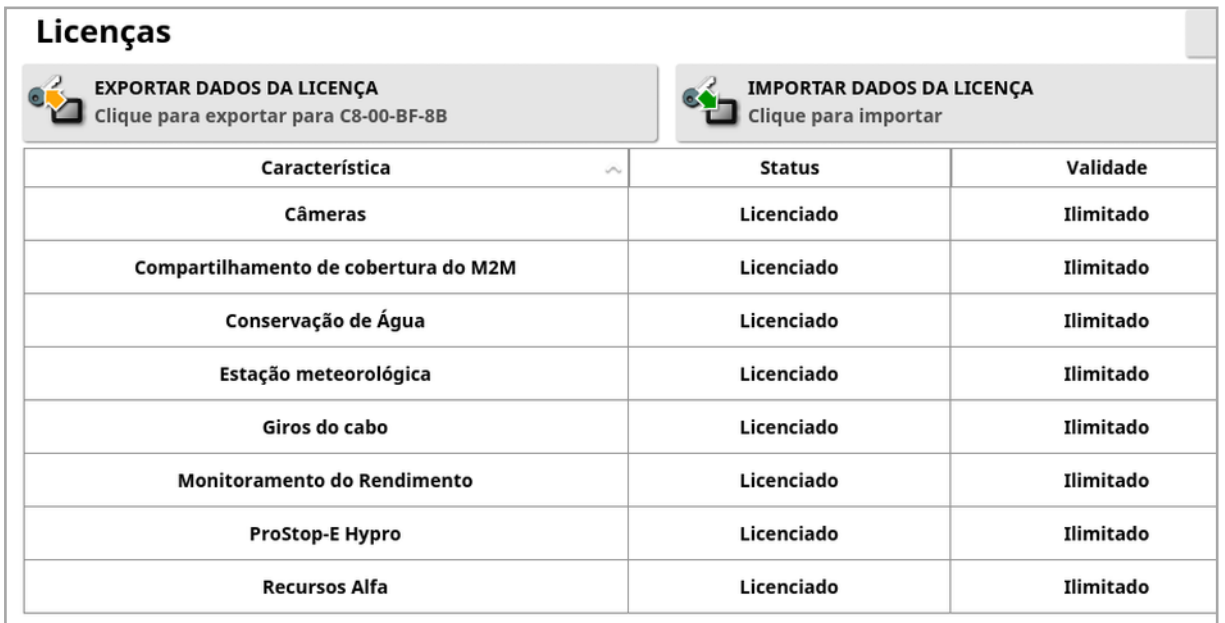

**- Exportar dados da licença**: Ao selecionar essa opção, uma pasta com informações sobre o monitor e, se aplicável, sobre quaisquer outras licenças existentes é exportada para um USB. A pasta deve ser enviada ao distribuidor para gerar um novo arquivo de licença.

• Importar dados da licença: O revendedor deve fornecer as licenças necessárias para serem colocadas em um USB. Insira o USB no monitor e selecione essa opção para atualizar as licenças atuais. Observação:Os recursos ainda devem ser ativados em outras telas de configuração antes de estarem disponíveis.

Observação:Se um USB não estiver disponível para importar os códigos de licença, ao selecionar Não licenciado na coluna Status será exibida uma tela na qual os códigos podem ser inseridos manualmente.

- Característica: A lista completa de recursos opcionais disponíveis para o monitor.
- Status: O status da licença atual para cada recurso.
- Validade: Mostra quando um recurso licenciado irá expirar.

Observação:Clicar em um cabeçalho na tabela irá reordenar a lista pelo conteúdo dessa coluna.

## 5.2.2. Configuração do console

Configurar características do monitor.

1. Selecione Sistema **(1999)** / Características / Console **Características** 

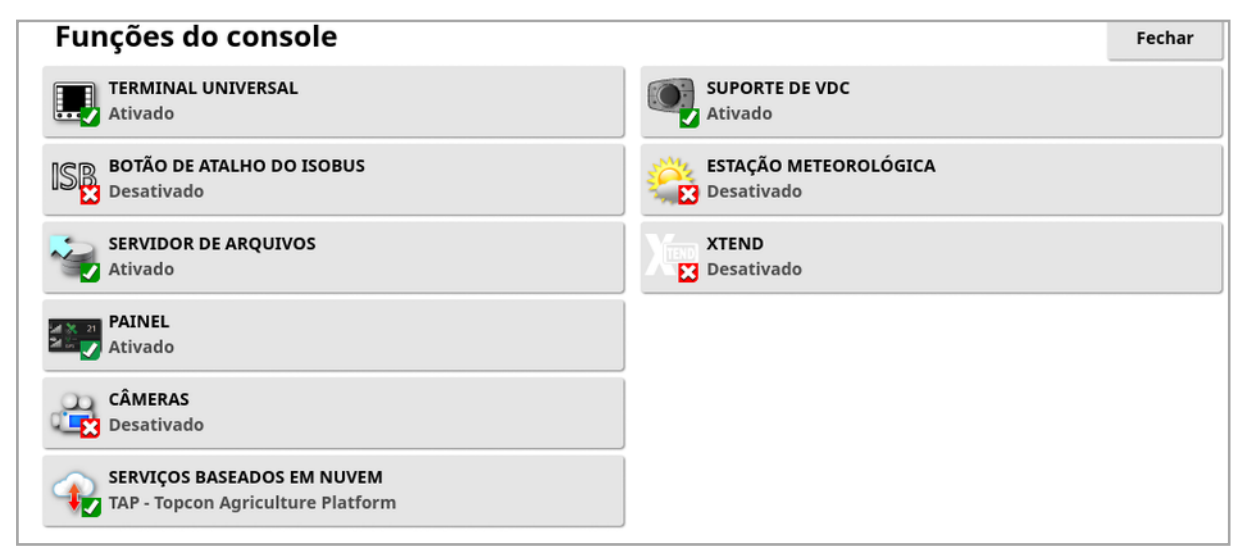

- Terminal universal: Habilita o servidor do Terminal universal ISOBUS, que permite a interação com ECUs compatíveis com o ISOBUS. Consulte Configuração do [ISOBUS/terminal](#page-97-0) universal, página 88.
- **. Botão de atalho do ISOBUS:** Adiciona um botão na tela do operador acima da chave principal, a qual permite que o operador desative diretamente as funções ativadas por um controle do ISOBUS. Ao pressionar o botão novamente, as funções não serão reiniciadas, mas isso poderá ser feito manualmente por meio do mecanismopadrão de cada função.

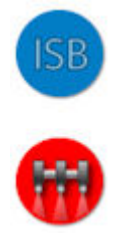

- Servidor de arquivos: Pode armazenar arquivos para um ECU ISOBUS, se o ECU for habilitado para servidor de arquivos. Ele permite que implementos e outros perfis sejam transferidos entre os ECUs. Os arquivos podem ser exportados e importados com o uso do USB.
- Painel: O painel na tela de operação pode ser desativado, se necessário. Consulte [Monitoramento](#page-153-0) do painel, página 144.
- Câmeras: Permitem que o operador monitore câmeras digitais conectadas no monitor. Consulte o manual do operador do monitor com câmera.
- Servicos baseados em nuvem: Permite a assinatura de licença e a transferência de arquivos por meio do software Topcon Agriculture Platform. Consulte Uso da Topcon [Agriculture](#page-12-0) Platform (TAP), [página](#page-12-0) 3.
- Suporte do VDC: O VDC (Controlador da tela do veículo) é um dispositivo opcional que pode ser usado para realizar uma seleção de funções do monitor. Consulte [Configuração](#page-70-0) do VDC, página 61.
- **Estação meteorológica**: Possibilita o suporte para a estação meteorológica AirMar 150WX por meio da saída de dados do NMEA2000 do BARRAMENTO do sensor. Seleciona porta do BARRAMENTO à qual a estação meteorológica está conectada. Um ícone é adicionado à Barra de navegação na tela de operação. Consulte Utilização da estação [meteorológica,](#page-256-0) página 247.
- Tarefas (somente XD/XD+): Ativa o menu de tarefas (se ainda não estiver presente devido à ativação das linhas de direção). Isso também ativa o menu campo.
- XTEND: Com a tecnologia XTEND, você poderá estender a interface do usuário do visor para tela de seu dispositivo móvel. Acesse muitos dos recursos do software Horizon diretamente em seu dispositivo móvel, tanto dentro como fora da cabine do veículo. Utilize seu dispositivo móvel para fazer calibração, diagnóstico, abastecimento do tanque e muitas outras atividades em qualquer lugar ao redor da máquina, por meio da interface do usuário Horizon. Uma conexão Wi-Fi dedicada mantém o dispositivo móvel sempre em sincronia com o visor principal da cabine. O aplicativo XTEND (disponíveis para Android ou iOS) é usado em conjunto com o recurso XTEND no monitor. Consulte [Configuração](#page-65-0) do XTEND, [página](#page-65-0) 56.

Observação:Se o monitor perder sua conexão com o dispositivo móvel, o sistema é colocado em um estado seguro. Todas as peças móveis (bombas, acionadores, etc.) são paralisadas. Os ECUs do ISOBUS são desconectados do UT do monitor e, como resultado, entrarão em seu próprio estado de segurança. Um alarme é exibido e deve ser confirmado antes que o sistema saia do estado seguro.

#### 5.2.3. Configuração da direção

Define as funcionalidades do sistema de direção.

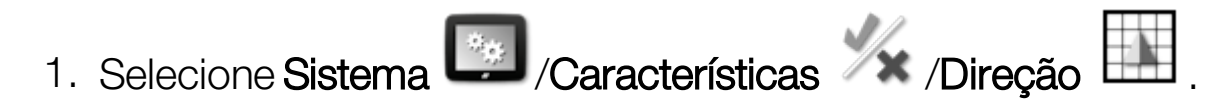

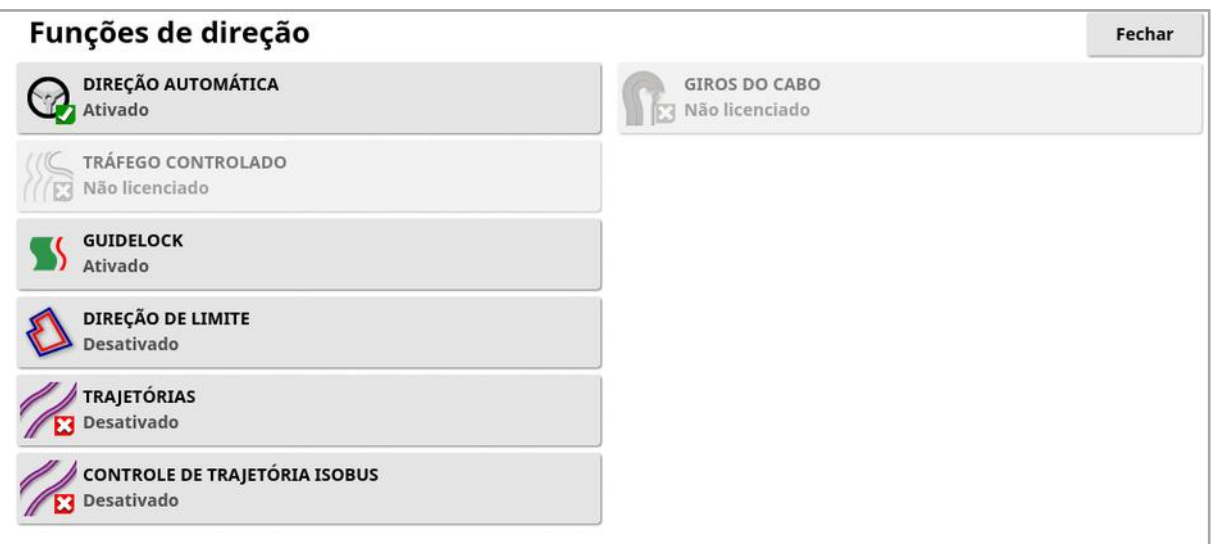

- Linhas de direção (somente XD/XD+): Ativa a funcionalidade de linha de direção (e também o menu campo).
- **Direção automática**: Permite a direção automática e só pode ser usado em veículos equipados com o sistema de direção automática, tal como o AES-25.

Observação:Esta opção só é visível se um receptor GPS compatível estiver selecionado.

- Tráfego controlado: O tráfego controlado permite plantar o campo e, em seguida, colher usando as mesmas linhas de orientação nos próximos anos. Isso reduz os impactos negativos da compactação do solo na infiltração de chuva, na profundidade de enraizamento e na produtividade da colheita. Esse recurso permite que um número ilimitado de linhas AB ou curvas seja gravado em um único grupo de linha de direção (além das vinte linhas de direção padrão disponíveis). Ele também adiciona um novo modo de direção; Linhas de projeto. Consulte Uso das linhas de [projeto,](#page-214-0) página 205.
- Guidelock: O modo de direção guidelock é um modo de direção baseado na cobertura. Ele pode ser desativado se não for necessário. Consulte Como usar o modo de direção [guidelock,](#page-211-0) [página](#page-211-0) 202.
- · Direção de divisa: Permite que uma linha de direção seja gerada a partir do limite. Consulte Uso da [direção](#page-212-0) de divisa, página 203.
- Trajetórias: O software Horizon pode exibir uma visualização de trajetórias. As trajetórias exibem uma indicação de linhas percorridas pelas rodas que não devem ser semeadas. As trajetórias são apenas um indicador visual. Elas não controlam a operação do implemento. Consulte [Configuração](#page-223-0) de trajetórias, [página](#page-223-0) 214.
- **. Controle de trajetória ISOBUS:** As saídas do controle da trajetória deixam os caminhos sem sementes para que o trator dirija ao pulverizar ou fertilizar. Se essa opção estiver ativada, o controle da trajetória pode ser configurado por meio da interface UT para um ISOBUS conectado que tenha controle de trajetória disponível.
- Giros do cabo: Fornece a capacidade de autodirecionamento ao redor dos giros do cabo. Consulte [Configurar](#page-226-0) giros do cabo, página [217.](#page-226-0)

#### 5.2.4. Configuração do implemento

Configura as funcionalidades do implemento.

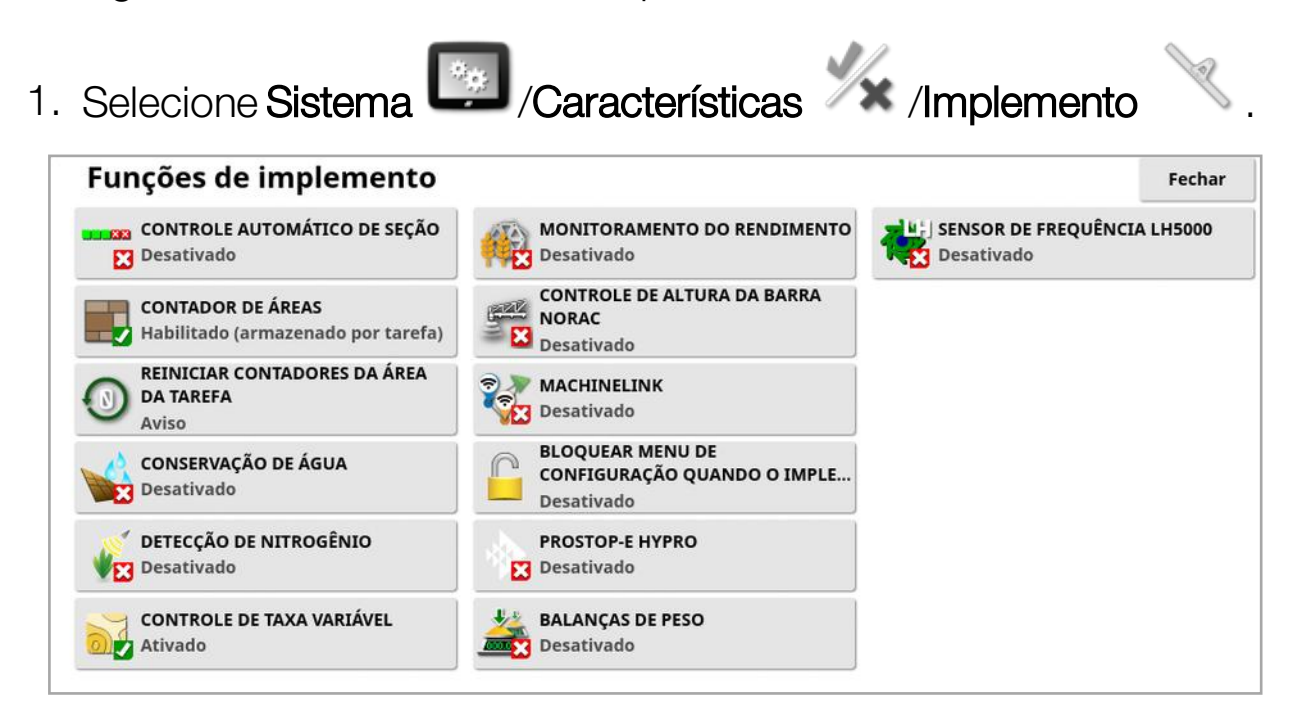

• Controle automático de seção: Permite que o sistema ative seções para novas áreas a serem cobertas e desative as áreas já cobertas (consulte Uso do controle [automático](#page-251-0) de seção, página 242).

- Contadores de áreas: Usados juntamente com espalhadores, pulverizadores e semeadores para registrar dados, tais como a área tratada, produto usado, tempo de operação, taxa média e taxa de produtividade. Os contadores de área não estão disponíveis durante o uso de implementos ISO ou Xlinks.
	- Habilitado (armazenado por tarefa): Os contadores de área são armazenados separadamente para cada tarefa, (se uma tarefa for iniciada e a cobertura for colocada, então outra tarefa será selecionada e a cobertura colocada. Retornar à primeira tarefa exibe os contadores de área da primeira tarefa).
	- Habilitado (Armazenado por implemento): Os contadores de área continuam entre tarefas, mas, ao carregar um novo implemento, serão exibidos novos contadores de área. Recarregar o primeiro implemento exibe os contadores de área como estavam quando o implemento foi usado pela última vez.

Observação:Os contadores de área podem ser ativados para as tarefas e implementos ao mesmo tempo. Consulte os manuais do operador do Espalhador, Pulverizador e Semeador para obter mais informações.

Ao ativar os contadores de área da tarefa, a opção Reiniciar contadores da área de tarefa é exibida:

- ∘ **Nunca**: os contadores de área devem ser redefinidos manualmente, ou continuarão acumulando dados.
- <sup>o</sup> Aviso: Quando uma atividade é apagada, será perguntado se os contadores de área devem ser redefinidos.
- o **Auto**: Ao criar uma nova tarefa ou apagar uma tarefa, os contadores de área serão redefinidos automaticamente.
- Conservação da água (somente X35/XD+): Deve estar ativado para criar e usar um implemento do raspador. Consulte o Manual do operador para conservação da água 1004639-01 para obter mais informações.
- **. Detecção de nitrogênio**: Um sistema integrado da Topcon para aplicação e monitoramento da colheita em tempo real. Usado para monitorar a variabilidade em campo, dar o devido tratamento durante o evento ou manter os dados para análise futura ou aplicações de prescrição. O CropSpec é exibido por meio do Terminal universal (consulte a Uso de terminal universal [\(ISOBUS\),](#page-254-0) [página](#page-254-0) 245), utilizando uma sobreposição de mapas.
- Controle de taxa variável: Trabalha com um mapa de prescrição para variar as taxas de aplicação sobre as áreas mapeadas (consulte a [Configuração](#page-197-0) do controle de taxa variável, página 188).
- **Monitoramento do rendimento**: Um monitor de rendimento é um dispositivo de monitor que captura dados do sensor de uma máquina de colheita, combina esses dados do sensor com dados geodésicos e registra essas informações em seu sistema de arquivo em tempo real.
- **. Controle de altura da barra NORAC**: Controla automática a altura da barra sobre o chão ou dossel da colheita. Exige que os sensores NORAC e a unidade de controle eletrônico (ECU) estejam instalados. Consulte [Utilização](#page-258-0) do controle de altura da barra [NORAC,](#page-258-0) página 249.
- MachineLink: Permite que a cobertura seja compartilhada entre vários implementos no mesmo campo. Consulte o Manual do Operador e de Instalação do MachineLink para obter mais informações.
- <sup>l</sup> Bloquear menu de configuração quando o implemento estiver ativado: Desativa o acesso ao menu de configuração quando a chave principal está ativada.
- Prostop-E Hypro: Permite a conexão com o sistema de bocal controlado por CAN Hypro Pentair CAN para fornecer um controle de bocal individual na lança.
- Balanças de peso: Permite que o software do controlador do semeador Horizon exiba leituras de peso medidas do ECU com link de escala.

• Sensor de frequência LH5000 (somente X25/X35): Permite que um dispositivo de terceiros forneça uma entrada com taxa de frequência RS232 para o monitor. Ela pode ser utilizada tanto com controladores líquidos quanto granulares, como uma alternativa para um mapa de Controle de Taxa Variável (VRC). A porta serial a que esse sensor é conectado deve ser selecionada. Consulte [Configuração](#page-82-0) de portas seriais (somente X25/X35), página 73.

## <span id="page-65-0"></span>5.2.5. Configuração do XTEND

## Configuração do monitor

Observação:Recomenda-se que um CL-10 ou um dongle EDIMAX AC 600 seja conectado ao monitor para a utilização com o XTEND. Outros dongles que não têm uma antena externa talvez não forneçam intensidade adequada de sinal para a operação fora da cabine do veículo. Configure o dispositivo móvel como um hotspot sem fio e ative a conexão Wi-Fi no monitor. Consulte [Configuração](#page-104-0) do Wi-Fi, página [95](#page-104-0).

Observação:Um nome para o console deve ser inserido. Consulte [Configuração](#page-55-0) do sistema, página 46. Esse nome é exibido no aplicativo XTEND, no dispositivo móvel, quando você escolhe um monitor para visualizar.

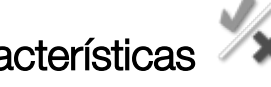

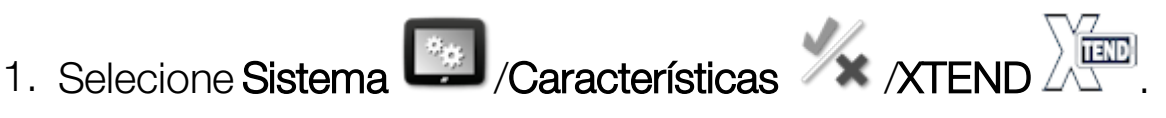

Essa tela identifica qualquer dispositivo externo que esteja atualmente emparelhado com esse monitor.

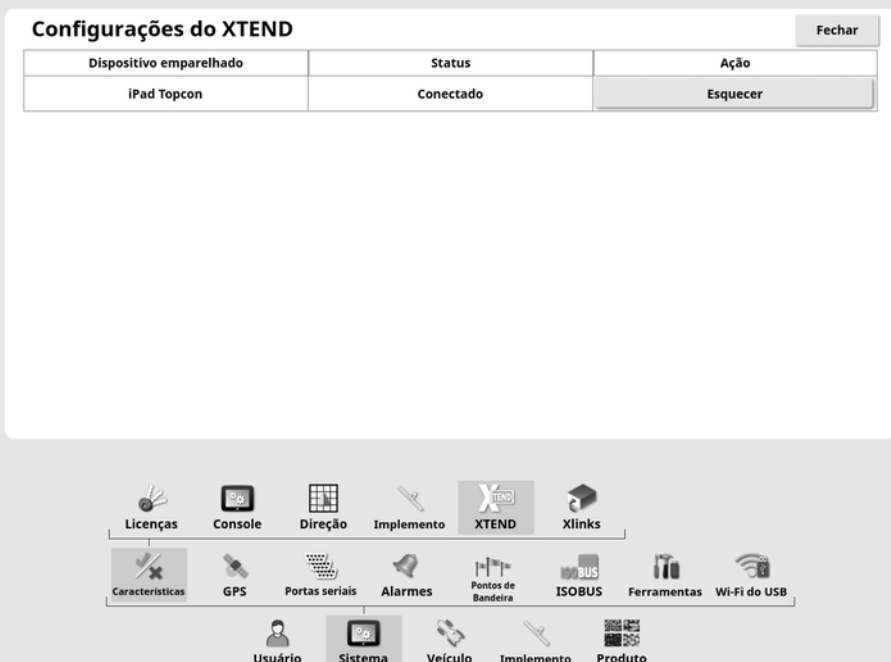

A opção Esquecer evita que um dispositivo externo seja reconectado ao monitor por meio do XTEND, a menos que o operador do monitor confirme a conexão.

Se um dispositivo XTEND emparelha com outro monitor, o operador do monitor deve confirmar antes de reconectar.

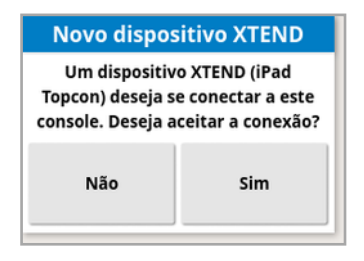

#### Configuração do dispositivo móvel

O aplicativo XTEND está disponível para dispositivos iOS e Android na Apple e Google Store. Configure o dispositivo móvel como um hotspot para uso com o XTEND.

#### Exemplos do uso do XTEND

Orientação/Terminal universal:

• Exiba o mapa de orientação em diferentes níveis de zoom no monitor e no dispositivo externo ou visualize um mapa de uma camada no monitor e outro em um dispositivo externo, de modo que seja possível ver o rendimento e a taxa aplicada para vários tanques, etc.

- Aumente a área visível de seu monitor. Em vez de exibir uma visualização em miniatura no monitor, mostre a tela maximizada e a visualização de orientação em um dispositivo externo (ou viceversa). Como alternativa, duas telas diferentes relacionadas a um implemento podem ser exibidas no monitor e no dispositivo móvel.
- <sup>l</sup> Ao instalar um sensor de ângulo de roda, exiba o valor da posição WAS em um dispositivo externo ao configurar a posição central para o eixo de rolamento do sensor, de modo a garantir que o sensor esteja centralizado quando as rodas estiverem voltadas para frente.
- Insira valores de deslocamento de divisa enquanto mede as distâncias no campo.

Pulverizador:

- Verifique os bocais pulverizadores para ver se estão obstruídos. Ligue uma seção por vez (enquanto permanece atrás da lança, a uma distância suficiente para não receber o jato da pulverização) e garanta que todos os bocais estão fazendo a pulverização corretamente.
- Exiba o Controle de enchimento automático para pulverizadores equipados com uma ECU do Apollo. Com a janela do enchimento automático exibida no dispositivo móvel, você pode definir o "volume alvo", monitorar o "volume real" e o "volume restante até o alvo", bem como iniciar e interromper a operação de enchimento sem precisar voltar à cabine.
- Visualize o assistente de balanceamento de válvula para pulverizadores equipados com uma ECU ASC-10. Atualmente você tem de olhar a tela para saber se precisa aumenta ou diminuir o fluxo de retorno para cada seção, o que pode ser difícil no caso de um pulverizador grande. Fazer isso é muito mais fácil com o assistente sendo exibido em um dispositivo móvel.
- Exiba o calculador de receita em um dispositivo externo para visualizar as quantidades de produtos químicos que devem ser misturadas, sem precisar sair do pulverizador. Isso evita que seja necessário voltar à cabine se você quiser verificar os valores ou alterar uma receita. Com o calculador de receita sendo executado no dispositivo móvel, você pode permanecer na estação de mistura enquanto faz os ajustes.
- Realize a calibração do medidor de fluxo do pulverizador. Com o assistente exibido no dispositivo móvel, você pode executar cada uma das etapas de calibração (que geralmente é realizada na parte traseira da máquina) sem ter de voltar à cabine.

Semeador:

- Realize a calibração da taxa de sementes do implemento semeador. Com a janela de calibração no dispositivo móvel, você pode realizar toda a calibração, inclusive a inserção de pesos, sem precisar voltar à cabine.
- Exiba a configuração do sensor de bloqueio do cabeçote em um semeador a ar. Durante a configuração dos sensores de bloqueio do cabeçote, você precisa conectá-los na ordem em que deseja que aparecem na tela, à medida que atribui cabeçotes a eles. Atualmente, fazer isso exige a presença de duas pessoas, ou o retorno à cabine sempre que você conecta um sensor. Com a janela de configuração exibida no dispositivo móvel, esse processo pode ser facilmente realizado por uma pessoa.
- Realize a calibração da força de enterramento em um semeador a ar. Esta exige que você registre e insira a carga aplicada pela rodaprensa, de modo que o retorno à cabine é necessário para esta etapa. Com o assistente no dispositivo móvel, o processo pode ser executado sem que haja necessidade de retorno à cabine.
- Configure e substitua ECUs para um implemento semeador. Fazer isso exige que as ECUs sejam desconectadas / conectadas novamente enquanto "Avançar" é pressionado na tela.

YieldTrakk:

<sup>l</sup> Insira o peso real de grãos das balanças na tabela de grãos ao calibrar o YieldTrakk. O operador na colheitadeira pode usar o XTEND para visualizar a tela no monitor, na tabela de grãos, de modo que o peso possa ser visto instantaneamente à medida que a descarga é feita.

NORAC:

• Realize os testes da instalação inicial de Norac e defina a altura alvo adequada para cada campo por meio da exibição em um dispositivo móvel.

## 5.2.6. Configuração de Xlinks (somente X25/X35)

O Xlink é uma interface de software que permite que o monitor se comunique com um controlador de terceiros usando uma interface serial não ISOBUS. O controlador de terceiros pode ter o seu próprio monitor que pode ser controlado externamente através do Xlink.

Para configurar as funcionalidades do Xlink:

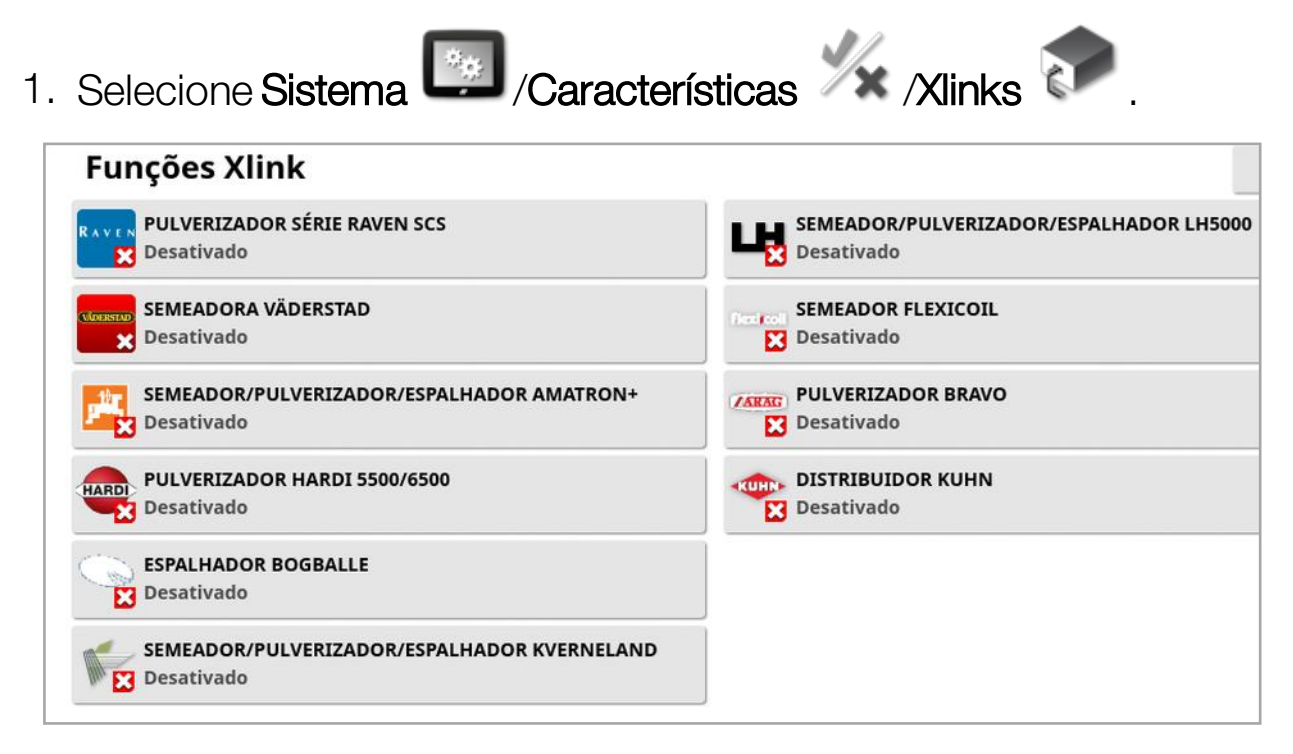

Cada controlador de terceiros tem sua própria especificação de interface serial que detalha quais funcionalidades são oferecidas ao monitor através do Xlink.

As interfaces do XLink não são padrão, como o ISOBUS. As características disponíveis dependem do fabricante do controlador. Elas também variam de acordo com a versão do controlador de terceiros.

Consulte o manual do operador do AGA5332 Xlinks para obter mais informações.

## <span id="page-70-0"></span>5.2.7. Configuração do VDC

O VDC (Controlador da tela do veículo) é um dispositivo opcional que pode ser usado para realizar, de forma remota, uma seleção de funções do monitor.

Para configurar a funcionalidade do VDC:

- 1. Selecione Sistema **(1998)** / Características / Console **Características**
- 2. Selecione SUPORTE DO VDC para ativar a funcionalidade do VDC.
- 3. Selecione Sistema **(Características** XX NDC para atribuir funções.

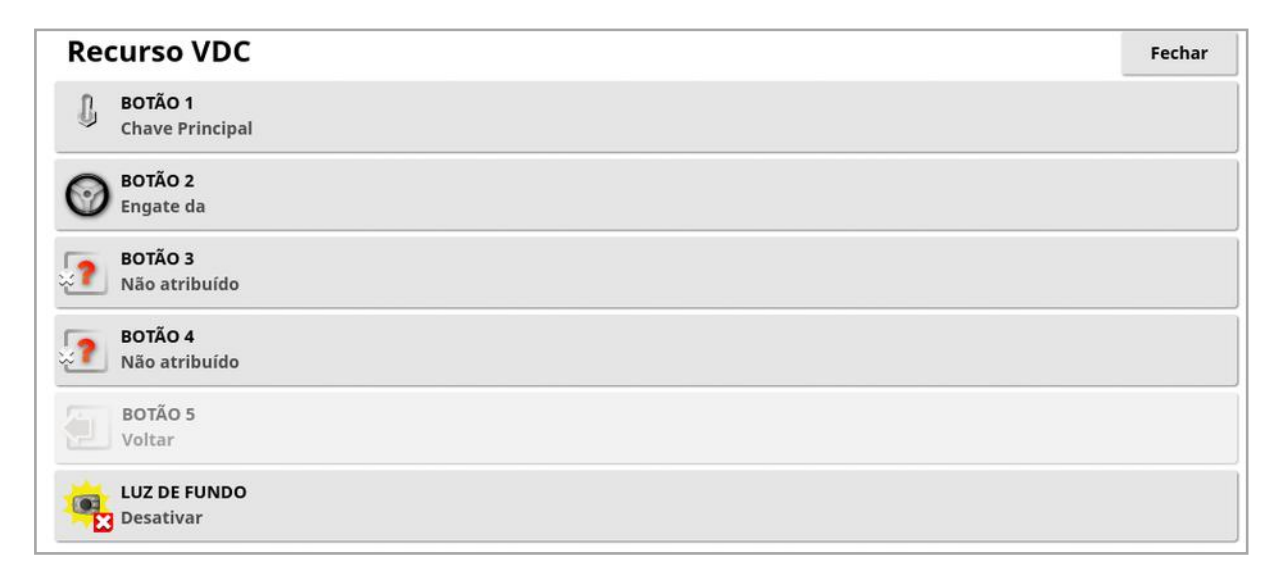

O botão 5 é sempre definido como o botão Voltar.

Selecione o botão de 1 - 4 para atribuir uma função.

## <span id="page-71-0"></span>5.3. Configuração do GPS

#### 5.3.1. Configuração do receptor

Configura os recursos do receptor GPS.

- 1. Selecione Sistema (GPS 88 /Receptor  $\overline{\phantom{a}}$  ) Seleção do Receptor GPS Fechar **RECEPTOR GPS** TAXA DE TRANSMISSÃO DE ATUALIZAÇÃO DE FIRMWARE  $R = AGI-4$  $460800$ ATUALIZAÇÃO DE FIRMWARE **THE Clicar para atualizar OBER LINHA DE IGNIÇÃO** Ativado **VA TEMPO DE OPERAÇÃO DO DISPOSITIVO (MINUTOS)**  $30$ **CARREGAR ARQUIVO OAF THE USB TAXA DE TRANSMISSÃO** Juan 115200
	- Receptor GPS: Selecione o tipo de receptor GPS na lista de seleção. O monitor pode aceitar entradas de GPS de um receptor GPS de terceiros, desde que o receptor possa ser configurado para enviar os dados no formato correto necessário. Consulte o fabricante do receptor GPS para saber se o receptor pode ser configurado de forma correta.

O monitor requer as seguintes informações se a opção Fonte NMEA for selecionada em RECEPTOR GPS:

- $\circ$  GGA 0,2 segundo (5 Hz)
- $\circ$  VTG 0,2 seg. (5 Hz)
- <sup>o</sup> ZDA 15 segundos

#### Comunicações no RS-232

<sup>o</sup> Taxa de transmissão de 115200 (preferível) 8 bits de dados, Sem Paridade, 1 bite de Parada (115200, 8N1)
- **Atualização de firmware**: Inicia uma atualização do firmware do receptor GPS via pacote fornecido internamente com o software do monitor. O botão Atualização de Firmware mostra a versão do firmware atualmente no receptor GPS e a versão do firmware com a qual ele será atualizado.
- Usar linha de ignição: (AGI-4 e AGS-2) Separa a fonte de alimentação do receptor GPS da ignição do veículo. Com isso, o receptor GPS pode permanecer ligado depois que o veículo for desligado. O Tempo de operação do dispositivo determina quanto tempo o receptor permanece ligado.

Observação:Este recurso deve ser utilizado apenas se a fiação e o chicote do veículo forem compatíveis.

**· Tempo de operação do dispositivo:** (AGI-4 e AGS-2) Mantém o receptor GPS ativo depois que o sistema for desligado. Este é um recurso útil para manter informações de posicionamento precisas (convergência de satélites). Por exemplo: para manter o receptor ativo por 1 hora após o sistema ter sido desligado, insira 60.

Observação:Este recurso só estará disponível se a opção Usar linha de ignição estiver definida como Ativado.

- Carregar arquivo OAF: Carrega um arquivo de autorização de opções no receptor GPS. Isso normalmente é feito antes da instalação do receptor, mas o arquivo pode ser atualizado no campo via USB (se necessário).
- **Taxa de transmissão**: Taxa de transmissão de dados para modems. A taxa de transmissão do receptor GPS pode ser alterada com relação ao valor padrão. Este valor, normalmente, não deve ser alterado. Se a definição não precisar ser alterada, consulte o manual fornecido com o modem.
- <sup>l</sup> Taxa de transmissão de atualização de firmware: A taxa de transmissão de dados durante a atualização de firmware. Normalmente, essa configuração não deve ser alterada, a menos que a atualização do firmware falhe na taxa padrão.

• Controle de ré: Ao usar receptores GPS que não suportam direção automática (por exemplo, SGR-1), essa opção é usada para alternar a direção de deslocamento mostrada no mapa se ela estiver

inicialmente incorreta devido a não ter uma bússola. Selecione  $\overline{\mathbb{Q}}$ na parte inferior direita da tela de operação para alternar a direção.

## 5.3.2. Configuração de correção

As fontes de correção do GPS são utilizadas para aumentar a precisão da posição do GPS.

1. Selecione Sistema (1. Selecione Sistema / GPS / Correção  $\overline{\bullet}$  .

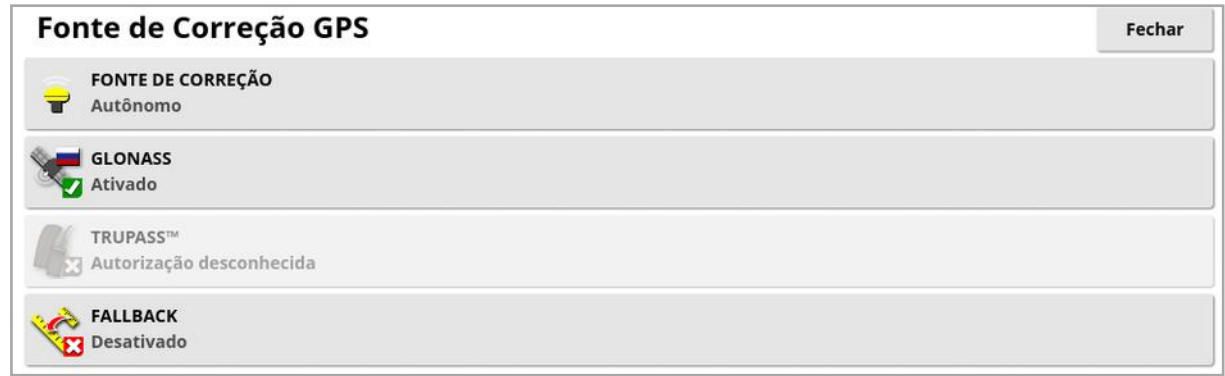

## 2. Selecione a FONTE DE CORREÇÃO necessária.

Observação:As fontes de correção disponíveis são definidas abaixo. As opções adicionais que devem ser definidas variam de acordo com a fonte de correção selecionada. Consulte Opções de fonte de [correção,](#page-75-0) [página](#page-75-0) 66.

#### Fontes de correção

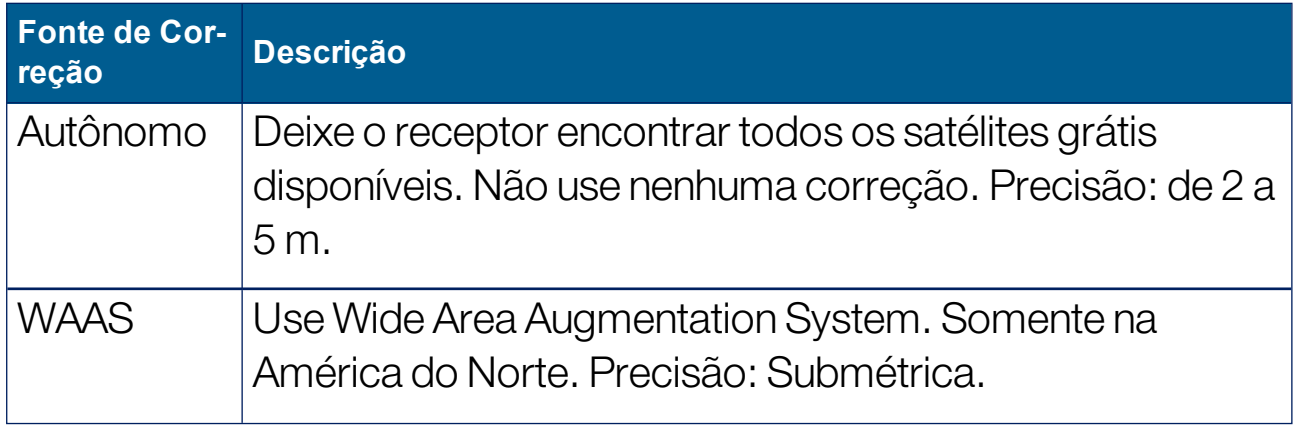

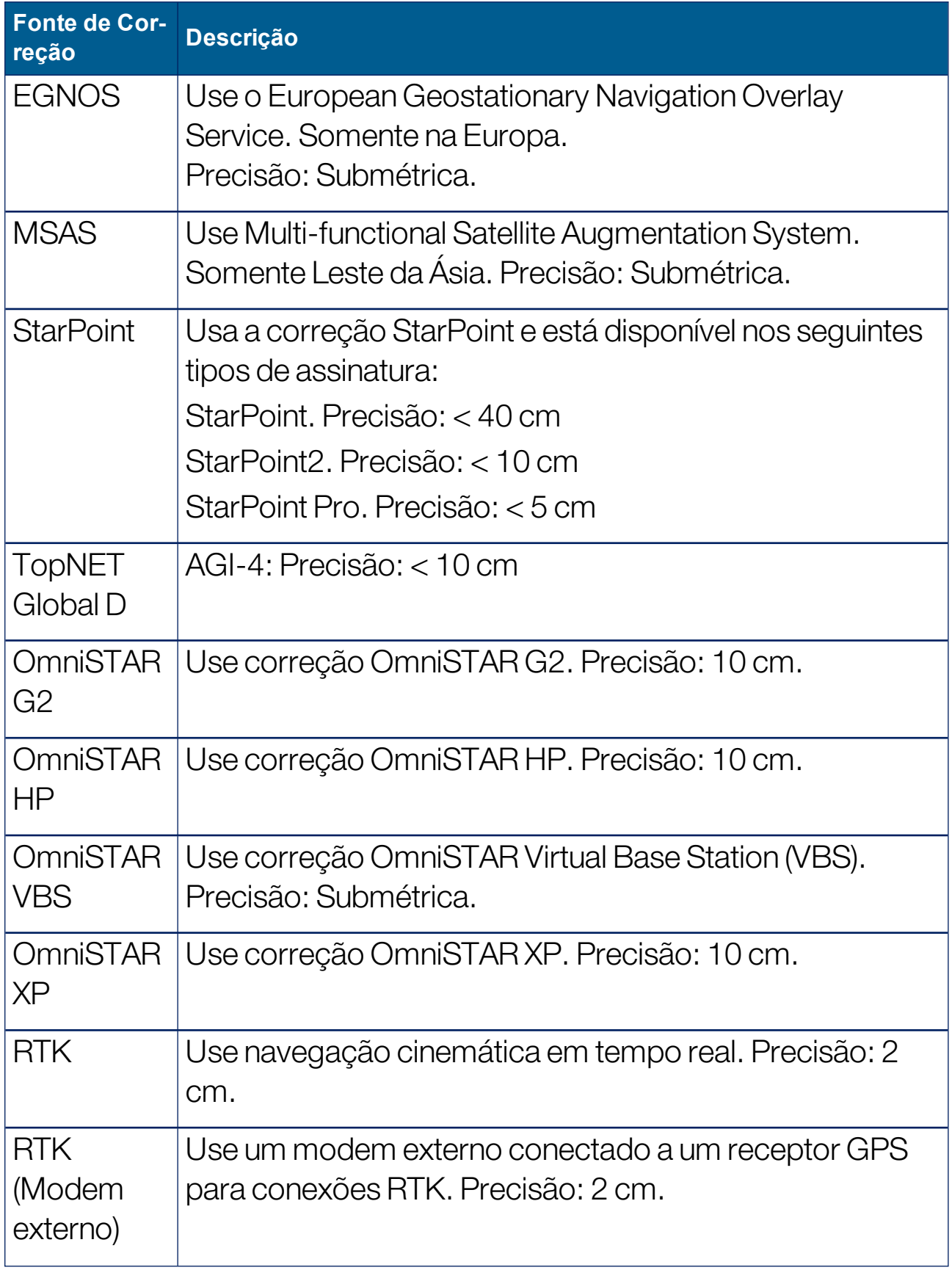

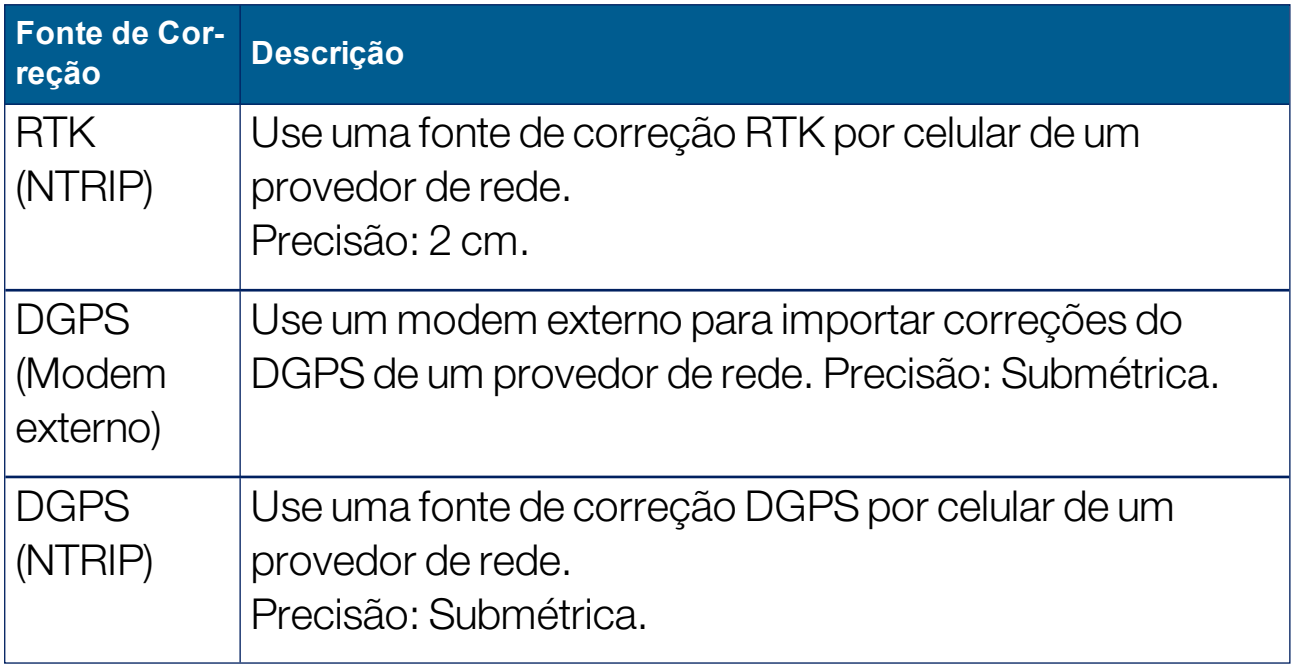

Observação:A fonte selecionada aqui irá afetar o funcionamento da direção e da direção automática. É importante conhecer as necessidades do equipamento GPS. Consulte o manual fornecido com o equipamento GPS.

Observação:Os números de precisão dependem de muitas variáveis (número de satélites, distância da fonte de correção, condições ionosféricas, receptor, antena) e não podem ser garantidos.

## <span id="page-75-0"></span>Opções de fonte de correção

Observação:As opções de fonte de correção que devem ser definidas variam de acordo com a fonte de correção selecionada.

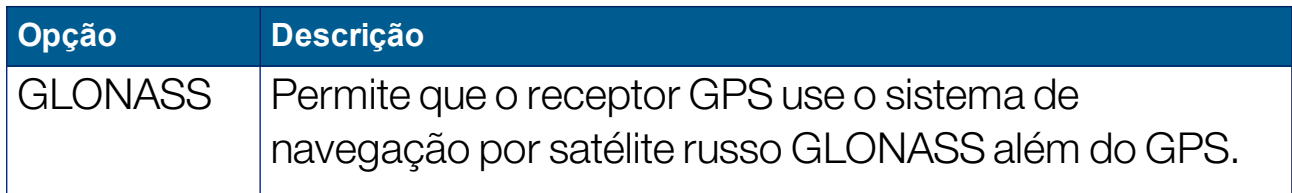

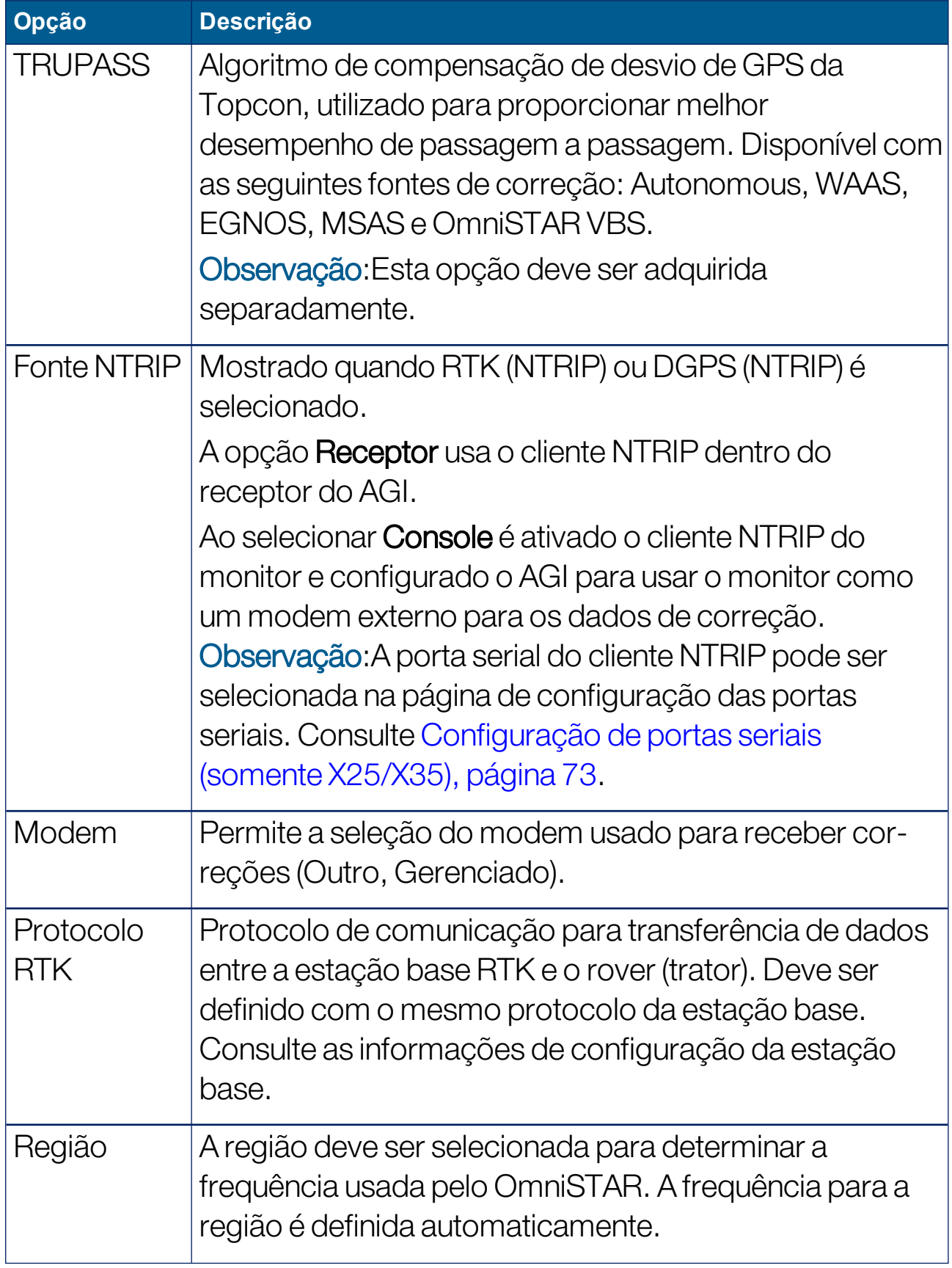

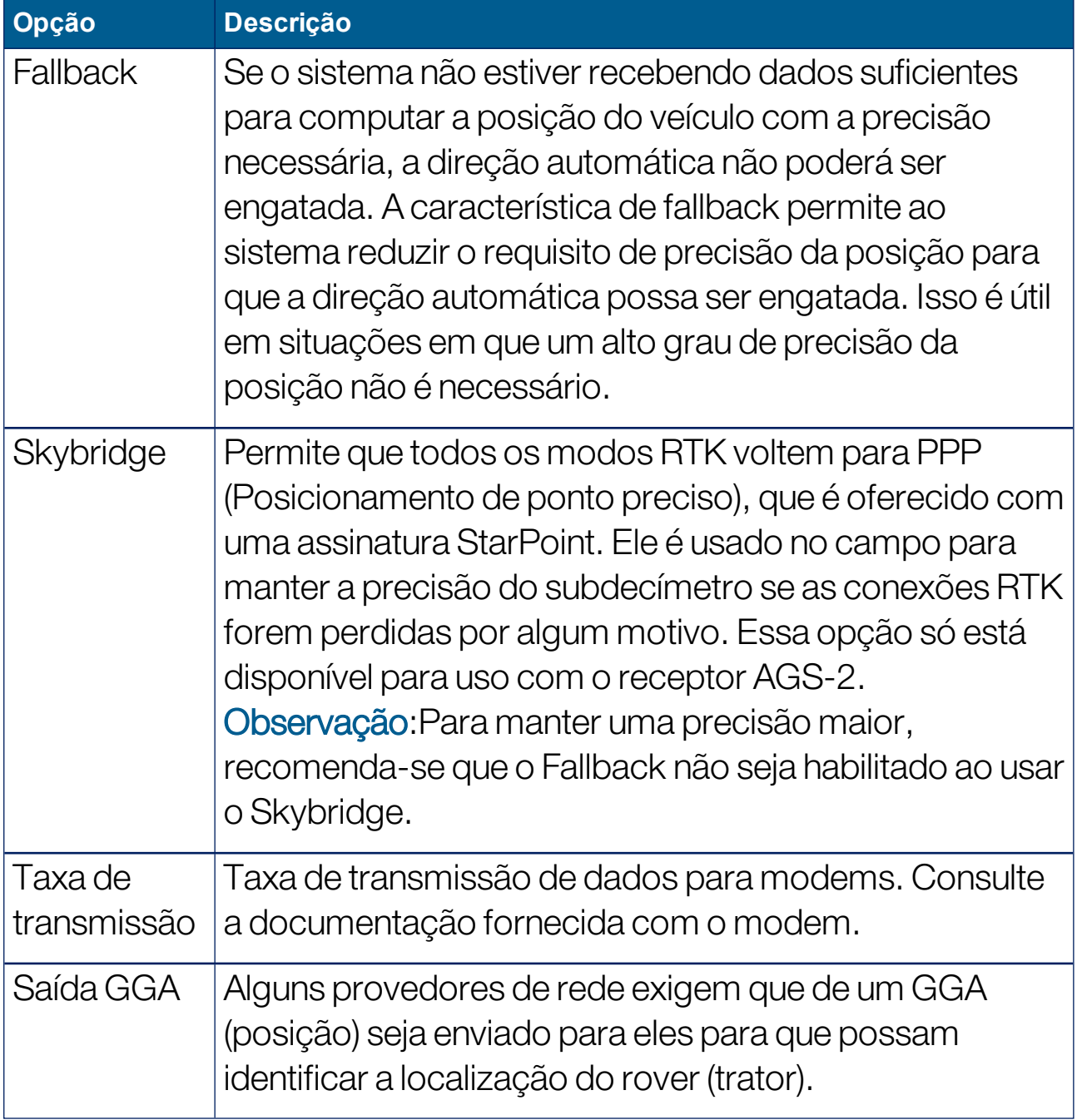

Opções de configuração NTRIP

Se DGPS NTRIP for selecionado, um assistente será iniciado para detectar o modem conectado e, em seguida, esta tela será exibida.

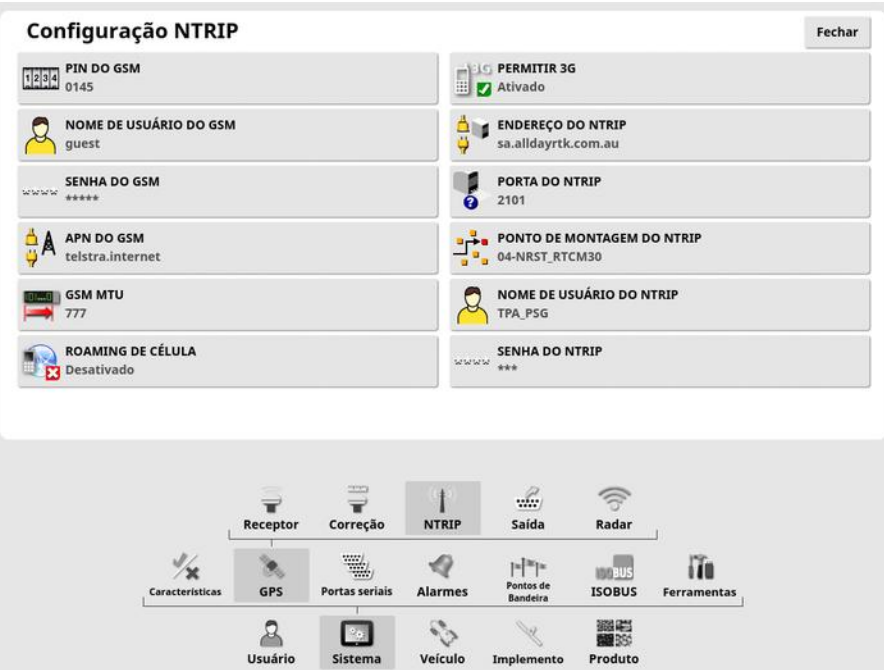

- APN do GSM: o link na Internet da operadora de telecomunicações.
- <sup>l</sup> GSM MTU (Unidades de transmissão máxima): a maior unidade de dados do protocolo que pode ser transmitida.
- Roaming de célula: pode ser utilizado para desativar o roaming de célula a fim de evitar cobranças de dados acidentais e transfronteiriças (útil ao trabalhar perto da fronteira de outro país).
- **· Ponto de montagem do NTRIP**: a identificação da estação base (seja ela real ou virtual).

As configurações GSM e ROAMING DE CÉLULA podem ser obtidas a partir do seu provedor de rede celular. As demais configurações são fornecidas pelo seu provedor de serviços NTRIP.

#### Opções de configuração do RTK

Se RTK for selecionado, um assistente será iniciado para detectar o modem conectado e, em seguida, esta tela será exibida.

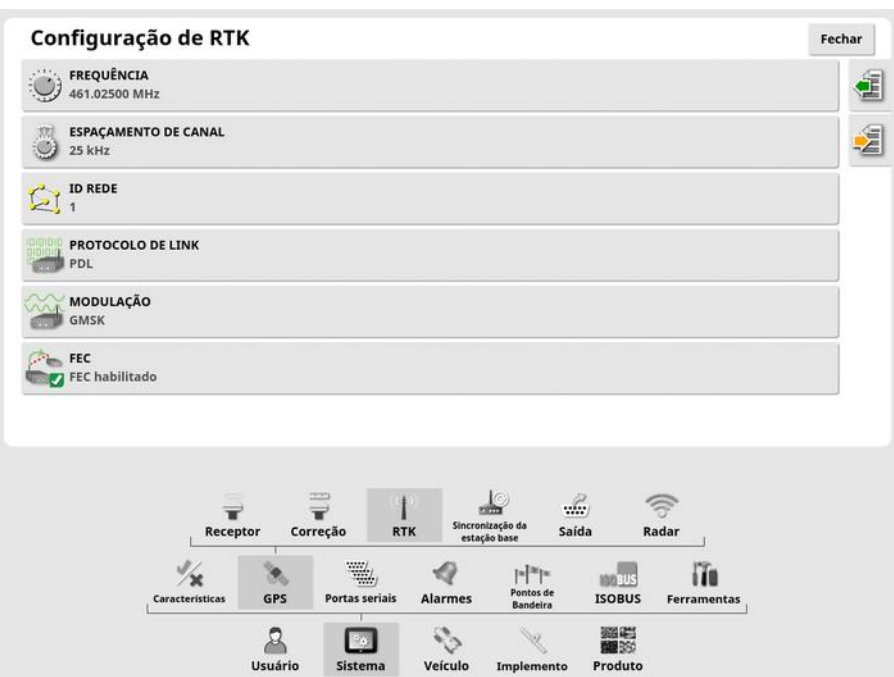

- **Frequência**: a frequência utilizada.
- **Espaçamento de canal:** a diferença de frequência entre as atribuições adjacentes em um plano de frequências.
- $\bullet$  ID Rede:: a configuração de cifragem (1 a 255 = ligada, 0 = desligada).
- **. Protocolo de link**: Protocolo de transmissão de dados por rádio.
- Modulação: o tipo de modulação utilizado.
- FEC (Correção de erro de avanço): uma técnica utilizada para controlar os erros durante a transmissão de dados em canais de comunicação não confiáveis ou ruidosos.

Observação:Se RTK for selecionado e um AGI-3 ou AGI-4 estiver conectado, as configurações da estação base poderão ser automaticamente sincronizadas com as do receptor inserido. Selecione Sistema/GPS/Sincronização da estação base e siga as instruções exibidas no assistente.

Carregar configurações do perfil: Carregue as configurações da estação base RTK a partir de um perfil salvo anteriormente.

.  $\mathbb{E}$  Salvar configurações no perfil: Salve as configurações atuais da estação base RTK em um perfil nomeado. Cria um novo perfil ou substitui um existente.

Os perfis podem ser renomeados ou excluídos no Gerenciador de inventário, categoria de **estações de base RTK**. Eles também podem ser importados de outros monitores ou exportados para uso em outros monitores Topcon.

# 5.3.3. Configuração de saída (somente X25/X35)

A saída GPS se refere à capacidade de o monitor exportar várias strings de dados no formato NMEA 0183. A mais comum delas é a mensagem GGA (Posição) e a mensagem VTG (Velocidade e Direção).

Pode ser útil para conectar-se a dispositivos de terceiros para saídas de posição e velocidade.

Para configurar a saída do GPS:

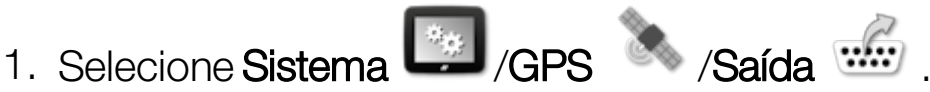

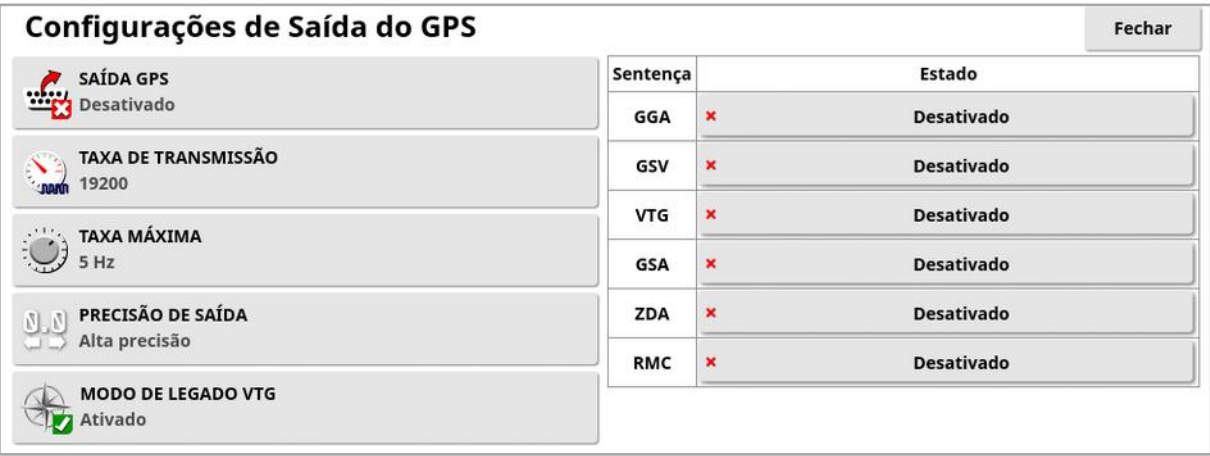

• Modo de legado VTG: suporta saída de dados VTG de normas NMEA abaixo de V4.00. Exibe as strings do VTG compatíveis com NMEA V3 e inferior.

Consulte a documentação fornecida com o dispositivo de terceiros para obter mais informações.

Observação:Dispositivos usando GPS e conectados em um monitor podem precisar de informações do console. As informações são contidas em sentenças baseadas em NMEA.

### 5.3.4. Configuração do radar (somente X25/X35)

O monitor pode fornecer saída de radar para dispositivos externos. Pode ser útil para conectar-se a um dispositivo de terceiros para fornecer um sinal da velocidade de solo.

Para configurar uma saída de radar:

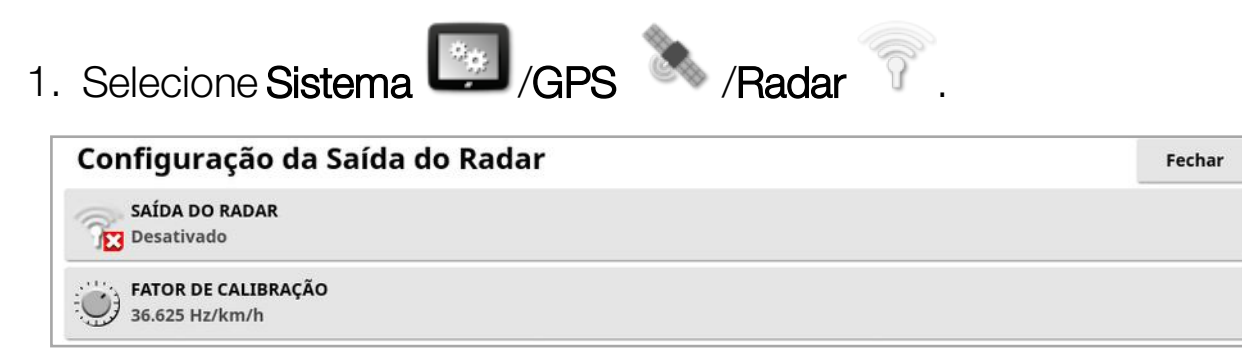

· Fator de calibração: consulte este valor no dispositivo de terceiros caso o sinal de velocidade do radar não esteja preciso.

# <span id="page-82-0"></span>5.4. Configuração de portas seriais (somente X25/X35)

Define a porta serial do monitor atribuída a uma função específica.

1. Selecione Sistema *(1995)* / Portas seriais

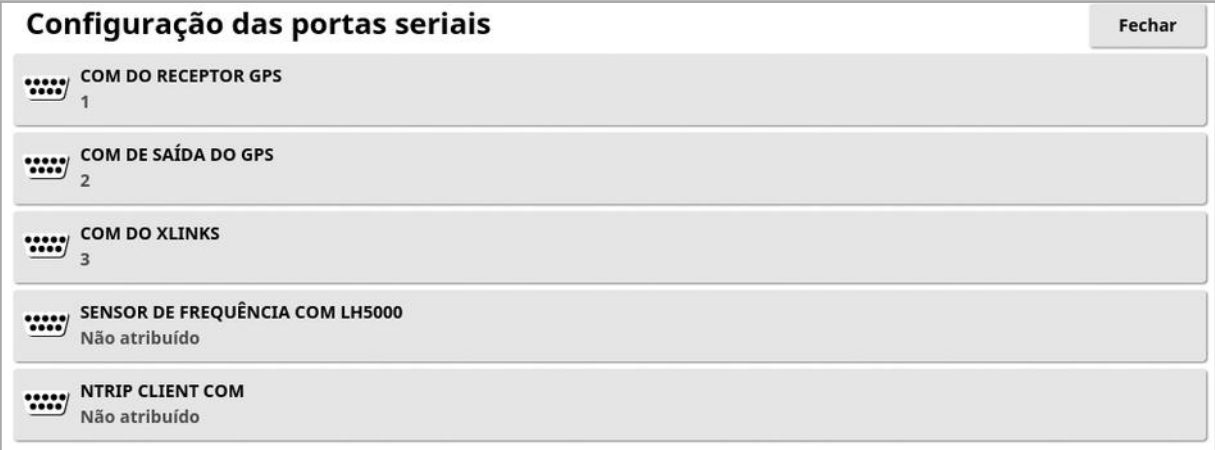

2. Selecione a função desejada e, na lista de seleção, selecione a porta serial do monitor à qual o dispositivo está conectado.

Por exemplo: O receptor GPS SGR-1, AGI-4 ou AGS-2 está conectado à porta serial 1 com todos os chicotes Topcon.

A saída GPS NMEA geralmente fica na porta serial 2, se estiver em uso. O XLinks fica na porta serial 3, se estiver em uso, ou na porta serial 2, se a saída GPS NMEA não estiver em uso.

# 5.5. Configuração dos alarmes

Se nenhum implemento tiver sido configurado no sistema, apenas os alarmes gerais estarão disponíveis para configurar. Alarmes específicos dos implementos estarão disponíveis uma vez que um implemento for definido. Consulte os manuais do operador do

Espalhador/Pulverizador/Semeador para obter mais informações.

Para configurar alarmes gerais:

1. Selecione Sistema / Alarmes / Geral  $\begin{bmatrix} \begin{smallmatrix} \bullet_{\infty} \\ \bullet_{\infty} \end{smallmatrix} \end{bmatrix}$ Configuração de Alarme Geral Nome do Alarme **ESTADO DO ALARME**  $\mathcal{U}_0$ Ativado **Todos os Alarmes Gerais Final De Fila** Giros do cabo Não é possivel conectar a direção automática Divergência no Firmware do Receptor GPS Modo de recuperação do receptor GPS ativado Prioridade alta de TU Prioridade média de TU Prioridade baixa de TU

A lista de alarmes gerais é exibida. Todos os alarmes gerais podem ser ativados ou desativados. Para isso, selecione Todos os alarmes gerais.

Como opção, cada alarme geral pode ser ativado ou desativado de forma independente.

Observe que, por razões de segurança, o alarme sonoro de Engate/Desengate da direção não pode ser desativado.

Os alarmes que precisam de mais informações são listados abaixo.

# Fim de fila

Este alarme soa e é exibido quando o veículo está se aproximando da divisa, e o operador deve desacelerar para se preparar para o controle manual.

- Primeira distância: distância a partir do limite em que o alarme disparará pela primeira vez. A distância é medida do trator até a divisa, ao longo da linha do caminho (linha de direção).
- Segunda distância: distância a partir do limite em que o alarme disparará pela segunda vez, alertando o operador a assumir imediatamente o controle do veículo.
- Distância para ver à frente: configura quantos metros à frente do veículo o sistema considerará para reagir com ações.

### Giros do cabo

Esse alarme soa e é exibido quando o veículo está se aproximando do cabo para um giro autodirecionado e permite que a conversão seja ajustada ou cancelada, se necessário.

Observação:O alarme do cabo pode ser exibido manualmente, se necessário. Consulte [Configurar](#page-226-0) giros do cabo, página 217.

- Distância até o cabo: Distância do cabo em que o alarme será exibido.
- Opções de giro: Define se as opções de edição de giros do cabo são exibidas por padrão no alarme do cabo.

## Controlador de tarefas ISOBUS

Esse alarme será exibido se houver problemas com o controlador de tarefas ISOBUS.

- Nível do disparador: Determina qual mensagem prioritária deve ser gerada para acionar o alarme.
- Nível do filtro: Uma vez que o alarme é exibido, o texto inclui todas as mensagens que têm, pelo menos, o nível de prioridade tão alto quanto o nível selecionado aqui.

Por exemplo, se Disparador estiver definido como Aviso e Filtro como Informações, um alarme não será gerado, a menos que um evento de aviso ou superior seja visto. No entanto, quando o alarme é mostrado, todos os eventos até o nível de informação relacionado a esse ECU são mostrados.

#### Ponto de bandeira próximo

**. Disparar quando dentro do ponto de bandeira**: Distância do ponto de bandeira em que o seu alarme será exibido.

#### Validade do registro vencendo

Esse alarme é exibido quando um recurso opcional licenciado expirará dentro do número de dias inserido. Um valor entre 5 e 366 dias pode ser inserido.

## 5.5.1. Descrição da janela Alarme

Para reconhecer um alarme, pressione o centro da janela de alarme.

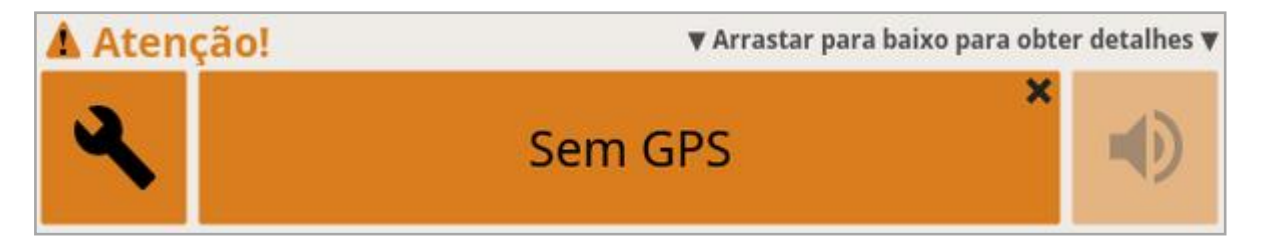

A janela de alarme pode ser arrastada para baixo para exibir mais detalhes sobre o alarme se Arrastar para baixo para obter detalhes for exibido na parte superior da janela de alarme.

Se mais de um alarme estiver ativo, deslize para cima para percorrê-los.

O ícone do alto-falante pode ser usado para silenciar o alarme.

O ícone da chave de boca exibe a página correta de configuração de alarmes para configurar o alarme (ou desativá-lo, se não for relevante para a configuração atual). Existem algumas exceções a esse comportamento:

- A chave indicadora de Divergência no firmware do receptor GPS exibe a tela de configuração para atualizar o firmware do receptor GPS.
- A chave indicadora de Divergência no firmware do ECU ASC-10 exibe a tela para atualizar o firmware ASC-10.

 $\bullet$  O alarme Sem hora GPS exibe a tela de configuração de data/hora para inserir a hora local correta.

# 5.5.2. Lista de alarmes

Essa é uma lista dos alarmes no monitor e suas descrições.

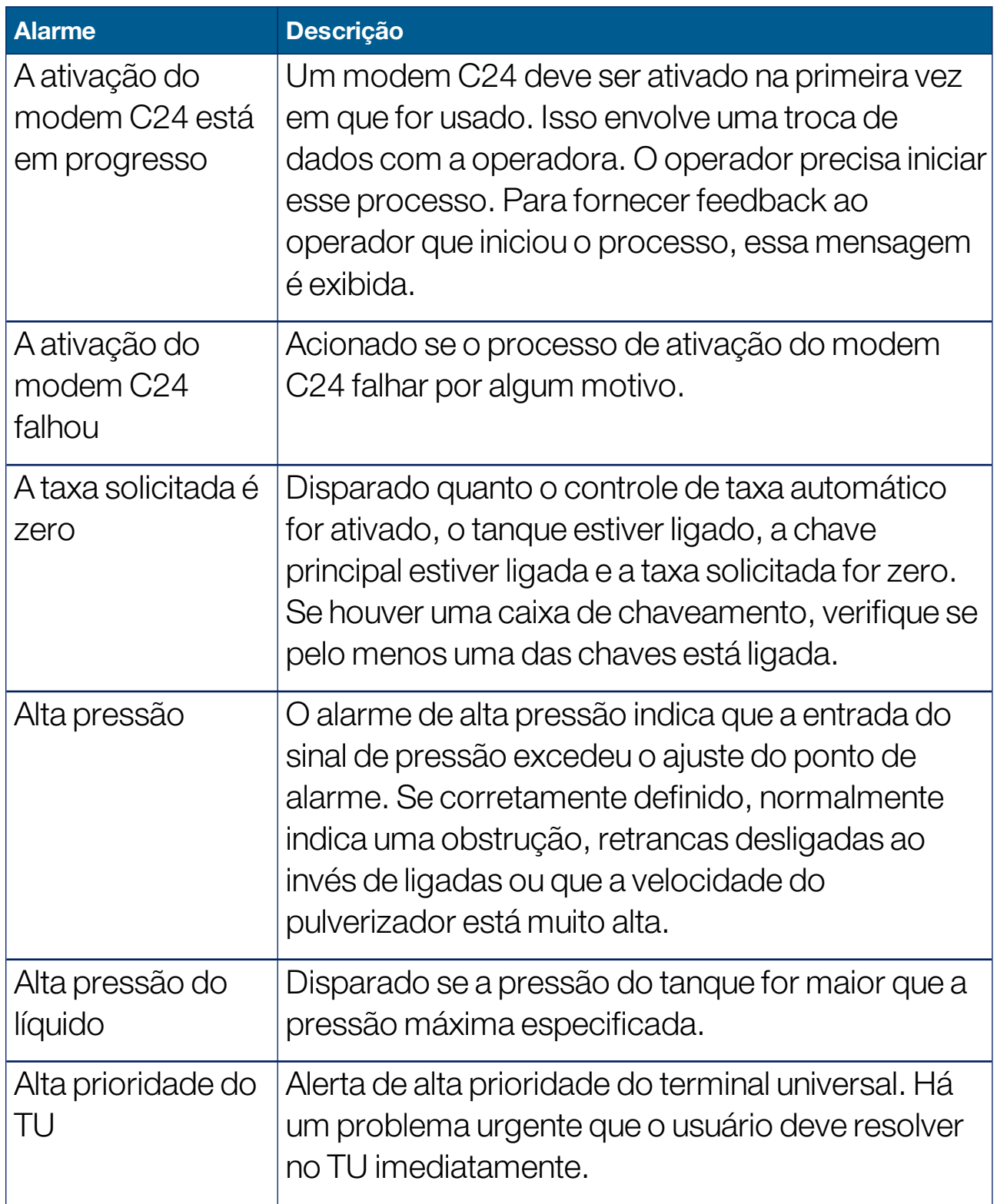

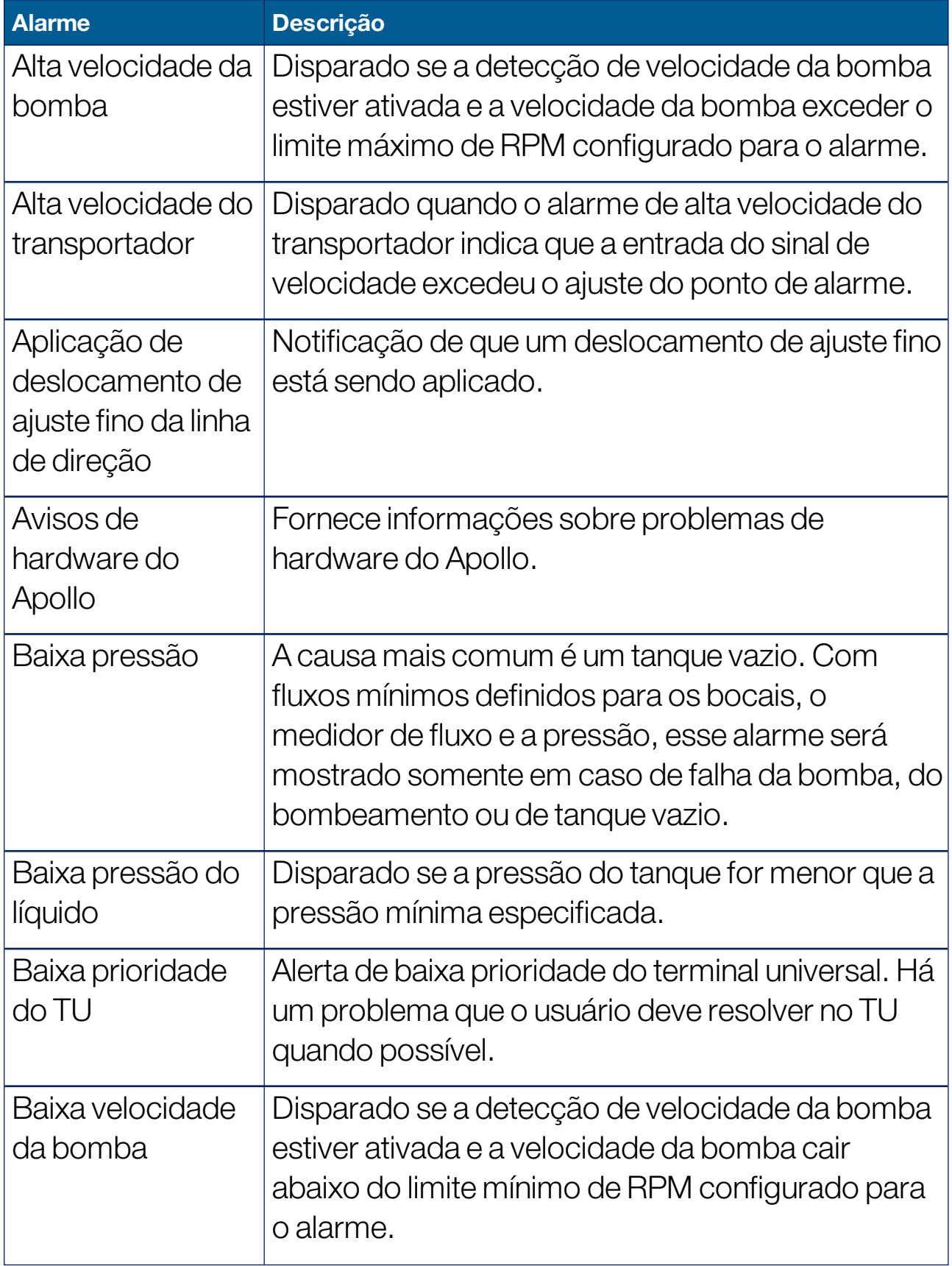

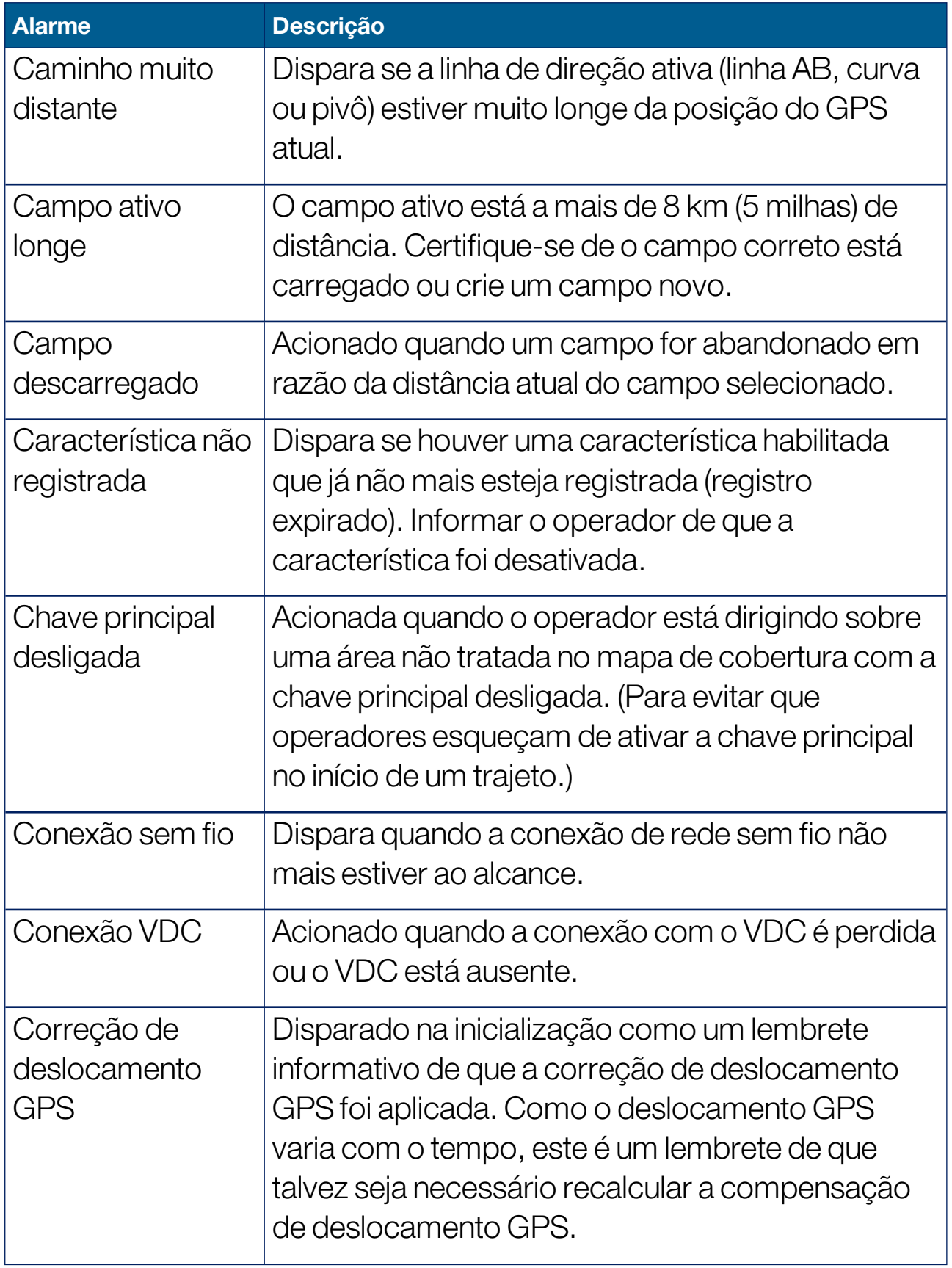

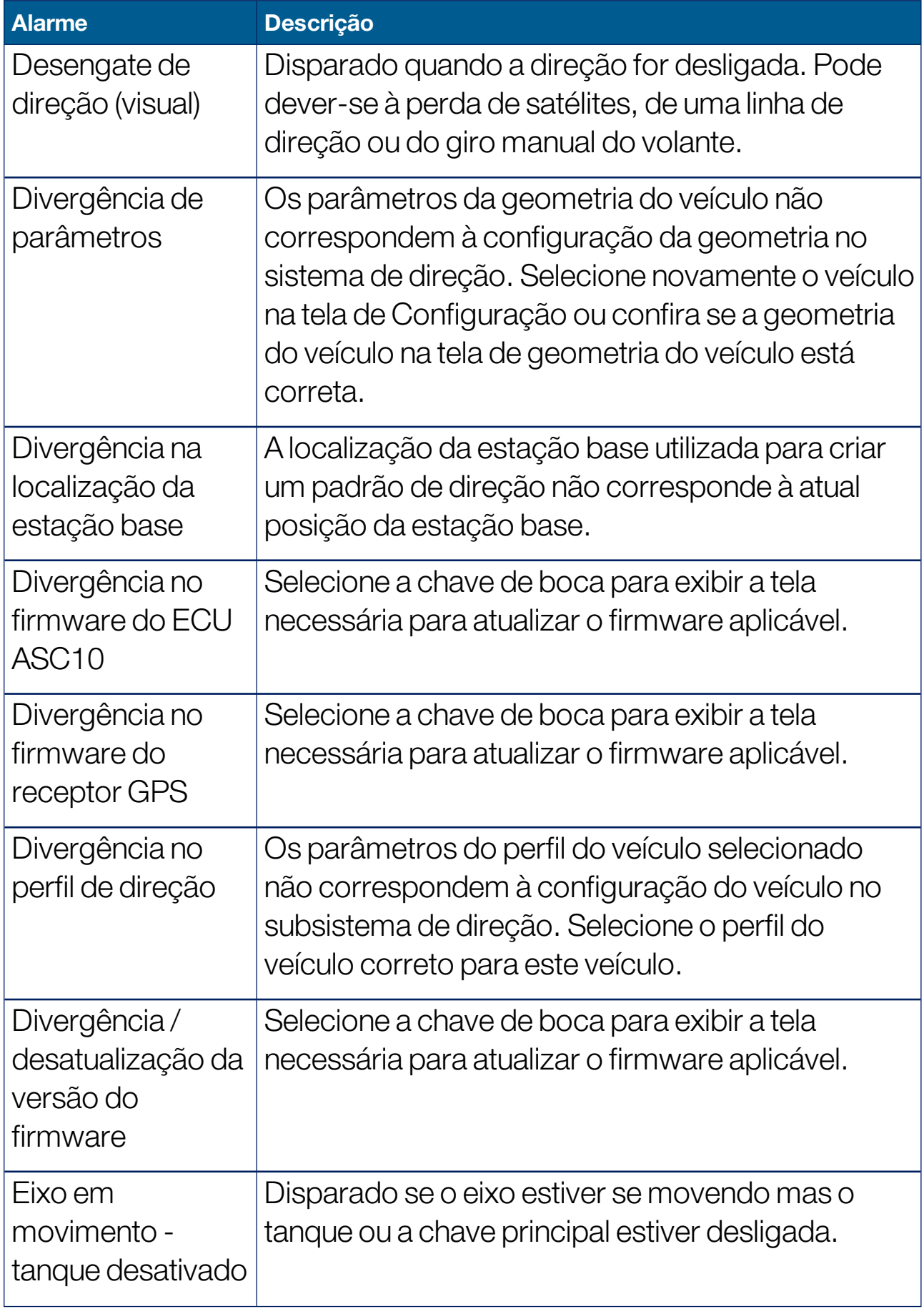

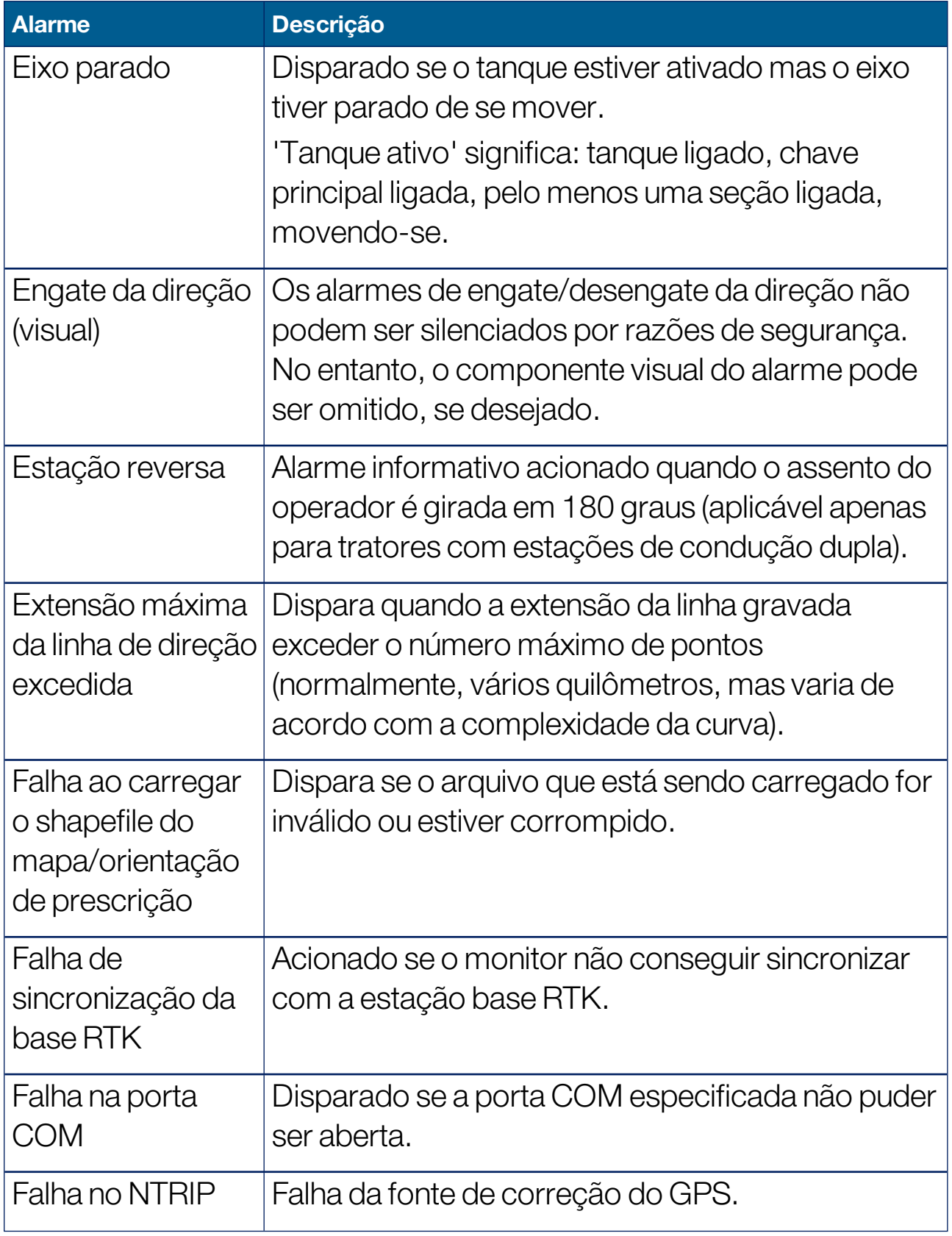

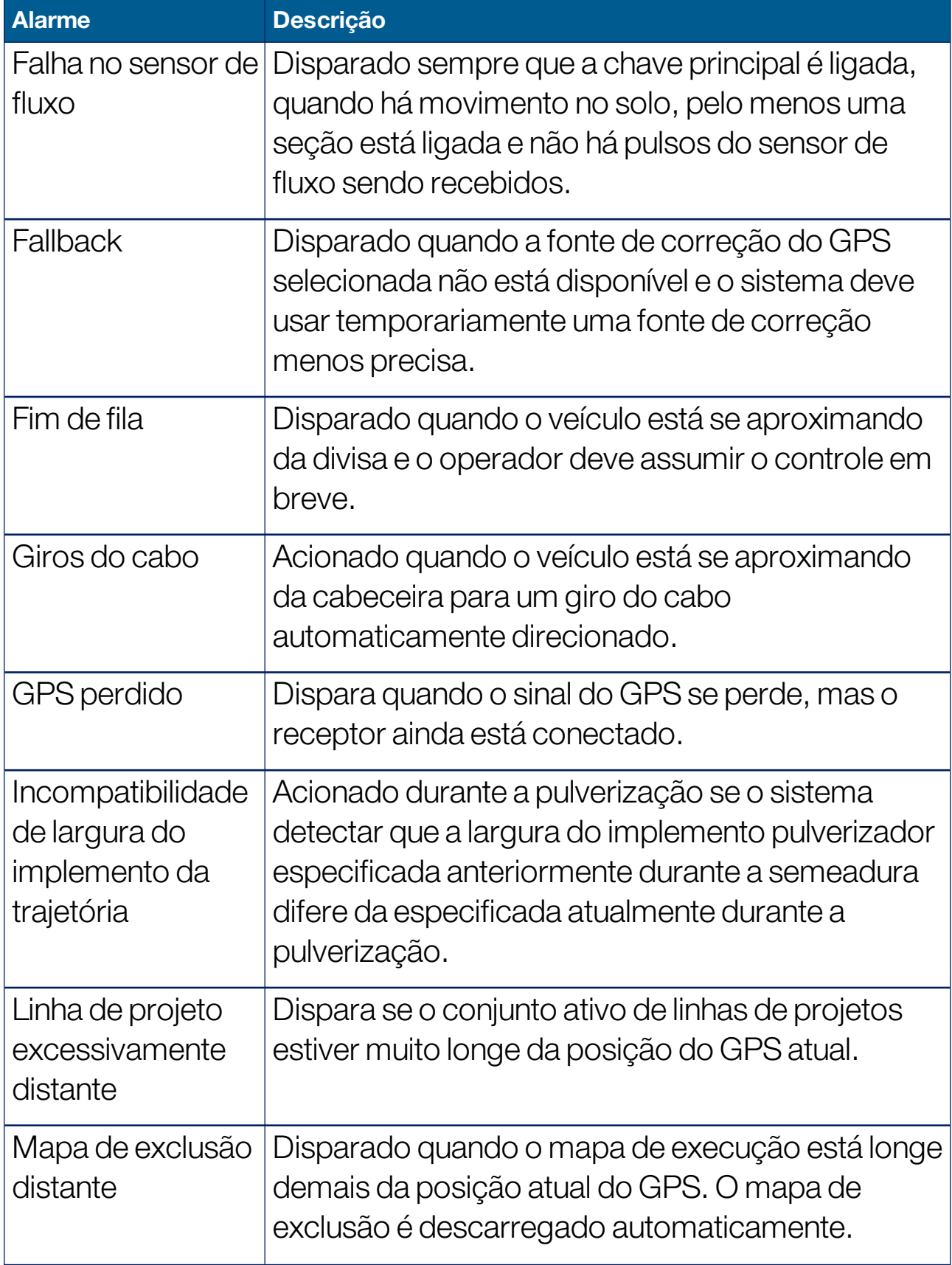

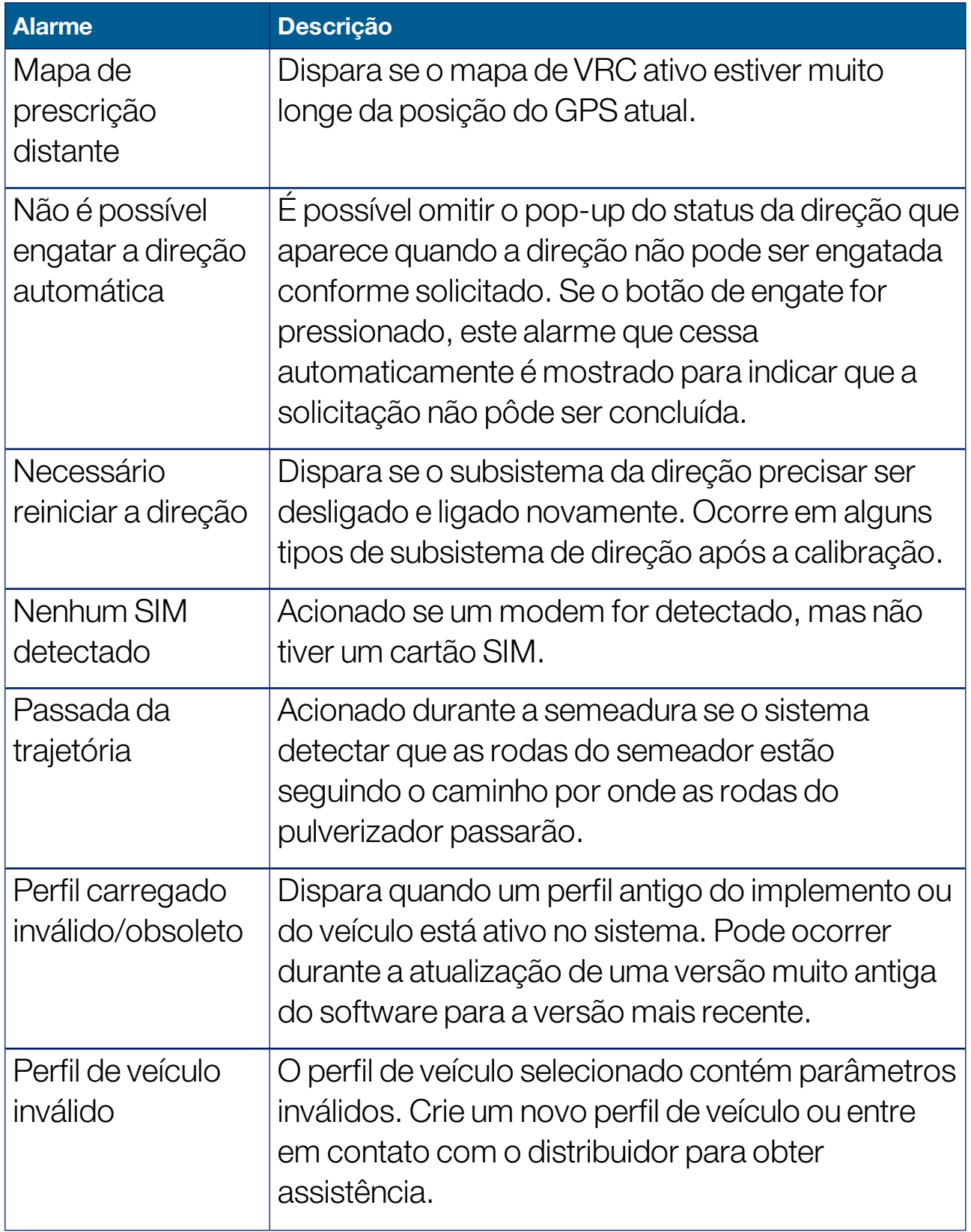

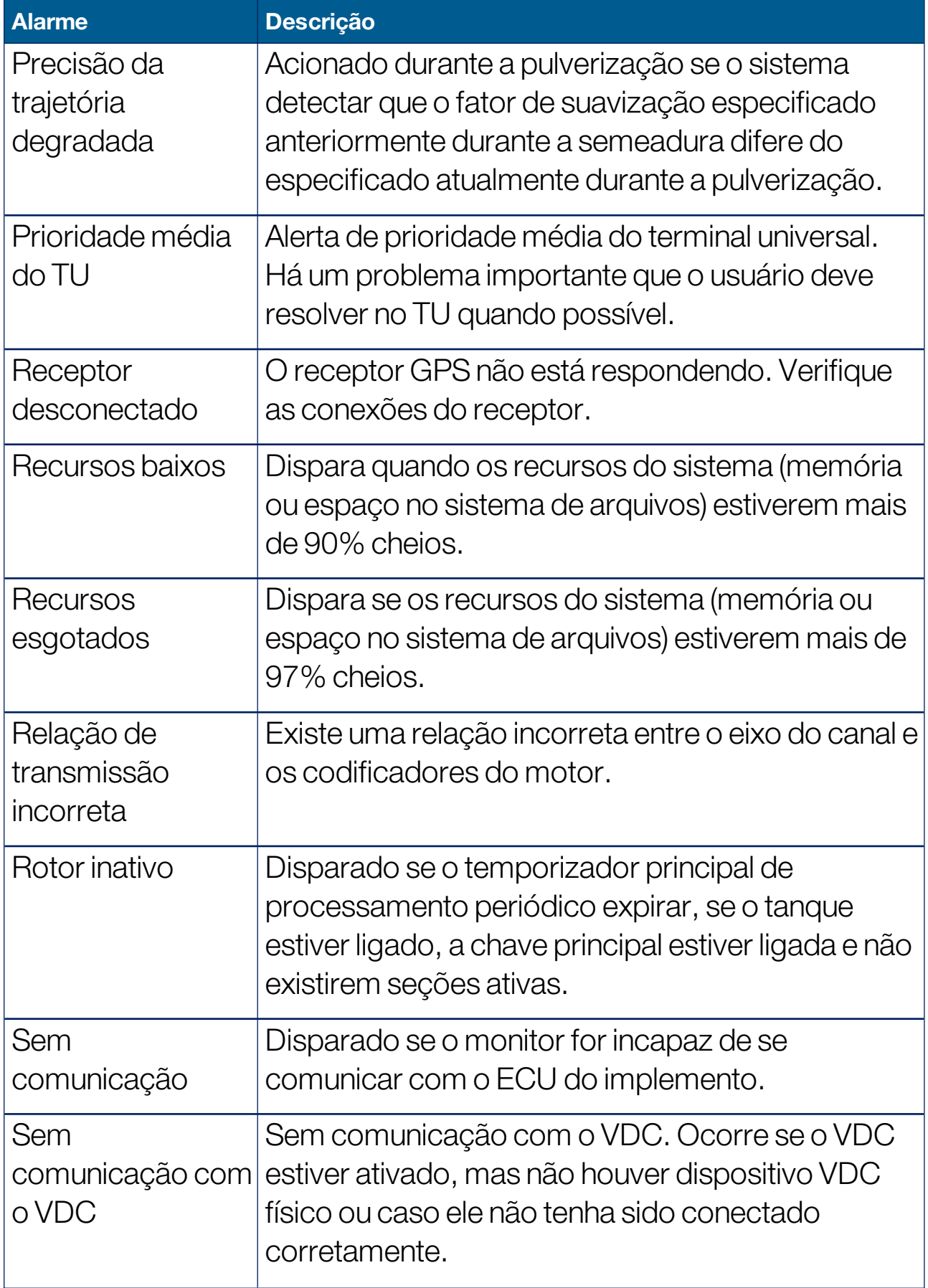

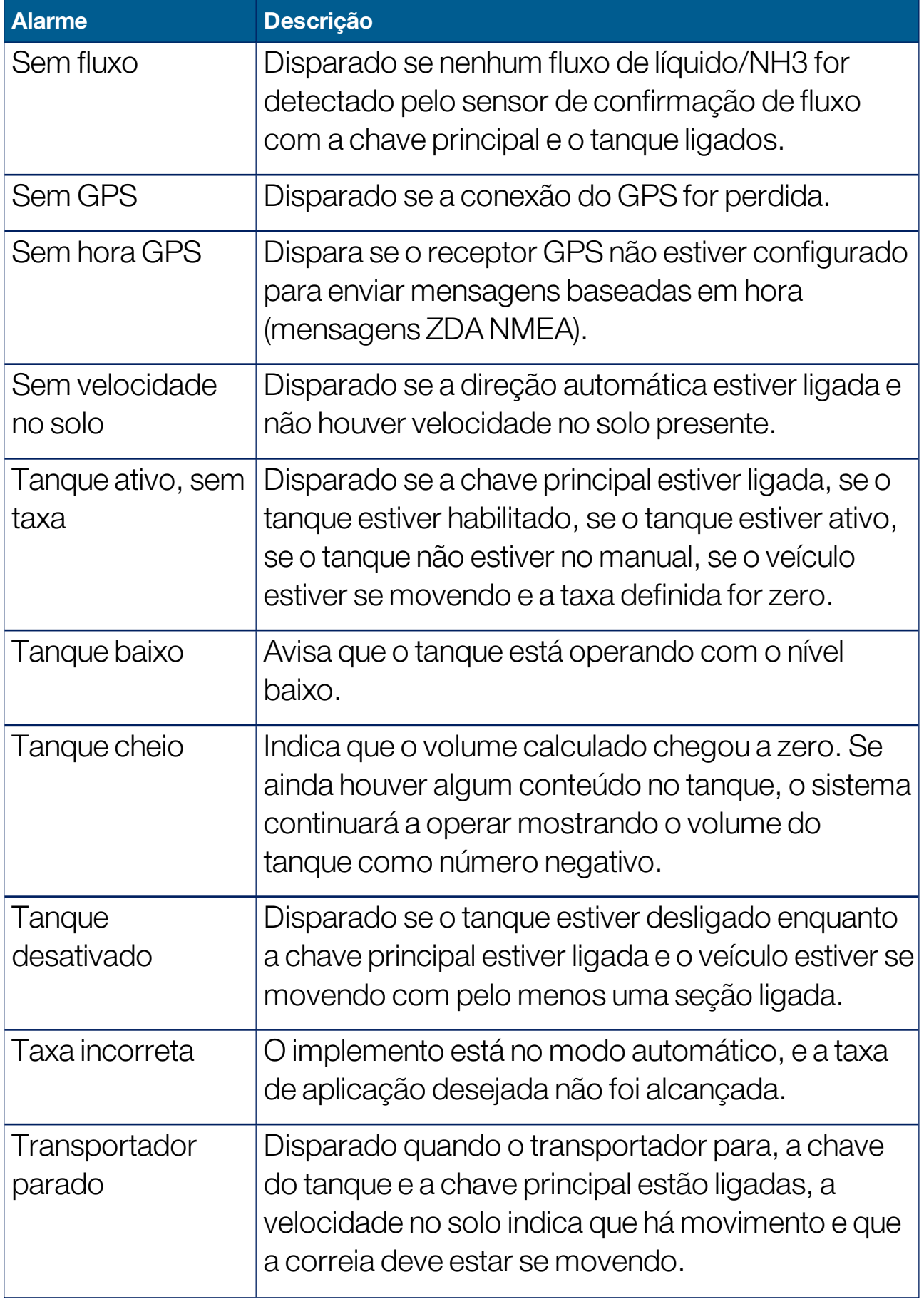

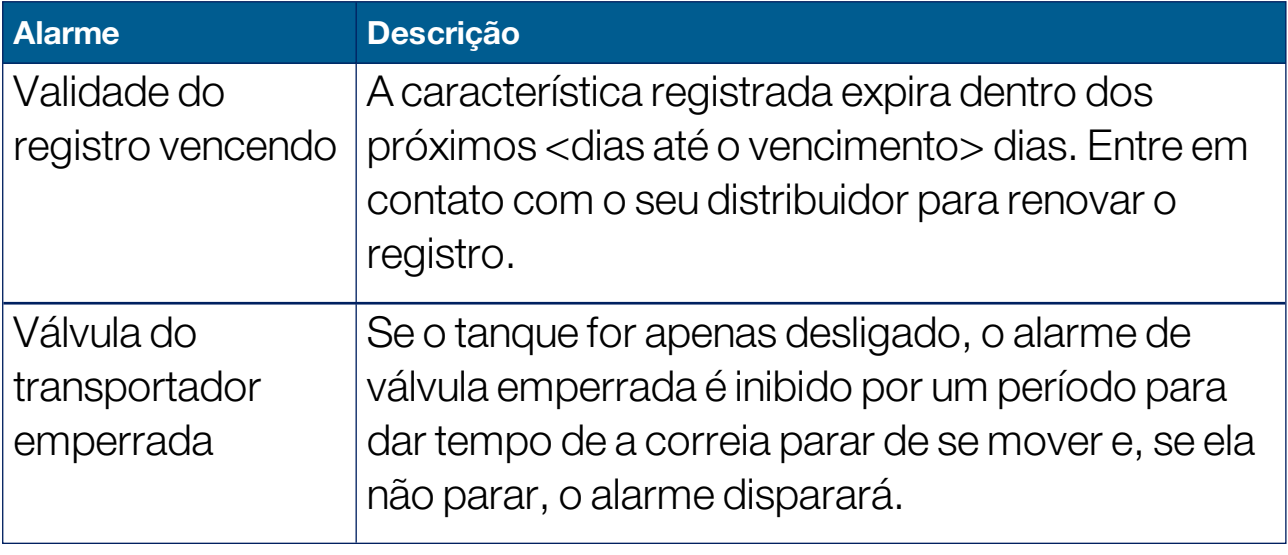

# 5.6. Configurações de pontos de bandeira

Pontos de bandeira mostram na tela de operação obstáculos ou outras características do terreno de um campo. Os pontos da bandeira são definidos durante a operação. Para isso, deve-se dirigir até o local do ponto de bandeira. Consulte Definição de pontos de [bandeira,](#page-178-0) página [169.](#page-178-0)

Os símbolos e nomes dos pontos de bandeira podem ser definidos na tela de Configuração.

Para alterar os símbolos e os nomes predefinidos para os pontos de bandeira:

1. Selecione Sistema <sup>1.</sup> Pontos de bandeira **Pilita** 

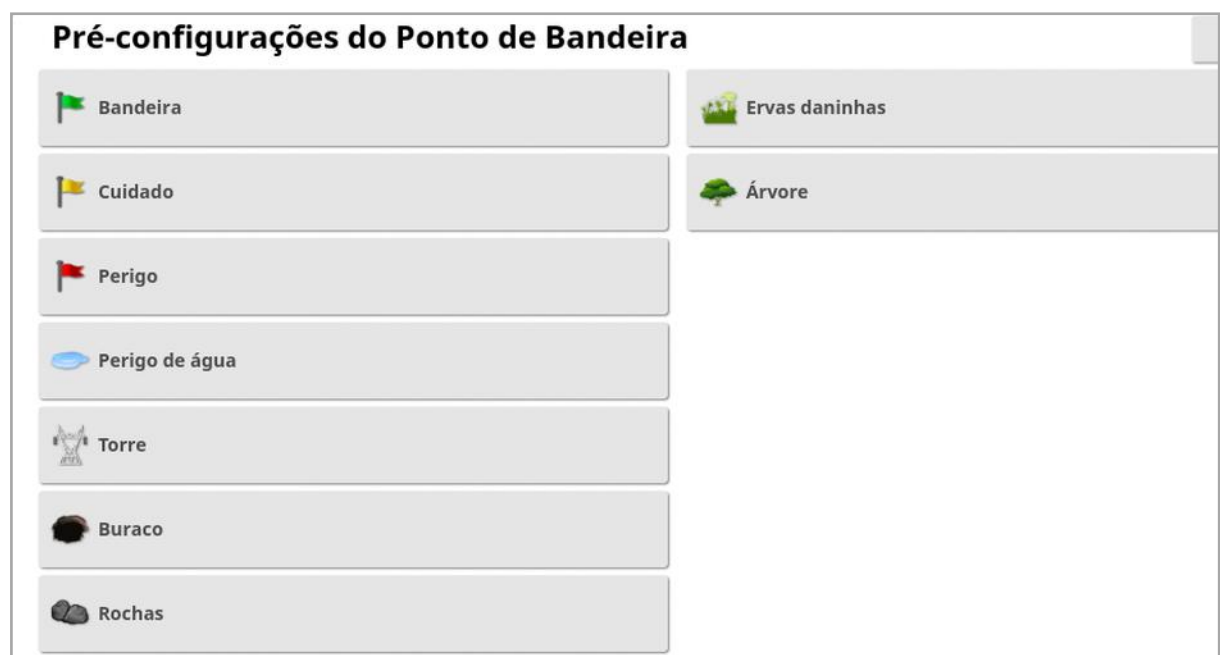

- 2. Selecione a bandeira cujo símbolo ou nome será alterado.
- 3. Selecione o novo símbolo ou selecione NOME DO PONTO DE BANDEIRA e digite o novo nome para a bandeira. Em seguida, confirme.

Observe que é possível alterar as bandeiras, mas não é possível criar novas bandeiras predefinidas.

# 5.7. Configuração do ISOBUS/terminal universal

1. Selecione Sistema / /ISOBUS SOBUS

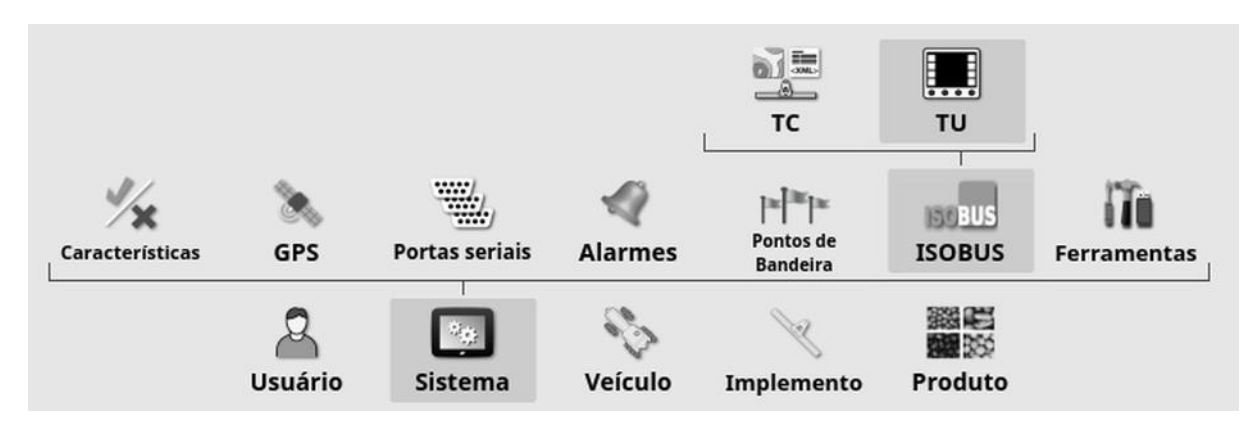

- 5.7.1. Configuração do controlador da tarefa Para configurar o controlador de tarefas:
	- 1. Selecione Sistema / /ISOBUS **SOBUS**

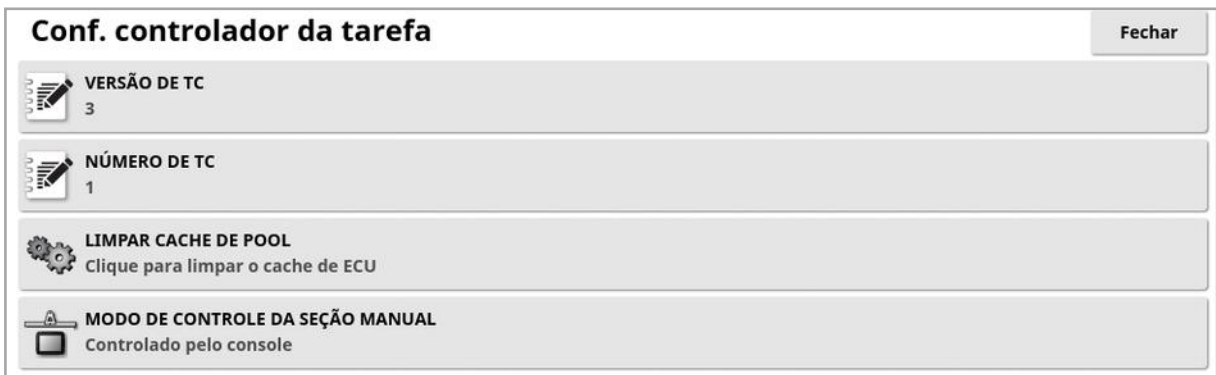

- Versão de TC: configura a versão do controlador de tarefas. Esta deve ser deixada na versão mais alta, a menos que haja problemas com TC.
- **Número de TC**: configura o número de instância do controlador de tarefas do monitor. Se houver vários TCs no barramento, use esta configuração para atribuir um número único a este TC para evitar conflitos. O TC de número 1 será o TC padrão.
- . Limpar cache de pool: Limpa o conteúdo do cache de pool de TC. Deve utilizado somente se um erro de TC for exibido.
- <sup>l</sup> Modo de controle de seção manual: configura o modo como o controle de seção trabalhará no modo manual (ASC desligado):
	- ∘ Controlado pelo console: A seção virtual do monitor pode ser utilizada para ligar e desligar as seções.
	- o Controlado pelo ECU: uma chave física conectada ao ECU ou a interface do usuário TU podem ser utilizados para ligar ou desligar as seções.
- 5.7.2. Configuração de Terminal universal
- 1. Selecione Sistema / /ISOBUS MELTUE.

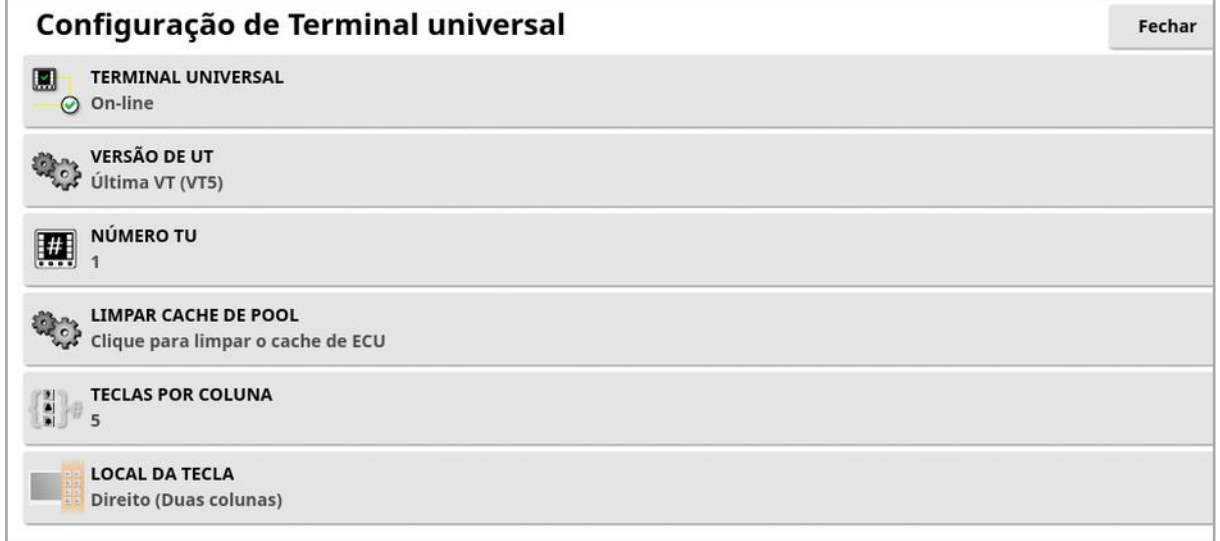

• Terminal universal: Controla se o servidor do UT está recebendo ativamente conexões de outros dispositivos.

Isso pode ser útil se houver diversos UTs no barramento e diversos UTs afirmando serem o UT primário (nesse caso, o UT ficará off-line automaticamente e exigirá que o Número de UT seja alterado antes de ficar online novamente), ou para desativar temporariamente o UT no monitor.

<sup>l</sup> Versão de UT: Controla qual versão da especificação ISO-11783-6 o servidor UT suporta. Recomenda-se deixá-lo no Mais recente, a menos que problemas sejam encontrados no UT.

• Número de TU: Define o número de UT do monitor. Se houver vários UTs no barramento, use esta configuração para atribuir um número único a este UT para evitar conflitos. O UT de número 1 será o UT padrão. Se o cliente UT não aparecer no UT correto, talvez seja necessário reconfigurar corretamente o número de UT. Se houver conflito, a seguinte mensagem será exibida:

"O número de UT deste UT é conflitante com outro UT do barramento, e esse UT foi desativado. Certifique-se de que esse UT possui um número exclusivo."

- **Limpar cache de pool:** Limpa o conteúdo do cache de pool de UT. Deve utilizado somente se um erro do TU for exibido.
- Teclas por coluna: Define o número de teclas de função disponíveis na interface do UT na tela de Operação.
- Local da tecla: Define a localização das teclas de função na interface do UT e o número de colunas (1 ou 2).

Consulte Uso de terminal universal [\(ISOBUS\),](#page-254-0) página 245.

# 5.7.3. Configuração do controle auxiliar

Esta opção está disponível se Terminal universal estiver ativado em Sistema/Características/Console.

Os controles AUX permitem que dispositivos compatíveis ISO externos e o monitor forneçam um conjunto de funções que pode ser atribuído a entradas em joysticks compatíveis com ISO ou outros dispositivos de entrada.

Para atribuir controles AUX:

1. Selecione **Terminal universal Regional de Barra de navegação para abrir** a visualização em miniatura.

Observação:O(s) ícone(s) exibido(s) para o terminal universal varia (m) dependendo do equipamento compatível com o ISOBUS conectado. Pode haver mais de um ícone exibido. Não importa qual ícone está selecionado.

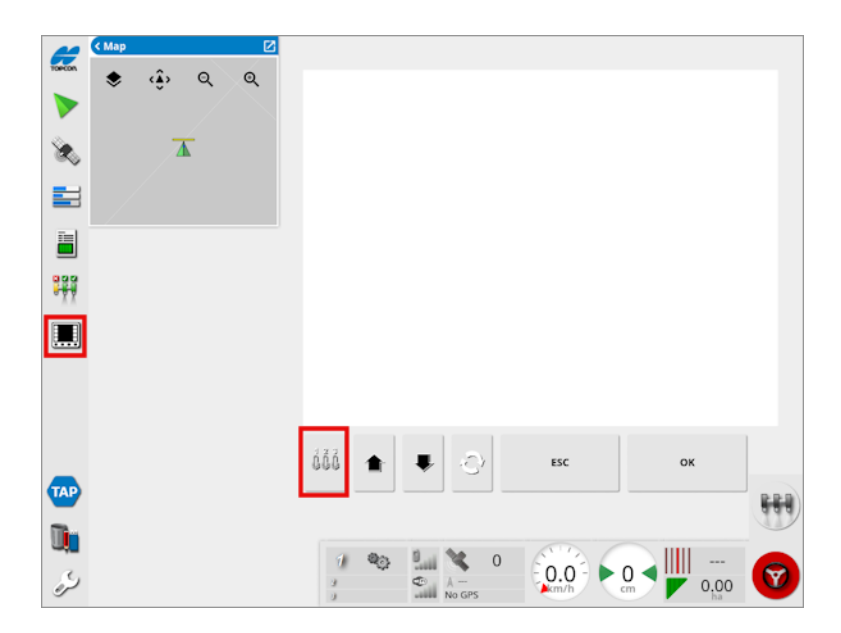

- 2. Expanda a visualização em miniatura selecionando a seta no lado superior esquerdo, ou deslizando da esquerda para a direita pela visualização em miniatura.
- 3. Selecione o botão de configuração do controle auxiliar  $\frac{166}{100}$  para exibir as funções que podem ser atribuídas a uma entrada.

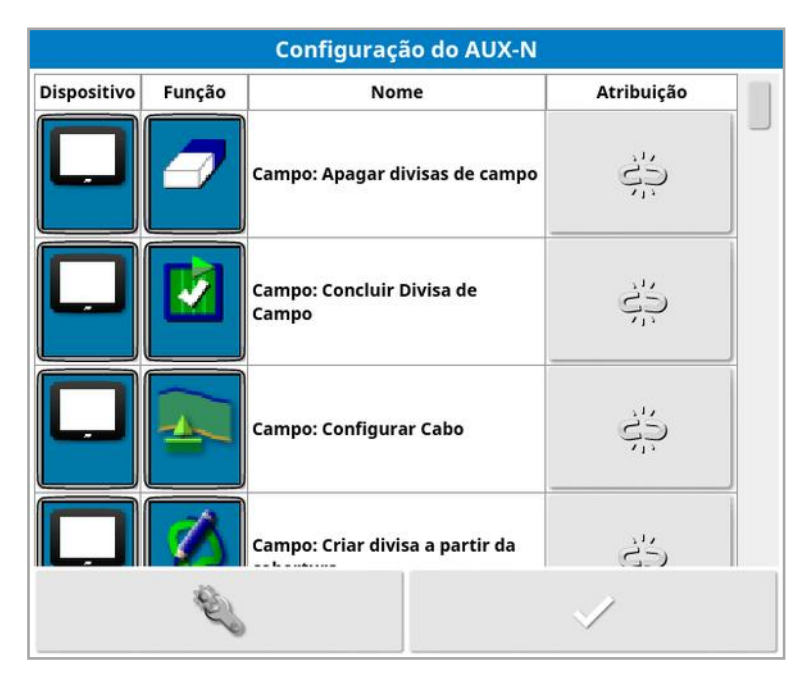

Observação:Se mais de um dispositivo estiver fornecendo funções, as funções que são exibidas podem ser filtradas selecionando o

botão de filtrar por dispositivo .

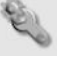

4. Percorra a lista para selecionar a função a ser atribuída a uma

entrada e selecione o botão de atribuição associado . A tela Alterar atribuição é exibida.

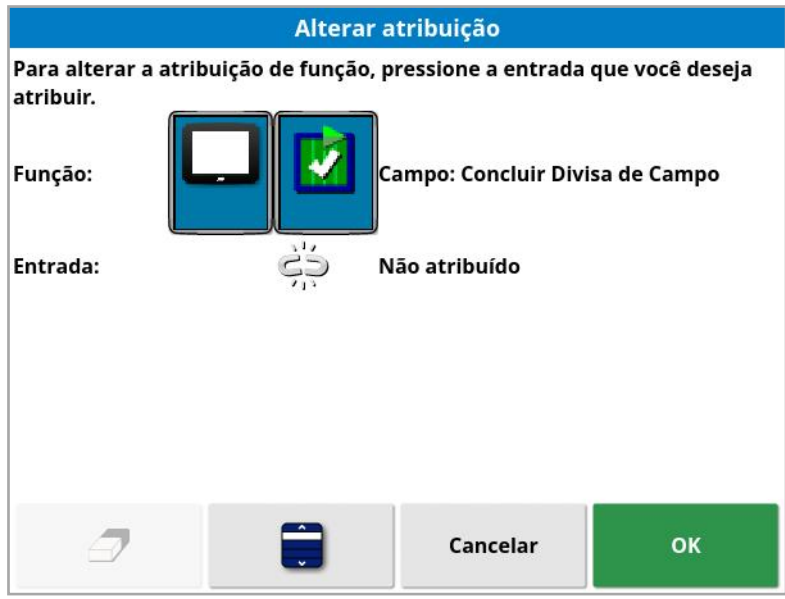

5. Para atribuir a função, pressione o botão de entrada no dispositivo (por exemplo, joystick externo) que será usado para realizar a

função, ou pressione o botão de atribuição manual **para** selecionar a entrada de uma lista.

6. Para remover a atribuição de uma função, abra a tela Alterar

atribuição e selecione o botão para apagar a atribuição  $\mathcal P$  .

Assim que todas as funções desejadas tiverem sido atribuídas e a tela Configuração de AUX-N for fechada, as funções atribuídas podem ser ativadas ao pressionar as entradas atribuídas. Esteja ciente de que algumas funções precisarão que o dispositivo ou o monitor estejam em um estado de prontidão antes da função poder ser ativada.

## Atribuição AUX F1

A atribuição aux F1 adiciona um botão de atalho para uma função selecionada na tela de operação, acima da chave mestre.

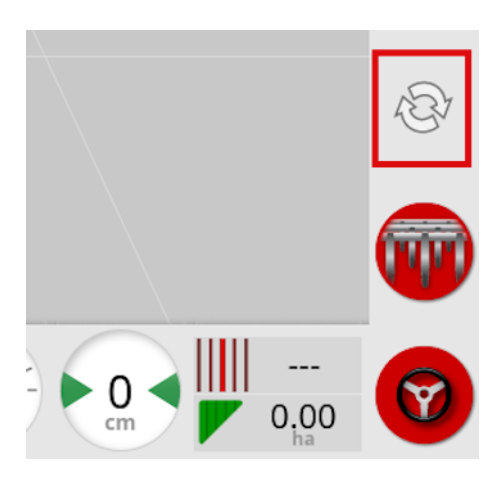

- 1. Para atribuir este botão, siga o procedimento acima para a etapa 5 e selecione
- 2. Selecione F1 na lista Selecionar entrada e pressione ok, depois confirme.

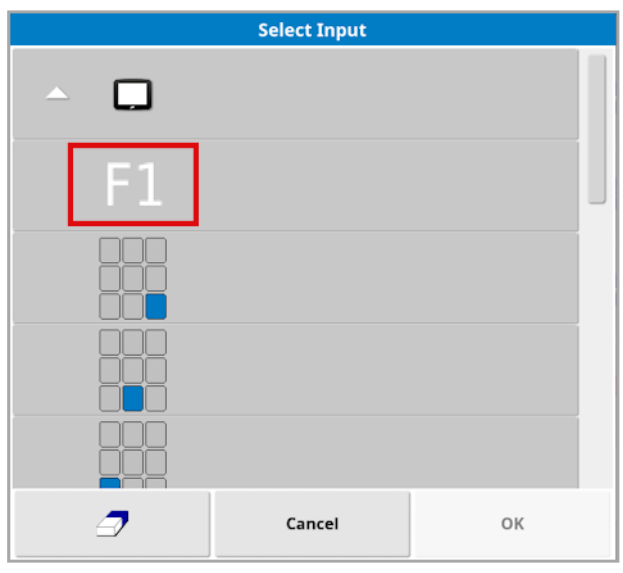

# 5.8. Configuração de ferramentas

1. Selecione Sistema <sup>11</sup>/Ferramentas **11** 

### 5.8.1. Atualização do software do monitor (X25/X35)

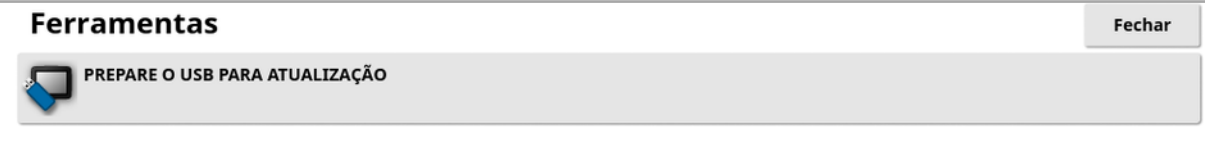

Esta opção é usada se o software do monitor for atualizado por meio de um USB. Insira o USB e selecione essa opção para executar um script que permite que o USB execute a atualização. Uma mensagem de reinicialização é exibida para realizar a atualização imediatamente, podendo ser executada na próxima vez que o USB for conectado a um monitor e esse último for ligado. Consulte Instruções de [atualização](#page-32-0) do [software,](#page-32-0) página 23.

### 5.8.2. Atualização do software do monitor (XD/XD+)

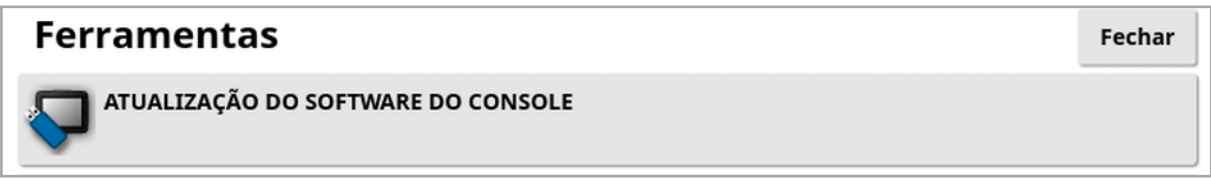

- 1. Para atualizar o software, copie os arquivos de instalação para o diretório raiz de uma unidade USB e insira-o em um monitor em execução.
- 2. Selecione Atualização do software do console. O monitor será reiniciado e iniciará a instalação. Consulte Instruções de [atualização](#page-32-0) do [software,](#page-32-0) página 23.

# 5.9. Configuração do Wi-Fi

Uma conexão sem fio é necessária para uso com TAP (consulte [Uso](#page-12-0) da Topcon [Agriculture](#page-12-0) Platform (TAP), página 3), XTEND (consulte [Configuração](#page-65-0) do XTEND, página 56) e o recurso de suporte remoto (consulte [Configuração](#page-51-0) do suporte remoto, página 42).

# 5.9.1. Rádio-modem Ethernet (CL-55)

1. Conecte o CL-55 na porta Ethernet na parte traseira do monitor.

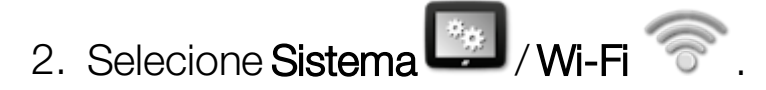

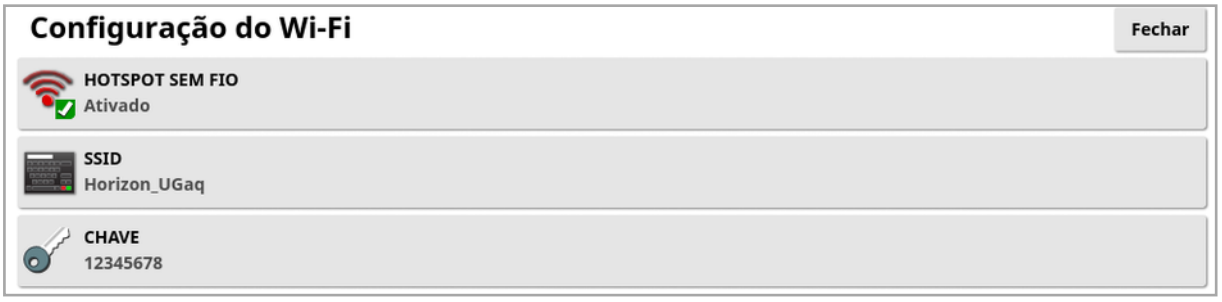

Observação:Quando o CL-55 estiver conectado, o modem de Internet (3G ou LTE) estará sempre habilitado, portanto, o suporte remoto e a TAP podem ser usados.

- Hotspot sem fio: Cria um hotspot sem fio para que telefones e tablets se conectem. Quando as configurações de um hotspot são alteradas, elas não são aplicadas até que você deixe a tela de configuração. Observação:Uma vez configurado, seu dispositivo móvel pode se conectar ao monitor para usar o XTEND.
- SSID: Digite o nome do monitor que será exibido nos dispositivos sem fio para identificar o hotspot.
- Chave: Digite a senha que deve ser inserida no dispositivo sem fio (celular ou tablet) ao conectar-se ao hotspot. Observação:Isso é obrigatório para que o hotspot funcione. O comprimento da chave deve estar entre 8 e 63 caracteres ASCII.

## 5.9.2. Wi-Fi do USB

1. Conecte o dispositivo Wi-Fi do USB (CL-10 ou outro dongle) à porta USB no monitor.

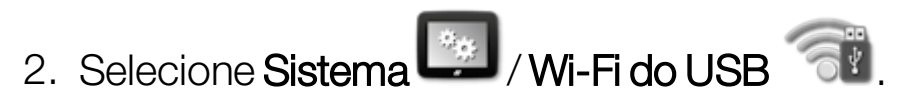

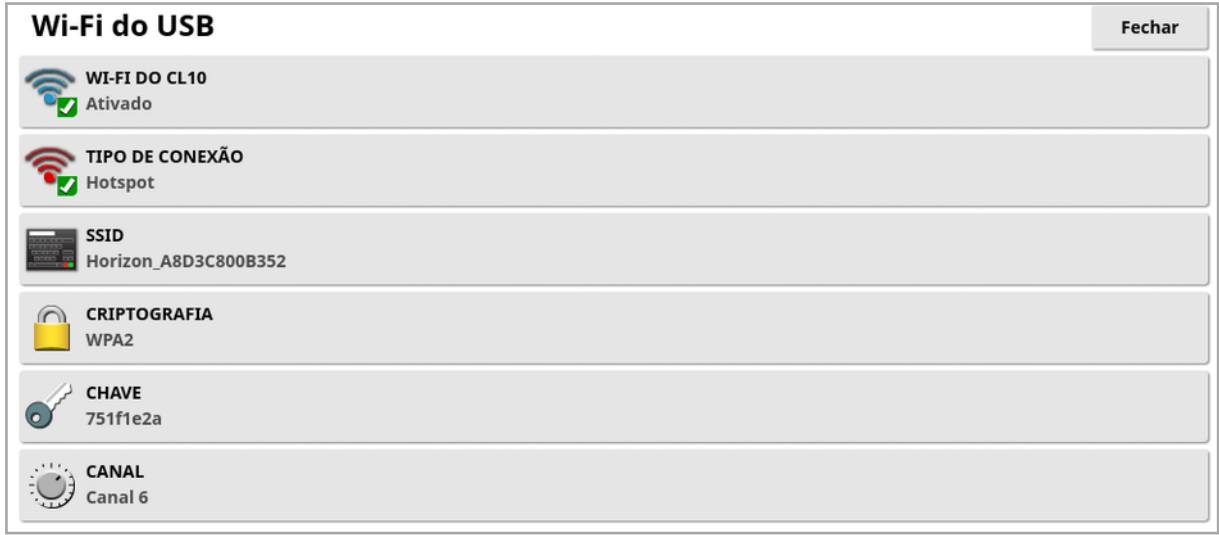

Observação:Quando o dongle USB estiver conectado, o modem de Internet (3G [se estiver usando um CL-10] ou LTE) estará sempre habilitado. Portanto, o suporte remoto e a TAP podem ser usados.

- Wi-Fi do CL10: (Exibido somente se estiver usando um CL-10.) Habilite para conectar o monitor a um hotspot sem fio (Cliente) ou crie um hotspot sem fio (Hotspot ). Se essa opção estiver desativada, a conectividade com a Internet 3G ou LTE ainda estará disponível.
- Tipo de conexão:
	- Cliente: Conecta-se a um hotspot sem fio (um telefone ou roteador configurado como um hotspot). A ativação dessa opção exibe um assistente que exibe os dispositivos Wi-Fi próximos e solicita uma senha para se conectar (se configurado).
	- Hotspot: Cria um hotspot sem fio para que telefones e tablets se conectem. Quando as configurações de um hotspot são alteradas, elas não são aplicadas até que você deixe a tela de configuração.

Observação:Para usar o XTEND, você pode selecionar Cliente e conectar-se à rede do seu dispositivo móvel, ou selecionar Hotspot e conectar seu dispositivo móvel ao monitor.

- SSID: Digite o nome do monitor que será exibido nos dispositivos sem fio para identificar o hotspot.
- **· Criptografia**: Diferentes níveis de criptografia são fornecidos para a conexão sem fio. Ela talvez seja necessária para evitar o acesso ao monitor por meio da conexão Wi-Fi ou pode ser desligada (aberta) se isso não for um problema. Se a criptografia for utilizada, recomenda-se WPA ou WPA2, visto que ambas são amplamente compatíveis com os dispositivos conectados e oferecem um bom nível de proteção (em comparação cm WEP).
- Chave: Insere a senha que deve ser digitada no dispositivo sem fio (celular ou tablet) ao conectar-se ao hotspot caso a criptografia estiver sendo usada.

O comprimento da chave para a proteção WPA deve estar entre 8 e 63 caracteres ASCII.

O comprimento da chave para a proteção WEP deve estar entre 5 e 13 caracteres ASCII (ou 10 ou 26 dígitos hexadecimais para a proteção de 64 / 128 bits, respectivamente).

• Canal: Selecione um canal de 1 a 7 para o hotspot sem fio, para 2,4 GHz.

Observação:Se o CL-10 se conectar ao provedor de Internet incorreto, selecione **Informações do sistema**, (consulte Exibição de [informações](#page-139-0) do [sistema,](#page-139-0) página 130), maximize a tela, role para baixo até as informações do CL10 e selecione o botão de edição ao lado de Operador de rede. Selecione o provedor necessário na lista.

## Comportamento do Wi-Fi:

- A intensidade do sinal Wi-Fi é exibida no painel.
- <sup>l</sup> Armazena os últimos cinco pontos de acesso e teclas para simplificar a reconexão com dispositivos usados com frequência.

• O logotipo de Wi-Fi no painel pisca ao se reconectar ao ponto de acesso se a conexão for perdida (quando o ponto de acesso se tornar disponível novamente).

# Dispositivos Wi-Fi de USB suportados:

- $\bullet$  CL-10
- $\cdot$  EDIMAX CA 600.

Observação:Instalar o EDIMAX em outro dispositivo e operá-lo em uma faixa de 5 GHz pode violar o espectro de frequência permitido para a região. Esse dispositivo deve ser utilizado apenas junto com o monitor fornecido da Topcon.

- TP-Link TL-WN821N (V4) (adaptador N USB de 300Mbps sem fio)
- Netgear WNA1000M G54/N150 adaptador micro USB sem fio
- Netgear WNA1000Mv2 N150 adaptador micro USB sem fio
- $\bullet$  Netis WF2120
- $\bullet$  D-Link DWA-131 H/W Ver.:B1 F/W Ver.:2.01
- $\bullet$  D-Link DWA-131 H/W Ver.: F1
# Capítulo 6 – Configuração do veículo

Este capítulo explica como configurar e acessar as informações de perfil sobre o veículo no qual o monitor está instalado. Se o monitor for usado em mais de um veículo, então, mais de um perfil de veículo deve ser definido.

A opção de menu Veículo oferece os seguintes itens de menu:

- Selecionar: seleciona um veículo entre os perfis anteriormente criados. Consulte [página](#page-109-0) 100.
- Novo: cria um novo perfil de veículo. Consulte [página](#page-110-0) 101. As opções **Selecionar** e **Novo** são as únicas disponíveis neste menu, caso nenhum veículo tenha sido configurado.
- Geometria: Define as medidas do veículo para que a direção funcione de forma precisa. Consulte [página](#page-113-0) 104.
- Direção: Controla como o veículo responderá à direção. Consulte [página](#page-115-0) 106.
- Antena: define se o receptor GPS tem uma antena interna ou externa. Consulte [página](#page-117-0) 108.

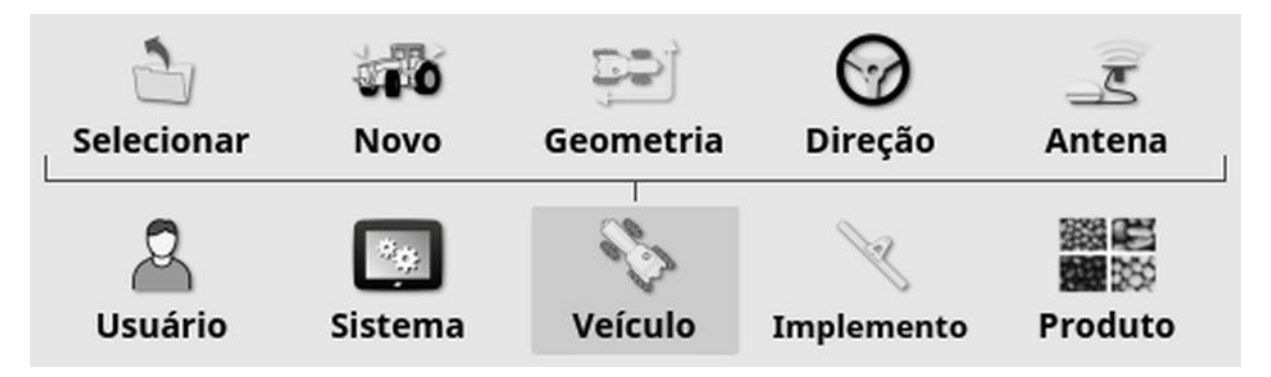

# <span id="page-109-0"></span>6.1. Seleção de um veículo

max

Selecione um veículo entre uma lista anteriormente definida de perfis de veículos. A lista aparece em branco quando o monitor é usado pela primeira vez.

Para selecionar um veículo:

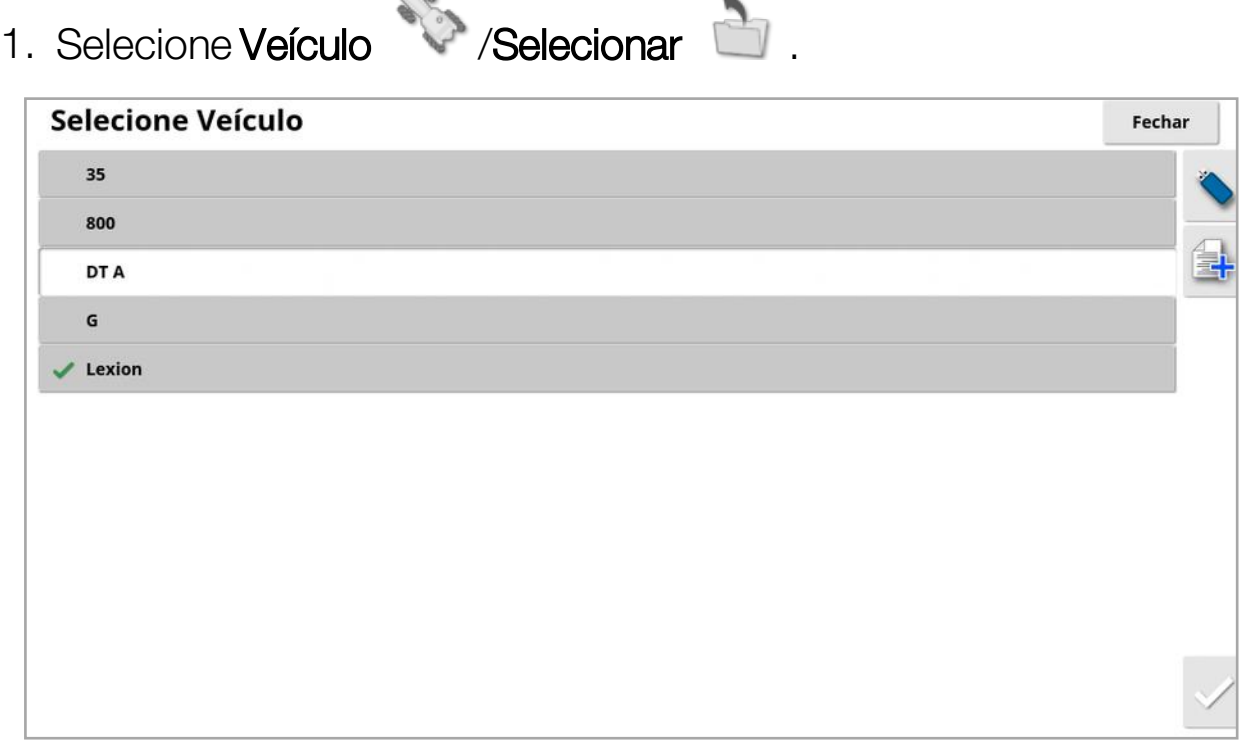

2. Selecione o veículo desejado e confirme ou:

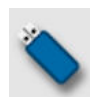

Selecione para importar um perfil de veículo do USB.

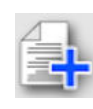

Selecione para criar uma cópia do veículo selecionado. Este perfil poderá então ser editado.

Observação:Se o alarme de Divergência de perfil do veículo for exibido, selecione o veículo com um sinal de visto ao lado dele e pressione o botão com sinal de visto à direita para enviar o perfil do veículo ao receptor GPS e resolver o alarme.

### <span id="page-110-0"></span>6.2. Criação de um novo veículo

Cria o perfil de um novo veículo no qual o monitor está instalado.

Para criar um novo perfil de veículo:

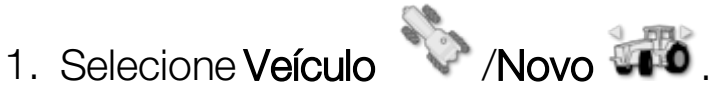

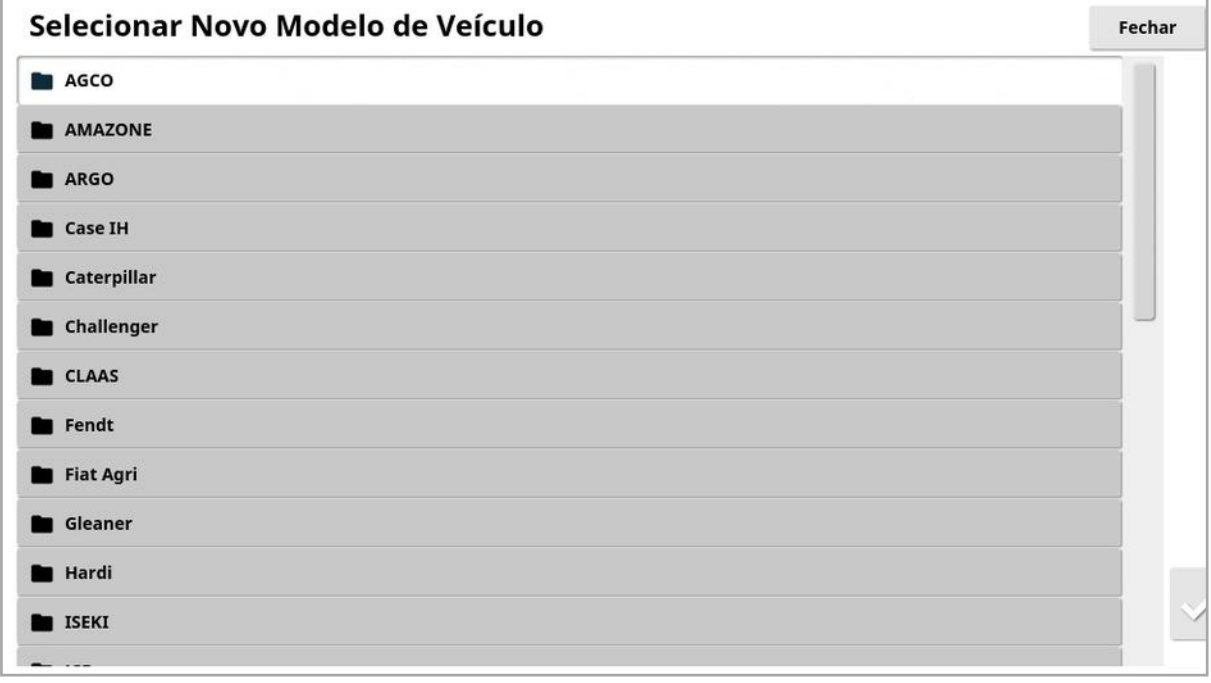

Uma lista de modelos de veículo de fábrica predefinidos será exibida. Os modelos contêm informações sobre medidas padrão e parâmetros de direção, quando disponíveis.

As medidas podem ser ajustadas para corrigir o tamanho dos pneus de um veículo específico, por exemplo, quando a geometria for confirmada na seção seguinte.

Os parâmetros de direção controlam como o veículo responderá à direção e podem ser ajustados no decorrer do processo em [Direção](#page-235-0) [automática,](#page-235-0) página 226. Se a direção continuar insatisfatória após a configuração e o ajuste da direção automática, entre em contato com o distribuidor.

2. Selecione o fabricante do veículo. Use a barra de rolagem para ver a lista completa. Se o fabricante necessário não estiver disponível,

selecione o mais semelhante ao veículo sendo usado. Se nenhuma das opções for adequada, selecione Outros e vá para [Personalização](#page-111-0) de um veículo, página 102.

Observação:Selecione<sup>1</sup> para subir um nível até a pasta principal.

- 3. Selecione o modelo do veículo e confirme.
- 4. Para alterar o nome, selecione NOME DO VEÍCULO, digite o nome e confirme.

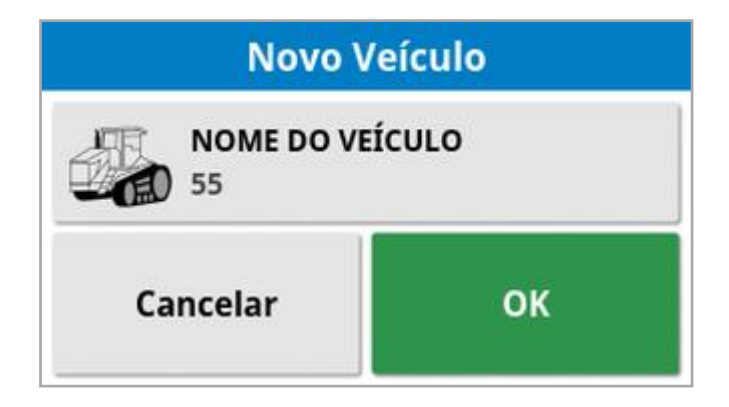

- 5. Confirme o novo veículo. A tela Geometria do veículo é exibida.
- <span id="page-111-0"></span>6. Vá para Definição da [geometria](#page-113-0) do veículo, página 104.

#### 6.2.1. Personalização de um veículo

Quando a opção Outros for escolhido na tela Modelo do veículo, serão exibidos modelos de veículos genéricos que detêm informações básicas sobre o veículo e parâmetros de direção.

- 1. Selecione Outros. Uma lista de controladores de direção é exibida:
	- <sup>o</sup> ACU-1: Unidade de controle da direção automática
	- $\circ$  **AES**: Direção elétrica precisa
	- $\circ$  AF: Bloco de válvulas AutoFarm<sup>®</sup>
	- <sup>o</sup> RST: Válvula Raven SmarTrax™
	- o **Outros**: qualquer outro controlador de direção
- 2. Selecione na lista e confirme. Vários modelos de veículos genéricos serão exibidos.
- 3. Use as setas para selecionar o formato de modelo mais parecido com o seu veículo e confirme.
- 4. Para alterar o nome, selecione NOME DO VEÍCULO, digite o nome e confirme.
- 5. Confirme o novo veículo. A tela Geometria do veículo é exibida.
- 6. Vá para Definição da [geometria](#page-113-0) do veículo, página 104.

# <span id="page-113-0"></span>6.3. Definição da geometria do veículo

Define as medidas do veículo para que a direção funcione de forma precisa.

Observação:Mede as dimensões do veículo da forma mais precisa possível. A tolerância recomendada é +/- 5 cm.

Para configurar a geometria do veículo:

1. Selecione **Veículo / /Geometria** . Como opção, a tela de Geometria do Veículo é exibida automaticamente quando um veículo é criado ou selecionado.

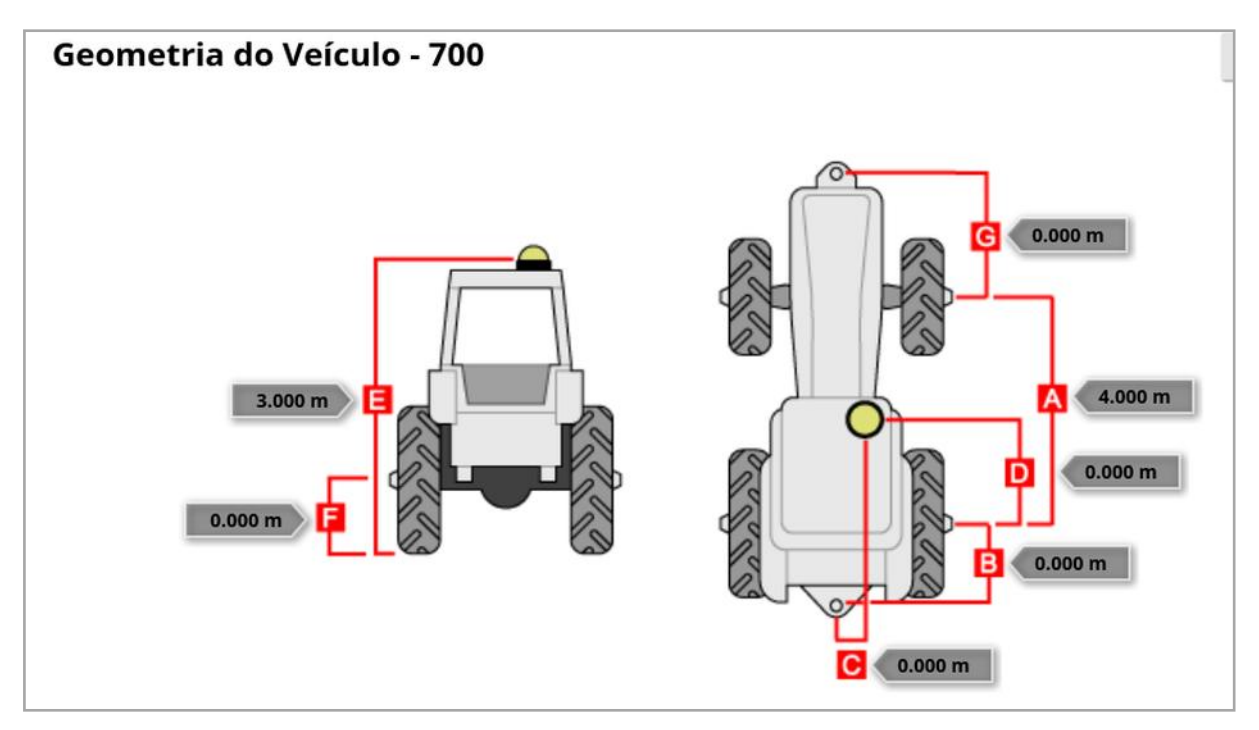

2. Selecione a dimensão de um veículo.

As dimensões solicitadas variam de acordo com o tipo de veículo selecionado.

3. Adicione ou ajuste as dimensões onde for necessário e confirme.

A lista a seguir relaciona as principais medidas comumente usadas no sistema:

• Chassi (A): a distância do centro do eixo dianteiro ao centro do eixo traseiro.

- Ponto de reboque do implemento (B): a distância do centro do eixo traseiro até o ponto de reboque.
- Direção do GPS (C): o deslocamento à esquerda ou à direita a partir do meio dos eixos até o receptor GPS. O número será positivo se o receptor estiver à direita do meio do eixo e negativo se o receptor estiver à esquerda.
- Antena do GPS (D): a distância horizontal do receptor a partir do centro do eixo traseiro. O número é positivo quando o receptor está na frente do eixo traseiro e negativo quando está atrás do eixo traseiro.
- Altura do GPS (E): a altura do topo do receptor GPS acima do solo.
- Altura do eixo (F): a altura do eixo acima do solo.
- **· Articulação dianteira** (G): a distância entre o centro do eixo dianteiro e a posição de articulação dianteira.
- Espaço entre caminhos (H): aplica-se somente a veículos com esteiras e representa a distância entre elas.
- Ponto de articulação (I): aplica-se somente a veículos articulados e representa a distância entre o eixo traseiro e o ponto de articulação (pivô) do veículo.

# <span id="page-115-0"></span>6.4. Configuração do controlador de direção

Controla como o veículo responderá à direção. Consulte o [Direção](#page-235-0) [automática,](#page-235-0) página 226.

Esta opção só fica visível se DIREÇÃO AUTOMÁTICA estiver ativado em Sistema/Características/Direção.

Para configurar o controlador da direção:

1. Selecione Veículo <sup>1.</sup> Direção  $\Theta$ 

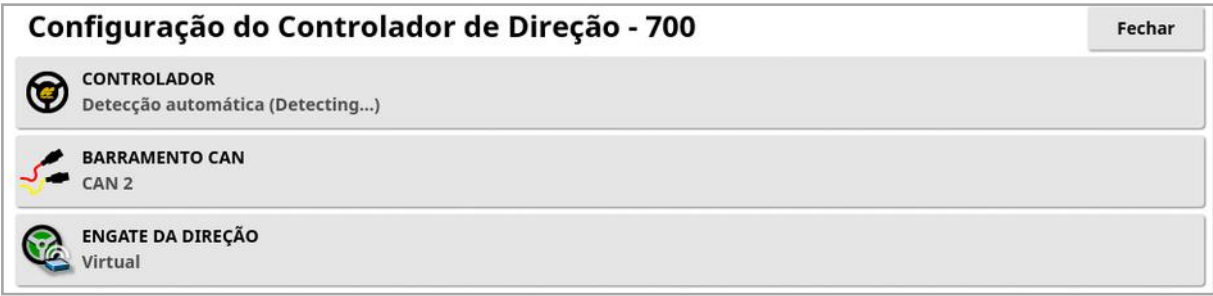

• Controlador: Observação:É importante selecionar o controlador de direção específico, se estiver listado, para que as configurações da direção automática correspondam ao perfil do veículo. Observe que se o controlador de direção for alterado mais tarde, poderá ser necessário retornar à geometria do veículo para confirmar as dimensões (atualizá-las). Observe que Detectar automaticamente não detecta automaticamente as opções de controlador disponíveis na lista. Então, o controlador específico deve ser selecionado caso seja uma opção disponível.

A seleção do AES como controlador adiciona opções à tela Ajuste da direção. Consulte Regulagem da direção [automática,](#page-240-0) página [231.](#page-240-0)

- Barramento CAN: Rede de área do controlador. Selecione o barramento CAN que está sendo usado. Se você não tiver certeza, consulte as etiquetas nas conexões do receptor GPS.
	- <sup>o</sup> CAN 1: ISOBUS
- o CAN 2: BARRAMENTO da direção principal
- Engate da direção: Permite que o operador engate a direção automática no monitor.
	- o Virtual: selecione apenas se o botão Engate de direção

automática na tela for utilizado <sup>1</sup>

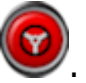

- ∘ Entrada do console externo e virtual: selecione se houver um botão Engatar externo conectado diretamente ao monitor. Caso tenha um botão Engatar externo conectado ao barramento CAN, você pode selecionar qualquer uma das duas opções.
- Chave de autorização de importação: Para controlar uma máquina Claas Série 2 ou JohnDeere R, um código de autorização deve ser adquirido junto ao distribuidor e inserido aqui.

## <span id="page-117-0"></span>6.5. Seleção da antena do veículo

Define se o receptor GPS tem uma antena interna (embutida no receptor) ou externa. A antena interna é definida como padrão.

Para definir o tipo de antena:

1. Selecione Veículo <sup>12</sup>/Antena <sup>25</sup>

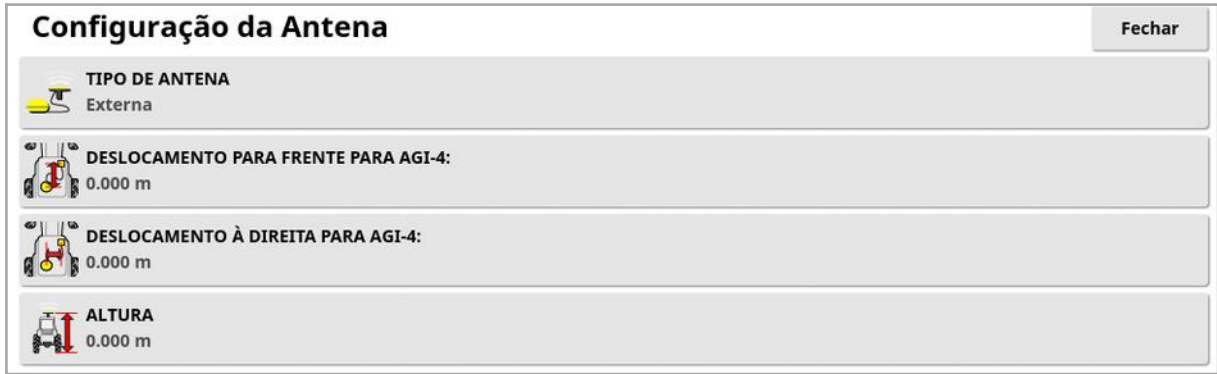

Se a opção Externa for selecionada, é preciso inserir as medidas da localização dessa antena:

- Deslocamento para frente AGI-4 (ou AGI-3): Insira a distância à frente do centro do AGI-4 até o centro da antena (use um número negativo se a antena estiver atrás).
- Deslocamento à direita AGI-4 (ou AGI-3): Insira a distância à direita do centro do AGI até o centro da antena (use um número negativo se a antena estiver à esquerda do AGI).
- Altura: Insira a altura da antena acima do solo.

# Capítulo 7 – Configuração do implemento

Este capítulo explica como configurar e acessar as informações de perfil sobre o implemento em uso. Se o monitor for usado com mais de um implemento, então, mais de um perfil de implemento deve ser configurado.

As informações a seguir detalham como configurar um implemento não controlado para caminhos de passada ou linhas de direção corretos. Com isso, pode-se criar mapas de cobertura e fornecer linhas de caminho para direção automática e direção.

Consulte os manuais do operador do

Espalhador/Pulverizador/Semeador para obter informações detalhadas sobre o implemento. As informações a seguir configuram o implemento somente para direção automática e direção.

Observação:As opções exibidas no menu do implemento irão variar dependendo dos implementos criados/selecionados.

A opção do menu **Implemento** oferece os seguintes itens de menu quando ainda não tiver sido criado nenhum implemento:

- Selecionar: seleciona um implemento dentre os perfis criados anteriormente. (Esta lista aparece em branco se nenhum implemento tiver sido criado.)
- Novo: cria um novo perfil de implemento.
- <sup>l</sup> Velocidade e posição: Consulte [Configuração](#page-134-0) da emulação de [velocidade](#page-134-0) do GPS, página 125.

Observação:Selecionar Implemento exibe a opção Nome da tarefa padrão. Isso permite que um nome padrão seja inserido para todas as tarefas realizadas usando o atual implemento selecionado. Um número será adicionado ao final de cada nome da tarefa se várias delas forem executadas no mesmo campo. Se um nome padrão não for inserido, o nome da tarefa será derivado do tipo de implemento e da data atual.

Se o implemento selecionado for girado, a seleção de Implemento exibirá a opção Modelo de implemento, que é usada para especificar se o implemento é direcionado ativamente. Essa configuração garante que o ASC opere com precisão e que os formatos do giro do cabo sejam gerados corretamente.

# 7.1. Seleção de um implemento

Seleciona um implemento em uma lista previamente definida de perfis de implementos. A lista aparece em branco quando o monitor é usado pela primeira vez.

Ao alterar os implementos, o sistema será reiniciado.

Para selecionar um implemento existente:

1. Selecione Implemento / /Selecionar  $\Box$ .

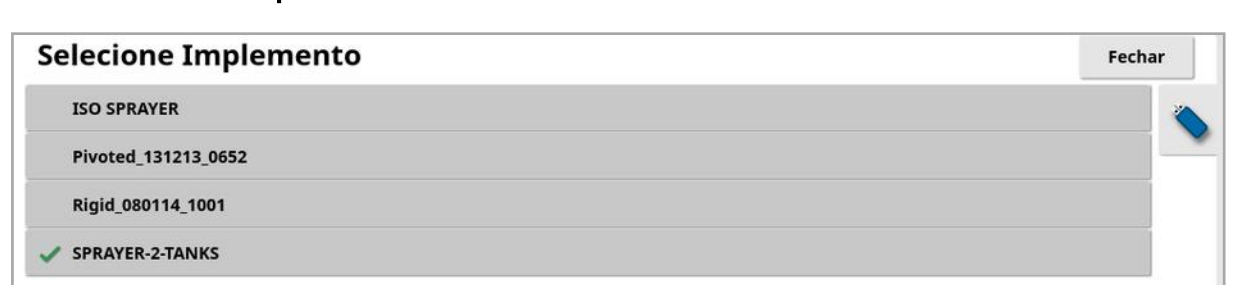

2. Realce o implemento desejado e confirme, ou:

Selecione para importar um perfil de implemento do USB. Observação:O arquivo de implementação deve estar em uma pasta no USB com a seguinte estrutura de arquivos: Implementos / (pasta que corresponde ao nome do arquivo .ini) / .ini. Por exemplo, Implementos/Espalhador ASC-10 /Espalhador ASC-10.ini

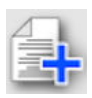

Selecione para criar uma cópia do implemento selecionado. Este perfil poderá então ser editado.

# 7.2. Configuração de um novo implemento

Cria um novo perfil de implemento para o implemento conectado.

Para criar um novo implemento:

1. Selecione Implemento Novo 4

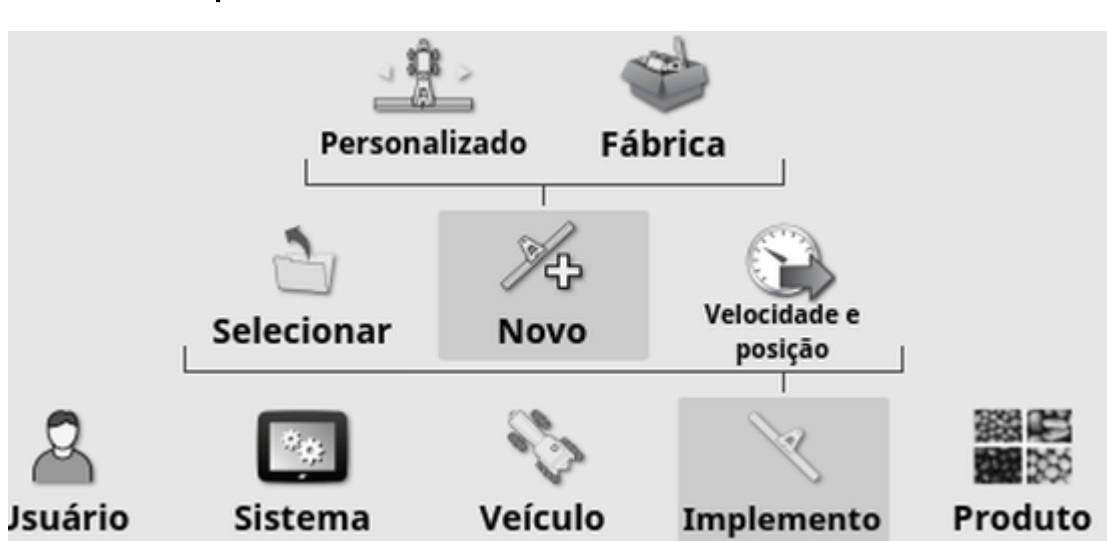

- Personalizado: cria um novo perfil de implemento.
- Fábrica: selecione um modelo de implemento em uma lista predefinida. (Somente X35/XD+)
- 2. Caso o implemento desejado não esteja disponível nos modelos de Fábrica, selecione Personalizado.
- 3. Use as setas para selecionar o Tipo de implemento e confirme.

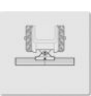

rígido

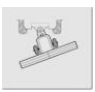

com pivô (reboque posterior)

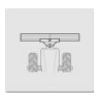

suporte dianteiro

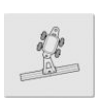

com pivô duplo (reboque intermediário)

Uma mensagem é exibida informando que o monitor reiniciará depois de o implemento ser criado.

Um nome padrão é exibido para o implemento.

Observação:Recomenda-se nomear os itens de forma estruturada e lógica para facilitar uso nas estações seguintes.

4. Para alterar o nome padrão, selecione NOME DO IMPLEMENTO, insira um novo nome e, em seguida, confirme.

O assistente Configuração de novo implemento é exibido.

Observação:As instruções a seguir não serão aplicáveis se o implemento for controlado por um ECU do ISOBUS. Consulte [Configuração](#page-122-0) de um implemento ISOBUS, página 113.

- 5. Selecione TIPO DE ECU, selecione NENHUM, confirme e selecione próximo.
- 6. Selecione CONTROLE DO IMPLEMENTO e então a opção desejada:
	- <sup>o</sup> Apenas controle de seção
	- <sup>o</sup> Controle de seção e controle de taxa. (Selecione esta opção se você precisar carregar e visualizar um mapa do VRC.)
- 7. Selecione FUNÇÃO DO IMPLEMENTO e seleciona opção mais adequada na lista de seleção.

Observação:Selecione Pulverizador para tanques de líquido, Espalhador para tanques granulares ou Outro para uma combinação de tanques de líquido e granular se você tiver um semeador.

8. Quando a tela exibir que a configuração está concluída, confirme.

A tela Geometria do implemento é exibida. Consulte [Configuração](#page-125-0) da geometria do [implemento,](#page-125-0) página 116.

#### <span id="page-122-0"></span>7.2.1. Configuração de um implemento ISOBUS

Se for necessário um implemento ISOBUS:

- 1. Na quinta etapa acima, selecione TIPO DE ECU, selecione ISOBUS, confirme e selecione próximo.
- 2. Selecione CONTROLE DO IMPLEMENTO e então a opção desejada:
	- <sup>o</sup> Apenas controle de seção
	- <sup>o</sup> Controle de seção e controle de taxa
	- <sup>o</sup> Apenas controle de taxa ou
	- <sup>o</sup> Sem controle (apenas registro)
- 3. Confirme e selecione próximo.
- 4. Selecione **FUNÇÃO DO IMPLEMENTO** e seleciona opção mais adequada na lista de seleção.
- 5. Certifique-se de que o ECU do implemento está conectado, selecione ATRIBUIÇÃO DO ECU e selecione o ECU necessário da lista de seleção. Selecione Qualquer ECU se o ECU específico não estiver listado.
- 6. Quando a tela exibir que a configuração está concluída, confirme.

O monitor é reiniciado e a tela de Configuração de ECU é exibida.

#### Alteração das configurações do ECU (ISOBUS)

É possível alterar o ECU atribuído assim que os implementos estiverem totalmente configurados no sistema.

1. Selecione Implemento / /ECU <sup>2022</sup> / Configuração <sup>21</sup>

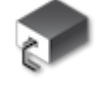

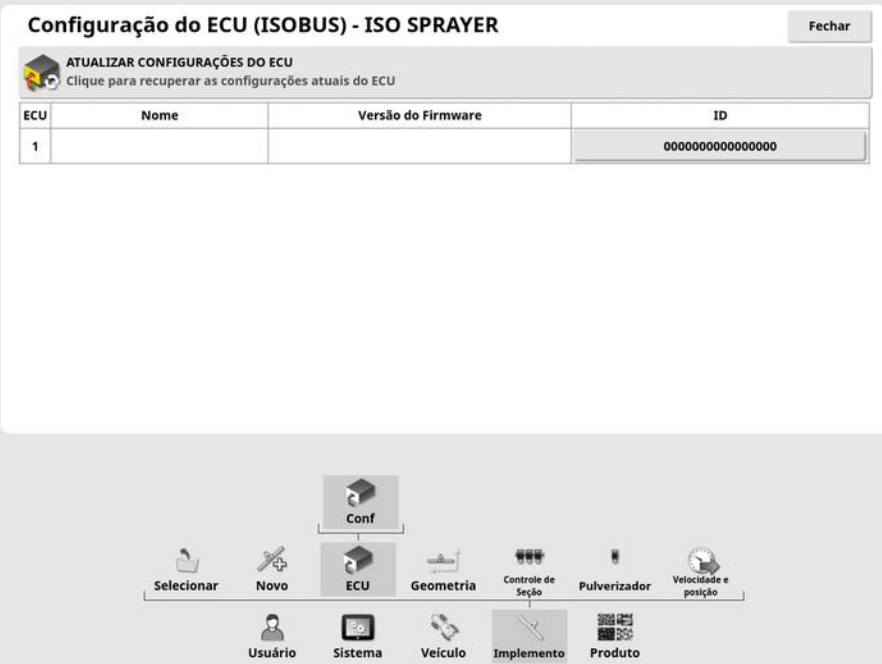

**- Atualizar configurações do ECU**: Para sincronizar as informações entre o ECU ISOBUS e o monitor. Esta opção deve ser usada apenas mediante instruções de um técnico de serviço.

Para alterar o ECU atribuído, selecione o botão na coluna ID e selecione Substituir ECU. Selecione o ECU na lista exibida.

Consulte Uso de terminal universal [\(ISOBUS\),](#page-254-0) página 245 para operação do implemento.

# <span id="page-125-0"></span>7.3. Configuração da geometria do implemento

Configura as medidas do implemento de modo que o sistema de direção possa trabalhar com precisão.

Observação:Meça as dimensões do implemento da forma mais precisa possível. A tolerância recomendada é de +/- 5 cm. Quando um implemento ISOBUS está conectado, alguns dos itens de geometria são fornecidos pelo implemento e não podem ser alterados nessa tela. Quaisquer alterações nesses devem ser feitas na tela de controle do UT ISOBUS do implemento.

Para definir a geometria do implemento:

1. Selecione Implemento / /Geometria . Além disso, a tela Geometria do implemento é exibida automaticamente quando um implemento é criado ou selecionado.

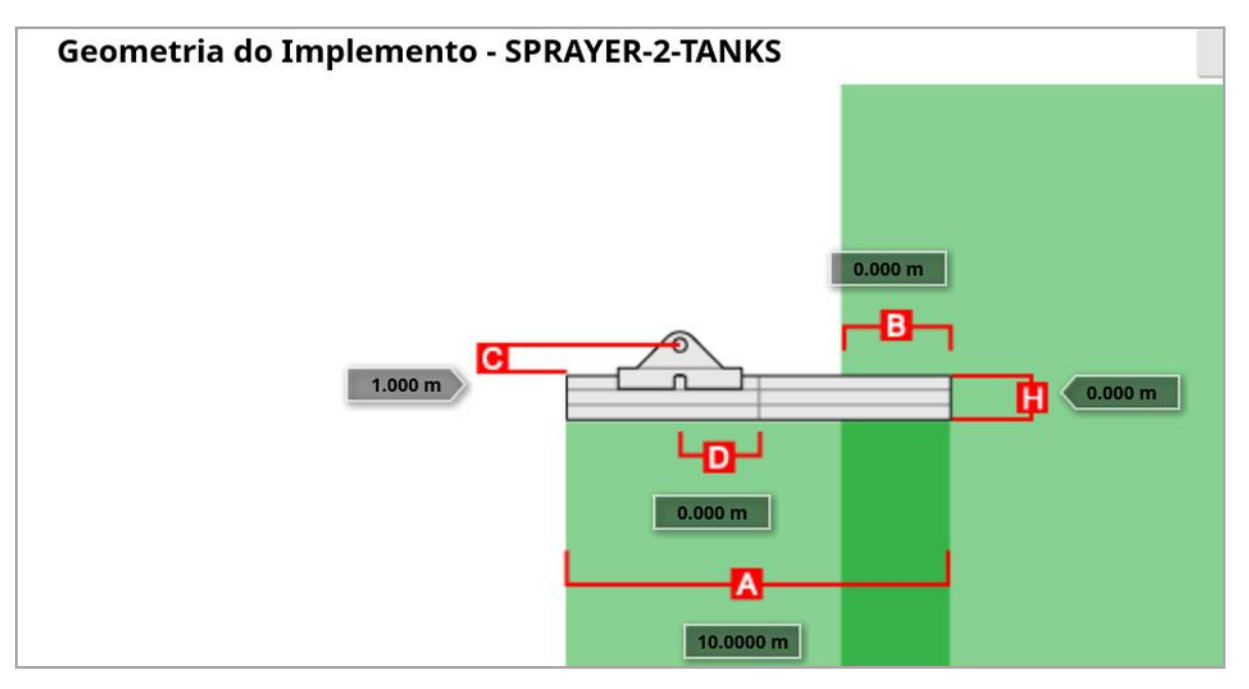

2. Selecione uma dimensão do implemento. O nome da dimensão é exibido na barra de título.

As dimensões exigidas variam de acordo com o tipo do implemento selecionado.

3. Adicione ou ajuste as dimensões onde for necessário e confirme.

A lista a seguir relaciona as medidas usadas no sistema:

- Largura da faixa: Mede a extensão de trabalho do implemento (ou seja, a extensão da área que é tratada durante uma passada do implemento).
- **. Comprimento operacional**: Comprimento do início ao fim da área de trabalho da barra. Juntamente com a largura da faixa, define a "Área de trabalho", que é a região em que o produto é aplicado para essa barra.
- Sobreposição: Mede a largura da sobreposição entre duas passadas adjacentes.
- **.** Deslocamento do implemento: Mede a distância entre o ponto de articulação e as rodas do implemento.
- **.** Deslocamento das rodas do implemento: Mede a distância entre as rodas e a área de trabalho do implemento.
- Deslocamento lateral: Mede o deslocamento fora de centro do implemento em relação ao ponto de articulação. Insira um número positivo se o implemento for movido para a direita e um número negativo, se for movido para a esquerda.
- **. Deslocamento do trailer**: Mede a distância entre o ponto de articulação do reboque e as rodas do reboque.
- Deslocamento das rodas do trailer: Mede a distância entre o ponto de articulação do implemento e as rodas do reboque.

Observação:Se o implemento tiver diversas lanças, a lança a ser utilizada para direção deve ser selecionada na lista de seleção LANÇA PARA ADIREÇÃO. Isso determina a largura da faixa (espaçamento para linhas de direção). A geometria do implemento deve ser definida para cada lança nas abas numeradas.

4. Se o implemento for girado e tiver a direção ativa, selecione

Implemento e Direção ativa na opção de Modelo do implemento. Essa configuração garante que o ASC opere com precisão e que os formatos do giro do cabo sejam gerados corretamente.

# 7.4. Configuração do controle de seção

O monitor suporta até 30 seções se estiver usando três ECUs ASC-10. Para configurar o controle de seção:

1. Selecione Implemento / / Controle de seção /Seções .

(Selecione Implemento / /Lança dem caso de múltiplas lancas.)

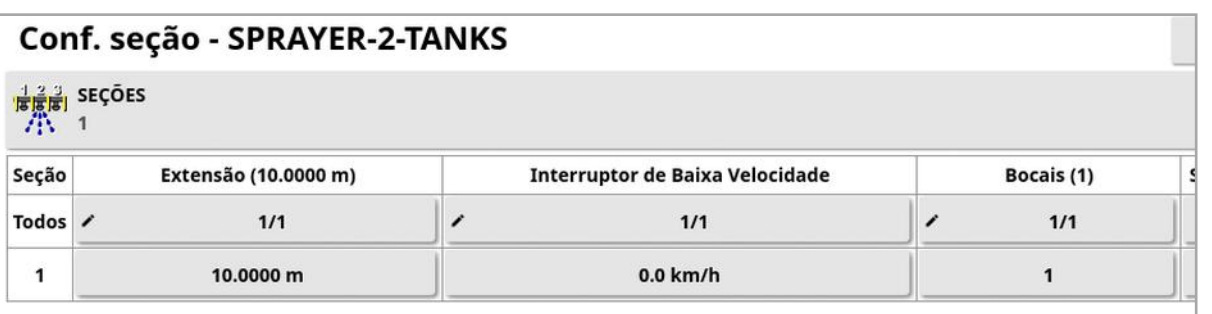

- 2. Selecione **SEÇÕES** e use mais ou menos para configurar o número de seções e, em seguida, confirme.
- 3. Para configurar a largura da seção para todas as seções, selecione Largura próximo a Todos.

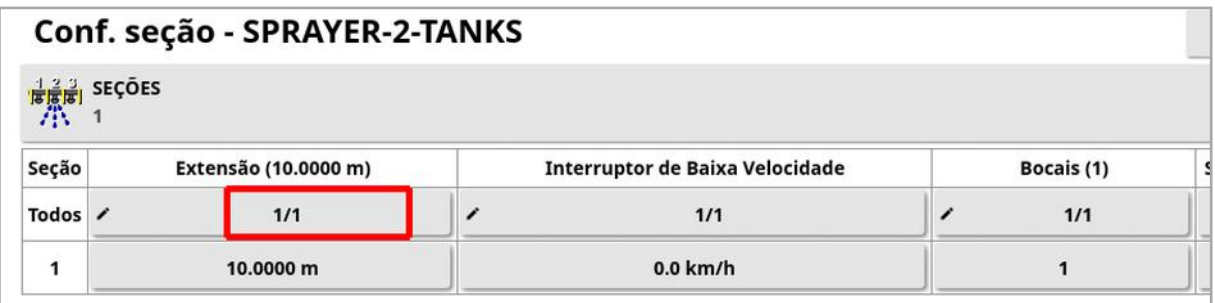

- 4. Insira a largura da seção para todas as seções e confirme.
- 5. Para definir larguras individuais para as seções, selecione a largura ao lado de uma seção, insira a largura e confirme.
- 6. Repita para cada seção.

Consulte os manuais do operador do

Espalhador/Pulverizador/Semeador para obter mais informações.

#### 7.4.1. Configuração da temporização

Estas configurações definem os tempos de resposta das seções quando ativadas ou desativadas. É importante calcular com precisão os tempos de resposta para evitar sobreposições ou lacunas na aplicação do produto.

Para calcular os tempos de resposta:

- 1. Certifique-se de que o implemento esteja pronto para iniciar a aplicação do produto e que seu fator de calibração tenha sido calculado (consulte o [Configuração](#page-135-0) de produto, página 126).
- 2. Use um cronômetro para marcar o atraso entre a ativação de uma seção e a aplicação do produto. Este é o TEMPO DE ATIVIDADE.
- 3. No momento que a seção for desligada, meça o atraso entre a desativação e a interrupção do fluxo do produto. Este é o TEMPO DE INATIVIDADE.

Para configurar os tempos de resposta:

- 1. Selecione Implemento / / Controle de seção /Tempo ...
- 2. Selecione **TEMPO DE ATIVIDADE** para configurar quantos segundos de atraso há entre a ativação de uma seção e a aplicação do produto e, em seguida, confirme.
- 3. Repita para o TEMPO DE INATIVIDADE e confirme. Isso definirá quantos segundos de atraso existe entre a desativação de uma seção e a interrupção do fluxo do produto.

#### Ajuste do tempo para sobreposição e subposição

Pode ser necessário ajustar o tempo de atividade e inatividade se forem observadas sobreposições ou lacunas na aplicação do produto.

Em caso de observar lacunas ao entrar em uma cabeceira:

*Se, ao entrar na cabeceira em uma área pulverizada, as seções desligarem muito cedo causando uma lacuna na área pulverizada, isso significa que o tempo de inatividade é muito longo e deve ser diminuído.* *Exemplo: O veículo está pulverizando a 18 km/h e a lacuna é de cerca de 1 m. A 18 km/h, o pulverizador cobre 5 metros por segundo (18/3,6 = 5,0), de modo que o tempo de inatividade deve ser diminuído em 1 (m)/5 (m/s) = 0,2 s.*

Se forem observadas lacunas ao sair de uma cabeceira:

*Se, ao sair da cabeceira para uma área não pulverizada, as seções desligarem muito tarde, causando uma lacuna na área pulverizada, isso significa que o tempo de atividade é muito pequeno e deve ser aumentado.*

*Exemplo: O veículo está pulverizando a 27 km/h e a lacuna é de cerca de 2 m. A 27 km/h, o pulverizador abrange 7,5 metros por segundo (27/3,6 = 7,5), portanto, o tempo de atividade deve ser aumentado em 2 (m)/7,5 (m/s) = 0,27 s.*

Caso seja observada sobreposição ao entrar em uma cabeceira:

*Se, ao entrar na cabeceira em uma área pulverizada, as seções desligarem muito tarde, causando uma sobreposição na área pulverizada, isso significa que o tempo de inatividade é muito pequeno e deve ser aumentado.*

*Exemplo: O veículo está pulverizando a 18 km/h e a sobreposição é de aproximadamente 0,5 m. A 18 km/h, o pulverizador cobre 5 metros por segundo (18/3,6 = 5,0), de modo que o tempo de inatividade deve ser aumentado em 0,5 (m)/5 (m/s) = 0,1 s.*

Caso seja observada sobreposição ao sair de uma cabeceira:

*Se, ao sair da cabeceira para uma área não pulverizada, as seções desligarem muito cedo, causando uma sobreposição na área pulverizada, isso significa que o tempo de atividade é muito grande e deve ser reduzido.*

*Exemplo: O veículo está pulverizando a 27 km/h e a sobreposição é de aproximadamente 1,5 m. A 27 km/h, o pulverizador abrange 7,5 metros por segundo (27/3,6 = 7,5), portanto, o tempo de atividade deve ser diminuído em 1,5 (m)/7,5 (m/s) = 0,2 s.*

#### 7.4.2. Configuração da chave de seção

A chave da seção pode ser virtual (na tela do monitor) ou externa (uma chave física conectada ao ASC-10 ECU ou ao monitor).

O tipo de chave não pode ser selecionado com espalhadores, já que a ação de ativação/desativação dos rotores controla as duas seções.

Para configurar as chaves:

1. Selecione Implemento / / Controle de seção / / Chave de

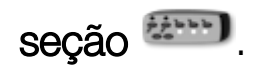

- 2. Selecione TIPO.
- 3. Selecione Percepção do ECU virtual ou externa e confirme.

# 7.5. Configuração da chave principal

A chave principal liga o controle de aplicação (espalhador, pulverizador, semeador) e também ativa o mapa de cobertura na tela de direção.

Para configurar a chave principal:

1. Selecione Implemento / Chave principal 8

Observação:Se um semeador ou implemento de pulverização Apollo estiver conectado, esta opção estará disponível em Implemento/Entradas do operador/Chave principal. Consulte o Manual do operador do implemento para obter mais informações.

#### Virtual

Permite que a chave principal seja operada, selecionando a chave principal virtual na tela de Operação do monitor.

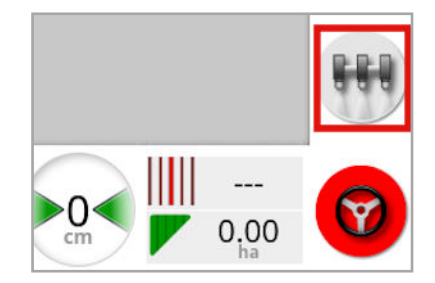

Consulte o manual do controlador do implemento para obter informações sobre a configuração de chaves para o implemento.

#### Entrada do console externo

Permite que a chave principal seja operada através de uma chave externa (uma caixa de chaveamento externa/chave principal conectada ao monitor).

Observação:Se uma chave externa estiver conectada, isso normalmente é feito pelo distribuidor durante a instalação. O cabo com a etiqueta "Mapeamento Remoto" conecta o chicote do monitor e fornece alimentação para ativar/desativar o mapa de cobertura e a entrada da chave principal.

#### Percepção do ECU externo

Permite que a chave principal seja operada através de uma chave externa (uma caixa de chaveamento física/chave principal conectada ao ECU ASC-10).

#### Engate da direção e virtual

O engate da direção aciona a chave principal. Desengatar a direção desliga a chave principal. Se uma chave remota de engate da direção estiver sendo usada, ela terá o mesmo comportamento. O botão da chave principal virtual ainda pode ser usado para alternar o estado da chave principal sem alterar o estado de engate da direção.

# <span id="page-134-0"></span>7.6. Configuração da emulação de velocidade do GPS

Envia informações sobre a velocidade do veículo ao implemento ISOBUS para fazer o controle de taxas ou outras funções.

1. Selecione Implemento /velocidade e posição

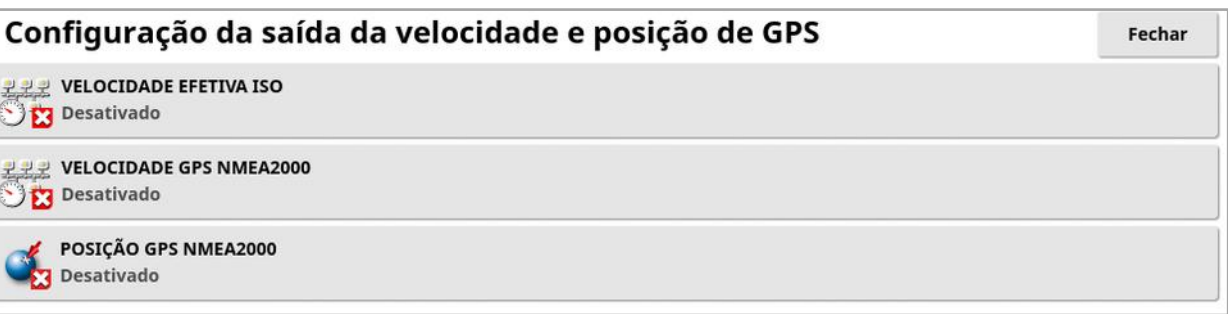

Exibe a velocidade do ISO e/ou NMEA2000 bus para o ECU.

Observação:A configuração do GPS NMEA2000 especifica que o TECU virtual deve emular mensagens do NMEA 2000 COG/SOG (129026) caso já não estejam presentes no barramento. Ela não tem efeito algum sobre a saída do NMEA 2000 enviada de um receptor.

2. Selecione a saída/s necessária.

# <span id="page-135-0"></span>Capítulo 8 – Configuração de produto

# 8.1. Configuração do banco de dados de produto

As definições do produto podem ser salvas em uma área comum. Isso permite que produtos comuns sejam usados por uma série de controladores de taxa sem precisar inserir cada nome de produto e taxa repetidamente.

Taxas pré-estabelecidas, incrementos e densidades de produtos podem ser configurados e salvos para serem lembrados no controlador de taxa adequado.

O fator de calibração de cada produto é atribuído a cada tanque de gabinete do implemento. Isso significa, por exemplo, que é possível salvar a ureia uma vez com diferentes números de calibração para cada gabinete.

Consulte os manuais de operação do

Espalhador/Pulverizador/Semeador para obter informações detalhadas do produto.

A opção do menu **Produto** permite criar as definições de produto granular, líquido e NH3 (amônia).

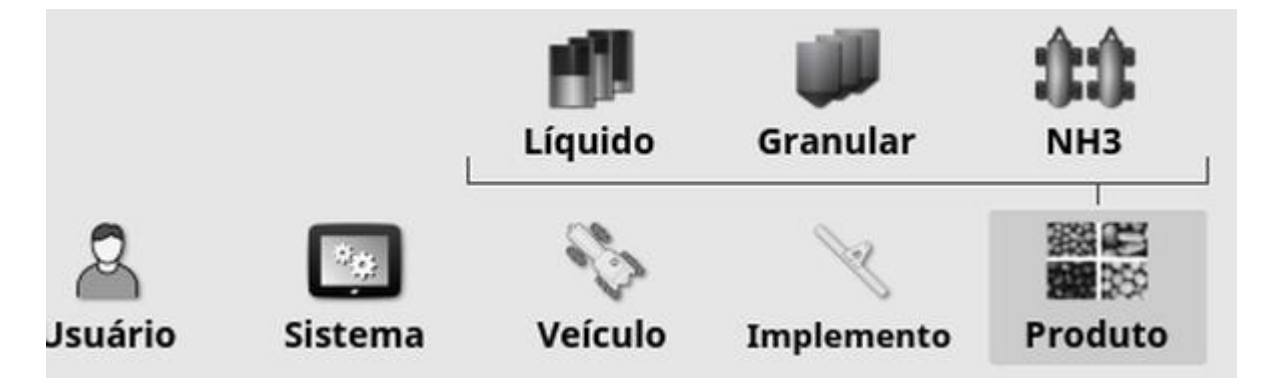

Para cada produto, é preciso definir as seguintes informações:

• Densidade (apenas granular): a densidade do produto é utilizada com volumes do tanque para determinar as capacidades dos tanques. Definida como kg/L ou lb/gal.

- Incremento da taxa: Define quanto a taxa de aplicação mudará quando o operador pressionar o botão de aumento/diminuição da taxa de aplicação. A taxa pode ser alterada a uma taxa fixa ou a uma porcentagem da taxa definida para Taxa pré-configurada 1. Consulte [página](#page-40-0) 31.
- Taxa pré-configurada 1 / Taxa pré-configurada 2: Define taxas de aplicação pré-configuradas.
- Fator de calibração: este é a quantidade do produto dispersa por revolução da unidade de medida do produto para produtos granulares e o número de pulsos do medidor de fluxo por litro de líquido. Este valor pode ser visualizado aqui, mas deve ser definido para cada implemento e produto. Consulte os manuais do operador do Espalhador/Pulverizador/Semeador para obter mais informações.

# Capítulo 9 – Operações básicas

## 9.1. Utilização de visualizações em miniatura

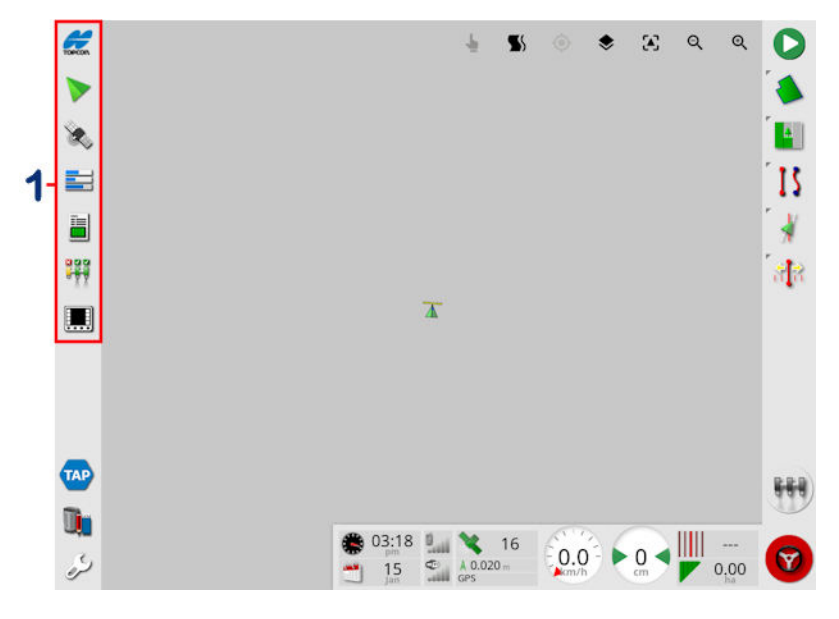

**1** Barra de navegação

Para abrir as visualizações em miniatura, selecione qualquer característica na barra de navegação.

Algumas visualizações em miniatura têm uma seta Maximizar. Isso pode ser expandido para exibição em tela cheia selecionando a seta ou deslizando da esquerda para a direita pela visualização em miniatura (terminando de deslizar à direita da tela de visualização em miniatura).

Observação:Se a visualização em miniatura puder ser expandida para tela cheia, isso também pode ser feito deslizando da esquerda para a direita no ícone na barra de navegação.

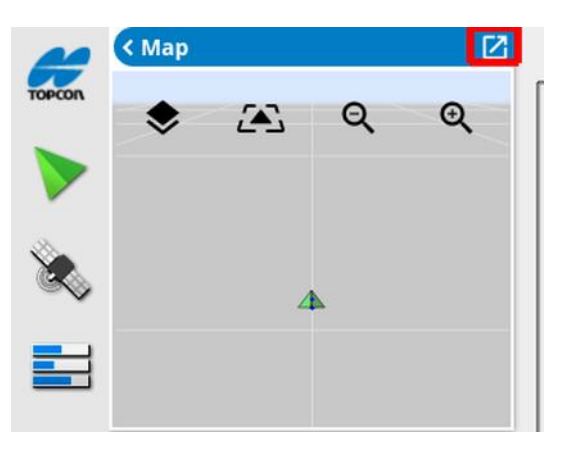

Para mover a visualização em miniatura para cima ou para baixo, toque em qualquer lugar dentro da visualização em miniatura e deslize-a na direção desejada. A visualização em miniatura começará a se mover quando você tirar o dedo dessa área. (Não aplicável ao monitor XD.)

Para fechar a visualização em miniatura, selecione novamente a característica na barra de navegação, selecione a seta para a esquerda superior ou toque em qualquer lugar dentro da visualização em miniatura e deslize-a para a esquerda até a barra de navegação.

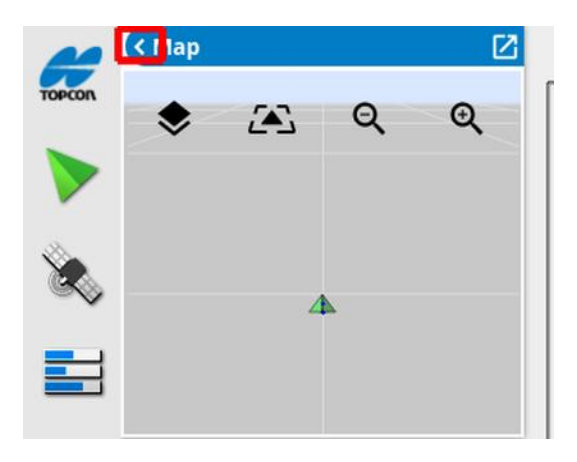

Não há seta Minimizar na visualização em tela cheia. Expanda outra visualização em miniatura para substituir as informações na tela principal.

## 9.2. Exibição de informações do sistema

O botão do logotipo da Topcon na Barra de navegação é usado para exibir resumos de informações do software e do sistema.

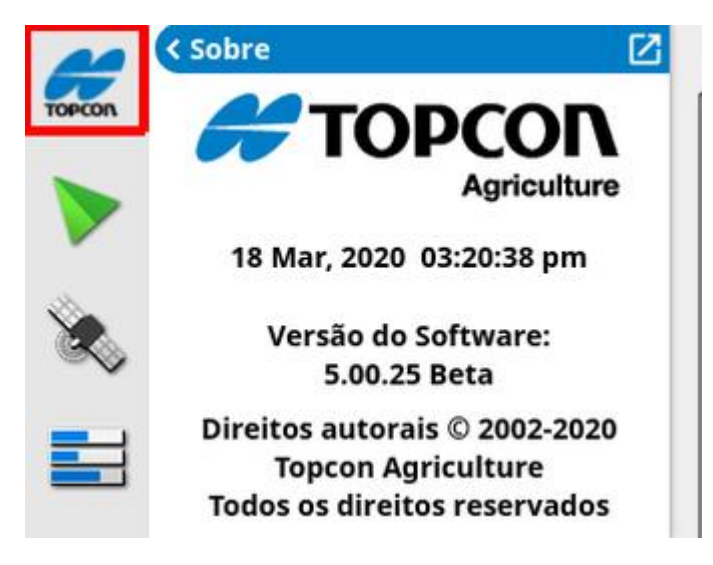

Maximize a visualização em miniatura para ver o painel de Informações do Sistema todo.

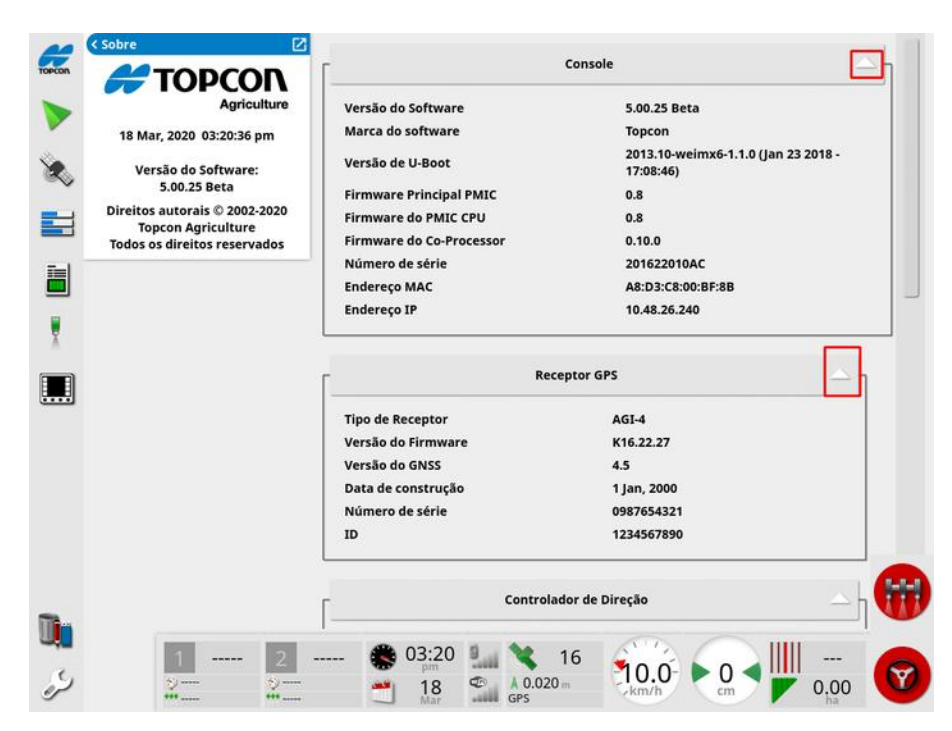

Use as setas para expandir ou ocultar as informações. Uma barra de rolagem é exibida quando necessário.

### 9.3. Exibição da direção

A tela de direção completa abre por padrão quando a tela Operação é acessada pela primeira vez. Ela também pode ser exibida na visualização em miniatura.

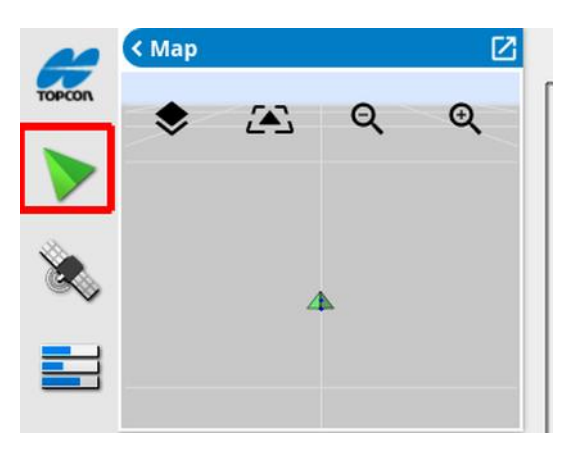

#### 9.3.1. Esquema de cores da direção

Os elementos na tela de direção são representados pelas seguintes cores:

- cinza: campo
- cinza claro: linhas da grade
- azul escuro: divisa de campo selecionada no momento
- **.** cinza médio: divisa de campo não atual
- vermelho escuro: linha de direção inativa
- vermelho: linha da direção
- laranja: cabo
- roxo: trajetória

#### 9.3.2. Uso dos controles de exibição

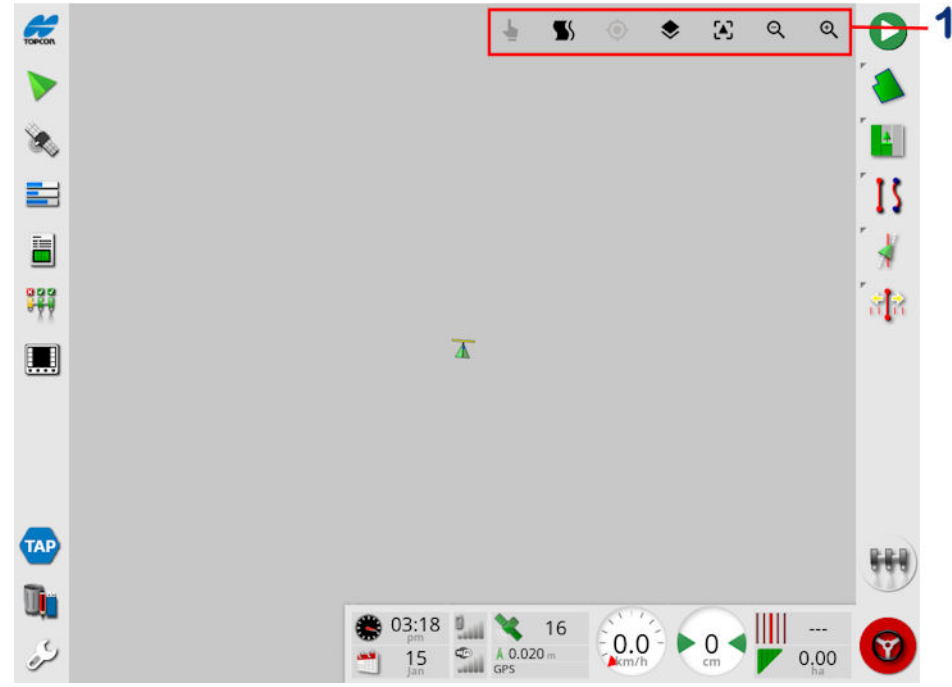

**1** Controles de exibição

Selecione o modo, consulte [Selecionar](#page-142-0) modo, página 133.

Exiba o alarme de giro do cabo, consulte [Editar](#page-234-0) giros do cabo por meio do [alarme,](#page-234-0) página 225.

Alterne entrada e saída do modo guidelock. Consulte [Como](#page-211-0) usar o modo de direção [guidelock,](#page-211-0) página 202.

Ao tocar nesse ícone, a visualização do mapa é recentralizada de acordo com a localização atual do veículo. Consulte Visualização do mapa em [página](#page-46-0) 37.

Selecione camadas visíveis do mapa, consulte [Camadas](#page-142-1) do mapa, [página](#page-142-1) 133.

Alterne o modo de visualização de mapa, consulte [Alternar](#page-146-0) modo de [visualização](#page-146-0) do mapa, página 137.

# **Q & Mais/menos zoom, consulte Zoom do mapa, [página](#page-146-1) 137.**

#### <span id="page-142-0"></span>9.3.3. Selecionar modo

Para usar o modo selecionado, pressione e segure na tela por meio segundo e, então, arraste o seu dedo sobre o objeto necessário para selecioná-lo. Assim que o modo é engatado, o ícone para seleção de

modo fica verde e o objeto é destacado.

Observação:Se estiver operando em um ambiente irregular, pressionar

o ícone do modo de seleção  $\blacksquare$  na parte superior da tela ativa o modo de seleção (o ícone fica verde) e desativa a visualização do mapa para evitar girar o mapa ao tentar selecionar um objeto.

Essa função está disponível para os seguintes objetos na tela de operação:

- limites (consulte [Edição](#page-185-0) de uma divisa, página 176)
- pontos de bandeira (consulte [Trabalhar](#page-179-0) com pontos de bandeira, [página](#page-179-0) 170)
- · linha de direção (consulte Menu de linha de [direção,](#page-202-0) página 193)
- <span id="page-142-1"></span><sup>l</sup> referências de conservação da água

#### 9.3.4. Camadas do mapa

1. Selecione  $\blacktriangleright$  para escolher quais camadas de cobertura e informações aparecerão na tela.

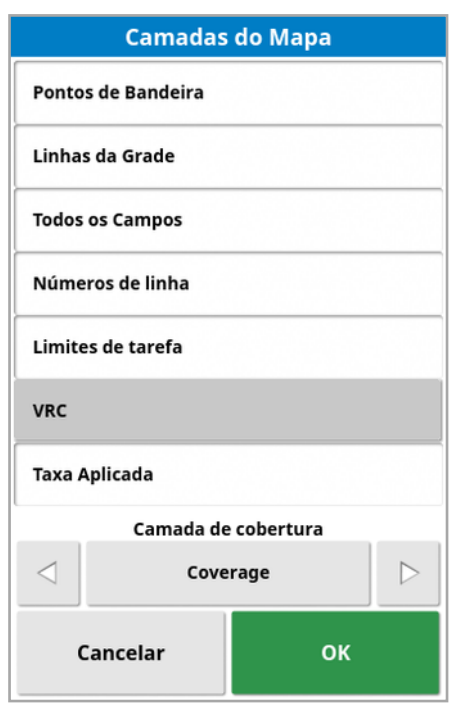

#### Selecionar camadas visíveis do mapa

- **Pontos de bandeira**: Consulte Definição de pontos de [bandeira,](#page-178-0) [página](#page-178-0) 169.
- Linhas da grade: exibe as linhas da grade na tela de direção.
- Todos os campos: Exibe todos os campos definidos nas proximidades.
- Números de linha: exibe as linhas de direção como uma série de linhas numeradas em todo o campo (aplica-se somente a linhas AB).
- Limites de tarefa: Exibe os limites determinados pela cobertura quando um campo não tem uma divisa criada pelo operador. Consulte Botão de tarefa, [página](#page-170-0) 161.
- Trajetórias: Exibe as trajetórias. Consulte [Configuração](#page-223-0) de [trajetórias,](#page-223-0) página 214.
- VRC: Permite que uma camada de mapa do VRC seja exibida (disponível apenas se o Controle de taxa variável estiver ativado na tela de Configuração (Sistema/Recursos/Implemento).
• Taxa aplicada: Selecione para exibir a taxa real que foi aplicada (se a camada de cobertura selecionada contiver taxas variáveis) ou deixe desmarcado para exibir somente a cobertura (consulte Camada de cobertura abaixo).

#### Camada de cobertura

O seletor da camada de cobertura é usado para selecionar a camada de cobertura que será exibida no mapa. Para isso, pressione o botão central e selecione a partir de uma lista ou pressione as setas esquerda/direita para percorrer a lista com uma visualização ao vivo dessa camada no mapa de fundo.

Se a camada de cobertura desejada não estiver presente na lista de camadas disponíveis, selecione Escolher… no topo da lista e, em seguida, selecione na lista de tipos de camadas de cobertura para adicionar ou remover camadas de cobertura. Os tipos de camada de cobertura disponíveis dependem do implemento que está sendo usado.

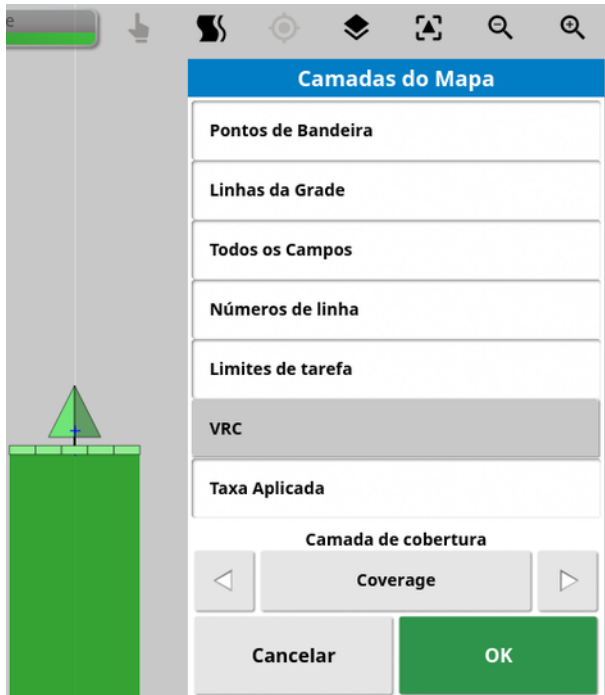

A cobertura aparece em verde. A taxa aplicada exibe em cores selecionáveis (veja abaixo para obter instruções sobre como alterar essas cores).

#### Edição da legenda da taxa aplicada

Tank 1: Taxa Efetiva 100  $\bf{0}$ 

Uma legenda é exibida na parte superior do mapa quando Taxa aplicada ou VRC está selecionado e a camada de cobertura selecionada contém uma taxa variável. As cores podem ser editadas.

1. Selecione na legenda para exibir a cor da legenda e o mapa do intervalo.

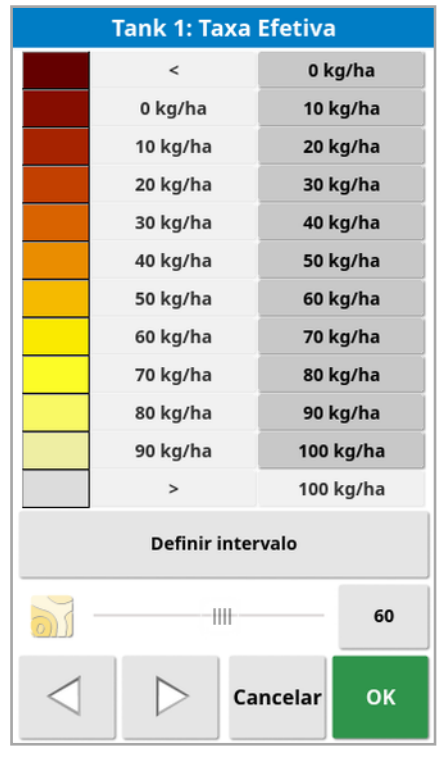

- Definir intervalo: Ajuste manualmente as cores e os intervalos usados.
- Aplicado automaticamente: Ajuste automaticamente as cores e os intervalos para corresponder às taxas de aplicação que foram registradas na tarefa ativa.
- VRC automático: (disponível somente quando o Controle de taxa variável está ativado) ajusta automaticamente as cores e os intervalos para corresponder às taxas que são usadas na prescrição da tarefa.
- 2. Use as setas para a esquerda e para a direita na parte inferior do editor de legenda da taxa para selecionar o tema de cores que será

usado pela legenda da taxa.

Se o Controle de taxa variável estiver ativado, a barra deslizante na parte inferior do editor de legenda de taxa pode ser usada para ajustar a opacidade da camada do mapa do VRC.

### Alternar modo de visualização do mapa

1. Selecione  $\leftrightarrow$  para alternar entre as visualizações do mapa (Norte para cima, Superior ou Perspectiva).

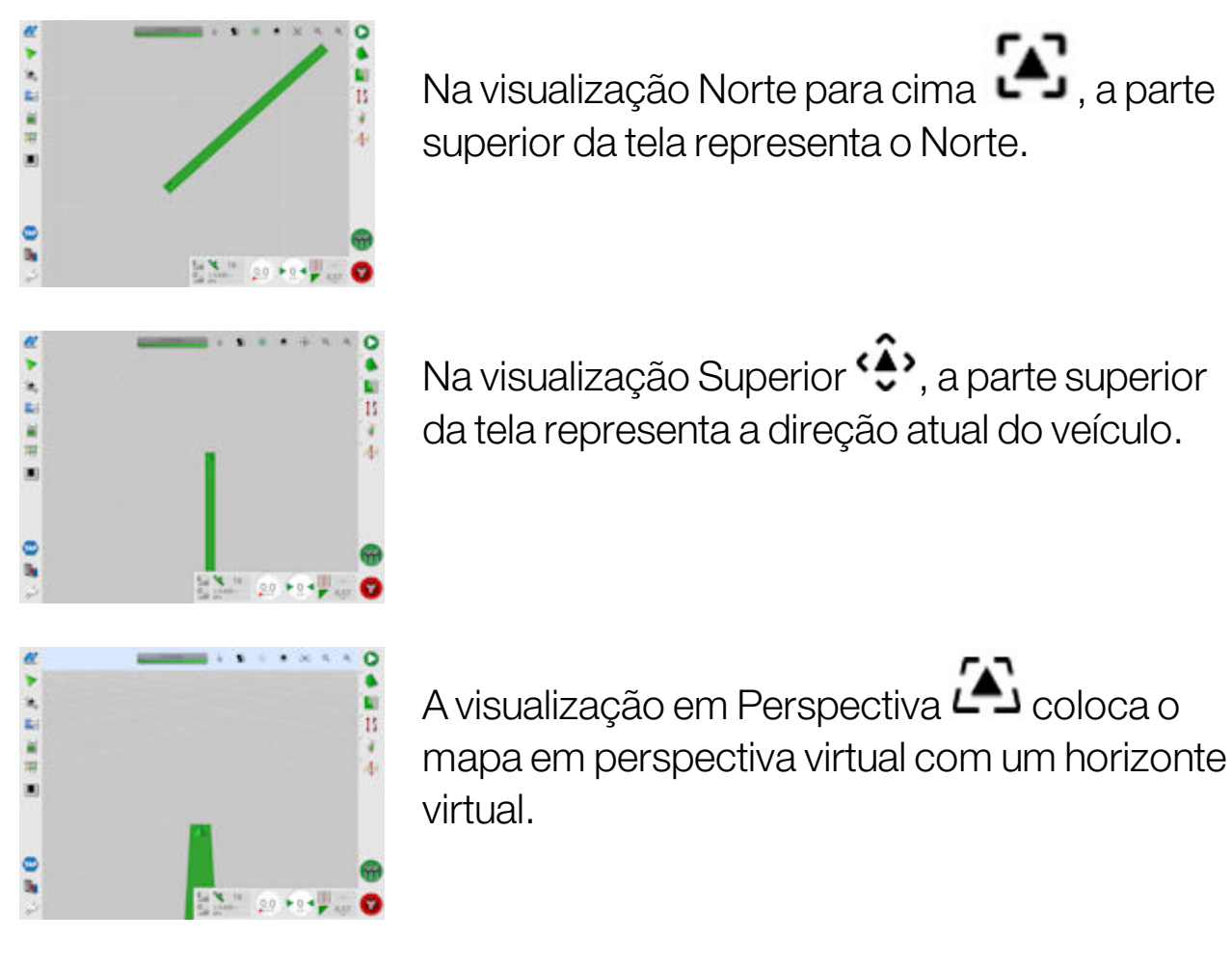

### Zoom do mapa

Selecione  $QQ_{\text{para}}$ aplicar mais zoom ou menos zoom, se necessário. Mantenha pressionado para aplicar o zoom rapidamente.

## 9.4. Exibição de detalhes do GPS

Para exibir e monitorar as informações do GPS:

1. Selecione Informações do GPS<sup>8</sup> na Barra de navegação.

Guia posição do GPS

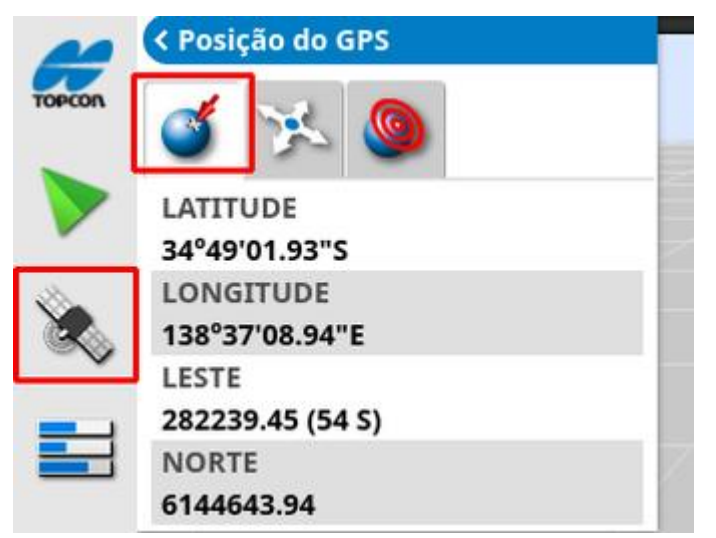

Latitude e Longitude mostram o posicionamento do veículo.

Leste e Norte mostram a posição UTM (Universal Transverse Mercator) e a zona do veículo. As medidas são em metros.

Os números da grade no eixo leste-oeste (horizontal) são chamados de Leste, e os números da grade no eixo norte-sul (vertical) são chamados de Norte.

Guia orientação do veículo

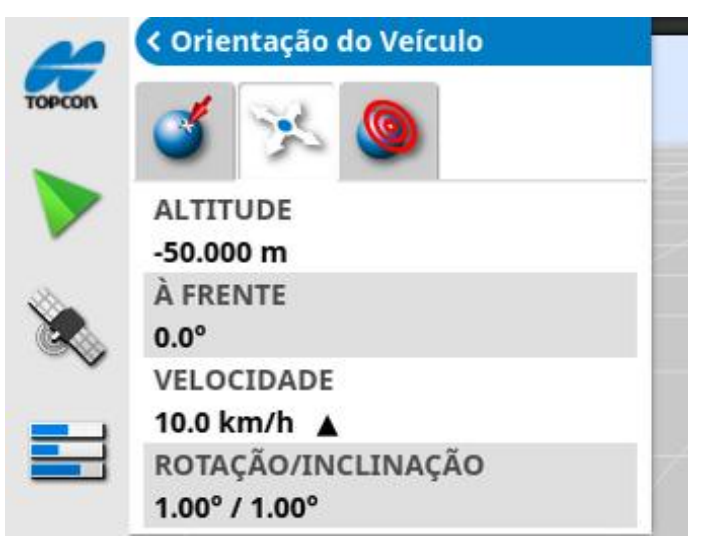

Ela mostra a altitude, a direção (graus), a velocidade real do veículo e a rotação/inclinação (graus). Rotação é a inclinação esquerda/direita do veículo. Inclinação é o desnível para frente/para trás do veículo.

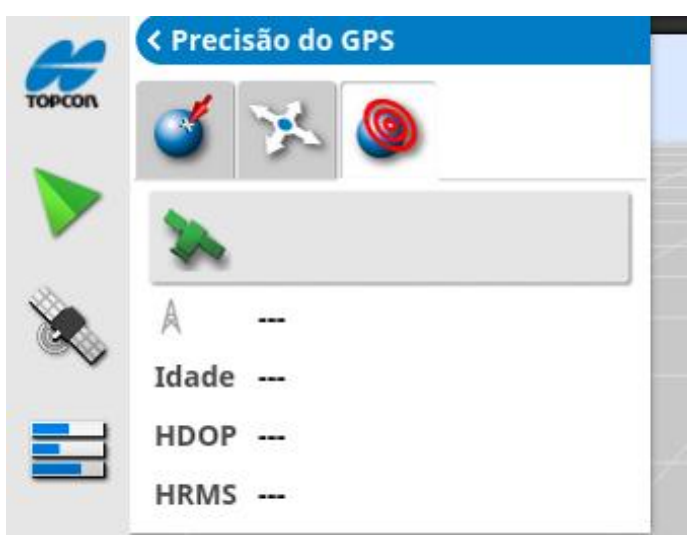

#### <span id="page-148-0"></span>Guia precisão do GPS

É exibido o número de satélites disponíveis, a idade da correção (segundos) e o HDOP (um valor menor indica maior precisão) e HRMS (um valor menor indica maior precisão).

Observação:A HDOP (Diluição horizontal de precisão) indica o efeito na precisão de uma série de fontes de satélite e sua geometria. Mantenha a antena sem obstruções para preservar a precisão das leituras do GPS.

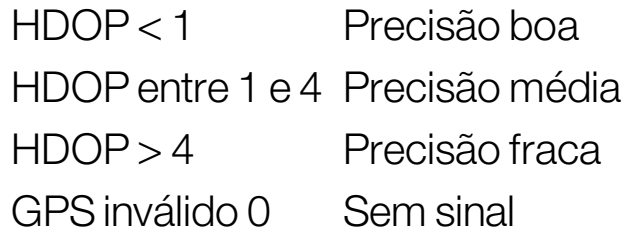

O recurso HRMS (Horizontal Root Means Squared) calcula uma posição horizontal média das informações da fonte dos satélites.

## 9.5. Exibição de diagnósticos

Para exibir as informações de diagnóstico:

1. Selecione Diagnósticos do sistema na Barra de navegação.

Guia uso de memória

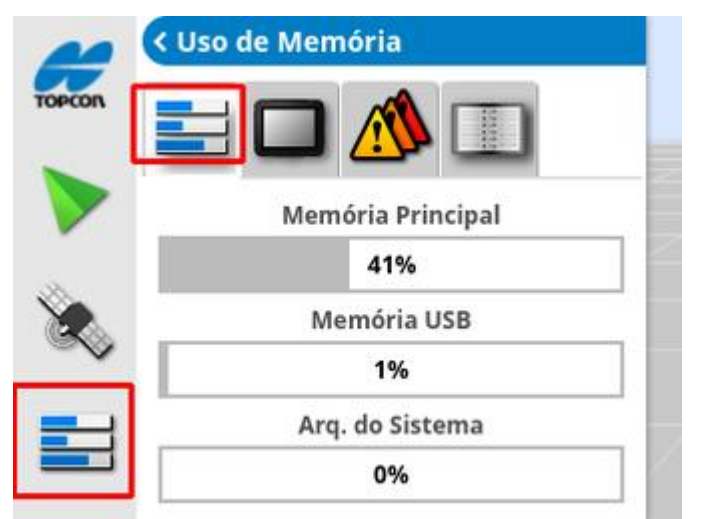

#### Guia diagnósticos do console

As informações de status do monitor são exibidas.

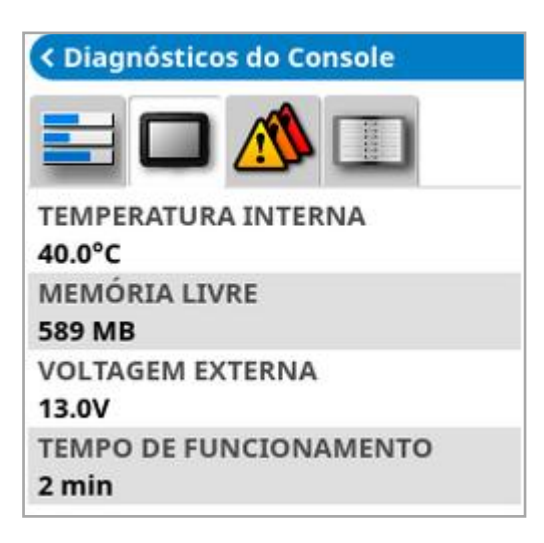

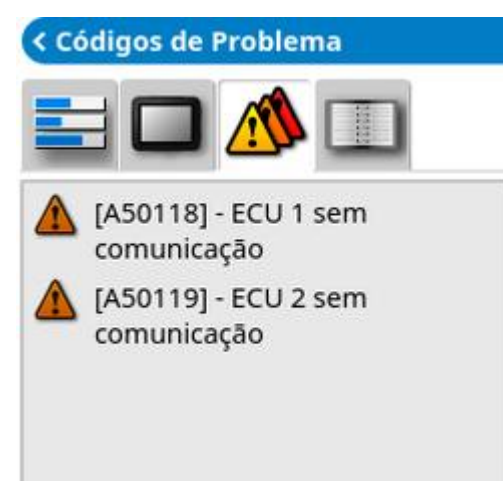

Guia códigos de problema

As mensagens de erro são listadas. Se não houver problemas, anote-os para a equipe de suporte ao cliente.

#### Guia registro

A guia Registro é utilizada pela equipe de suporte ao cliente. Entretanto, se a equipe de suporte da Topcon enviar um arquivo de configuração de registro, ele poderá ser carregado via USB e executado por meio desta tela.

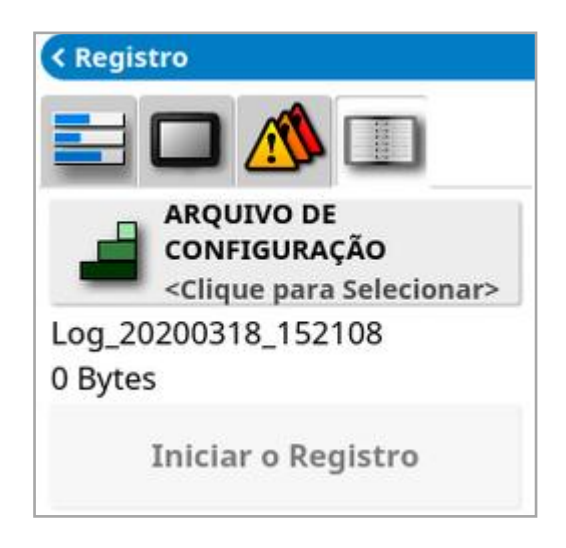

### <span id="page-151-0"></span>9.6. Exibição de informações da tarefa

Para exibir informações da tarefa:

1. Selecione Informações da tarefa **na Barra de navegação**.

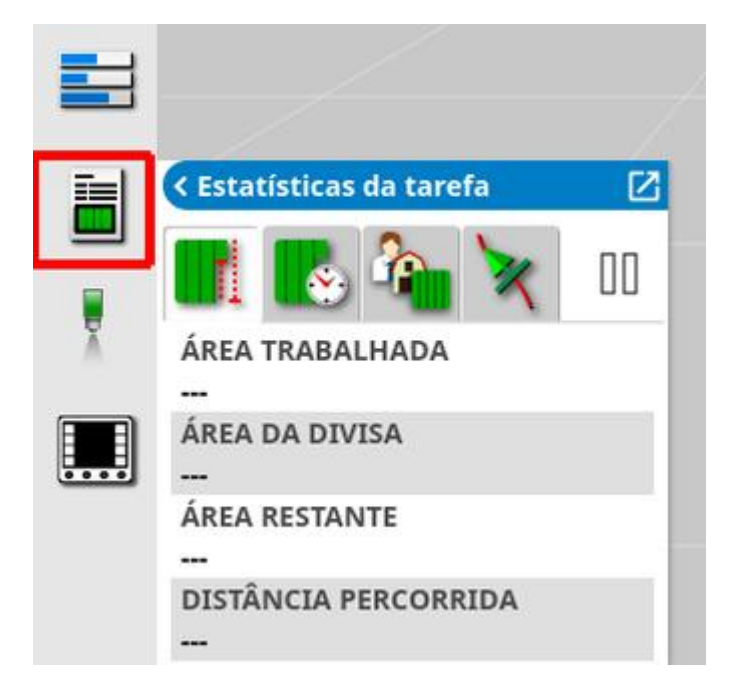

Essa opção mostra informações gerais sobre o andamento da tarefa.

2. Maximize a visualização em miniatura e selecione Registrar detalhes da tarefa para inserir e revisar observações sobre a colheita, o clima e as condições do local.

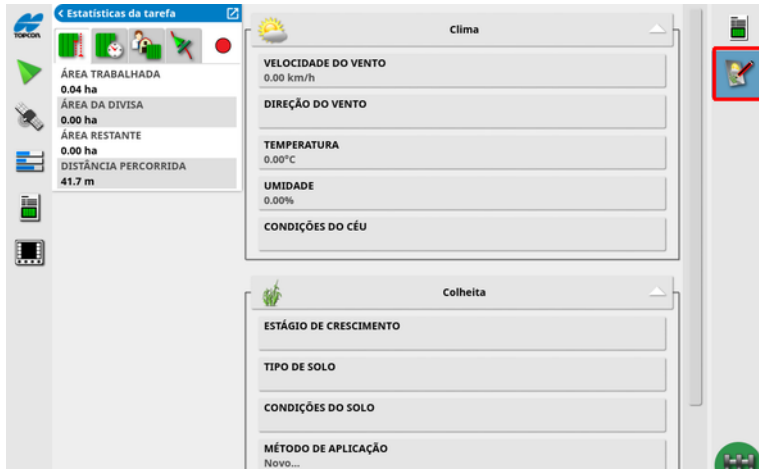

3. Para visualizar outras informações, selecione as guias a seguir.

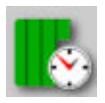

Duração da tarefa

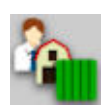

Configurações da tarefa

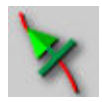

Configurações de direção

Se um implemento com mais de uma lança for selecionado, um ícone será exibido para selecionar a lança sobre a qual visualizar as informações.

## 9.7. Monitoramento do painel

A tela do painel pode ser ajustada.

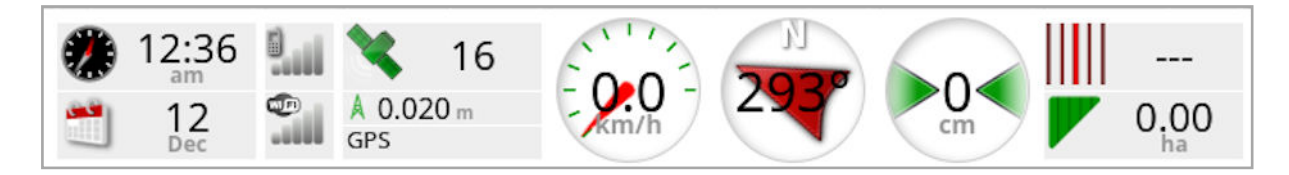

### 9.7.1. Personalização do painel

- 1. Selecione qualquer lugar do painel para personalizar o que é exibido nele.
- 2. Pressione novamente o painel específico a ser personalizado e mais opções serão exibidas.
- 3. Desmarque e marque as opções, conforme necessário.
- 4. Confirme a nova exibição do painel. As opções escolhidas aparecem no painel.

### Hora e data

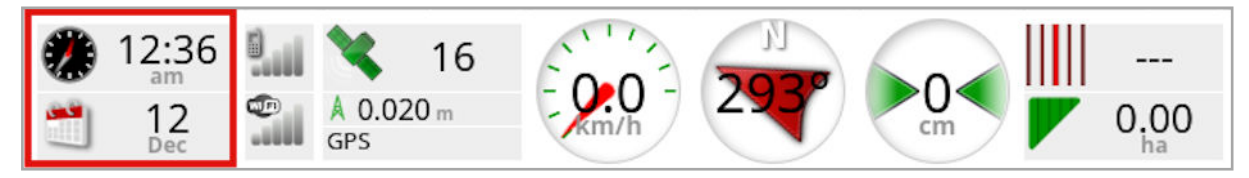

O ajuste da hora é feito na tela de Configuração,

Usuário/Região/Hora/Data. A data é fornecida por sinal do GPS.

### Intensidade do sinal

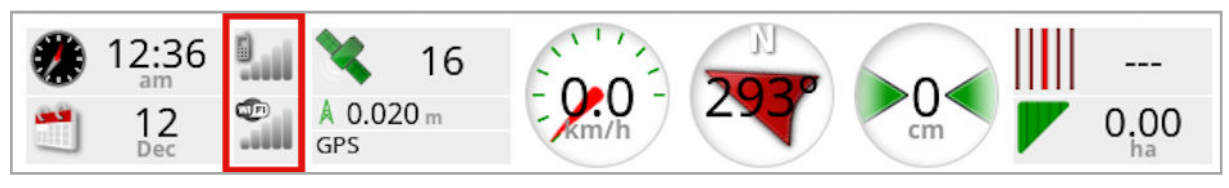

O painel de intensidade de sinal mostra a intensidade de sinal do GPRS e da rede sem fio.

### GPS e Fonte de correção

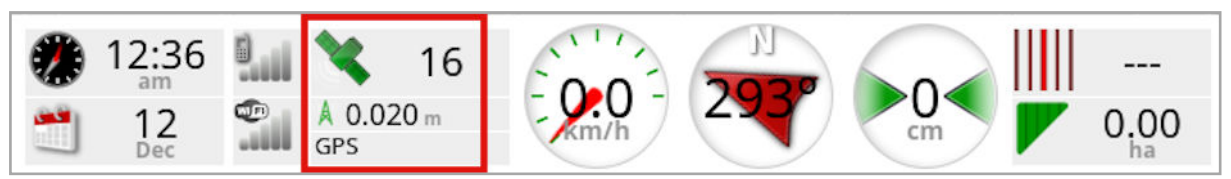

O painel do GPS mostra:

- <sup>l</sup> Disponibilidade do sistema (ícone de satélite) e o número de sinais de satélite disponíveis.
- <sup>l</sup> Qualidade de correção e precisão da posição.
- Fonte de correção em uso.

Observação:Se a fonte de correção for definida como Autônoma, o painel exibirá GPS.

Uma precisão de até 2 cm é precisão de alto nível.

### Ícone de satélite

Um ícone de satélite na cor verde mostra que o GPS e a fonte de correção convergiram e tem por base o indicador HDOP. Outras cores indicam que não há informações disponíveis:

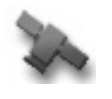

Cinza: nenhuma fonte de correção ou sinal

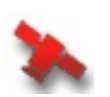

Vermelho: Precisão fraca

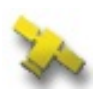

Amarelo: Precisão média

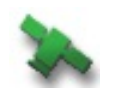

Verde: Precisão boa

Observação:Se AUTOMÁTICO tiver sido escolhido durante a configuração do GPS, as cores poderão mudar durante a operação, à medida que diferentes fontes de correção forem detectadas. Se tiver sido escolhida uma fonte específica durante a configuração do GPS, o sistema procurará detectar o sistema escolhido. Consulte a [Fontes](#page-73-0) de

[correção,](#page-73-0) página 64 para obter mais informações sobre fontes de correção e a Guia [precisão](#page-148-0) do GPS, página 139 para obter mais informações sobre o HDOP.

#### Ícone de correção

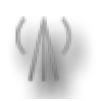

Cinza: nenhuma fonte de correção recebida.

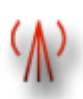

Vermelho: fonte de correção recebida diferente da configuração.

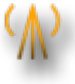

Amarelo: fonte de correção recebida, mas sem precisão suficiente para engatar a direção automática. Verifique a correção diferencial e a precisão da posição no status da direção.

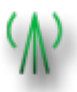

Verde: a fonte de correção convergiu para direção automática. (A precisão da posição na página do painel de status da direção aparece na cor verde.)

#### Informações de orientação

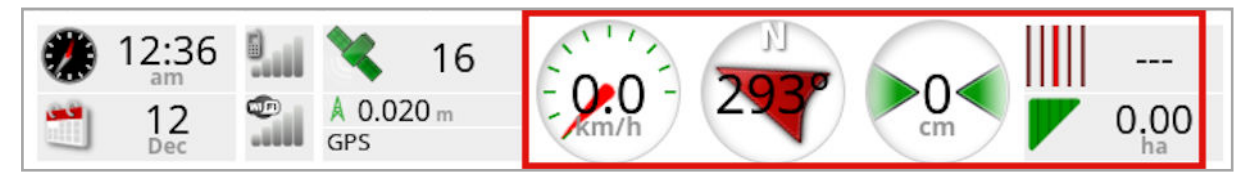

Os painéis de informações de orientação podem ser configurados para exibir quatro ou seis possíveis opções: erro de mudança de caminho, velocidade, direção, passada, área trabalhada ou área restante.

- **.** Erro de mudança de caminho: exibe a distância do veículo em relação à linha de caminho mais próxima.
- Área trabalhada: exibe a área total da cobertura por explosão (incluindo sobreposições).
- Área restante: Área que não havia cobertura aplicada dentro dos limites não excluídos da tarefa atual.

O ícone da velocidade do veículo mudará dependendo da fonte de velocidade do veículo selecionada na tela de Configuração

Implemento/controlador/Fonte de velocidade. Se a velocidade do veículo for exibida de forma errada, talvez seja necessário calibrar a fonte de velocidade.

### 9.8. Reconhecimento de cores e status de trabalho

A tela Operações usa cores para indicar o status das funções. O significado exato varia um pouco dependendo dos implementos, das opções e das características estabelecidos durante a configuração.

Em termos gerais:

- Vermelho indica que a função não pode ser usada. Verifique se todos os itens necessários foram habilitados e configurados corretamente.
- Branco indica que a função está pronta para ser usada.
- <sup>l</sup> Amarelo e/ou verde indica que a função está sendo usada no momento.

## 9.9. Explicação dos nomes de arquivo padrão

Quando novos veículos, implementos, linhas de direção ou tarefas são criados, o sistema exibe um nome padrão que pode ser alterado pelo operador.

Veículos e implementos são nomeados da seguinte forma:

• <Tipo de veículo/Tipo de implemento> XX

O \_XX será acrescentado caso um implemento com o mesmo nome já exista (por exemplo: Com pivô e Com pivô 01).

Tarefas são nomeadas da seguinte forma:

• <Nome do implemento> YYYYMMDD\_XX

O <Nome do implemento> é o do implemento carregado no momento, seguido pela data no formato: ano, mês e dia. O \_XX será acrescentado caso uma tarefa com o mesmo nome já exista (por exemplo: Pivoted\_20190321 e Pivoted\_20190321\_01).

Linhas de direção são nomeadas da seguinte forma:

• <Prefixo\_padrão> YYYYMMDD\_HHMM\_XX

O \_XX será acrescentado caso um arquivo com o mesmo nome já exista (por exemplo: L\_20190321\_1505 e L\_20190321\_1505\_01).

Observação:É recomendado renomear os itens de forma estruturada. Isso permite que eles sejam facilmente identificados em temporadas posteriores.

Quando os campos e os grupos de linha de direção são criados automaticamente usando o botão de tarefa (consulte Botão de [tarefa,](#page-170-0) [página](#page-170-0) 161), eles são nomeados da seguinte forma:

• AAAA-MM-DD-HH-MM-SS XX

O \_XX será acrescentado caso um arquivo com o mesmo nome já exista.

Esses nomes podem ser alterados por meio do gerenciador de inventário, se necessário.

# Capítulo 10 – Calibrações da direção

O monitor usa dados de satélite que recebe, pelo receptor conectado à parte superior do veículo, para identificar as coordenadas precisas do veículo. Usando esses e outros dados, o sistema pode estimar a posição do veículo e controlar seu sistema de direção.

Para que isso funcione corretamente, o sistema precisa ser calibrado para cada veículo. Se o sistema não tiver sido calibrado para esse veículo, siga as etapas nesse capítulo.

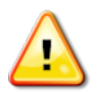

AVISO: dirija o veículo até uma área adequada e plana, longe de pessoas e obstáculos, com espaço para dirigir em círculos completos. Para garantir a calibração precisa, o veículo deve estar a céu aberto e distante de árvores, fios de alta tensão e prédios.

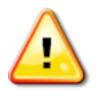

É recomendável remover o implemento caso se trate de um implemento rebocado, com pivô, para evitar que ele cause interferência.

Observação:As telas de calibração podem variar, dependendo do veículo selecionado. Alguns controladores de direção podem oferecer calibração hidráulica.

## 10.1. Calibração da bússola

Siga as etapas para iniciar o assistente de calibração. Dirija para um local que não interfira na calibração antes de começar. O local deve ser longe de alta tensão e objetos de metal grandes, com espaço para dirigir em círculos completos.

Observação:As telas de calibração podem variar, dependendo do veículo selecionado. SEMPRE LEIA AS INSTRUÇÕES DA TELA COM ATENÇÃO.

1. Selecione Menu de Opções de direção <sup>1</sup>/Calibração da direção

# automática

A tela de status de Calibração da direção é exibida.

- 2. Selecione BÚSSOLA. Se o componente estiver calibrado, ainda assim termine o procedimento de calibração se o receptor não tiver sido calibrado neste veículo.
- 3. Leia a tela e encontre o local plano apropriado distante de alta

tensão e grandes objetos de metal. Selecione Avançar  $\rightarrow$ 

- 4. Dirija o veículo em círculos a aproximadamente 75% do travamento total, em qualquer direção. Após 1 volta e ½, pare e selecione Avançar.
- 5. Dirija o veículo em linha reta para a frente por aproximadamente 100 m e, em seguida, PARE o veículo. Selecione Avançar.
- 6. O sistema começará a salvar os dados da calibração. Aguarde até a tela afirmar que a calibração foi concluída com êxito e confirme

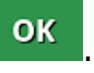

## 10.2. Calibração do sensor de ângulo de roda

Observação:A calibração do sensor de ângulo de roda deve ser realizada uma vez a cada 6-12 meses.

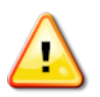

AVISO: certifique-se de que haja espaço suficiente para que o veículo conclua a manobra completa antes de selecionar Próximo. A calibração levará 60 segundos em cada um desses modos travados.

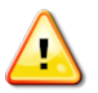

AVISO: Alguns modelos de veículo podem mover as rodas automaticamente para a posição necessária

1. Selecione Menu de Opções de direção 1 /Calibração da direção

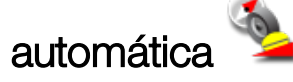

A tela de status de Calibração da direção é exibida.

2. Selecione SENSOR DE ÂNGULO DE RODA. Se o componente estiver calibrado, ainda assim termine o procedimento de calibração se o receptor não tiver sido calibrado neste veículo.

Observação:O número de telas e conteúdo delas pode variar, dependendo do veículo e do tipo de controlador da direção. Se um erro for exibido, leia a mensagem e realize a ação necessária antes de continuar.

- 3. Dirija o veículo para frente para começar o procedimento. A calibração do sensor de ângulo de roda deve ser feita a 2 km/h (1,2 mph).
- 4. Gire o volante de bloqueio totalmente para a esquerda e selecione Avancar  $\Rightarrow$
- 5. Gire o volante de bloqueio totalmente para a direita e selecione Avançar.
- 6. Verifique se o veículo ainda está se movendo a 2 km/h (1,2 mph). Gire o volante o mais próximo possível da posição central.

Observação:Encontrar a posição central e dirigir em uma linha reta, antes de selecionar Avançar, é essencial para o desempenho do sistema.

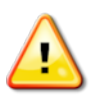

AVISO: certifique-se de que haja espaço suficiente para que o trator avance na posição central antes de continuar.

- 7. Selecione Avançar.
- 8. O sistema começará a salvar os dados da calibração. Aguarde até a tela afirmar que a calibração foi concluída com êxito e confirme

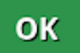

.

Observação:Alguns controladores de direção podem fazer com que o monitor ofereça calibração do sistema hidráulico. Se essa opção for oferecida, selecione Hidráulica e siga as instruções da tela.

## 10.3. Calibração do bias de montagem

O bias de montagem refere-se ao deslocamento inicial da horizontal no qual o receptor GPS é montado no teto do veículo. Os seguintes itens podem afetar e alterar o bias de montagem:

- Pressão do pneu
- <sup>l</sup> Tensão do caminho
- Duplos
- Dimensionamento do pneu
- Suspensão da cabine
- Reparos da cabine (suspensão e suportes)
- Remoção e encaixe do receptor
- O local da montagem foi movido

Observação:A calibração do bias de montagem deve ser realizada se qualquer um dos itens acima for alterado, ou no mínimo a cada 6-12 meses.

É aconselhável ainda realizar uma calibração do bias de montagem ao usar Autônomo como Fonte de correção, mesmo se a tela reportar que isso não é necessário.

A calibração do bias de montagem é feita em uma área livre e distante de obstáculos. Se a montagem do receptor não for bem nivelada, essa calibração se ajustará para a posição real.

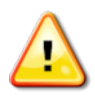

AVISO: certifique-se de que o veículo tenha espaço suficiente para trafegar em linha reta por, pelo menos, 70 m/230 pés e, em seguida, virar em cada ponto final da linha de caminho.

1. Selecione Menu de Opções de direção | / Calibração da direção

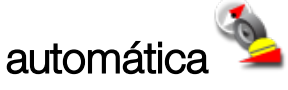

A tela de status de Calibração da direção é exibida.

2. Selecione **BIAS DE MONTAGEM**. Se o componente estiver calibrado, ainda assim termine o procedimento de calibração se o receptor não tiver sido calibrado neste veículo.

Observação:Para calibrar o bias de montagem, os pontos da linha de caminho "A" e "B" são plotados por 70 m/230 pés, dirigindo o veículo a 2 km/h ou 1,2 mph ao longo da linha de caminho. O operador vira o veículo, contornando o ponto final da passada, e repete o procedimento. É importante que o veículo atinja os pontos "A" e "B" dentro de aproximadamente 30 cm para iniciar a etapa seguinte do procedimento de calibração.

3. Reposicione o veículo em uma área aberta. Quando estiver pronto

para iniciar o procedimento, selecione o para marcar o ponto "A".

- 4. Dirija em linha reta para frente. O ponto "B" será criado automaticamente quando a **Distância até A** indicar 70 m/230 pés.
- 5. Vire o veículo e obtenha a linha de caminho que acabou de ser plotada; este será o caminho número "0".
- 6. Selecione Engate de direção automática na tela de operações para dirigir sobre a linha de caminho. A cor ficará verde, um tom audível soará e uma 'mensagem de engate' piscará na tela para indicar que a direção automática foi engatada.

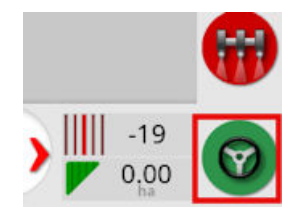

Se a direção não engatar quando o Engate de direção automática for selecionado, a caixa de status da direção será exibida.

7. Marque qualquer um dos problemas com indicadores vermelhos antes de prosseguir com a calibração do bias de montagem (corrija os erros exibidos da parte superior à inferior da tela).

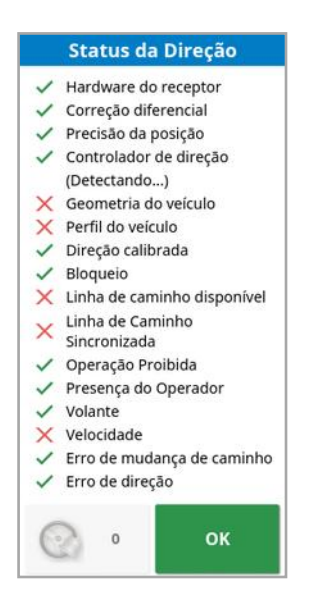

- 8. Dirija o veículo sobre o ponto "B" anteriormente criado durante o procedimento de calibração.
- 9. Defina a velocidade do veículo como 2 km/h ou 1,2 mph.
- 10. Dirija pela linha de caminho de volta ao ponto 'A', anteriormente criado.

Quando a Distância até A indicar 50 m, a linha azul na barra de Progresso da Calibração começará a se mover, e o percentual aumentará.

Quando a barra de Progresso de Calibração atingir 50%, a barra de calibração parará, e o percentual continuará em 50%.

Isso indica que o sistema tem dados suficientes para o primeiro estágio da calibração, e a calibração do bias de montagem será interrompida nesse ponto.

- 11. Continue para cruzar o ponto "A".
- 12. Depois de cruzar o ponto "A", vire o veículo na direção contrária.
- 13. Obtenha o caminho "0" e engate a direção automática novamente.

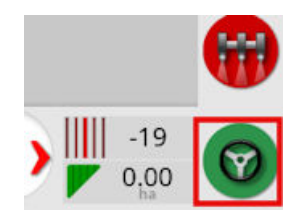

- 14. Cruze o ponto "A" novamente, dirigindo na direção oposta.
- 15. Defina a velocidade do veículo como 2 km/h ou 1,2 mph.
- 16. Dirija pela linha de caminho de volta ao ponto "B", anteriormente criado.

Quando a **Distância até B** for inferior a 50 m, a linha azul na barra de Progresso da calibração começará a se mover de 50%, e o percentual aumentará.

Quando a barra de Progresso da calibração atingir 100%, isso indica que o sistema tem dados suficientes para o segundo estágio da calibração, e a calibração do bias de montagem será interrompida nesse ponto.

- 17. Continue para cruzar o ponto "B".
- 18. Pare o veículo. A calibração do Bias de montagem foi concluída com sucesso.
- 19. Confirme <sup>ok para retornar à tela de calibração.</sup>

A tela de Calibração da direção exibirá Calibrado para a bússola, o sensor de ângulo de roda e o bias de montagem.

20. Confirme <sup>ok</sup> para retornar.

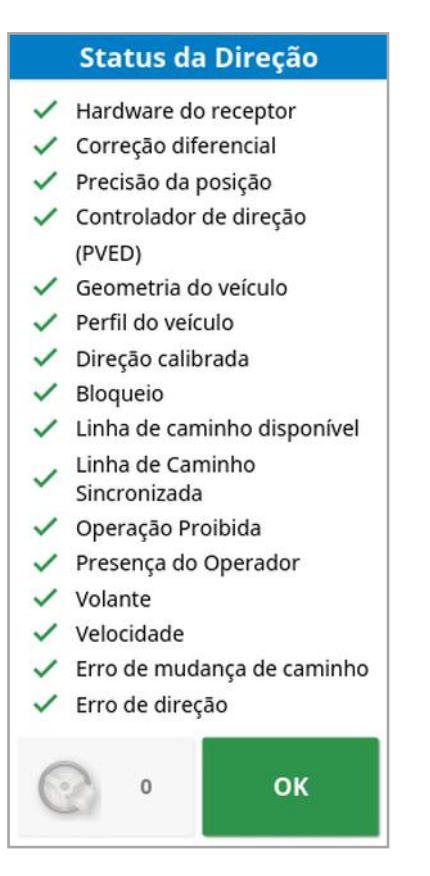

Todos os indicadores da caixa de Status da direção ficarão verdes agora.

## 10.4. Como lidar com erros/alarmes de calibração

Os seguintes erros/alarmes podem ocorrer durante as calibrações. Efetue os procedimentos recomendados abaixo para corrigir os erros.

#### O controlador de direção não está inicializado

O subsistema de direção não está ligado ou não está pronto para uso.

Confirme se o subsistema de direção está ligado e pronto para uso.

#### Divergência no perfil de direção

Os parâmetros do perfil do veículo selecionado não correspondem à configuração do veículo no subsistema de direção.

Selecione o perfil do veículo correto para este veículo.

#### Divergência de parâmetros

Os parâmetros da geometria do veículo não correspondem à configuração da geometria no sistema de direção.

Selecione novamente o veículo na tela de Configuração ou confira se a geometria do veículo na tela de geometria do veículo está correta.

#### Receptor desconectado

O receptor AGI foi desligado, perdeu potência ou a conexão serial receptor-monitor foi interrompida.

Confirme se há alimentação para o receptor e se a conexão serial está em boas condições.

#### Falha na calibração da bússola

Repita a calibração da bússola e deixe o veículo completar 1 volta e meia. Certifique-se de que o veículo esteja parado ao concluir o procedimento.

Distancie o receptor de fontes magnéticas.

#### Falha na calibração do sensor de ângulo de roda

Repita o procedimento e certifique-se de que o eixo de direção se mova por toda a faixa de operação.

Confirme que as informações de posição do sensor de ângulo da roda se movem quando o eixo de direção é virado.

Confirme os chicotes e as conexões do sensor de ângulo de roda. Verifique a condição do sensor da roda.

Falha no sensor de ângulo de roda.

A versão do firmware do receptor está desatualizada Atualize o firmware do receptor.

# <span id="page-170-0"></span>Capítulo 11 – Botão de tarefa

O botão de tarefa, na parte superior da barra de ferramentas de direção,

deve ser pressionado para iniciar uma tarefa.

Dependendo do estado do sistema, a aparência do botão de tarefa variará:

As pré-condições para iniciar uma tarefa não são atendidas. Pressione para exibir erros que impedem a execução de uma tarefa.

Uma tarefa está pronta para ser iniciada. (A tarefa já existe.)

Uma tarefa pode ser iniciada. Iniciar uma tarefa criará primeiro uma tarefa (e possivelmente um campo).

Uma tarefa está em execução e registrando dados ativamente.

**U** A tarefa está pausada. Pressione o botão para continuar a tarefa.

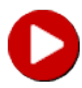

A tarefa está concluída.

Observação:Se a tarefa não estiver em execução, não haverá cobertura no mapa ou no relatório de tarefas e o controle automático de seção e o controle de taxa não estarão disponíveis.

Pressionar o botão de tarefa também permite que o usuário inicie rapidamente o trabalho, sem ter que configurar um cliente, fazenda, campo, tarefa, etc.

Observação:Se um campo já estiver configurado na localização atual do GPS, esse campo será carregado automaticamente.

Pressionar o botão inicia uma tarefa e também pode criar um campo se ainda não houver um campo carregado. Uma mensagem é exibida por

cinco segundos, mostrando quais funções foram realizadas automaticamente.

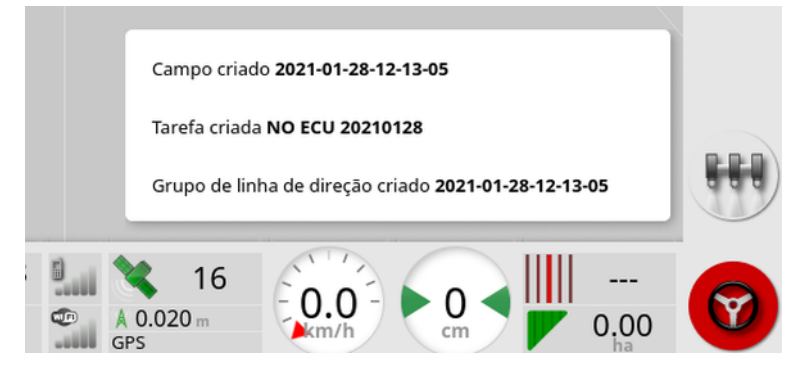

Se um campo é criado ao iniciar uma tarefa, o perímetro do campo é determinado pelos limites de tarefa quando ela é concluída (criada pela cobertura colocada). Isso pode ser visto ativando a camada Limites de tarefa nas camadas do mapa (consulte [Selecionar](#page-143-0) camadas visíveis do mapa, [página](#page-143-0) 134). Esteja ciente de que, se todo o campo não for coberto pela tarefa, o limite de tarefa não corresponderá ao perímetro físico real do campo. Isso também pode resultar na criação de um segundo campo, se outra tarefa for iniciada na extremidade oposta do campo, pois o sistema não reconhece a ligação física entre os dois campos. A divisa da função de cobertura (consulte [Criação](#page-182-0) de uma divisa da [cobertura,](#page-182-0) página 173) pode ser usada para alterar a divisa de tarefa para uma divisa real, se necessário. (A tarefa que foi usada para colocar a cobertura deve ser selecionada.) Como alternativa, uma nova divisa pode ser gravada.

Observação:Os limites de tarefa não podem ser usados para exibir cabos ou realizar giros do cabo.

A guia Configurações de tarefa na tela Informações da tarefa (consulte Exibição de [informações](#page-151-0) da tarefa, página 142) exibe os nomes das funções geradas automaticamente. Podem ser editados com o uso do gerenciador de inventário (consulte [Gerenciador](#page-260-0) de inventário, página [251](#page-260-0)).

#### Pausar uma tarefa

O usuário deve pausar a tarefa sempre que precisar sair do campo para

fazer operações, como encher o tanque. Pressione vara exibir a tela seguinte e, em seguida, selecione **Pausar**.

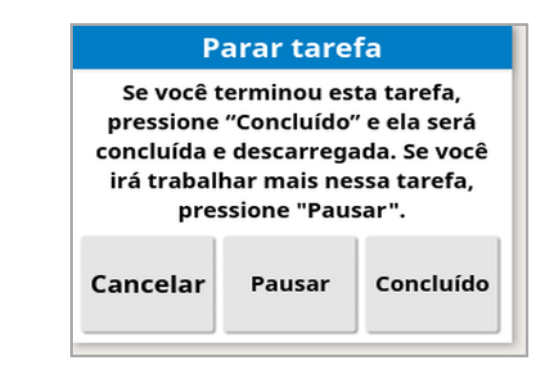

Pressione o botão **U** para retomar a tarefa depois de retornar ao campo.

Concluir uma tarefa

Pressione **O**, e selecione **Concluído**.

Uma vez concluída a tarefa, ela é colocada no estado parada e a tarefa é arquivada junto com suas dependências (por exemplo, divisas de campo, produtos e linhas de direção que foram usadas na tarefa). A tarefa será exportada para a TAP, se ativada.

Se uma tarefa for interrompida por engano, ela pode ser recarregada e reiniciada. Consulte Seleção de uma tarefa [existente,](#page-191-0) página 182. É exibido um aviso que deve ser aceito antes que a tarefa possa ser reiniciada.

# Capítulo 12 – Menu Campo

Este capítulo detalha como ajustar dados de cliente, fazenda, campo, limites, zonas de exclusão e pontos de bandeira.

O monitor armazenará as informações sobre o campo e, após configurados, os detalhes do campo poderão ser recuperados para outras tarefas no mesmo campo.

Dirija até o campo e siga as etapas para configurar um campo e identificar suas características.

Observação:O veículo deve estar dentro ou próximo do campo para que divisas e informações relacionadas apareçam na tela.

### 12.1. Selecionar um campo

Dirigir em um campo ou ligar o monitor Topcon enquanto estiver localizado dentro de um campo carrega automaticamente esse campo.

Para selecionar manualmente um campo:

1. Mantenha pressionado na tela e arraste o dedo sobre a divisa de campo necessária.

A janela pop-up de seleção de campo é exibida .

2. Selecione a janela pop-up para ativar o campo.

Alternativamente:

1. Selecione menu Campo /Selecionar campo

Os campos exibidos podem ser filtrados. É possível selecionar o máximo de quatro critérios de filtro de uma vez.

2. Selecione para exibir as opções de filtro.

Mantenha pressionado em um campo para exibir informações detalhadas sobre esse campo.

Os campos exibidos podem ser classificados por nome ou

distância, selecionando  $\Box$ 

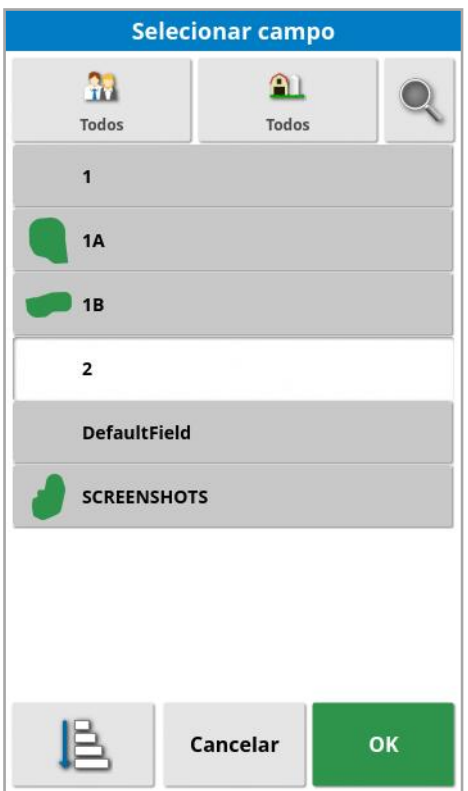

3. Selecione o campo necessário e confirme.

## 12.2. Criar um campo

1. Selecione menu Campo **XX** / Novo campo  $\sqrt{3}$ 

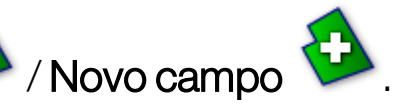

Observação:Nomes de arquivo padrão são fornecidos quando as opções de nomes são exibidas. É altamente recomendável que o operador nomeie os itens de forma lógica e estruturada para permitir o uso fácil em sessões futuras.

Observação:Se necessário, é possível criar um campo sem que para tanto seja associado um cliente ou uma fazenda. Uma vez criado um cliente e/ou fazenda, será associado(a) a todos os campos até que seja mudado para um campo em uma fazenda diferente.

2. Selecione o NOME DO CLIENTE, depois Novo, insira um nome e confirme (ou selecione um cliente existente se algum já tiver sido configurado).

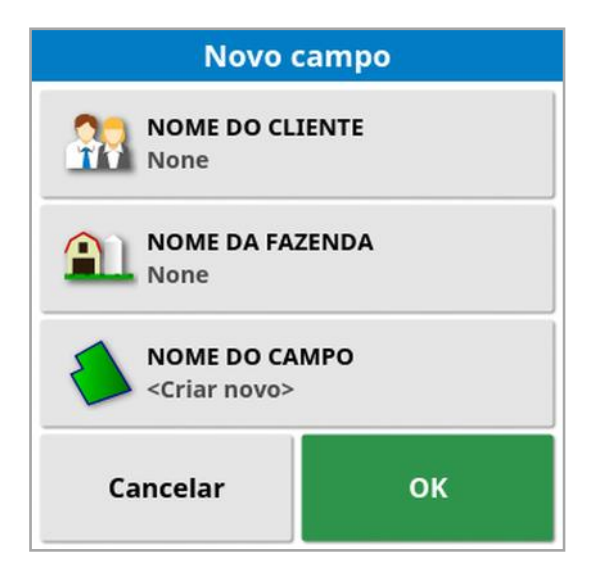

- 3. Selecione o NOME DA FAZENDA, insira um nome e confirme (ou selecione uma fazenda existente se alguma já tiver sido configurada).
- 4. Selecione NOME DO CAMPO, insira um nome e confirme.
- 5. Ao concluir esta seção, o novo campo é selecionado; prossiga para [Definição](#page-180-0) de uma nova divisa, página 171.

Observação:Para alterar qualquer uma dessas configurações após confirmar, consulte o [Gerenciador](#page-260-0) de inventário, página 251.

## 12.3. Descarregar um campo

A opção Descarregar campo pode ser usada para sair de um campo, e é associada a pontos de bandeira, divisas etc. Isso evita que uma nova cobertura seja adicionada ao campo se o veículo tiver sido movido para um novo campo e o operador não tiver criado um novo campo/uma nova tarefa.

Se essa opção não for usada, quando o veículo tiver se movido mais de 15 km de distância do campo atual, a mensagem seguinte é exibida e o campo é descarregado automaticamente: "O campo ativo está a mais de 15 km de distância, foi desativado e seus dados foram descarregados."

Observação:O monitor não irá mais reiniciar quando tiver se deslocado para longe demais do campo atual.

## 12.4. Definição de pontos de bandeira

Pontos de bandeira são usados no mapa de orientação para indicar obstáculos e itens observados no campo.

Observação:Se necessário, os pontos de bandeira podem ser usados com uma zona de exclusão em torno do obstáculo (como um grande buraco ou uma torre elétrica). Se necessário, leia esta seção e a [Edição](#page-185-0) de uma divisa, [página](#page-185-0) 176.

- 1. Dirija até o item a ser sinalizado.
- 2. Selecione menu Campo /Definir ponto de bandeira

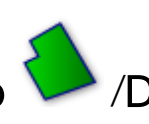

3. Para sinalizar o obstáculo, escolha um símbolo de bandeira a ser colocado nesse ponto do mapa.

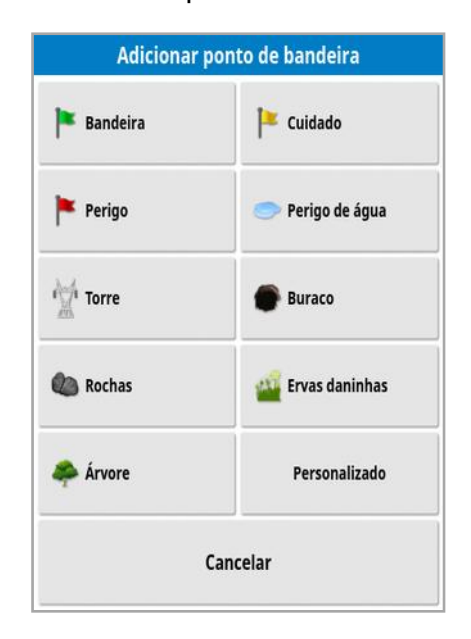

Observação:Para alterar as pré-configurações do Ponto de bandeira, consulte [Configurações](#page-96-0) de pontos de bandeira, página [87](#page-96-0).

4. Para personalizar os pontos de bandeira, selecione **Personalizado** e configure um ponto de bandeira específico.

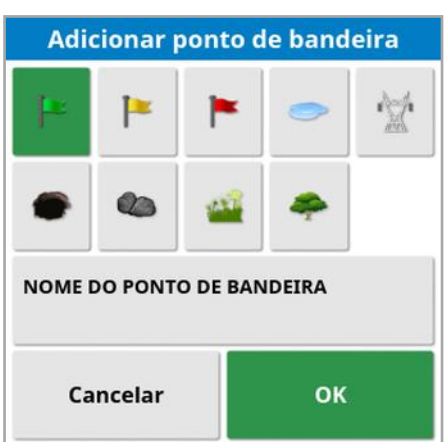

- 5. Selecionar o símbolo desejado, selecionar NOME DO PONTO DE BANDEIRA e inserir o nome. Confirme o nome. Confirme para adicionar o ponto de bandeira personalizado.
- 6. Se uma zona de exclusão for necessária em torno do obstáculo, vá para [Edição](#page-185-0) de uma divisa, página 176.
- 7. Se uma zona de exclusão for desnecessária, dirija até o próximo item no campo a ser sinalizado e repita.

### 12.4.1. Trabalhar com pontos de bandeira

1. Pressione e segure o marcador do ponto de bandeira na tela por 0,5 segundo. Uma janela pop-up exibe:

Editar: Altere o nome exibido no ponto de bandeira ou escolha um tipo diferente de ponto de bandeira.

Alterar localização da bandeira: Mover o ponto de bandeira pressionando e arrastando para um novo local.

Correção de deslocamento GPS: Mover o veículo até o local do ponto de bandeira para compensar o deslocamento GPS. Observação:Para remover a compensação de deslocamento GPS aplicada, consulte [Compensação](#page-247-0) de deslocamento GPS, página [238.](#page-247-0)

Excluir: Remover o ponto de bandeira selecionado.
# <span id="page-180-0"></span>12.5. Definição de uma nova divisa

Definir a divisa estabelece um perímetro do campo (ou uma seção de um campo). As divisas podem se sobrepor.

Se necessário, é possível criar diversas divisas dentro de um campo. Eles podem ser criados por meio da direção em torno do limite (veja abaixo), com base na cobertura (consulte a [Criação](#page-182-0) de uma divisa da [cobertura,](#page-182-0) página 173) ou com base nos shapefiles (consulte [Criação](#page-183-0) de uma divisa a partir de um [shapefile,](#page-183-0) página 174).

Observação:Se um limite não for registrado para um campo pelo operador, quando uma tarefa for concluída, um limite de tarefa será criado em torno do seu perímetro. A localização dos campos criados dessa maneira pode ser vista ativando a camada Limites de tarefa nas camadas do mapa (consulte [Selecionar](#page-143-0) camadas visíveis do mapa, [página](#page-143-0) 134). Os Limites de tarefa são usados para detectar o campo na próxima vez que o veículo retornar e para agrupar tarefas e linhas de direção (se tiverem sido criadas) pela localização do GPS para permitir acesso fácil a esses dados no futuro.

Esteja ciente de que, se todo o campo não for coberto pela tarefa, o limite de tarefa não corresponderá ao perímetro físico real do campo. Isso também pode resultar na criação de um segundo campo se outra tarefa for iniciada na extremidade oposta do campo, pois o sistema não reconhece a ligação física entre os dois campos. A divisa da função de cobertura (consulte Criação de uma divisa da [cobertura,](#page-182-0) página 173) pode ser usada para alterar a divisa de tarefa para uma divisa real, se necessário. Como alternativa, uma nova divisa pode ser gravada.

O interior da divisa criada é padronizado para uma região de trabalho, porém, quaisquer divisas criadas dentro daquela divisa são padronizadas para uma região excluída (exibida como acinzentada). Essas propriedades podem ser editadas. Consulte [Edição](#page-185-0) de uma divisa, [página](#page-185-0) 176.

O deslocamento da gravação de divisa pode ser especificado para controlar onde a divisa é registrada em relação ao veículo. Aqui se

incluem cercas e outros obstáculos que não permitem que o veículo vá exatamente até a divisa.

Uma vez inserido o deslocamento, o veículo deverá ser conduzido em torno da divisa do campo.

- 1. Dirija o veículo até o limite de um campo.
- 2. Selecione menu Campo / /Deslocamento da divisa **Deslocamento da divisa** DESLOCAMENTO DA GRAVAÇÃO Direita **DESLOCAMENTO ADICIONAL**  $0.000 m$ POSIÇÃO DE GRAVAÇÃO **Implemento Frontal DESLOCAMENTO DIANTEIRO ADICIONAL**  $0.000 m$ Cancelar OK
	- **. Deslocamento da gravação**: Posiciona o deslocamento à direita ou à esquerda do implemento.
	- Deslocamento adicional: insere um valor positivo para estender o deslocamento além do limite do implemento. Um valor negativo posiciona o deslocamento dentro das extensões do implemento.
	- **Posição de gravação**: seleção para gravar o limite da parte dianteira ou traseira do implemento, ou da posição do veículo.
	- **. Deslocamento dianteiro adicional**: Move a posição de gravação para frente (ou para trás se um valor negativo for inserido).

Observação:Um implemento precisa ter sido estabelecido durante a configuração, mas o implemento real não precisa estar conectado fisicamente com o veículo.

3. Selecione Gravar divisa de campo

4. Dirija o veículo nas proximidades da divisa do campo. Uma linha azul mostrará a divisa que está sendo gravada, levando em conta todos os deslocamentos.

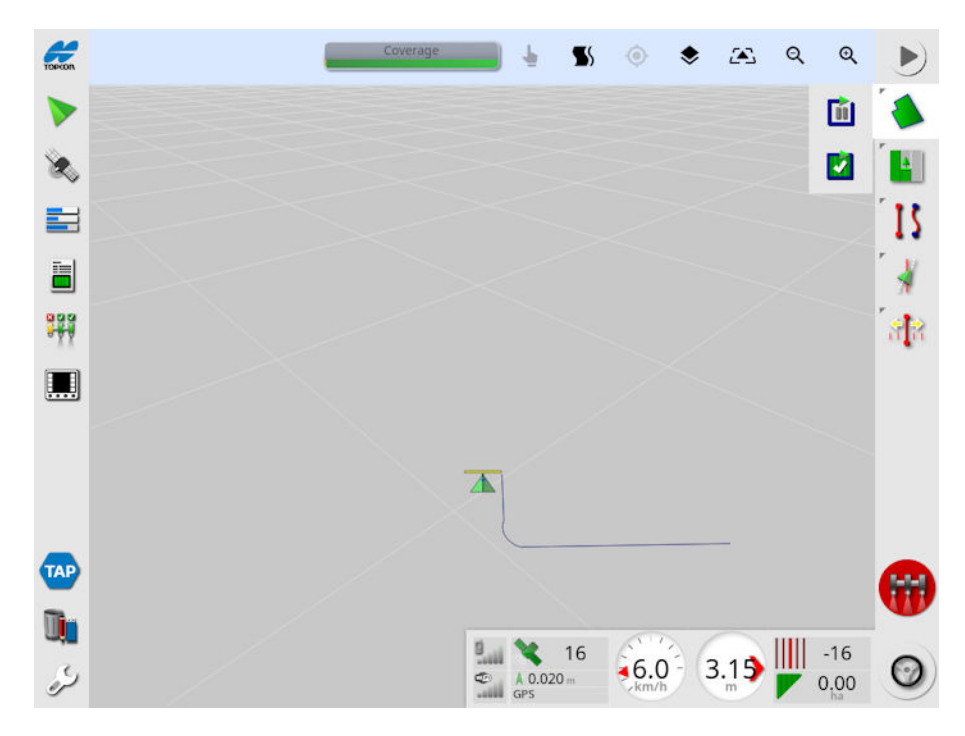

5. Selecione Pausar **Di**para interromper a gravação. Isso é útil se um obstáculo impede a direção na divisa. O ícone mudará para

mostrar a opção de registro. Selecione Gravar **Dela** para retomar. A divisa registrará uma linha reta entre o ponto no qual o registro foi pausado e ponto no qual o registro foi retomado. Observe que a gravação da divisa pode ser pausada automaticamente se a chave principal for desligada (consulte Pausar gravação da divisão com a principal, [página](#page-46-0) 37).

6. À medida que o veículo se aproxima do ponto de partida, selecione

Completar gravação da divisa de campo **Maria** para completar automaticamente a divisa.

<span id="page-182-0"></span>7. Repita o procedimento para mais divisas, se necessário.

## 12.5.1. Criação de uma divisa da cobertura

Uma divisa poderá ser criada de uma cobertura existente.

- 1. Selecione menu Campo / / Criar divisa a partir da cobertura para exibir o limite no painel de configurações de cobertura.
- Suavização: a folga mínima a ser preenchida automaticamente ao criar um limite com base na cobertura.
- Área mínima de cobertura: Qualquer cobertura inferior à área aqui especificada não criará um limite automaticamente.
- **. Distância da cobertura**: expande o limite criado para uma distância específica da cobertura.
- **Regiões excluídas** (opção ativada/desativada): as regiões excluídas são utilizadas para indicar as áreas que não terão produtos aplicados caso o controle de seção seja utilizado. Ao ativar essa opção, regiões excluídas serão automaticamente criadas com base em eventuais folgas na cobertura dentro da área total de cobertura.
- Área mínima excluída: Qualquer folga na cobertura inferior à área aqui especificada não criará uma região excluída automaticamente. Isso evita que diversas pequenas folgas na cobertura dentro do limite sejam automaticamente criadas como regiões excluídas.

Uma divisa (ou diversas divisas) são desenhadas em torno do limite externo de uma cobertura existente. Novas divisas são adicionadas ao campo atual.

## <span id="page-183-0"></span>12.5.2. Criação de uma divisa a partir de um shapefile

É possível importar uma divisa do shapefile armazenado em um USB ou da TAP.

- 1. Carregue o shapefile em um USB (se estiver usando) e insira o USB no monitor. (Como alternativa, certifique-se de que o monitor esteja conectado à TAP.)
- 

2. Selecione menu Campo / Criar divisa a partir do Shapefile

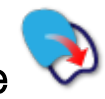

3. Selecione o ícone USB ou TAP na base da tela.

.

- 4. Navegue até o local onde o shapefile está armazenado e selecioneo.
- 5. Confirme para importar a divisa do shapefile.

## <span id="page-185-0"></span>12.5.3. Edição de uma divisa

Após a criação de uma divisa, ela pode ser editada.

1. Pressione a tela por 0,5 segundo e deslize o dedo pela divisa. A divisa é realçada e uma janela pop-up é exibida quando a tela é liberada:

Ative a direção de divisa. Consulte Uso da [direção](#page-212-0) de divisa, [página](#page-212-0) 203. Selecione menu Linhas de direção /Alterar o modo de orientação se essa opção for selecionada por acidente.

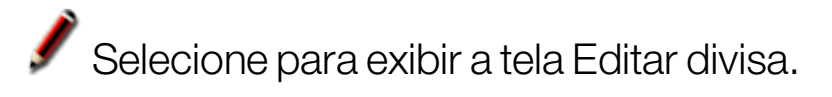

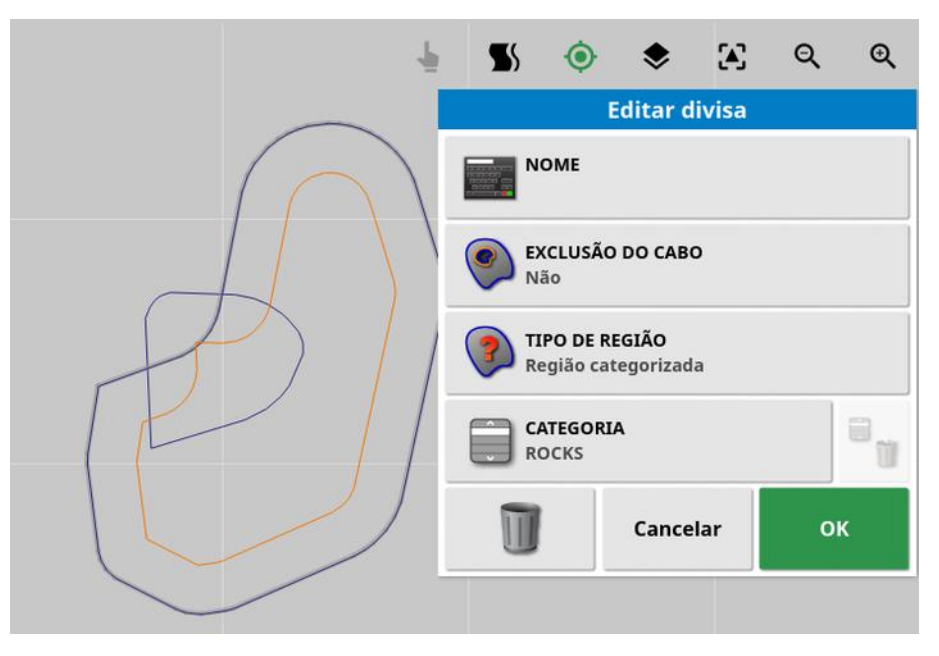

- Nome: Nome opcional utilizado para identificar o limite.
- Exclusão do cabo: Define se as extremidades do limite da zona de exclusão serão tratadas como um cabo (consulte [Configuração](#page-187-0) de um cabo [operacional,](#page-187-0) página 178).
- · Tipo de região:
	- $\circ$  Região de trabalho: as regiões de operação são utilizadas para indicar as áreas que terão produtos aplicados caso o controle de seção seja utilizado.
- $\circ$  Região excluída: as regiões excluídas são utilizadas para indicar as áreas que não terão produtos aplicados caso o controle de seção seja utilizado.
- o Desativado: A existência de um limite é ignorada.
- o Região categorizada: quando houver um amplo número de limites, atribuir uma categoria a cada um deles pode ser útil (por exemplo, para incluir áreas durante a pulverização, mas excluí-las durante a semeadura). Categorias podem então ser usadas para definir regiões de operação e regiões excluídas para o trabalho atual (consulte [Configuração](#page-194-0) de regiões da tarefa, página 185).
- Categoria: utilizada para atribuir ou criar categorias de região. Exibido apenas se Região categorizada estiver selecionado para Tipo de região. (O botão do gabinete próximo desse campo pode ser usado para excluir categorias não utilizadas.)

O botão do gabinete na base da tela pode ser usado para excluir a divisa selecionada.

## 12.5.4. Remoção de uma divisa

Se uma divisa precisar ser alterada, ela pode ser apagada e uma nova divisa pode ser definida. Para excluir uma única divisa, o botão do gabinete na tela Editar divisa pode ser usado.

Para excluir todas as divisas em um campo:

- 1. Dirija até o campo.
- 2. Selecione menu Campo / Selecionar campo | selecionar o cliente, fazenda e nomes do campo. A divisa aparecerá na tela.
- 3. Para remover a divisa, selecione Limpar divisa  $\mathcal P$ . Uma mensagem solicitará confirmação.

Observação:Apagar uma divisa é uma ação permanente.

# <span id="page-187-0"></span>12.6. Configuração de um cabo operacional

Implementos frequentemente trabalham nas proximidades da divisa de campo, diferentemente do restante do campo. Um cabo cria uma zona nos limites da linha de divisa que será trabalhada de forma diferente. A largura dependerá do método que o operador trabalha o campo.

Observação:Os dados de cabo são armazenados no implemento selecionado. Isso permite que a cada implemento tenha diferentes exigências de cabo.

Observação:Um cabo só pode ser criado quando um limite tiver sido gravado. Consulte [Definição](#page-180-0) de uma nova divisa, página 171.

Siga as etapas para configurar o cabo operacional para este implemento dentro da divisa de campo.

- 1. Selecione menu Campo / / Configurar cabo para este implemento Opções de Cabo CABO Ativado **LARGURA DO CABO (FAIXAS)**  $0.0$ **DESLOCAMENTO DO CABO**  $0.0<sub>m</sub>$ **VER À FRENTE**  $10<sub>m</sub>$ Configurar ações OK
	- 2. Certifique-se de que a opção Cabo esteja ativada.

A largura do cabo pode ser definida utilizando-se Largura do cabo ou **Deslocamento do cabo**. Se ambos forem utilizados, os dois valores serão somados para formar a largura total do cabo.

3. Selecione Largura do cabo (faixas), insira a largura do cabo em faixas do interior do limite e, em seguida, confirme. Uma passada é a largura funcional do implemento.

Observação:Para configurar uma largura do cabo não relacionado à largura da faixa, utilize **Deslocamento do cabo** para inserir um valor.

4. Para aumentar a largura do cabo, se necessário, selecione Deslocamento do cabo.

Isto pode ser útil para fornecer uma zona tampão para manobrar, se a largura do cabo tiver sido definida de modo que a ponta do implemento toque a cerca.

Se a divisa de campo tiver sido registrada de modo que a linha azul fique em cima da linha da cerca (a divisa física real de campo), defina um cabo de 1 passada. Seria necessário dirigir com a ponta do implemento tocando a cerca para preencher essa área sem sobreposição. Obviamente, este não é um cenário particularmente útil. Assim, nesta situação, adicione um deslocamento de 1 metro (por exemplo) ao cabo, o que moverá o cabo mais 1 metro para dentro da divisa, o que proporciona uma faixa de 1 metro entre o implemento e a cerca.

- 5. Insira a medição do deslocamento e confirme.
- 6. Selecione Ver à frente. Esta ação definirá quantos metros à frente do veículo o sistema considerará para responder com ações.
- 7. Insira a distância à frente do veículo para ações e confirme.
- 8. Selecione Configurar ações.

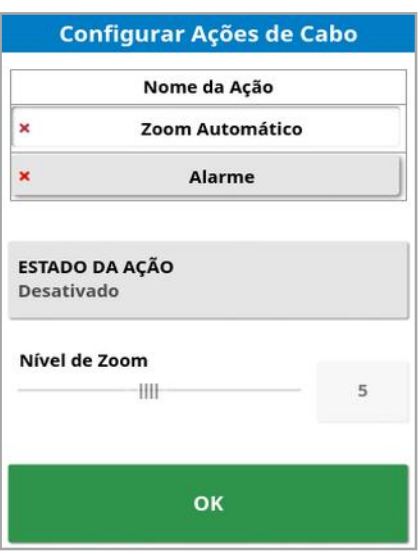

## Nome da ação

- Alarme: configura um alarme a ser disparado ao se aproximar do cabo.
- Zoom automático: se este recurso estiver habilitado, a visualização do mapa receberá mais zoom ou menos zoom até o nível de zoom definido à medida que o veículo se aproximar do cabo e voltará ao nível originalmente definido quando ele se afastar do cabo. Selecione o nível de zoom preferido.

Observação:Quando uma ação é ativada, ela é marcada com um  $\mathcal I$ . Quando uma ação é desabilitada, ela é marcada com um  $\star$ .

#### Estado da ação

Permite que a visualização do mapa receba mais zoom ao se aproximar do cabo.

## Mensagem

Insira as palavras de uma mensagem visual (por exemplo, "Aproximando-se do cabo"). Insira o texto e confirme.

## Tipo de som

Define um alarme sonoro. Escolha um tipo e confirme.

9. Confirme as ações de alarme e zoom. A tela agora exibe um cabo na cor laranja dentro de uma linha de divisa.

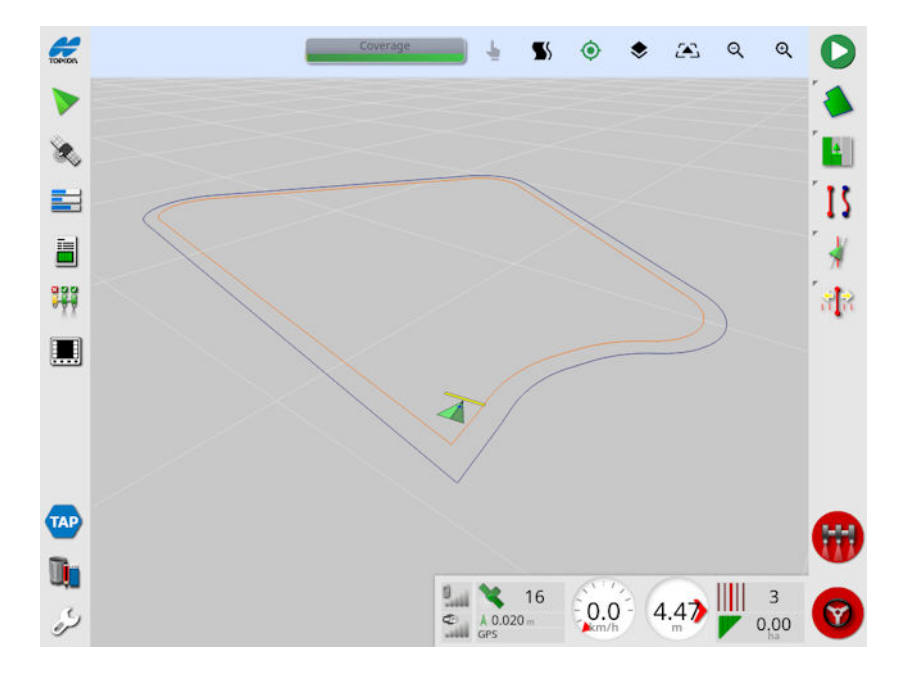

A aproximação do cabo acionará o alarme e o zoom definido.

# Capítulo 13 – Menu de tarefas

O Menu de tarefas seleciona ou configura informações específicas da tarefa associada ao campo escolhido. Com o uso desse menu, as informações da tarefa são armazenadas, e a atividade pode ser registrada e relatada.

Observação:As tarefas eram mencionadas anteriormente como trabalhos no Horizon. Todos os dados que estavam anteriormente em um formato de propriedade da Topcon agora são armazenados no formato TaskData XML de acordo com o padrão ISOBUS 11783-10. Esse é o padrão amplamente usado no setor e permite que os dados sejam processados por sistemas de terceiros, como Sistemas de Informações de Gerenciamento Agrícola (FMIS).

## 13.1. Seleção de uma tarefa existente

As informações da tarefa podem ser registradas, armazenadas e transferidas para acesso posterior.

Dirija até o campo e siga as etapas para escolher uma tarefa existente. Para criar uma nova tarefa, consulte [Criação](#page-193-0) de uma nova tarefa, página [184.](#page-193-0)

1. Selecione Menu de tarefas **Hand / Selecionar tarefa** 

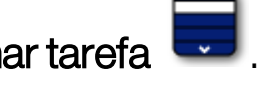

As tarefas exibidas podem ser filtradas. É possível selecionar o máximo de quatro critérios de filtro de uma vez.

2. Selecione para exibir as opções de filtro.

Observação: Ao filtrar por implemento  $\mathbb{R}$ , isso exibe uma lista de implementos associados às tarefas no sistema, não uma lista dos perfis de implemento neste console.

Mantenha pressionada uma tarefa para exibir informações detalhadas sobre essa tarefa.

As tarefas exibidas podem ser classificadas por nome, distância,

idade ou data selecionando  $\Box$ 

3. Selecione a tarefa e confirme.

# <span id="page-193-0"></span>13.2. Criação de uma nova tarefa

A criação de uma tarefa enquanto estiver localizada em um campo atribui a tarefa a esse campo. No entanto, se necessário, um campo existente diferente pode ser selecionado ou um novo campo pode ser criado manualmente nessa tela. (Isso pode ser útil se o trabalho de planejamento for feito em outros campos.)

1. Para configurar uma nova tarefa, selecione Menu de tarefas

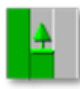

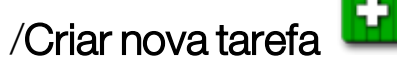

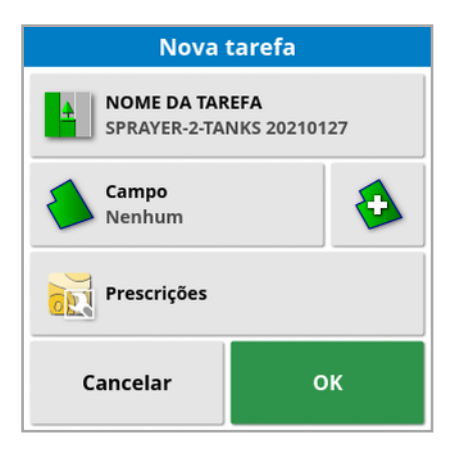

- 2. Selecione NOME DA TAREFA.
- 3. Insira o nome e confirme.

Observação:Nomes de arquivo padrão são fornecidos quando as opções de nomes são exibidas. É altamente recomendável que o operador nomeie os itens de forma lógica e estruturada para permitir o uso fácil em sessões futuras.

Se o VRC estiver ativado, a opção **Prescrições** será exibida. Isso pode ser usado para configurar uma prescrição da tarefa. Consulte [Configuração](#page-197-0) do controle de taxa variável, página 188.

4. Confirme a nova tarefa.

# <span id="page-194-0"></span>13.3. Configuração de regiões da tarefa

Se um ou mais limites no campo atual tiverem uma categoria nomeada (consulte [Edição](#page-185-0) de uma divisa, página 176) e uma tarefa estiver ativa, os tipos de região referentes à tarefa atual poderão ser selecionados.

Observação:Todas as regiões categorizadas não especificadas nas regiões de operação ou regiões excluídas são tratadas como se a divisa não existisse para a tarefa.

1. Para configurar uma região de tarefa, selecione Menu de tarefas

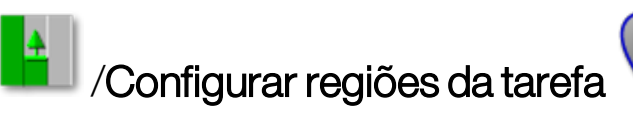

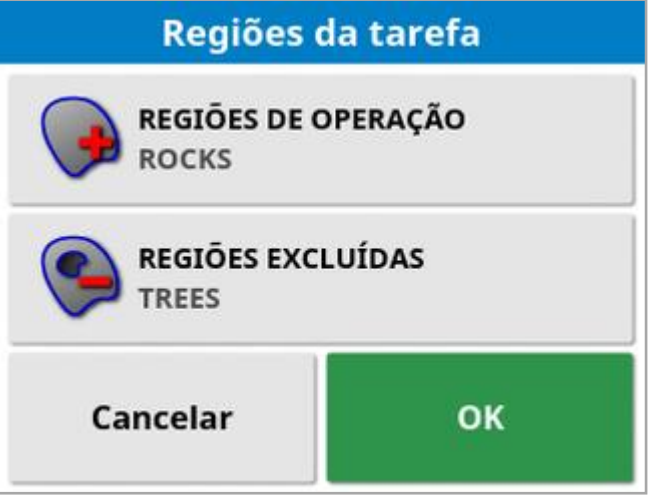

- $\circ$  Regiões de operação: Os conteúdos da divisa estão inclusos na área de operação dessa tarefa.
- $\circ$  Regiões excluídas: Os conteúdos do limite não estão inclusos na área de operação dessa tarefa.
- 2. Selecione os tipos de região a serem incluídos e excluídos para a tarefa atual.

Observação:As áreas a serem tratadas serão exibidas como uma área cinza mais clara no mapa (se o controle de seção automático estiver habilitado e o Limite de divisa não estiver definido como Ilimitado).

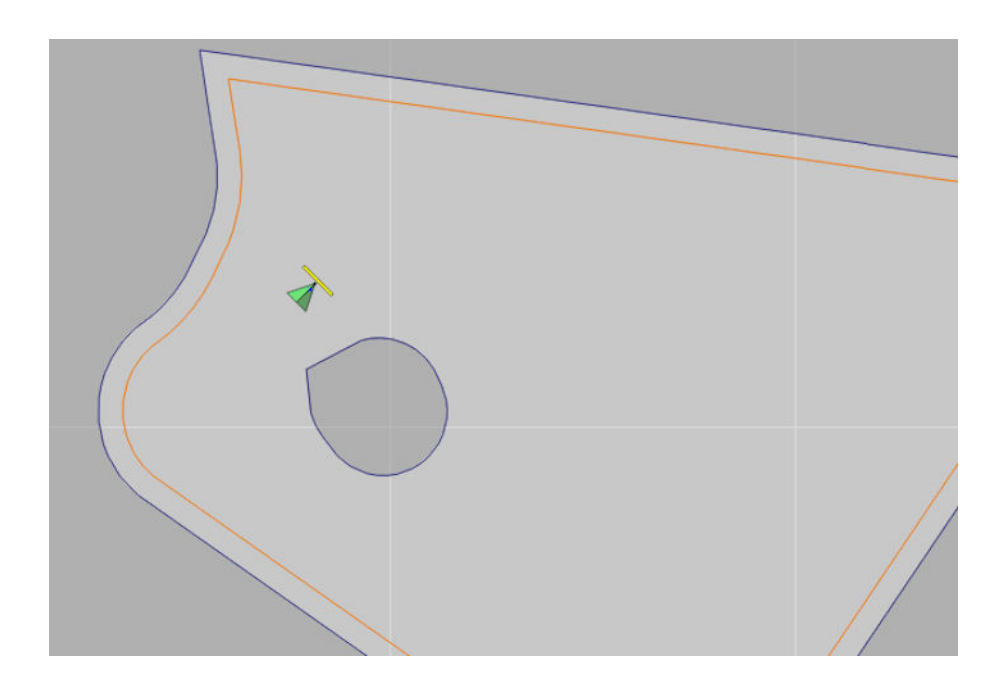

## 13.4. Exclusão de uma tarefa

Esta ação removerá todas as informações de cobertura na tela e excluirá dados de tarefa registrados na tarefa atual. Ela não afeta as informações de campo ou as linhas de direção definidas para o campo.

1. Selecione **Menu de tarefas Fight** /Excluir tarefa **1** 

A mensagem a seguir é exibida.

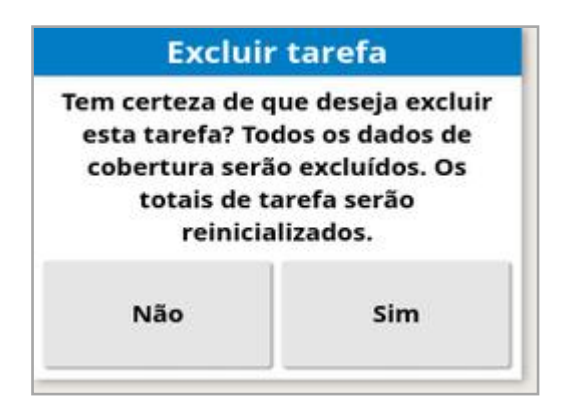

2. Selecione Sim para limpar os dados ou Não para mantê-los.

Para excluir fazendas, campos ou dados de tarefas criados anteriormente, consulte o [Gerenciador](#page-260-0) de inventário, página 251.

# <span id="page-197-0"></span>13.5. Configuração do controle de taxa variável

Antes de ser usado, o Controle de Taxa Variável (VRC) deve ser configurado com um controlador e deve ser habilitado na tela de Configuração (Sistema/Características/Implemento).

Selecione  $\blacktriangleright$  para habilitar ou desabilitar a exibição do Mapa de VRC na tela do sistema de orientação.

As taxas de aplicação do produto que podem ser controladas pelo monitor são automaticamente adicionadas à lista de alvos disponíveis. Se a ECU tiver suporte para alvos de controle que não foram adicionados automaticamente à lista, por exemplo, bomba ou velocidade do ventilador, eles também podem ser adicionados à lista de

alvos de controle. Para fazer isso, pressione o botão  $\blacksquare$  e, em seguida, selecione o alvo desejado na lista de destinos disponíveis que é mostrada. O controle de taxa desse alvo pode então ser configurado da mesma forma que qualquer uma das outras na lista.

- 1. Selecione ou crie uma tarefa.
- 2. Selecione Menu de tarefas **de la configurar prescrições da tarefa**

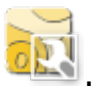

Observação:As prescrições da tarefa também podem ser configuradas por meio da tela Nova tarefa. Consulte [Criação](#page-193-0) de uma nova tarefa, [página](#page-193-0) 184.

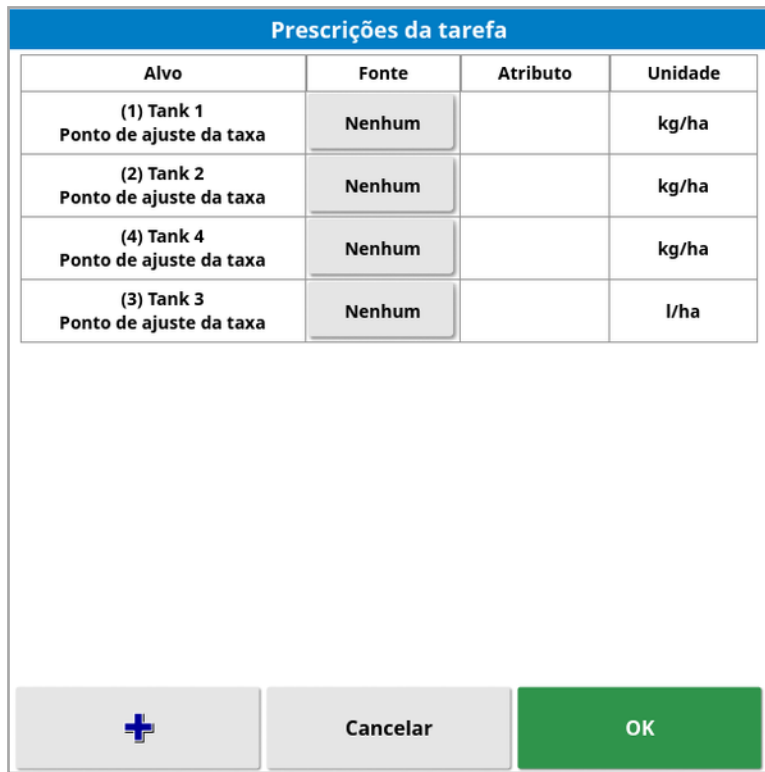

- Alvo: o tanque ou gabinete que está sendo controlado. Selecione adicionar outro alvo.
- Fonte: A fonte da taxa para o alvo:
	- Nenhum: Nenhum controle de taxa para este alvo.
	- ∘ **Fixo**: Valores fixos para Padrão, Fora do campo e Posição perdida.
	- $\circ$  Prescrição da tarefa: Use um mapa de prescrição baseado em grade associado à tarefa selecionada, criada em software externo.
	- **Shapefile**: Importe um arquivo de formato (.shp) do USB ou TAP, ou selecione nos shapefiles armazenados no monitor.
	- Controlar pares: Controle o alvo com base em um valor de uma ECU diferente, por exemplo, um sensor de nitrogênio (CropSpec).
- **Atributo**: A fonte da taxa (prescrição da tarefa, shapefile ou fonte fixa) pode ter vários atributos para definir as taxas para mais de um alvo. Isso permite que o operador mapeie a prescrição para o alvo apropriado.
- Unidade: As unidades que o shapefile está usando.

## 13.5.1. Opções de fonte

#### Fonte fixa

Se Fixa for selecionada como Fonte, a seguinte tela será exibida.

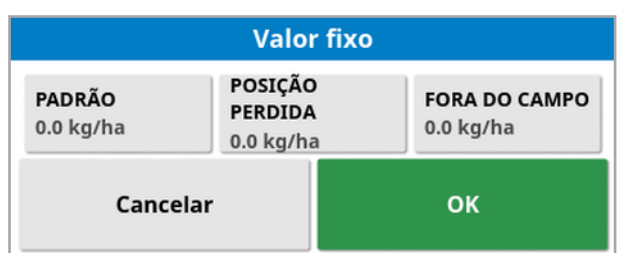

- **Padrão**: A taxa padrão a ser aplicada.
- **Posição perdida**: Taxa a ser aplicada se a posição do GPS for perdida.
- Fora do campo: Taxa a ser aplicada se o implemento se mover além da divisa de campo.

#### Fonte de prescrição da tarefa

As tarefas podem ser criadas em um sistema externo com prescrições associadas configuradas em um formato de grade. Essas tarefas podem ser importadas do USB por meio do gerenciador de inventário (consulte [Importação](#page-269-0) de tarefas de um USB, página 260). Se a tarefa selecionada tiver uma prescrição associada, essa opção pode ser usada para aplicá-la a um alvo.

Os dados de tarefa podem ser importados via TAP. Consulte [Importar](#page-271-0) uma [seleção](#page-271-0) de dados de tarefa da TAP, página 262.

#### Fonte shapefile

Se Shapefile for selecionado como a Fonte:

- 1. Se necessário, insira um USB com mapas de prescrição ou certifique-se de que o monitor esteja conectado à TAP.
- 
- 2. Selecione USB , TAP  $\bigoplus$  ou o console  $\Box$  como a fonte do shapefile.
- 3. Navegue e selecione o shapefile (.shp) a ser importado.

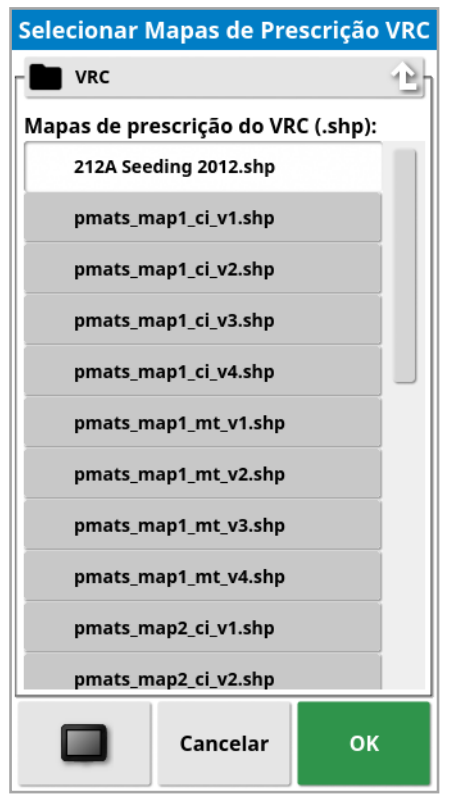

Uma vez que o shapefile é selecionado e importado, a tela a seguir é exibida.

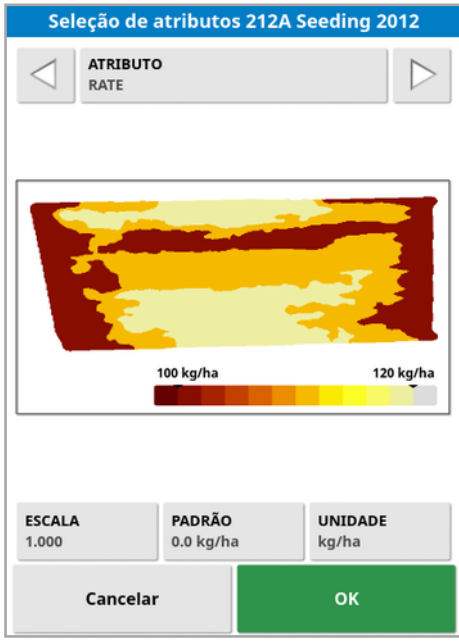

- **Atributo**: Selecione qual atributo do shapefile você deseja usar.
- **Escala**: O padrão é 1, o que significa que a prescrição definida na fonte será utilizada diretamente. No entanto, dependendo das condições do clima, o operador pode optar em aumentar ou

diminuir a taxa de aplicação. Isso permite um aumento uniforme em todas as taxas definidas. Por exemplo, uma escala de 1.1 aplicará 110 por cento da taxa definida na fonte.

- Padrão: Define a taxa a ser utilizada caso a fonte não especifique uma taxa para essa região do campo.
- Unidade: Selecione a unidade em que o shapefile está, de uma lista suspensa. Se o monitor estiver usando uma unidade diferente, um fator de escala será aplicado para alterar os valores do shapefile para aquele usado pelo monitor. Isso permite que um usuário cujo monitor esteja no sistema métrico, por exemplo, use um shapefile que esteja em galões/acre em vez de litros/hectare.

# Capítulo 14 – Menu de linha de direção

As linhas de direção são usadas para indicar o caminho que o veículo deve percorrer para a cobertura ideal. O sistema usará a largura do implemento para definir linhas espaçadas uniformemente pelo campo.

Se algumas funções de linha de direção não forem necessárias, elas podem ser desativadas. Consulte [Configuração](#page-60-0) da direção, página 51.

Pressionar para selecionar uma linha de direção no mapa abre uma janela pop-up que permite:

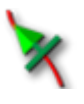

Ativar/desativar essa linha de direção para a geração de direção e linha de caminho.

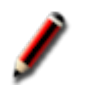

Editar o nome da linha de direção.

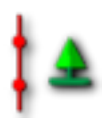

Alternar propagação. As linhas de direção padrão são propagadas (repetidas) por todo o campo em um espaçamento equivalente à largura do implemento, com a linha de caminho ativa a qualquer momento sendo a mais próxima da posição atual do veículo. Em certos casos especiais, a propagação não é desejada e pode ser desligada quando a linha de direção carregada só deve ser seguida na faixa zero (por exemplo, ao importar uma linha de direção que representa o caminho completo para atravessar todo o campo). Se a

propagação estiver ativada, o ícone muda .

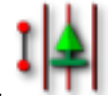

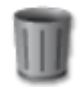

Excluir linha de direção.

Observação:As linhas de direção podem ser editadas selecionando a categoria Linhas de direção no gerenciador de inventário. Consulte [Gerenciador](#page-260-0) de inventário, página 251.

## Tipos de linha de direção

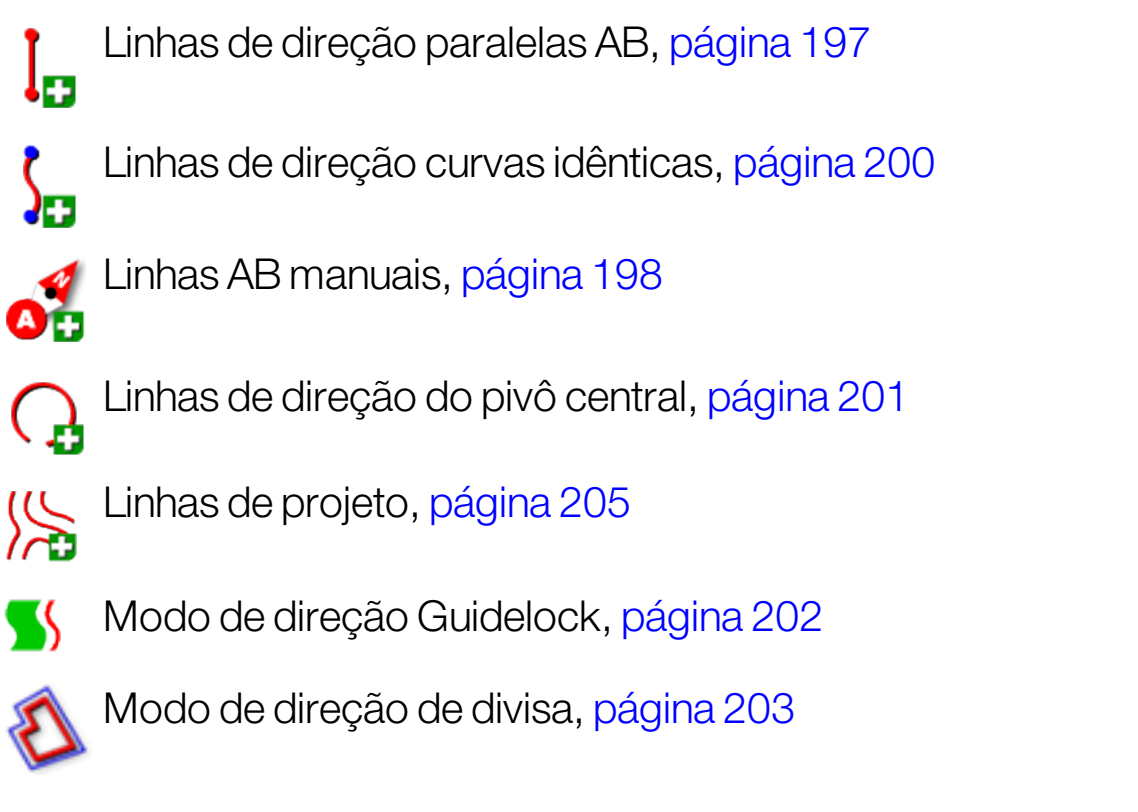

Observação:Use o botão do modo de linha de direção cíclica  $\prod$ o para percorrer os modos de linha de direção, guidelock e direção de divisa.

# 14.1. Grupos de linha de direção

As linhas de direção são criadas em grupos para facilitar seu gerenciamento. Cada campo tem um grupo padrão, e o operador pode imediatamente começar a criar linhas de direção dentro dele.

Mantenha pressionado o botão Linhas de direção cíclicas e para exibir uma lista de linhas de direção contidas no grupo atual.

O grupo de linha de direção padrão recebe o mesmo nome do campo. Isso pode ser alterado por meio do Gerenciador de inventário, categoria Grupos de linha de direção. Consulte [Gerenciador](#page-260-0) de inventário, página [251.](#page-260-0) Se necessário, os grupos podem ser nomeados para se relacionar com uma série de linhas de direção (por exemplo, um grupo de linhas de direção a ser usado pelo semeador e outro grupo de linhas a ser usado por pulverizadores).

Um grupo pode conter linhas de direção de mais de um tipo. Todas as linhas de direção dentro de um grupo são visíveis no mapa ao mesmo tempo. Um grupo pode conter no máximo 20 linhas de direção.

Para criar um novo grupo de linhas de direção para o campo atual,

selecione  $\left[\begin{smallmatrix} 1 & 0 \\ 0 & 1 \end{smallmatrix}\right]$  para exibir a janela Novo grupo de linhas de direção. O nome padrão pode ser alterado.

Para alterar entre as linhas de direção, pressione a desejada no mapa e

selecione  $\mathbb X$  para ativar a linha. Como alternativa, você pode alternar a

linha ativa usando o botão Linhas de direção cíclicas sinterior. dispositivo de entrada AUX-N (consulte [Configuração](#page-99-0) do controle [auxiliar,](#page-99-0) página 90) ou um VDC (consulte [Configuração](#page-70-0) do VDC, página [61\)](#page-70-0).

Observação:Você também pode selecionar uma linha de direção em uma lista pressionando e segurando o botão Linhas de direção cíclicas

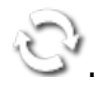

Um grupo de linha de direção pode ser excluído por meio do Gerenciador de inventário.

# <span id="page-206-0"></span>14.2. Uso de linhas de direção retas

Essa opção cria linhas paralelas para direção, usando a largura do implemento para definir a distância entre as linhas de direção.

Quando o trabalho é geralmente feito em linhas retas, a linha AB deve ser definida perto da linha de cabo. Isso permite o espaçamento uniforme das linhas na área de trabalho.

1. Selecione Menu de linha de direção  $\prod$  / Criar linha de direção  $\blacksquare$ 

# / Registrar linha AB  $\left| \rule{0pt}{13pt} \right|$

- 2. Posicione o veículo no início da faixa e selecione Definir um ponto .
- 3. Para definir um ponto "B", dirija na passada solicitada e selecione

Concluir linha AB  $\bullet$ 

Uma opção para ativar (selecionar) a nova linha de direção será exibida se outra linha já tiver sido ativada. O ponto 'B' aparece e as linhas de direção paralelas são exibidas na tela.

Uma opção para renomear a nova linha de direção também é exibida.

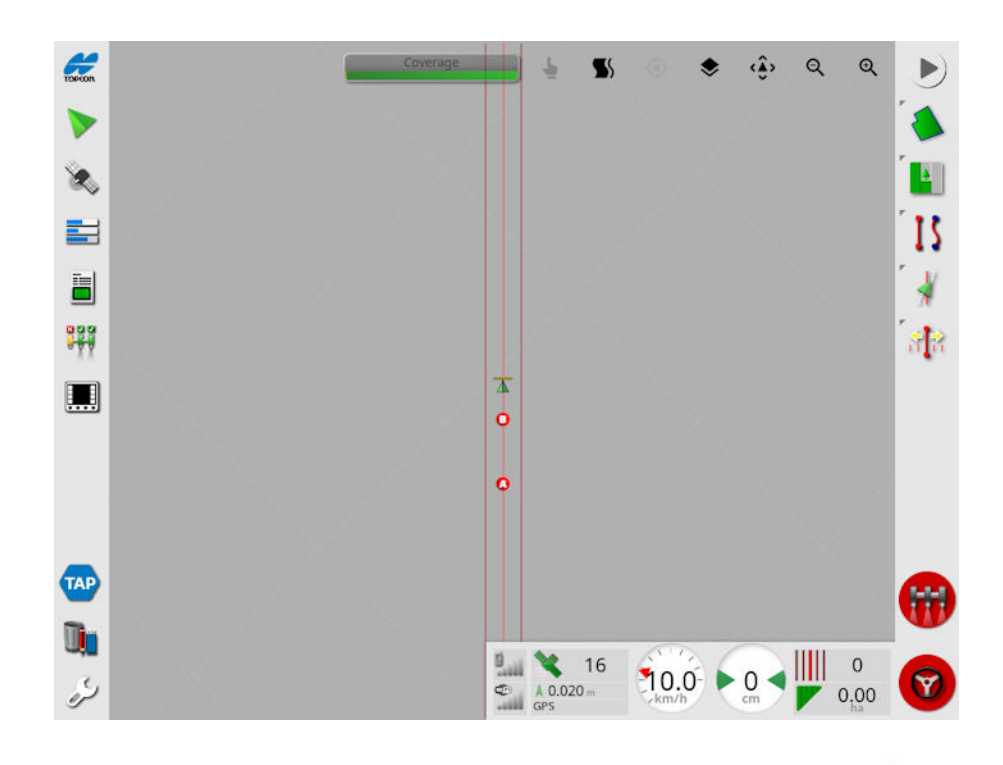

Para visualizar todas as linhas AB do campo, selecione  $\blacktriangleright$  na parte superior da tela e escolha **Números de linha**. (Isso requer uma divisa de campo. Consulte [Definição](#page-180-0) de uma nova divisa, página 171.)

## <span id="page-207-0"></span>14.2.1. Configuração manual de linhas AB

Também é possível definir linhas AB usando coordenadas.

1. Selecione menu Linhas de direção  $\prod$  /Criar linha de direção  $\blacksquare$ 

/Linha AB manual  $\bullet$   $\bullet$ 

A tela Linha AB Manual é exibida.

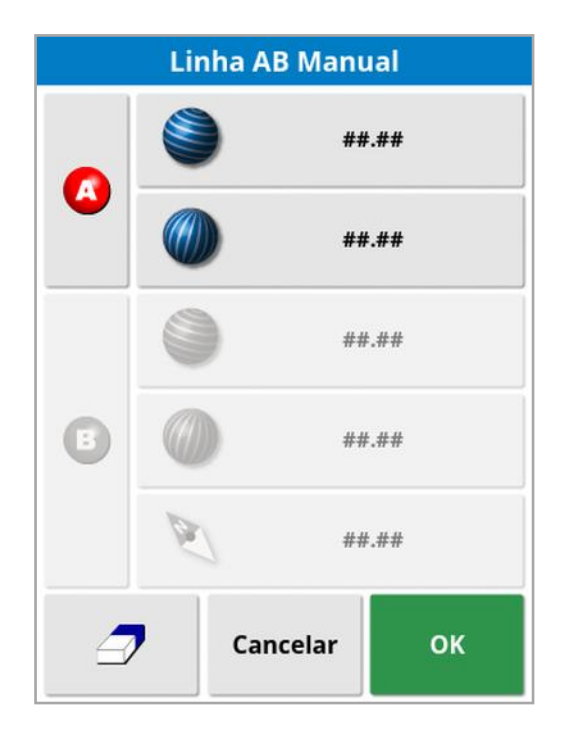

- 2. Defina o ponto "A" usando um dos seguintes métodos:
	- Dirija até o local desejado e selecione
	- . Insira as coordenadas (latitude/longitude) do ponto "A".
- 3. Defina o ponto B usando um dos seguintes métodos:
	- Dirija até o local desejado e selecione <sup>8</sup>.
	- Insira as coordenadas (latitude/longitude) do ponto B.
	- · Insira a Direção da linha AB. O software colocará automaticamente um ponto "B" para criar uma linha AB do rumo desejado, em relação ao ponto "A".

Observação:Para apagar uma linha de direção, selecione  $\mathcal P$ .

# <span id="page-209-0"></span>14.3. Uso de linhas de direção curvas idênticas

Alguns campos não são retangulares e têm divisa curva ou em outra forma. Nesses casos, curvas idênticas podem ser a melhor opção para linhas de direção. Isso pode ser útil para direcionar a divisa de um campo e usar essa linha de direção para operações futuras.

As curvas idênticas permitem que o operador defina uma linha de direção curva e o sistema criará linhas de direção equidistantes no campo, com base em uma largura da faixa.

1. Selecione Menu de linha de direção  $\prod$ 

# /Registrar curva idêntica

2. Posicione o veículo no ponto inicial da curva e selecione Definir um

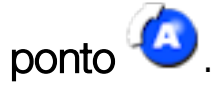

3. Dirija na passada curva. Uma linha preta aparece atrás do veículo no mapa para indicar a curva que está sendo registrada.

Observação:Se necessário, a gravação da linha de direção pode ser pausada.

4. Ao final da passada da curva, selecione **Concluir curva idêntica** <sup>4</sup> para indicar o final do registro da curva.

Uma opção para ativar (selecionar) a nova linha de direção será exibida se outra linha já tiver sido ativada.

É exibida uma opção para renomear a nova linha de direção.

## <span id="page-210-0"></span>14.4. Uso de linhas de direção com pivô central

Em alguns campos, o trabalho é melhor em forma circular. Essa configuração permite que o operador crie linhas de direção em torno de um ponto pivô central.

1. Selecione Menu de linha de direção  $\prod$  /Criar linha de direção  $\blacksquare$ 

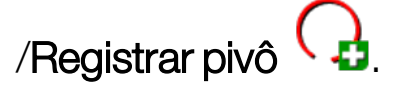

2. Posicione o veículo no ponto inicial da curva e selecione Iniciar

## gravação do pivô central **a**.

3. Dirija em torno do centro do campo. Uma barra de precisão do pivô é exibida para indicar o progresso da criação da linha de direção.

Quando o sistema atingir a precisão necessária para criar o pivô, a gravação será interrompida automaticamente. Como alternativa,

você pode pressionar o botão Pivô completo <sup>(p)</sup> para aproximar o pivô que foi acionado até o momento.

Quando o sistema detectar o arco, serão criadas linhas de direção circulares com base na largura do implemento.

Observação:Não deixe de considerar o círculo de giro do veículo e do implemento ao dirigir no primeiro arco.

Uma opção para ativar (selecionar) a nova linha de direção será exibida se outra linha já tiver sido ativada.

É exibida uma opção para renomear a nova linha de direção.

# <span id="page-211-0"></span>14.5. Como usar o modo de direção guidelock

O Guidelock é um modo de direção baseado na cobertura. Ele gera uma curva com base na cobertura existente, independentemente de quando essa cobertura foi colocada. É um recurso conveniente se você precisar fazer um contorno, mas não quiser criar e salvar a curva ou se quiser continuar dirigindo ao lado de uma cobertura tratada anteriormente para a qual não se salvou nenhuma curva. Esse método da linha de direção às vezes é chamado de "forma livre".

1. Selecione a opção guidelock **SS** nos controles de exibição na parte superior da tela de direção para entrar e sair do modo guidelock. O ícone preto (ou branco) indica que o modo guidelock está desligado

e o ícone colorido **indica que está ligado. Consulte [Uso](#page-141-0) dos** [controles](#page-141-0) de exibição, página 132.

Como alternativa, selecione o botão do modo de linha de direção

cíclica  $\begin{array}{c} \bullet \\ \bullet \end{array}$ no menu de linha de direção. Ele mudará para quando o guidelock estiver ativado.

A linha de direção é gerada e segue qualquer caminho que o veículo tomar.

## <span id="page-212-0"></span>14.6. Uso da direção de divisa

Essa opção gera uma linha de direção dentro da divisa. Por padrão, a linha de direção é deslocada pela metade da largura do implemento em relação à divisa. Essa largura pode ser ajustada usando o menu de ajuste fino (consulte Menu de Ajuste fino, [página](#page-245-0) 236).

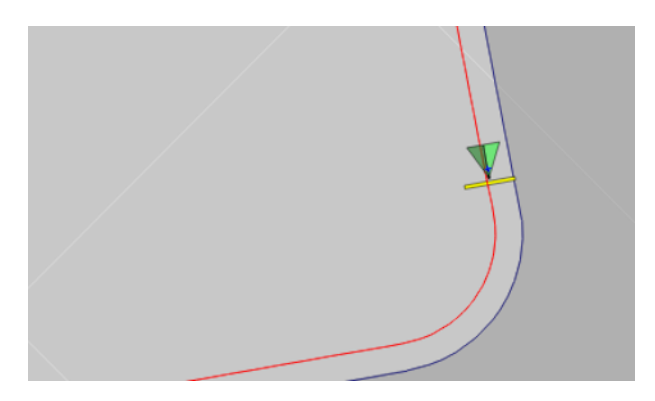

Observação:Certifique-se de que a linha de direção esteja a uma distância suficiente da divisa para evitar colisões com cercas, etc.

À medida que o veículo se move em direção ao centro do campo, mais linhas de direção são criadas. As linhas de direção são espaçadas com um implemento de distância.

Para usar essa opção, deve existir uma divisa. Consulte [Definição](#page-180-0) de uma nova divisa, [página](#page-180-0) 171.

1. Certifique-se de que a Direção de divisa esteja ativada por meio do

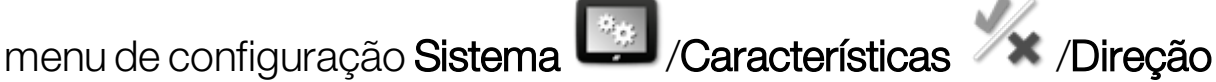

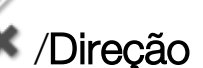

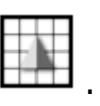

- 2. Pressione e segure para selecionar uma divisa na tela de toque. A divisa é destacada.
- 3. Selecione o ícone **interestado** no menu pop-up.

Como alternativa, selecione o botão do modo de linha de direção

cíclica  $\prod_{i=1}^n$ no menu de linha de direção. Ele mudará para quando a direção de divisa estiver ativada.

Essa opção também pode ser usada para fazer um contorno na divisa das zonas de exclusão se a Exclusão do cabo estiver definida como Sim (consulte [Edição](#page-185-0) de uma divisa, página 176).

# <span id="page-214-0"></span>14.7. Uso das linhas de projeto

Observação:Essa opção só está disponível se o Tráfego controlado estiver ativado. Consulte [Configuração](#page-60-0) da direção, página 51. É necessária uma licença.

Linhas de projeto não geram linhas de caminho. Somente o caminho que cada Linha de projeto segue pode ser usado para direção ou direção automática.

Devido ao deslocamento GPS, pode ser necessário ajustar a posição das linhas usadas no modo Tráfego controlado. Consulte [Compensação](#page-247-0) de deslocamento GPS, página 238

As Linhas de projeto podem ser criadas gerando Linhas de orientação a partir da cobertura registrada em uma tarefa selecionada ou modificando um conjunto de Linhas de projeto já existente. Há dois métodos disponíveis para modificar Linhas de projeto existentes: Divisão de linhas e Adição de linhas deslocadas.

## 14.7.1. Geração de linhas de orientação

Quando Linhas de projeto são geradas a partir da cobertura, uma Linha de projeto é criada entre os pontos onde a cobertura iniciou e terminou e segue o mesmo caminho de quando a gravação da cobertura foi feita.

Siga estas instruções para gerar linhas de orientação:

1. Selecione Menu de linha de direção <sup>15</sup>/Criar Linha de direção

/Novas linhas de projeto //b e, em seguida, selecione Avançar.

- 2. Selecione Método, em seguida Gerar linhas de orientação, confirme e, então, selecione Avançar.
- 3. Selecione a tarefa com a cobertura que será usada para gerar linhas de orientação e selecione Avançar.
- 4. Selecione **Nome das Linhas de projeto** para inserir um novo nome para o novo conjunto de Linhas de projeto e, em seguida, selecione Avançar.

5. Assim que as novas linhas forem geradas, confirme novamente para finalizar.

Após a criação das novas Linhas de projeto, elas são automaticamente carregadas e ficam prontas para uso.

## 14.7.2. Divisão de linhas de projeto existentes

A opção Dividir linhas é usada para criar um novo conjunto de Linhas de projeto em que cada linha no conjunto selecionado (original) de Linhas de projeto é dividida em duas linhas.

As novas linhas são colocadas em cada lado da linha original e separadas por uma distância inserida pelo operador. As linhas originais não são adicionadas ao novo conjunto de Linhas de projetos.

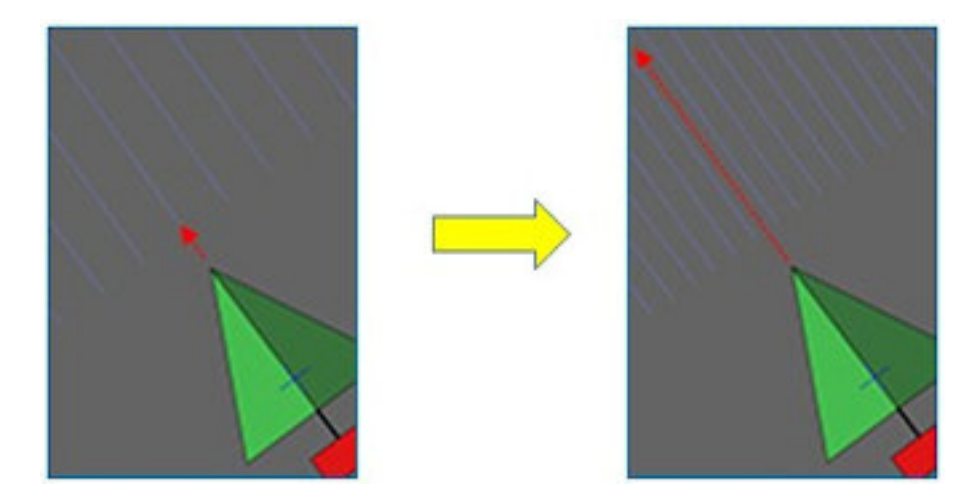

Observação:Para aplicações em cana-de-açúcar, essa opção pode ser usada para criar linhas que podem ser usadas para uma colheitadeira de uma única linha a partir das linhas de projeto que foram usadas para orientação de um semeador de duas linhas.

Siga estas instruções para criar um novo conjunto de Linhas de projetos dividindo um conjunto existente de linhas de projeto:

1. Selecione Menu de linha de direção  $\prod$ /Novas linhas de projeto //b e, em seguida, selecione Avançar.
- 2. Selecione Método, em seguida Modificar linhas de projeto existentes, confirme e, então, selecione Avançar.
- 3. Selecione Tipo de modificação, depois Dividir linhas, confirme e, em seguida, selecione Avançar.
- 4. Selecione o conjunto existente de Linhas de projeto que será usado para gerar o novo conjunto de Linhas divididas e selecione Avançar.
- 5. Selecione Nome do arquivo para inserir um nome para o novo conjunto de Linhas de projeto, confirme e selecione Avançar.
- 6. Selecione Deslocamento e insira o deslocamento (a distância entre cada linha original e as novas Linhas divididas correspondentes), confirme e, em seguida, selecione Avançar.

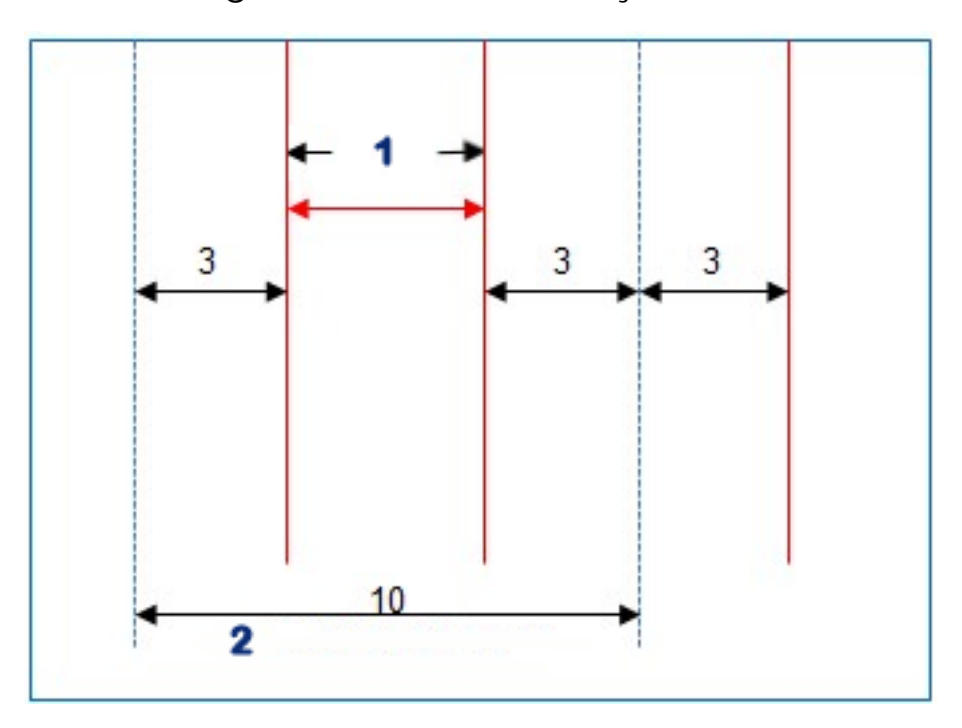

### **1** Dividir linhas

### **2** Linhas originais

Após a criação das novas Linhas de projeto, elas são automaticamente carregadas e ficam prontas para uso.

### 14.7.3. Adição de linhas deslocadas para linhas de projeto existentes

No caso das opções de Adicionar linhas deslocadas, todas as linhas no conjunto original de Linhas de projeto são copiadas para o novo conjunto, as linhas deslocadas são adicionadas a elas para que uma linha deslocada seja posicionada centralmente entre cada uma das linhas existentes.

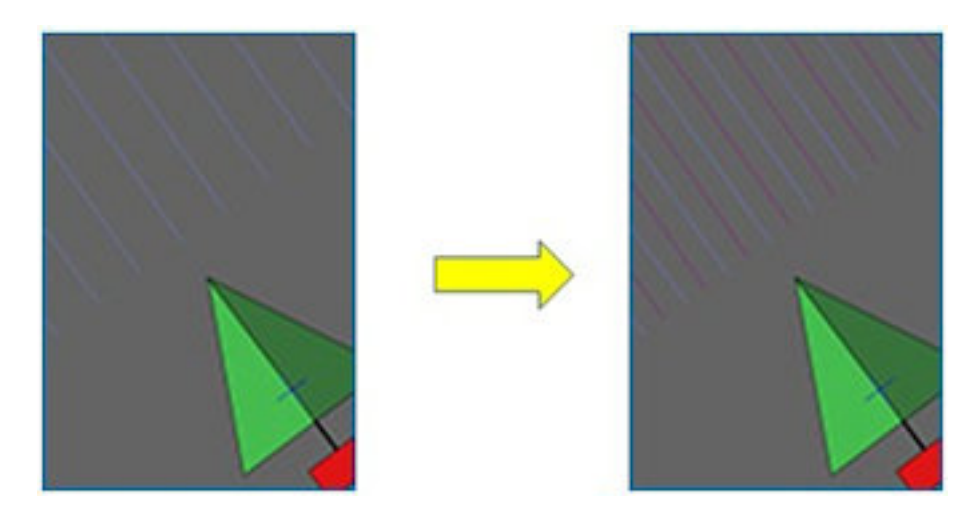

Observação:Para aplicações de cana-de-açúcar, esta opção pode ser usada para criar linhas que podem ser usadas para orientação de transporte durante a colheita a partir das linhas de projeto que foram usadas para orientação para um semeador de duas linhas.

Para criar um novo conjunto de Linhas de projeto adicionando linhas deslocadas a um conjunto de linhas de projeto existente:

1. Selecione Menu de linha de direção  $\prod$  /Criar Linha de direção 0

/Novas linhas de projeto //D e, em seguida, selecione Avançar.

- 2. Selecione Método, em seguida Modificar linhas de projeto existentes, confirme e, então, selecione Avançar.
- 3. Selecione Tipo de modificação, depois Adicionar linhas deslocadas, confirme e, então, selecione Avançar.
- 4. Selecione o conjunto de Linhas de projeto existente que será usado para gerar o novo conjunto de Linhas deslocadas e selecione Avançar.
- 5. Selecione Nome do arquivo para inserir um nome para o novo conjunto de Linhas de projeto deslocadas, confirme e selecione Avançar.
- 6. Selecione Espaçamento entre fileiras e insira o espaçamento usado na fileira original. Confirme e selecione Avançar para começar a gerar as novas linhas.

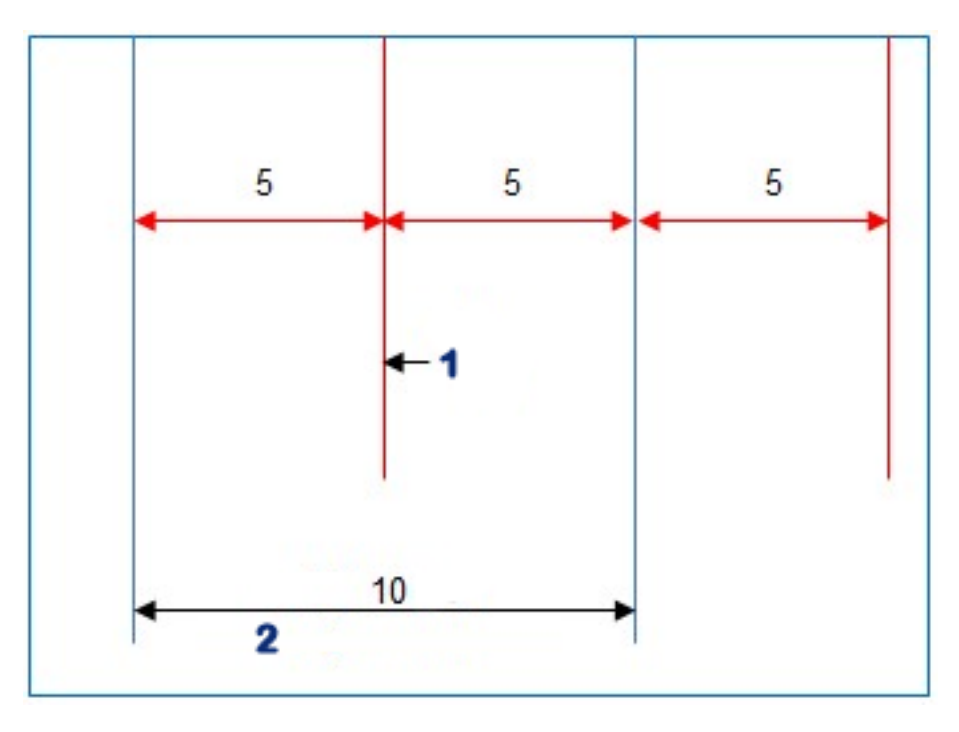

#### **1** Linha deslocada

#### **2** Linhas originais

Após a criação das novas Linhas de projeto, elas são automaticamente carregadas e ficam prontas para uso.

Observação:Essa operação pode levar vários minutos para ser concluída para campos maiores (1.000 linhas ou mais).

# 14.8. Seleção de um grupo de linha de direção existente

Assim que criadas as linhas de direção dentro dos campos, elas são armazenadas e podem ser acessadas em tarefas futuras no campo.

1. No menu Linhas de direção  $\prod$ , selecione Selecionar grupo de

linha de direção ... Os grupos de linhas de direção existentes para o campo atual são listados.

2. Escolha o grupo de linha de direção necessário e confirme.

### 14.9. Importação de linhas de direção existentes

As linhas de direção podem ser importadas pelo TAP ou via USB de outros monitores, de shapefiles ou copiadas para o grupo atual.

Observação:Para importar um grupo de linha de direção de outro monitor, você deve usar o gerenciador de inventário (consulte [página](#page-260-0) 251).

### 14.9.1. Importação de linha de direção do USB

Essa função pode ser usada para importar uma ou mais linhas de direção ou shapefiles para o grupo ativo no momento.

Observação:As linhas de direção exportadas de um monitor Horizon antes da versão 5 devem ser armazenadas na estrutura completa de Cliente/Fazenda/Campo para serem importadas corretamente.

- 1. Certifique-se de que o USB que contém as linhas de direção necessárias esteja inserido no monitor.
- 2. No menu Linhas de direção  $\prod$ , selecione Importar linha de

direção existente  $\overline{\mathbf{G}}$ . O assistente para inserir linha de direção existente é exibido.

- 3. Selecione Avançar e depois Importar linha de direção no menu suspenso.
- 4. Certifique-se de que o ícone USB esteja selecionado na base da tela.
- 5. Navegue até o local no USB que contém as linhas de direção ou o shapefile.
- 6. Destaque os arquivos desejados e selecione avançar. As linhas de direção são importadas para o grupo atual e associadas ao campo atual.

### 14.9.2. Importação de linha de direção do TAP

- 1. Certifique-se de que o monitor esteja conectado à TAP.
- 2. No menu Linhas de direção  $\prod$ , selecione Importar linha de

direção existente  $\ddot{\bullet}$ . O assistente para inserir linha de direção existente é exibido.

- 3. Selecione Avançar e depois Importar linha de direção no menu suspenso.
- 4. Selecione o ícone TAP que na base da tela.
- 5. Navegue, destaque os arquivos desejados e selecione avançar. As linhas de direção são importadas para o grupo atual e associadas ao campo atual.

### 14.9.3. Copiar linhas de direção

Ao atualizar do Horizon 4.04 ou anterior para o Horizon 5.0, cada linha de direção é importada como um grupo separado contendo uma linha. Se necessário, as linhas podem ser combinadas em um único grupo selecionando uma linha e copiando as outras para esse grupo.

A função copiar linha de direção é útil ao combinar um grupo que pode conter uma única linha para outro com várias linhas.

1. No menu Linhas de direção  $\prod$ , selecione Importar linha de

direção existente  $\ddot{\bullet}$ . O assistente para inserir linha de direção existente é exibido.

- 2. Selecione avançar e depois Copiar linha de direção existente no menu suspenso.
- 3. Selecione o campo que contém o grupo de linha de direção necessário, selecione o grupo desejado e, em seguida, avançar.

As linhas de direção são inseridas no grupo atual e associadas ao campo atual.

# 14.10. Configuração de trajetórias

O software Horizon pode exibir uma visualização de trajetórias ao usar linhas AB ou linhas de direção curvas idênticas. As trajetórias exibem uma indicação de onde as rodas de outros equipamentos agrícolas passarão e que não devem ser semeadas.

Observação:As trajetórias são apenas um indicador visual. Elas não controlam a operação do implemento.

Uma divisa deve ser configurada antes das trajetórias. Consulte [Definição](#page-180-0) de uma nova divisa, página 171.

Deve haver também uma linha de direção ativa. Consulte [Menu](#page-202-0) de linha de [direção,](#page-202-0) página 193. Ela é mostrada em vermelho.

1. Certifique-se de que as Trajetórias estejam ativadas por meio do

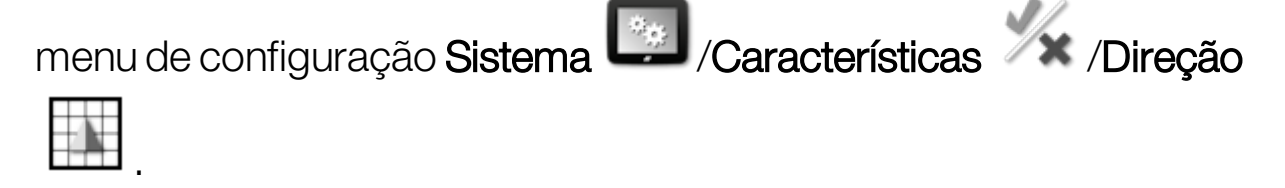

2. Selecione menu Linhas de direção  $\prod$  / Configure as trajetórias

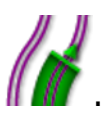

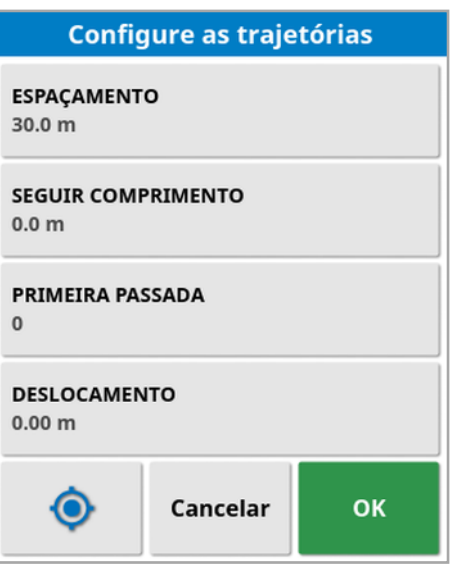

- Espaçamento: A distância entre os centros das passadas da trajetória. Geralmente, essa será a largura do pulverizador.
- Seguir comprimento: A distância entre os lados externos das rodas do veículo que virarão para as trajetórias.
- **Primeira passada**: A passada em que a semeadura irá iniciar. A partir daqui, a borda do campo é calculada e exibida como uma linha azul claro. Por padrão, essa linha é mostrada como metade da largura de um implemento, distante da primeira passada. Isso pode ser alterado adicionando um deslocamento adicional (abaixo).
- Deslocamento: Qualquer deslocamento adicional a ser aplicado. Por exemplo, se você não for semear uma passada completa na primeira execução.
- Configuração automática  $\bullet$  : Seleciona a primeira passada com base na posição atual e define o deslocamento em 0. Define a borda do campo na metade da largura atual do implemento da linha de direção ativa atual. Para um implemento de 6 m, seria o mesmo que 3 m da linha de direção ativa. O sistema detecta automaticamente em qual lado do implemento está a divisa de campo e define a linha de borda azul claro. A Primeira passada e o Deslocamento podem ser ajustados manualmente.

Por exemplo, se o espaçamento da trajetória for um múltiplo do implemento atual (6 m para o semeador e 18 m para trajetórias) e a primeira linha de caminho estiver na borda do campo, a configuração deve ser primeira passada em 0 e deslocamento em 0.

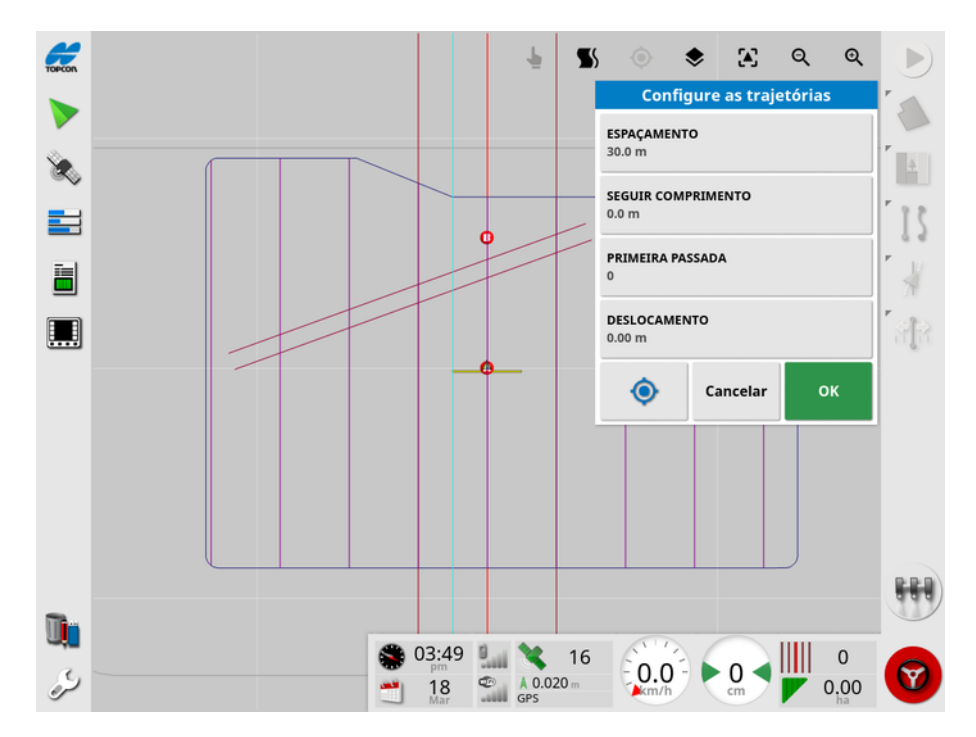

As linhas de trajetória são mostradas em roxo e um alarme é exibido para avisar ao usuário que ele está em uma passada de trajetória. O alarme de passada de trajetória é exibido se o veículo estiver atravessando a trajetória.

As trajetórias podem ser exibidas/ocultas por meio de uma opção nas

camadas do mapa  $\blacktriangleright$ . Consulte [Selecionar](#page-143-0) camadas visíveis do mapa, [página](#page-143-0) 134.

A configuração de trajetória cria um novo grupo de linhas de direção de trajetória com "\_Trajetória" adicionado ao nome padrão de linha de direção atual. Essas trajetórias podem ser exportadas por meio do Gerenciador de inventário (encontrado na categoria Grupos de linhas de direção) para uso em outros veículos. Consulte [Gerenciador](#page-260-0) de [inventário,](#page-260-0) página 251. Observação:As trajetórias importadas não podem ser reconfiguradas.

# 14.11. Configurar giros do cabo

Essa opção permite o autodirecionamento ao redor dos giros do cabo ao usar linhas AB ou linhas de direção curvas idênticas. Uma seleção de padrões está disponível para fornecer cobertura.

A direção automática deve ser engatada para realizar os giros do cabo automaticamente. Consulte Direção [automática,](#page-235-0) página 226.

Observação:Para usar essa opção, deve existir uma divisa (consulte [Definição](#page-180-0) de uma nova divisa, página 171) e um cabo deve ser configurado (consulte [Configuração](#page-187-0) de um cabo operacional, página [178\)](#page-187-0).

1. Certifique-se de que os **Giros do cabo** estejam ativados por meio do

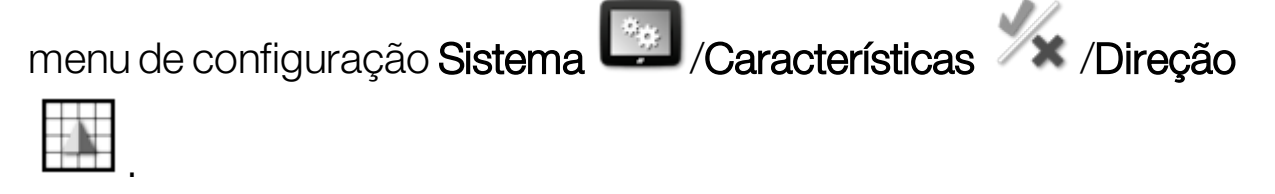

2. Selecione menu Linhas de direção  $\prod$  / Configurar os giros do

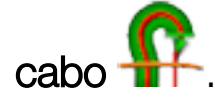

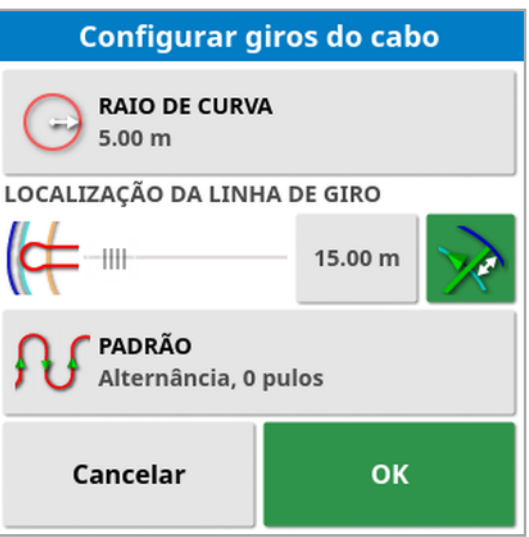

Observação:As configurações inseridas nessa tela são salvas por implemento.

**Dica**: Quando a tela de configuração de giro na cabeceira é exibida, uma linha azul clara é exibida dentro da divisa para mostrar onde os giros do cabo serão realizados. Dirija o veículo até um local próximo ao cabo para permitir que você visualize a forma e a posição do giro enquanto ajusta as configurações.

#### 14.11.1. Raio de curva

• Raio de curva: O raio de curva possível para que o veículo combinado com o implemento trabalhem com segurança.

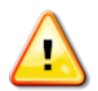

#### AVISO: O raio de curva deve ser ajustado alto o suficiente para permitir que o veículo e o implemento girem sem efeito tesoura.

**Dica**: Comece com o raio de curva definido na metade da largura do implemento, o que lhe dará uma curva suave de uma linha para a próxima (a menos que você pule linhas). Assim que estiver confortável com a forma como a curva é realizada, você pode tentar ajustar o raio de curva para otimizá-la de acordo com suas necessidades. Um raio de curva menor fará com que o veículo vire na extremidade para seguir a divisa por uma curta distância antes de voltar para a próxima linha. Um raio de curva maior que metade da largura do implemento resultará em uma curva com formato de buraco de fechadura.

Um raio de curva pequeno fornece um giro retangular com cantos arredondados.

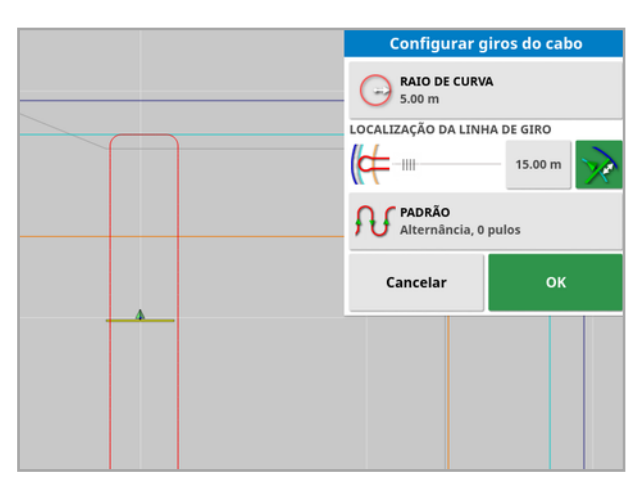

Um raio de curva de metade da largura do implemento proporciona um giro suave e arredondado.

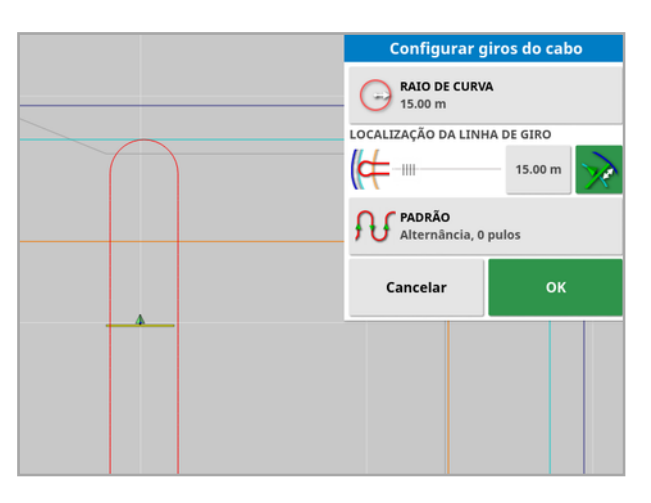

Um raio de curva maior proporciona uma curva em forma de buraco de fechadura.

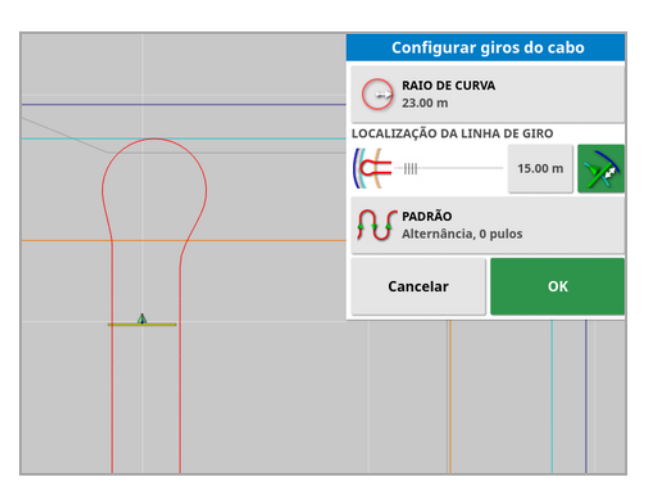

Observação:Para garantir que o implemento esteja corretamente na linha ao sair da cabeceira (retornando ao campo), a forma da curva pode fazer com que o movimento inicial do veículo fique longe da linha seguinte, ou a aproximação da próxima linha pode fazer com que o veículo a ultrapasse. Isso é intencional e ajuda a garantir que o implemento entre corretamente sem deixar lacunas. Observe a imagem a seguir.

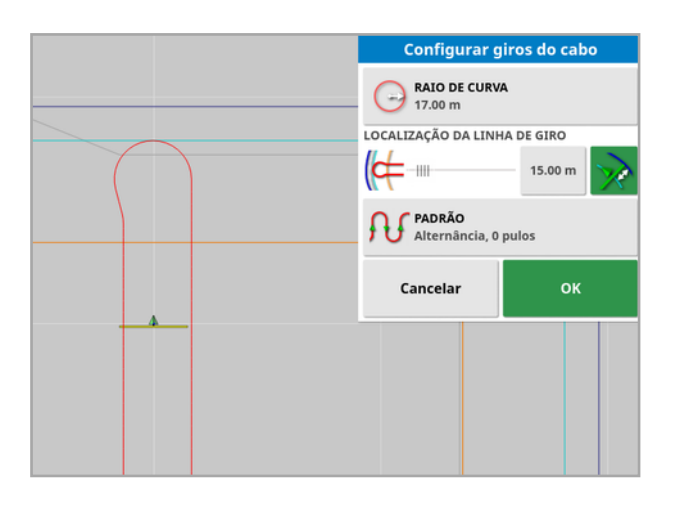

### 14.11.2. Localização da linha de giro

- Localização da linha de giro: Move o local no qual os giros serão realizados entre o cabo e a divisa. (O local é indicado pela linha azul claro.) O lado esquerdo da barra deslizante é a divisa e o lado direito é a Largura do cabo (consulte [Configuração](#page-187-0) de um cabo [operacional,](#page-187-0) página 178).
- s.00m : Distância da divisa em que o giro será realizado para evitar que o implemento bata na cerca durante as curvas. A margem é medida do centro do veículo até a divisa. Esse campo exibe a posição da barra deslizante Localização da linha de giro ou pode ser usado para inserir uma distância específica.

Observação:Se a geometria do implemento tiver um deslocamento lateral inserido, isso pode mudar a posição a partir da qual a margem é medida. Consulte [Configuração](#page-125-0) da geometria do [implemento,](#page-125-0) página 116.

l: Aumente a margem da divisa pela metade da largura do implemento. Essa figura é adicionada à figura exibida no campo anterior.

**Dica**: Comece com a localização do giro definido para a largura do implemento para garantir folga suficiente da divisa. Quando estiver confortável com a forma como o giro é realizado, você pode reduzir a localização do giro para ficar mais próximo da divisa para atender às suas necessidades.

#### 14.11.3. Padrão

<sup>l</sup> Padrão: Abre a tela Padrão:

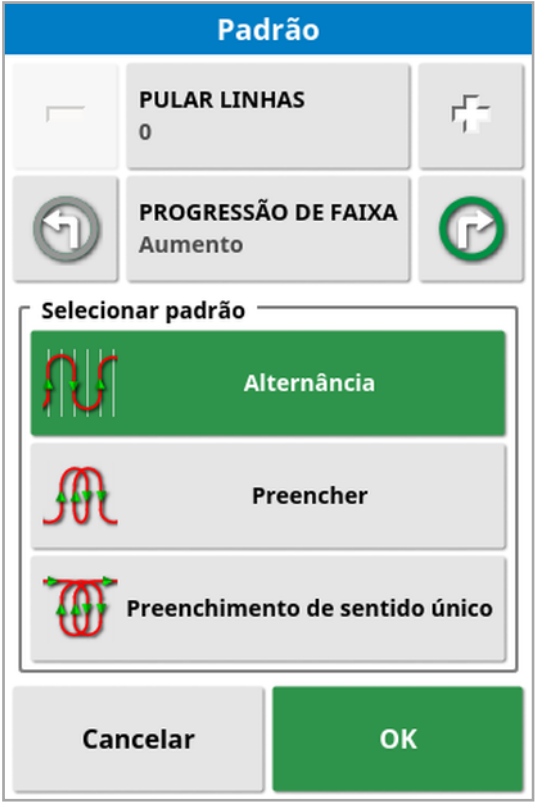

Essa tela é usada para definir o padrão que será utilizado pelo veículo para percorrer o campo.

- Pular linhas: Pule uma ou mais linhas a cada giro.
- Progressão de faixa: O percurso progride através do aumento ou diminuição dos números de passadas exibidos nas linhas de direção. Para visualizar todos os números das linhas de direção do

campo (ao usar linhas AB), selecione  $\blacktriangleright$  na parte superior da tela e escolha Números de linhas.

### 14.11.4. Selecionar de padrão

#### Alternância

O veículo sobe por uma fileira e desce pela próxima. Pular linhas pode ser usado se o implemento for muito grande para fazer a curva na linha adjacente.

### Nenhuma linha ignorada

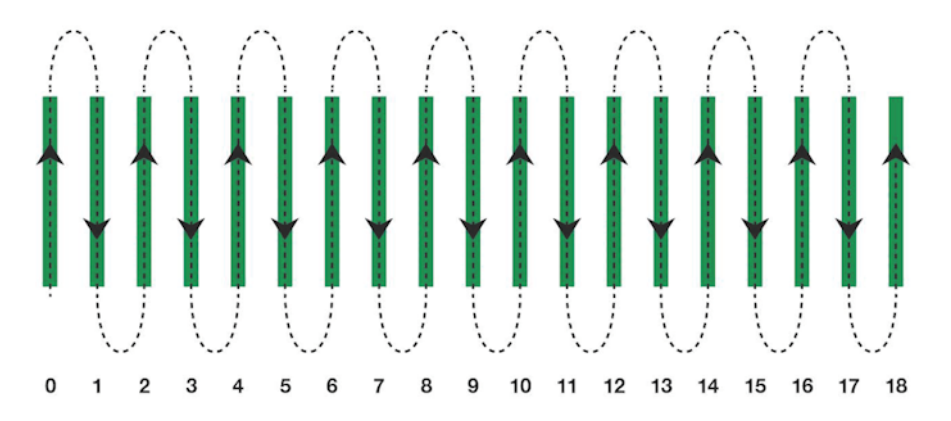

### Uma linha ignorada

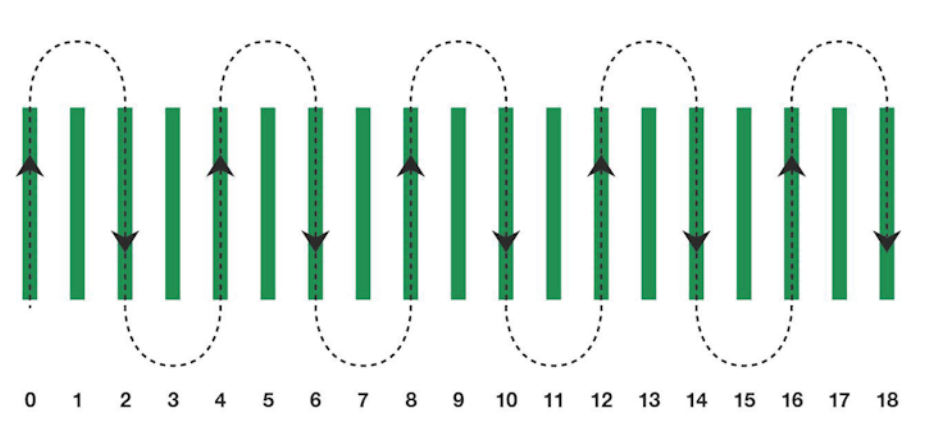

#### Preencher

O veículo pula uma linha e, em seguida, volta para preencher a linha ignorada. Mais do que o número definido de fileiras pode ser ignorado para concluir o padrão.

#### $\mathbf 0$  $\overline{2}$  $\overline{7}$ 8  $12$ 16 17  $\overline{1}$ 6 9 10  $11$  $13$  $14$ 15 18 19

### Uma linha ignorada

#### Duas linhas ignoradas

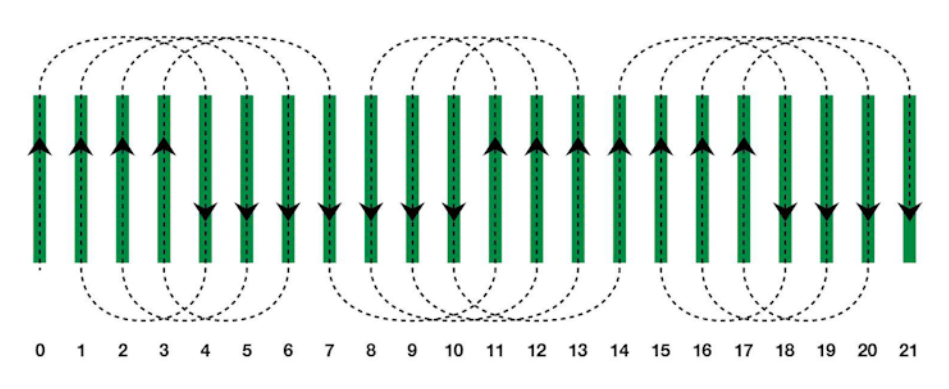

#### Preenchimento de sentido único

O veículo só gira na mesma direção (esquerda ou direita) no final de cada linha. Mais do que o número definido de fileiras pode ser ignorado para concluir o padrão.

#### Uma linha ignorada

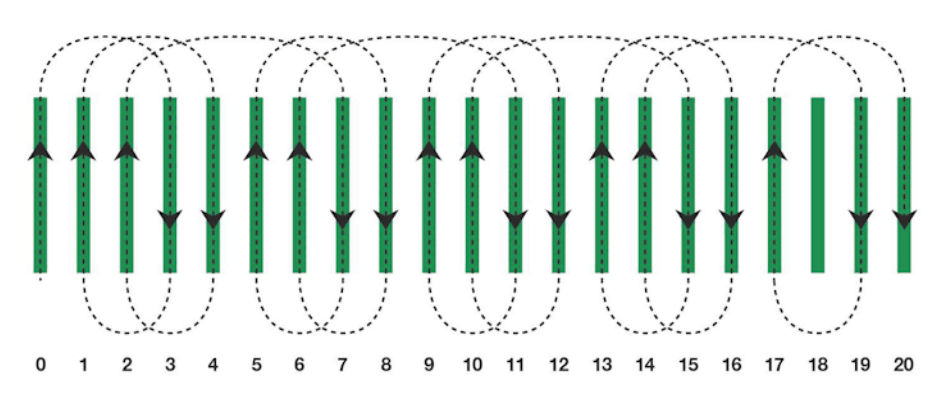

#### Três linhas ignoradas

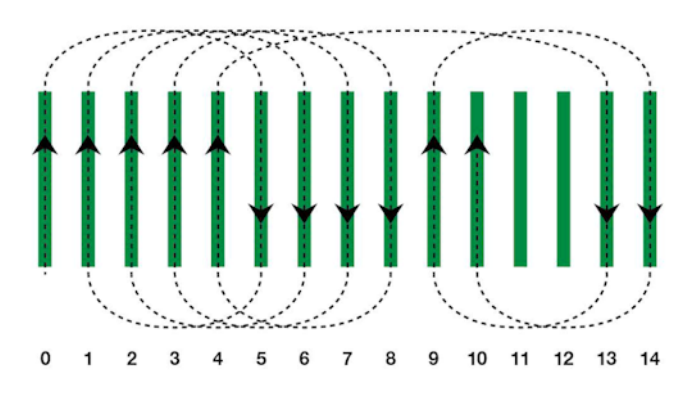

### 14.11.5. Alarme de giro do cabo

Conforme o veículo se aproxima da cabeceira, um alarme é exibido. Esse alarme permite que o giro seja editado ou cancelado.

Configurar alarme de giro do cabo

1. No menu de configuração, selecione Sistema / Alarmes

/Geral /Giros do cabo para configurar o alarme de giro do cabo.

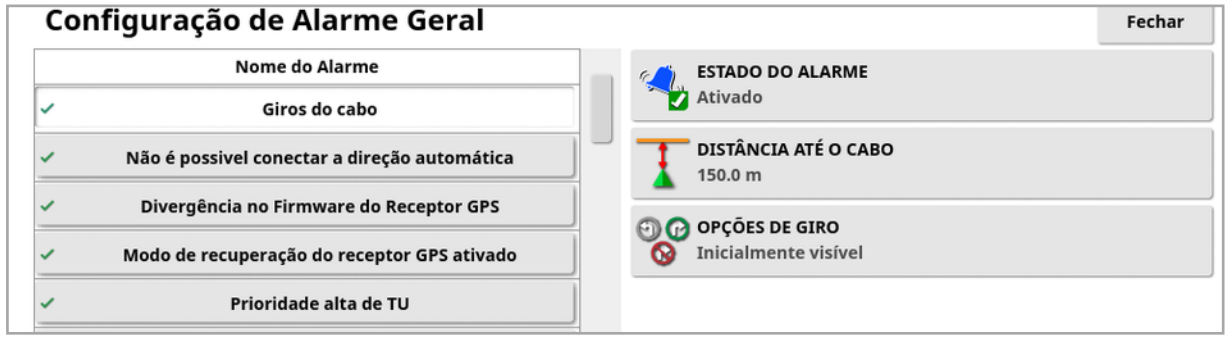

- **.** Distância até o cabo: Distância do cabo em que o alarme será exibido.
- Opções de giro: Define se as opções de edição de giros do cabo são exibidas por padrão no alarme do cabo.

### Editar giros do cabo por meio do alarme

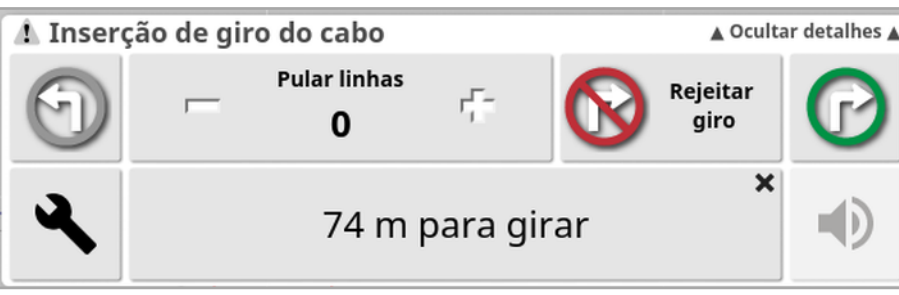

A tela de alarme pode ser usada para alterar a direção do giro, alterar o número de fileiras a serem ignoradas ou rejeitar o giro. Pressionar o alarme significa aceitar o giro.

Observação:Esse alarme pode ser exibido manualmente usando o

botão na parte superior da tela de direção, se necessário. O botão

exibido muda entre sem curva  $\bigotimes$ , curva à esquerda  $\bigoplus$  e curva à

direita  $\bigcirc$  para mostrar a próxima ação.

# <span id="page-235-0"></span>Capítulo 15 – Direção automática

O menu de Opções de direção permite ao operador definir opções para a direção automática. Para que se use esta característica, ela deve estar habilitada. Caso não esteja habilitado, consulte [Configuração](#page-60-0) da [direção,](#page-60-0) página 51 para ativar a direção automática.

Para calibrar a direção, consulte o [Calibrações](#page-159-0) da direção, página 150.

### 15.1. Status da direção automática

O Status da Direção Automática permite ao operador visualizar o status das condições necessárias à direção automática. Vermelho indica que as condições não foram atendidas e, portanto, a direção não está pronta.

1. Para analisar o status da direção automática, selecione Menu de

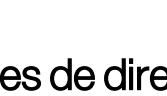

Opções de direção / / /Status da direção automática

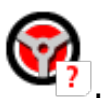

A tela de status da direção é exibida.

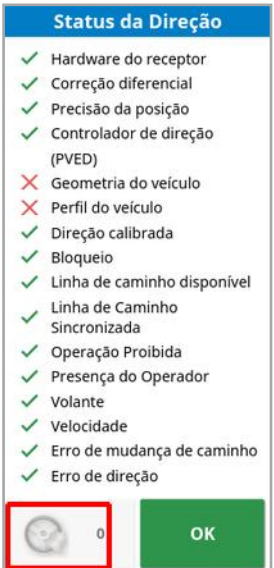

Verde indica que o item está pronto.

Vermelho indica que o item não está pronto.

Para exibir os alarmes de direção, selecione o botão de alarme de direção na parte inferior esquerda da tela.

2. Selecione <sup>OK</sup> para retornar à tela principal e completar as ações necessárias (corrija os erros exibidos da parte superior à inferior da tela).

### <span id="page-236-0"></span>15.1.1. Solução de problemas da direção automática

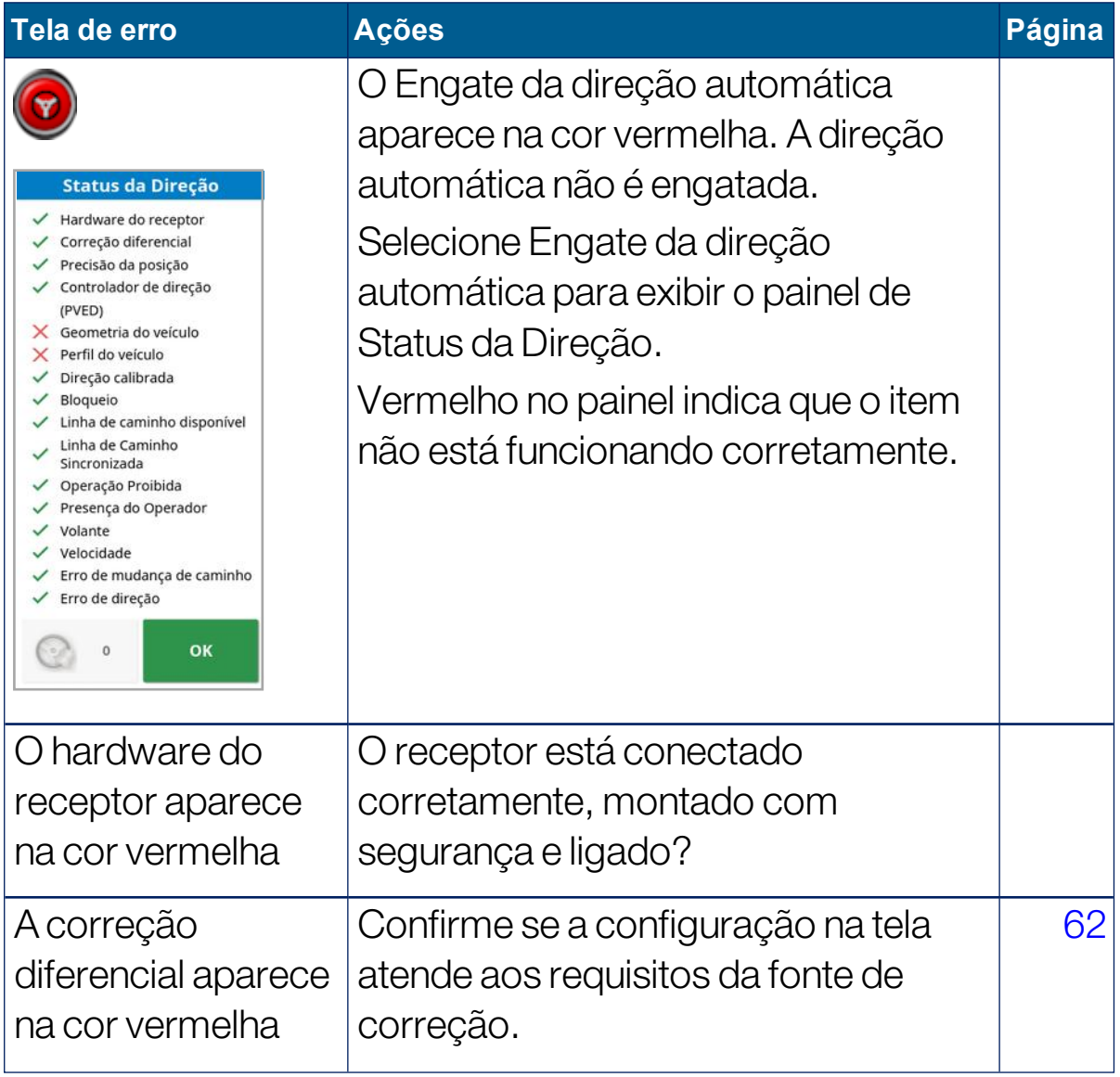

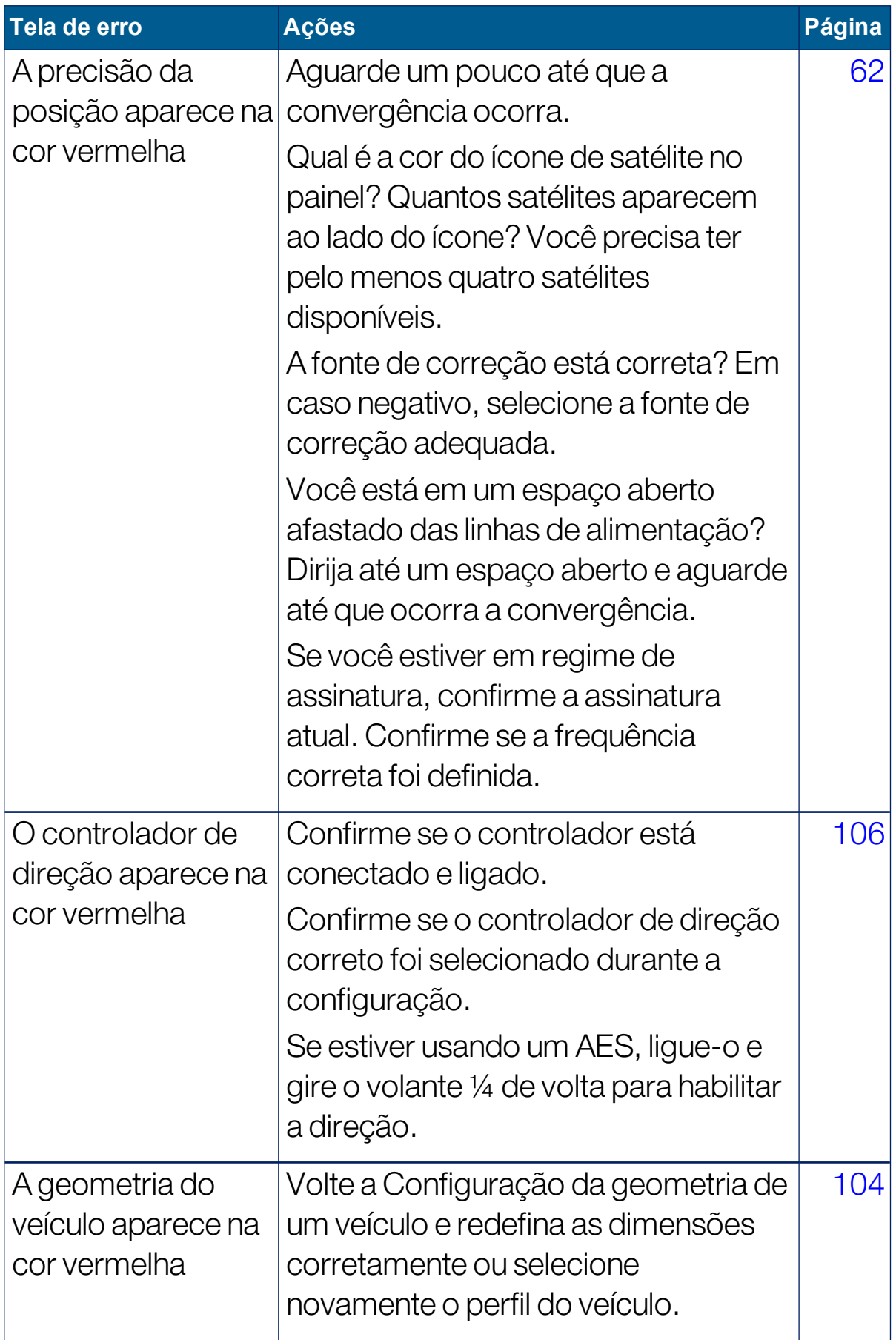

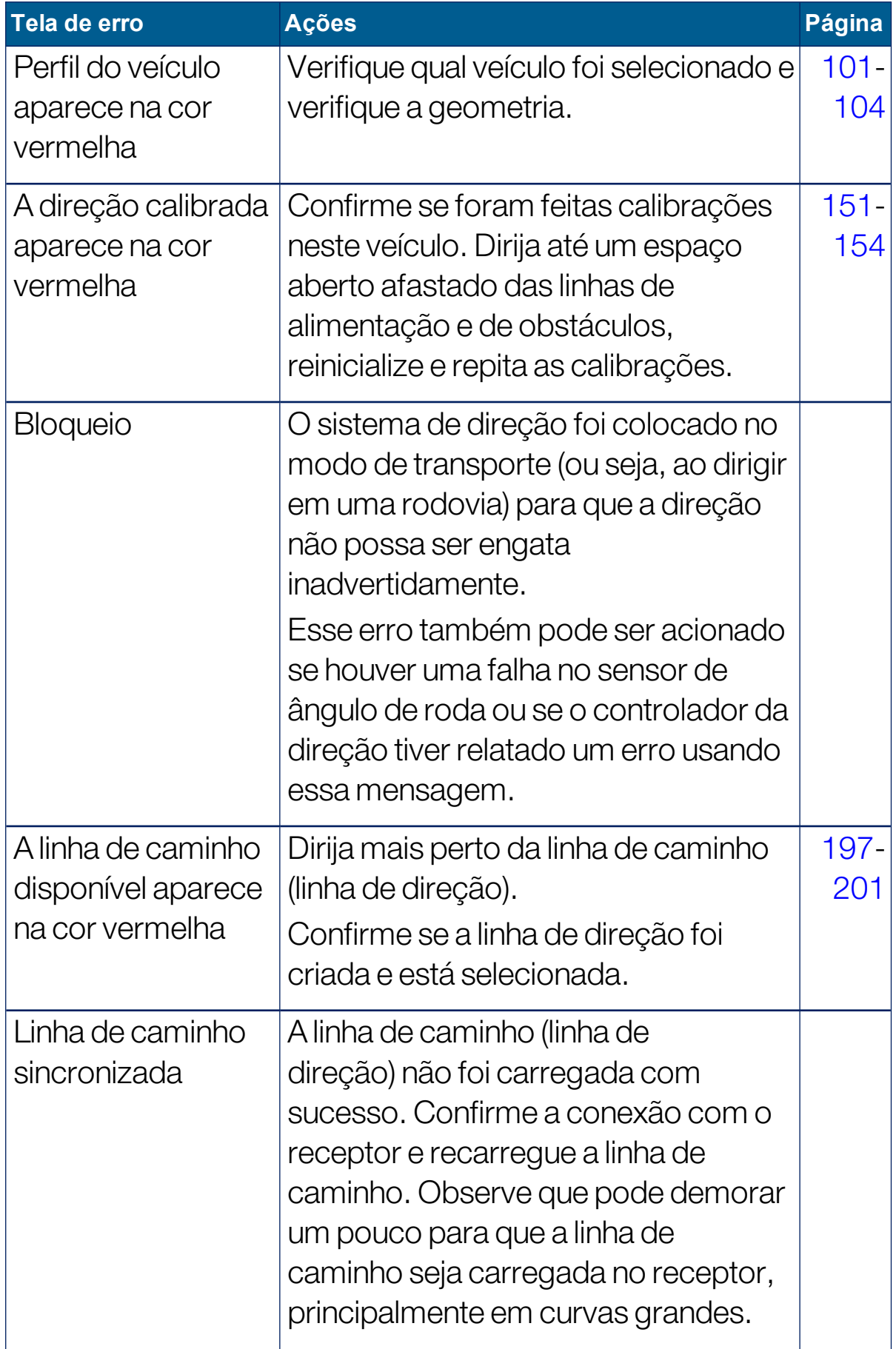

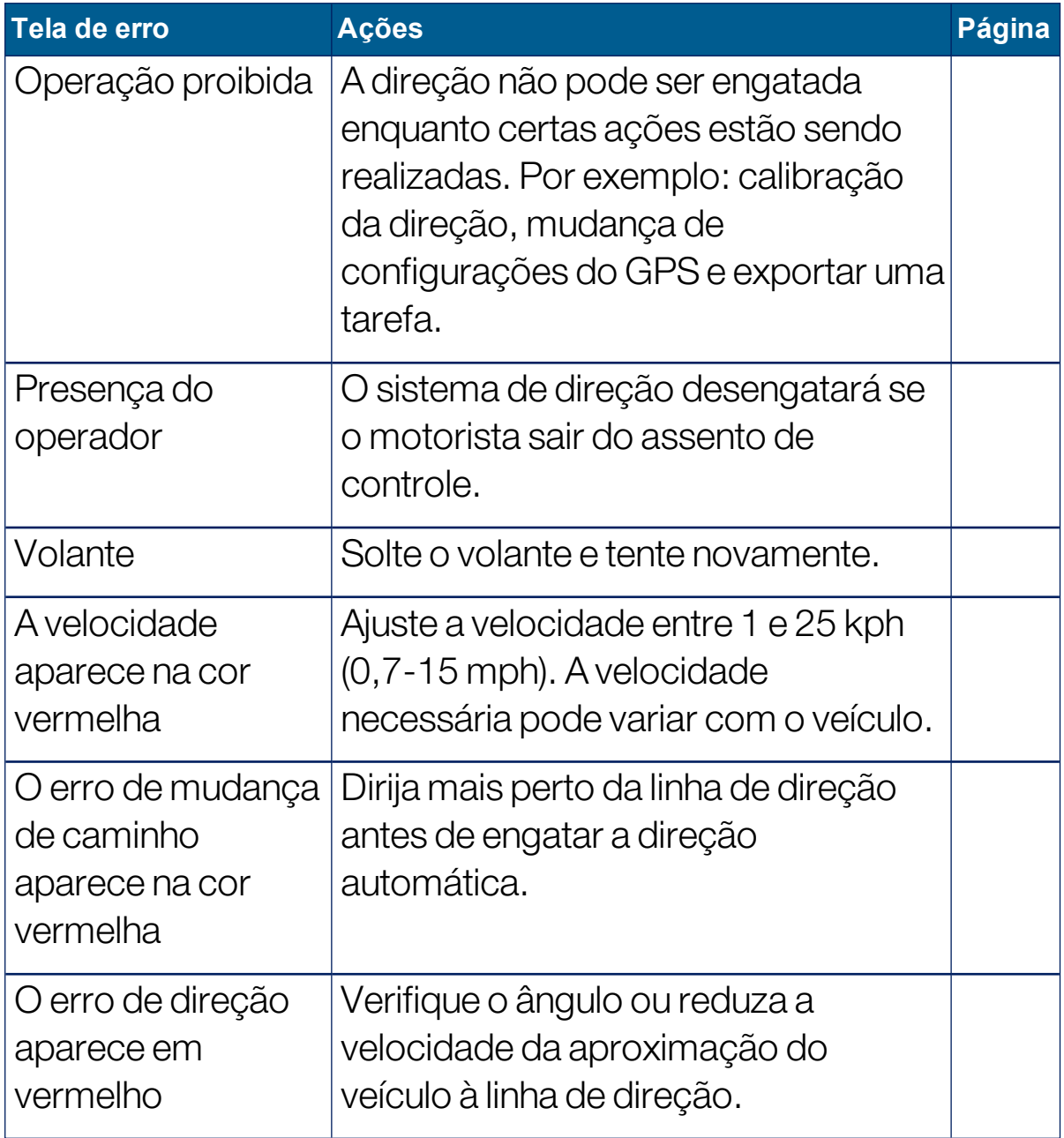

# <span id="page-240-0"></span>15.2. Regulagem da direção automática

É importante ajustar a direção automática para adequação às condições, ao tipo de tarefa e ao tipo de veículo/implemento.

1. Selecione Menu de Opções de direção <sup>1</sup> /Parâmetros de

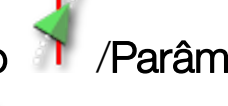

regulagem da direção automática .

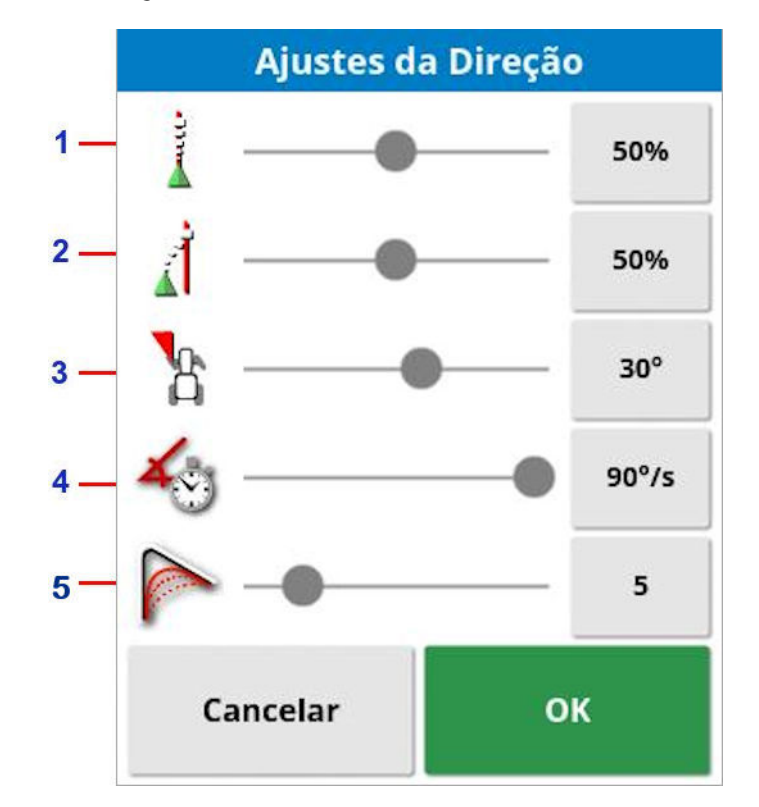

- **1** Agressividade on-line define com que grau de agressividade a direção tentará seguir a linha de direção. Defina para ajustar a precisão necessária para a tarefa.
- **2** Agressividade de aproximação define com que grau de agressividade a direção se aproximará da linha. Se for muito alta, o veículo poderá ser virado de modo mais fechado. Defina considerando a precisão para a tarefa e a segurança para os usuários do equipamento.
- **3** Ângulo máximo da direção limita o ângulo de giro para permanência nos limites da capacidade segura do veículo. Defina dentro dos níveis seguros para o veículo e qualquer implemento rebocado.
- **4** A taxa de direção máxima limita quantos graus por segundo as rodas podem girar. Valores mais baixos diminuirão problemas, como pulverizadores de lança autopropelidos com as lanças sendo arremessadas muito rapidamente ou movimento excessivo da cabine em tratores articulados.
- **5** Raio de suavização para linhas de caminhos de curva define com que grau de precisão a direção automática seguirá as linhas de caminho curvas. Defina para um nível adequado. Valores mais baixos seguirão com mais precisão as linhas de caminho curvas.

### AES

Se AES estiver selecionado na tela de configuração (Veículo/Direção/CONTROLADOR), três novas opções serão adicionadas a essa tela:

- Ajuste da sensibilidade do AES: ajusta o grau de resposta da direção ao seguir as linhas de direção.
- . Ajuste da zona morta do AES: Ajusta a quantidade de movimento que o AES precisa realizar para que as rodas reajam.
- Limite de desengate do AES: ajusta a quantidade de esforço necessária para desengatar o volante.

# 15.3. Engate da direção automática

Para usar a direção automática, o operador deve ter:

- <sup>l</sup> Linhas de direção estabelecidas [\(página](#page-202-0) 193)
- Direção automática do monitor ativada ([página](#page-60-0) 51)
- Direção calibrada ([página](#page-159-0) 150)
- <sup>l</sup> Confirmado que todos os itens de Status da direção estão na cor verde ([página](#page-235-0) 226)
- Configure a regulagem da direção automática para ajustar-se à tarefa e ao tipo de veículo ([página](#page-240-0) 231)
- **.** Posicionado o veículo no ponto de partida desejado.
- 1. Utilize o zoom e a rotação na tela até que o veículo esteja no centro dela e com tamanho conveniente para visualização (se a rotação estiver ativada, consulte [Configuração](#page-46-0) das opções do mapa, página [37](#page-46-0)).

Observação:Se um interruptor externo de engate da direção automática for usado, ele precisa ser habilitado durante a configuração para o veículo. Consulte [Configuração](#page-115-0) do controlador de [direção,](#page-115-0) página 106. Se estiver usando um AES, ligue-o e gire o volante um quarto de volta para habilitar a direção automática.

2. Confirme se o Engate de direção automática está na cor branca. Isto significa que ele está pronto para uso.

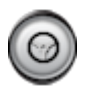

ADireção automática está pronta para uso. Selecione Engate de direção automática para começar.

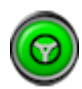

ADireção automática está engatada e ativa. Selecione o Engate de direção automática para voltar ao controle manual. Observe que o botão pode piscar brevemente na cor azul antes de ficar verde.

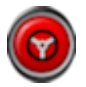

Não é possível engatar a direção automática. Selecione Engate de direção automática ou volte ao Menu de opções de direção para ver o Status da direção e buscar possíveis causas.

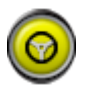

A direção automática está piscando no modo de "Engate atrasado".

Se a Direção automática estiver na cor vermelha e a única condição exibida em vermelho no Status da direção for facilmente resolvida (por exemplo, velocidade), o operador poderá selecionar Engate de direção automática duas vezes (clique duplo), e uma luz piscando na cor amarela indicará que a direção automática será engatada se as condições forem cumpridas em 15 segundos. Se as condições não forem cumpridas, ela voltará à cor vermelha.

3. Corrija qualquer problema exibido em vermelho no Painel de status da direção (corrija os erros exibidos da parte superior à inferior da tela). Quando o Engate de direção automática estiver na cor branca, a direção automática estará pronta para o engate.

Para obter mais informações sobe os Erros do status da direção, consulte Solução de problemas da direção [automática,](#page-236-0) página 227.

- 4. Dirija lentamente para acompanhar a linha de direção, no rumo desejado.
- 5. Selecione Engate de direção automática. A opção ficará verde. O veículo virará para a linha de direção mais próxima.
- 6. Se ele virar muito agressivamente na direção da linha, pare, desengate a direção automática e redefina os Parâmetros de regulagem da direção automática usando o Menu de Opções de direção.

# 15.4. Desengate da direção automática

A direção automática será desengatada automaticamente quando as condições necessárias (mostradas na tela de Status da direção) deixarem de ser atendidas.

Para desengatar manualmente a direção automática:

- Gire o volante alguns graus OU
- Selecione o botão Engate de direção automática no monitor para desengatar OU
- Se estiver usando uma chave de direção externa, desengate usando-a.

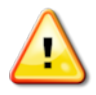

#### AVISO: antes de sair do veículo, desengate a direção automática, desligue o interruptor de direção e retire a chave.

Observação:Um alarme visual e auditivo será exibido e soado sempre que a direção automática for engatada ou desengatada. O volume pode ser ajustado. Consulte [Configuração](#page-83-0) dos alarmes, página 74.

# Capítulo 16 – Menu de Ajuste fino

O menu de Ajuste fino permite pequenos ajustes nas linhas de direção definidas. Isto é útil para realinhar ligeiramente as linhas de direção segundo a mudança de condições, ou ao voltar a um campo na temporada seguinte. As linhas de direção podem ser empurradas de várias formas.

O ajuste fino funciona com linhas AB, linhas de direção do pivô central e curvas idênticas.

# 16.1. Como usar as opções de ajuste fino

1. Selecione menu de Ajuste fino **(Ali**thera) *Abrir opções de ajuste fino* 

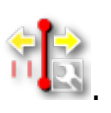

2. Para definir a distância em que um ajuste fino moverá uma linha, selecione DESLOCAMENTO DE AJUSTE FINO.

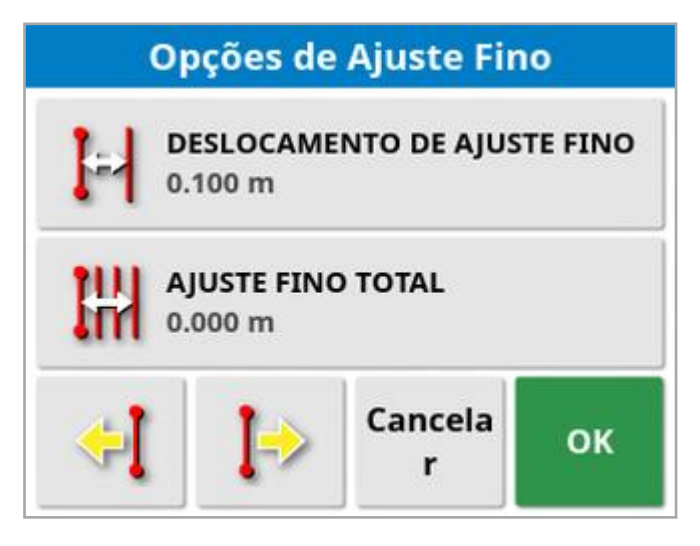

- 3. Insira o DESLOCAMENTO DE AJUSTE FINO desejado.
- 4. Use Ajuste fino à esquerda  $\left\{\frac{1}{2}\right\}$  ou Ajuste fino à direita  $\left\{\frac{1}{2}\right\}$  na tela Opções de ajuste fino ou no menu de Ajuste fino para fazer o ajuste fino das linhas.
- 5. AJUSTE FINO TOTAL calcula a distância total ajustada. Selecione esta opção para definir o deslocamento de ajuste fino total ou para redefini-lo como 0.
- 6. Selecione Salvar grupo de linha de direção com ajuste fino para salvar as posições da nova linha de direção.

Todas as linhas no grupo com definição de ajuste fino são salvas em sua nova posição. As linhas que não foram definidas com ajuste fino permanecem em sua posição original.

Observação:Se uma linha de direção tiver sido ajustada e salva, um aviso será exibido quando o monitor for reiniciado.

#### Ajuste fino da posição do veículo

Para alinhar as linhas de direção com a posição atual do veículo:

1. Selecione Ajuste fino da linha de direção para a posição do veículo

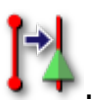

Observação:Ao fazer o ajuste fino de uma curva ou pivô, o tamanho da curva (ou raio do pivô) mudará.

# 16.2. Compensação de deslocamento GPS

O deslocamento GPS pode ocorrer com o tempo (ao usar fontes de correção de baixa precisão). Quando o operador retornar ao campo, poderá haver uma ligeira mudança na posição relatada do veículo em relação aos objetos fixos como as divisas de campo ou as linhas de direção. Isso normalmente ocorre por alterações dos padrões de constelação do satélite.

Outros fatores, como não ter um acesso livre ao céu (operando próximo de árvores ou outros obstáculos) e erros de dados do satélite podem também resultar em um deslocamento.

Observação:Também é possível reposicionar o veículo em um ponto de bandeira selecionado. Consulte [Trabalhar](#page-179-0) com pontos de bandeira, [página](#page-179-0) 170.

Para compensar o deslocamento GPS:

1. Selecione menu de Ajuste fino <sup>(† 1</sup>1. / Compensação de

deslocamento GPS

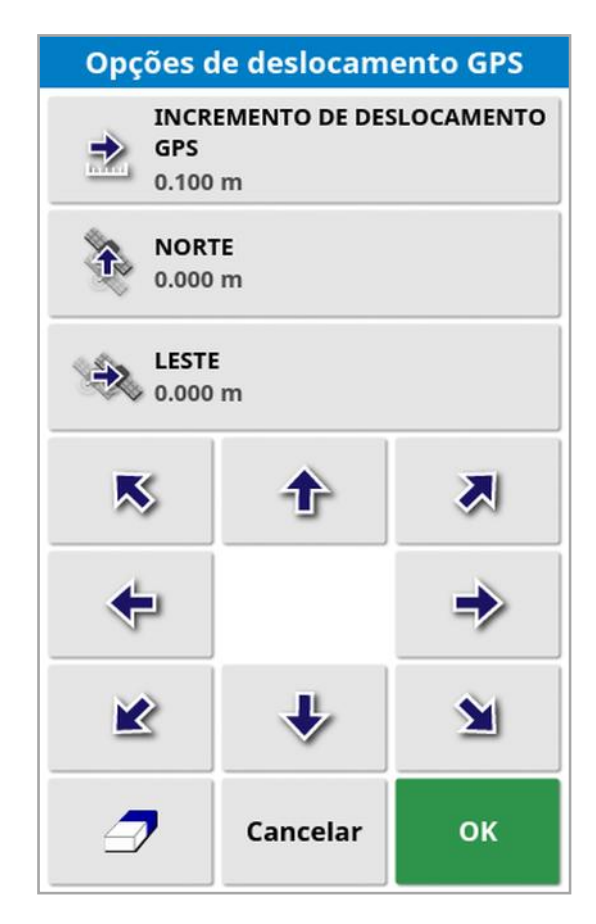

O valor de compensação pode ser selecionado:

Insira um valor positivo ou negativo no campo NORTE e/ou LESTE e confirme.

Ou

Insira o valor desejado no campo INCREMENTO DE DESLOCAMENTO GPS e selecione o botão de direção desejado até atingir a compensação desejada.

2. Selecione Redefinir deslocamento GPS  $\Box$  para remover a compensação selecionada para o deslocamento GPS.

#### 16.2.1. Compensação correta para o deslocamento GPS

Ao corrigir o deslocamento GPS, o veículo no mapa se deslocará em relação aos outros objetos no mapa (por exemplo, a divisa de campo, linhas de direção, pontos de bandeira e qualquer cobertura anterior). O modo mais fácil de ver isso no mapa é alternar para uma visualização Norte para cima

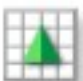

e girar o mapa, de forma que o veículo fique visível próximo da janela de Opções de deslocamento GPS.

Para compensar corretamente o deslocamento GPS:

- 1. Dirija o veículo para um local identificável dentro do campo (por exemplo, próximo de um portão, canto do campo ou nas trilhas da roda do ano anterior).
- 2. Use a janela Opções de deslocamento GPS para posicionar o veículo no mapa em relação a essas marcações fixas.

Para fazer isso de forma mais precisa e rápida, você pode definir um ponto de bandeira em um local marcado no campo. Dessa forma, cada vez que você retornar ao campo, posicione o veículo no local marcado, localize o ponto de bandeira no mapa e selecione-o. Isso abrirá uma

janela com a opção para "Correção de deslocamento GPS" . Selecionar essa opção irá mover o veículo até o local do ponto de bandeira.

A Compensação de deslocamento GPS aplicada é lembrada quando o monitor é reiniciado. Entretanto, essa compensação pode não ser mais precisa se as condições forem alteradas. Um alarme será exibido logo após o sistema iniciar, avisando o operador de que a compensação de deslocamento GPS está em vigor. O operador deve então decidir se deseja continuar usando esse fator de compensação, restaurar esse dado ou realizar o procedimento de compensação de deslocamento GPS novamente para obter um resultado mais preciso para aquela sessão.

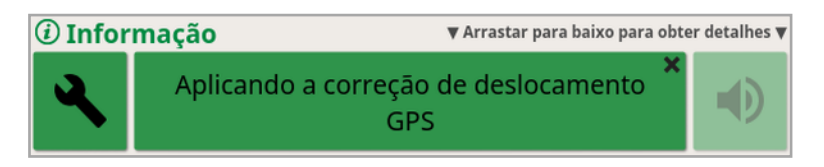

#### 16.2.2. Fontes de correção de alta precisão

A compensação de deslocamento GPS não deve ser necessária com fontes de correção de precisão mais altas (por exemplo, RTK). Se uma fonte de precisão alta estiver sendo usada, a compensação de deslocamento GPS deve ser redefinida como zero na janela de Opções de deslocamento GPS.

# Capítulo 17 – Características adicionais habilitadas

Esta seção descreve a utilização de características que podem ter sido habilitados na tela de Configuração: Sistema/Características.

As características habilitadas documentadas nesta seção aparecem na barra de navegação.

# 17.1. Uso do controle automático de seção

O controle automático de seção está disponível quando o implemento e a ECU tiverem sido configurados e o Controle automático de seção estiver ativado em Sistema/Características/Implemento.

1. Selecione **Controle automático de seção em automático de seção em** miniatura Controle automático de seção é aberta.

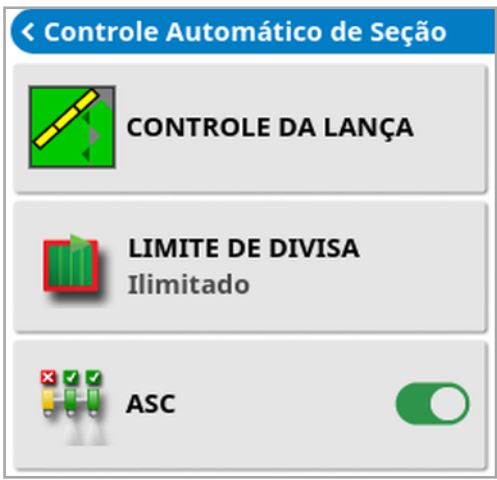

- Limite de divisa: Define qual tipo de limite de divisa desativará a cobertura ao usar o controle automático de seção:
	- Divisa de campo e Cabo são definidos usando o menu Campo. Consulte [Definição](#page-180-0) de uma nova divisa, página 171 e [Configuração](#page-187-0) de um cabo operacional, página 178 para obter mais informações.
- ASC ativado/desativado: Ligue/desligue o controle automático de seção de todas as lanças.
### 17.1.1. Controle da barra

#### Barra única

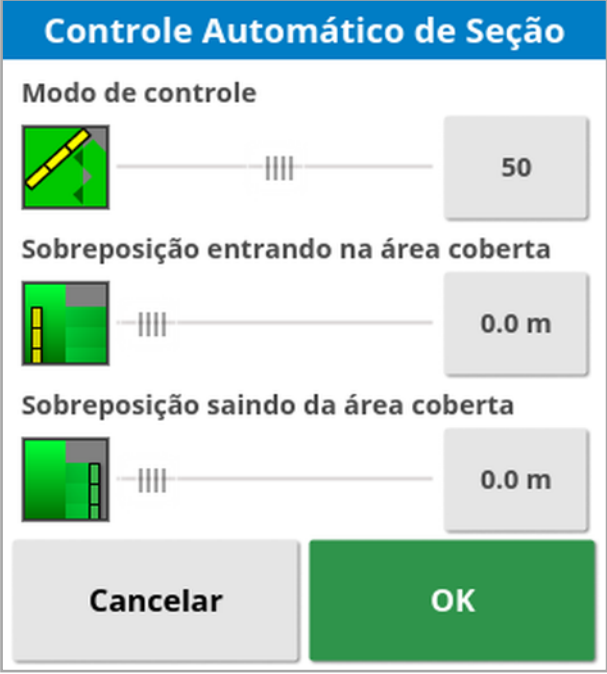

- Modo de controle: Use a barra deslizante ou o teclado numérico para definir evitar sobreposição (0) ou evitar lacunas (100). Se for escolhido evitar sobreposição, pode haver alguns espaços em que o produto não será aplicado. Se for escolhido evitar lacunas, ocorrerá alguma sobreposição da aplicação provavelmente perto das fronteiras. O padrão (50) é um ponto comum.
- Sobreposição entrando na/saindo da área coberta: Determina a quantidade de sobreposição obtida ao entrar ou sair de uma área que já tem cobertura.

#### Várias barras

Se o implemento tiver várias barras, o modo de controle e as configurações da área de sobreposição poderão ser ajustados separadamente para cada barra.

Selecione a barra necessária antes de ajustar as configurações.

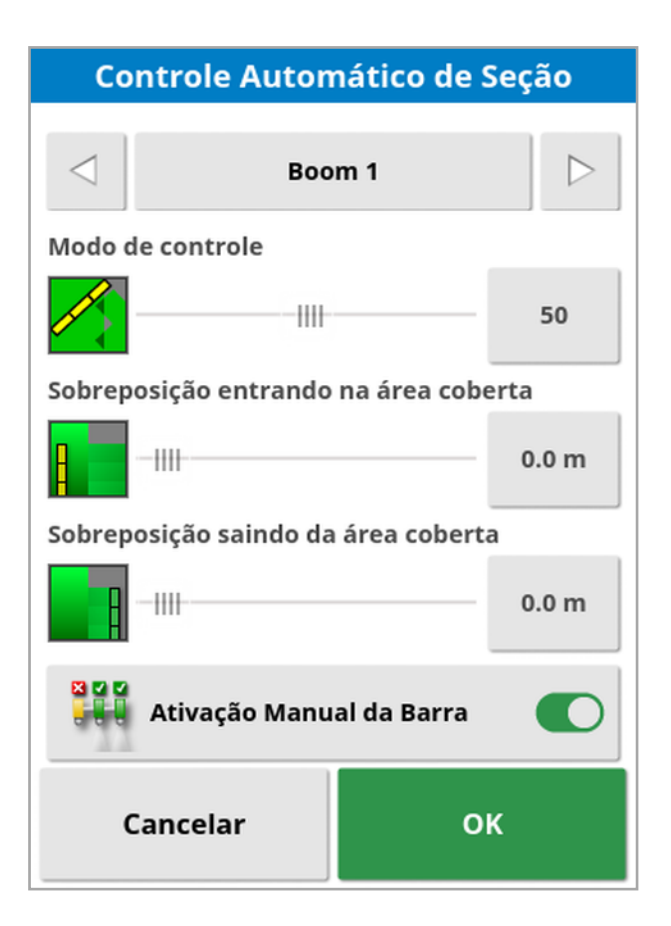

ន្ទន្ទ

Ativação manual da barra desativa o controle de seção para essa barra. Selecione a barra e pressione Ativação manual da barra . Pelo menos uma barra deve estar ligada. Use ASC ativado/desativado na visualização de miniatura para desligar todas as barras.

## <span id="page-254-0"></span>17.2. Uso de terminal universal (ISOBUS)

Essa opção permite ao operador interagir com um ISOBUS ECU.

O terminal universal é semelhante à ideia de um navegador web. Ele não tem nenhum contexto sobre o que está em execução nele. As interfaces do usuário são carregadas a partir dos clientes conectados.

Não existe um limite prático para o número de implementos ou clientes que podem ser aceitos pelo terminal universal. A funcionalidade é limitada ao design do implemento e do controlador.

O terminal universal é habilitado via Sistema/Características/Console.

1. Selecione **Terminal universal** na Barra de navegação para abrir a visualização em miniatura.

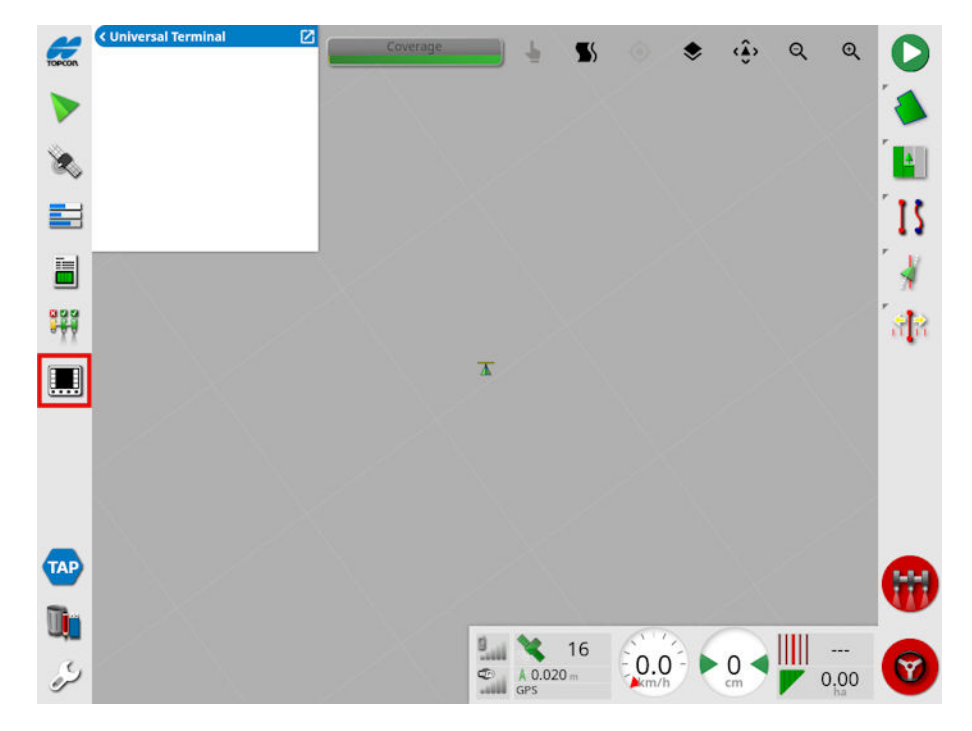

Observação:O ícone exibido para o terminal universal varia dependendo do equipamento compatível com o ISOBUS conectado.

2. Para abrir o terminal universal em tela cheia, maximize a visualização em miniatura.

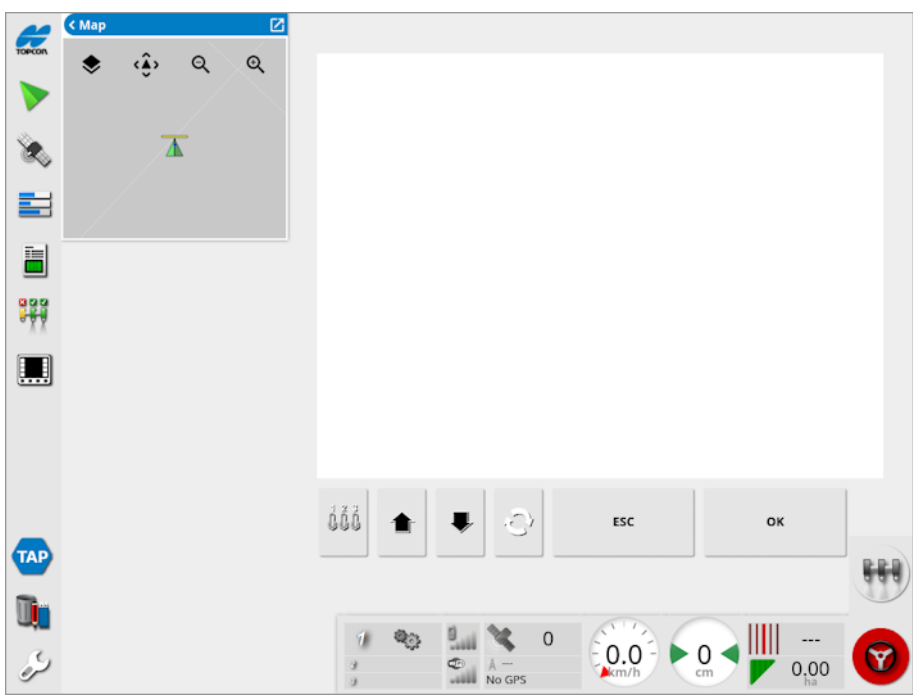

As telas variam segundo o equipamento ISOBUS.

- Abre a janela Atribuição AUX-N (consulte [Configuração](#page-99-0) do iåå [controle](#page-99-0) auxiliar, página 90).
	- Vai para o último comando ou botão.

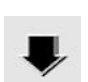

Vai para o próximo comando ou botão.

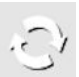

- Alterna entre os Conjuntos de trabalho do TU.
- Saia de uma operação de edição ou reconhece um alarme do ESC TU, se presente.
- Ativa o comando ou botão destacado.OK

## <span id="page-256-0"></span>17.3. Utilização da estação meteorológica

A opção de porta da estação meteorológica está disponível em Sistema/Características/Console. A porta do BARRAMENTO à qual a estação meteorológica está conectada deve ser selecionada antes da utilização.

Esta opção ativa o suporte para a Estação meteorológica AirMar 150WX.

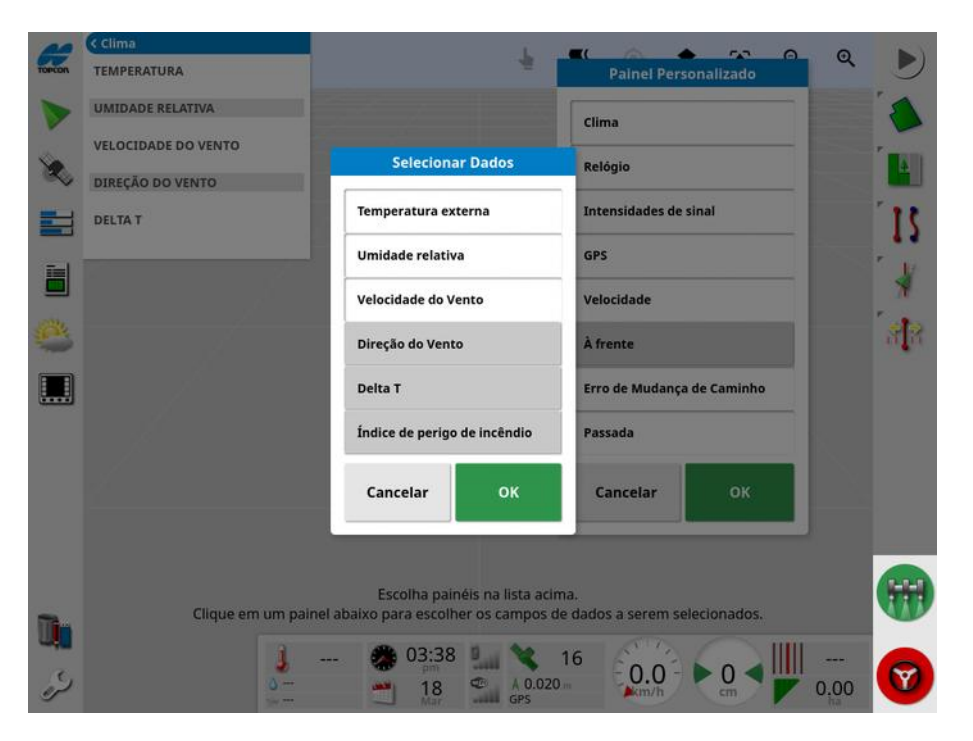

Uma vez conectado, tanto uma visualização em miniatura quanto o painel podem exibir a temperatura, a umidade relativa, a velocidade do vento, a direção do vento e o Delta T.

O Delta T está se tornando um dos indicadores padronizados para as condições de pulverização aceitáveis. Ele indica a taxa de evaporação e o tempo de vida das gotículas de água. Calculam-se o Delta T por meio da subtração do valor da temperatura de bulbo úmido do valor da de bulbo seco.

Observação:Os dados da estação meteorológica preencherão automaticamente as informações de tarefa. Consulte [Exibição](#page-151-0) de [informações](#page-151-0) da tarefa, página 142.

### 17.3.1. Calibração da estação meteorológica

Após instalada, a estação meteorológica necessita de calibração.

Observação:O veículo deve estar em uma área aberta afastada de obstruções, na qual seja possível ligar o veículo em círculos.

- 1. Desligue e ligue a estação meteorológica.
- 2. Dentro de dois minutos após desligar e ligar o dispositivo, desligue o veículo em um círculo lento (7 a 11 km/h).

Assim que o veículo completar 1 1/2 volta, a calibração automática será iniciada.

3. Continue a executar mais dois ou três círculos sem alterar a velocidade do veículo.

Para obter mais informações, consulte o manual do usuário fornecido pelo fabricante da estação meteorológica.

### 17.4.Utilização do controle de altura da barra NORAC

<span id="page-258-0"></span>Esta opção controla automática a altura da lança sobre o chão ou dossel da colheita. Ela exige que os sensores NORAC e a unidade de controle eletrônico (ECU) estejam instalados.

A opção de controle de altura da barra NORAC Sistema<sup>l</sup>

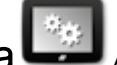

Características / / Implemento . Assim que estiver ativada, uma

visualização em miniatura de NORAC fica disponível .

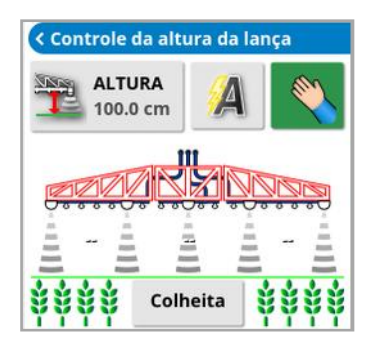

Observação:A configuração do sistema de controle de altura da lança deve ser realizada por meio da tela do TU. Consulte os manuais fornecidos com o sistema NORAC.

As seguintes configurações estão disponíveis:

- Altura alvo: A configuração de altura alvo desejada pelo operador ao pulverizar no modo automático.
- <sup>l</sup> Modo automático: A altura da barra é controlada automaticamente.
- <sup>l</sup> Modo manual: A altura da barra é ajustada manualmente.
- Modo:
	- $\circ$  Colheita: Lê a altura desde os bocais de pulverização até a parte superior do dossel da colheita.
	- o Solo: Lê a altura desde os bocais de pulverização até o solo.

o Híbrido: Usa uma combinação das leituras da colheita e do solo. Isso é útil para evitar grandes movimentos da lança em colheitas que são irregulares.

# <span id="page-260-0"></span>Capítulo 18 – Gerenciador de inventário

<span id="page-260-1"></span>O Gerenciador de inventário permite ao operador pesquisar e visualizar detalhes de itens de informações no console e alterar esses itens. Os itens podem ser excluídos, renomeados ou copiados do ou para o USB. Os dados da tarefa em um USB ou TAP também podem ser pesquisados e importados para o console.

1. Selecione Gerenciador de inventário

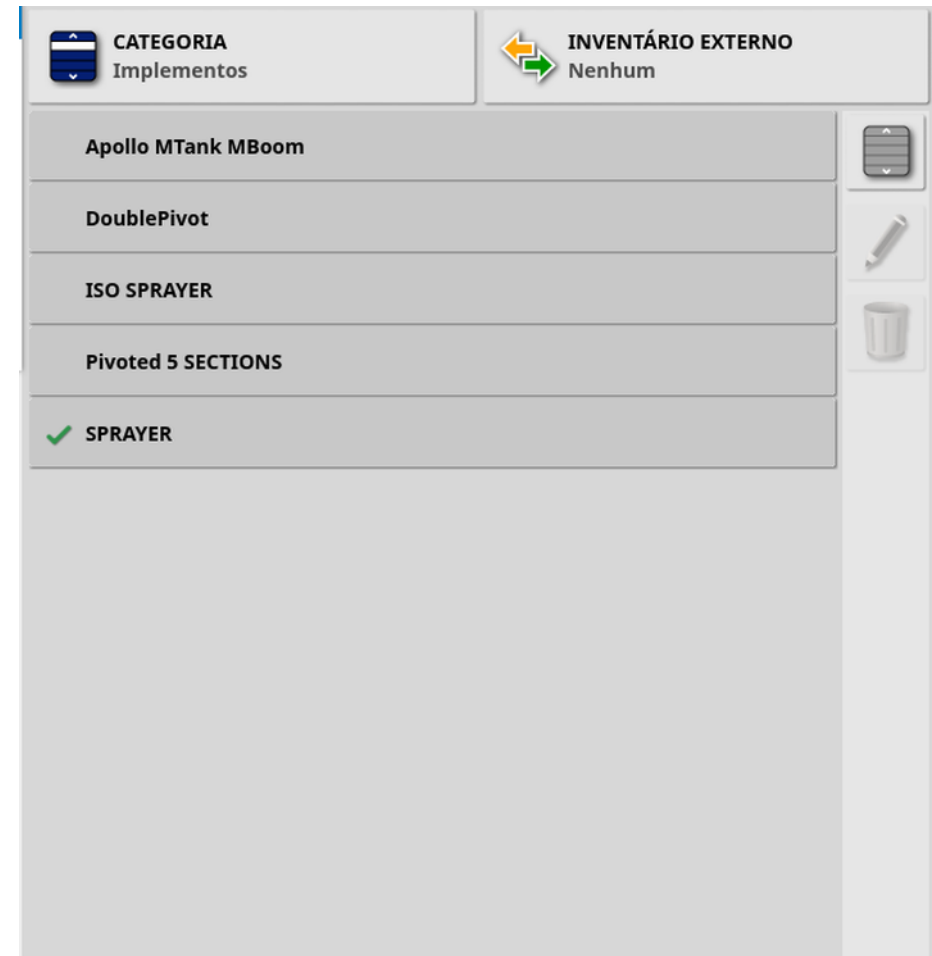

Quando aberta, a tela mostra uma lista única, que é a lista de itens correspondentes à Categoria selecionada. Se um USB for inserido ou o monitor estiver conectado à TAP, a seleção de uma opção na lista suspensa Inventário externo será mostrada em uma exibição dividida.

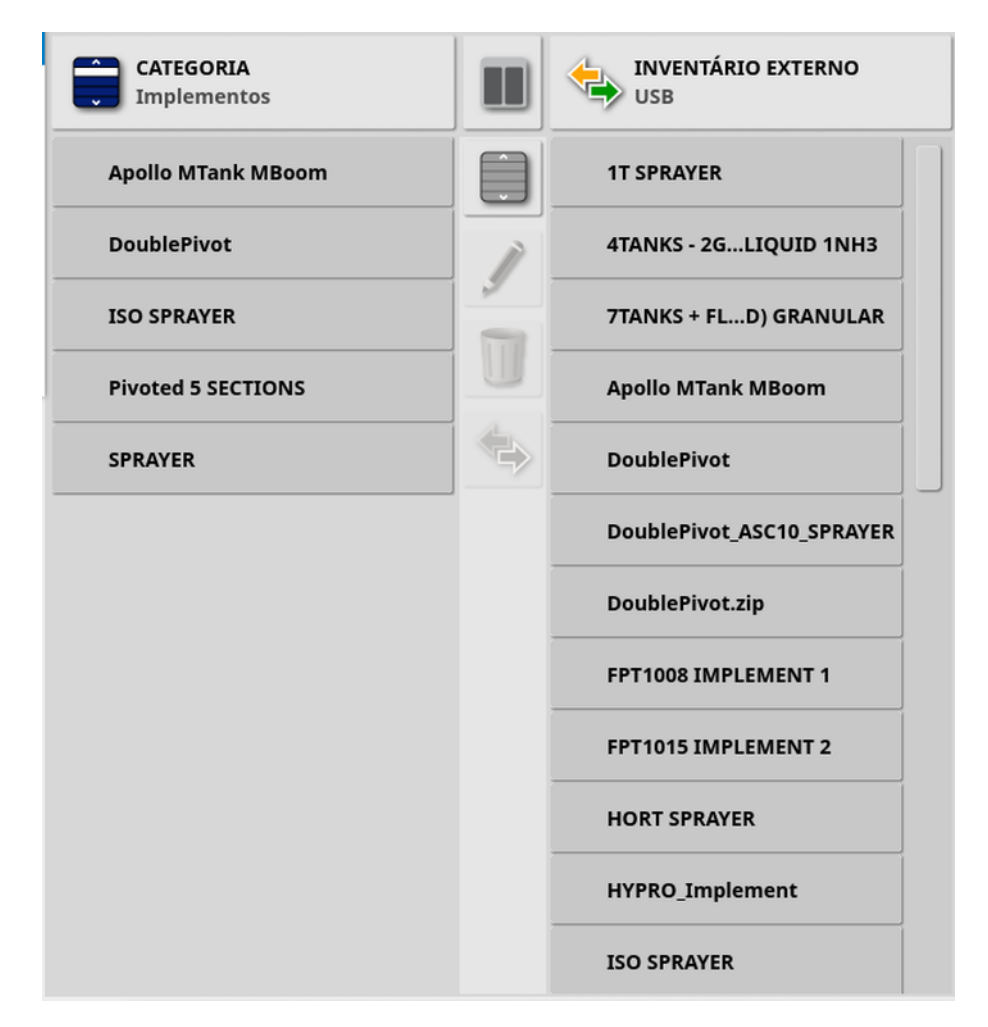

Quando a exibição dividida é habilitada, a lista à esquerda mostra os dados armazenados no monitor. A lista à direita mostra os dados armazenados no dispositivo externo selecionado na lista suspensa Inventário externo, que corresponde à Categoria selecionada.

• USB: Exiba os itens no USB, exibidos anteriormente selecionando

. Esses itens podem ser selecionados, renomeados, excluídos ou copiados para o console.

- Selecione do USB: Selecione um arquivo zip (contendo dados da tarefa) ou um arquivo TASKDATA.XML diretamente no USB e importe para o console. Consulte [Importar](#page-269-0) uma seleção de dados de tarefa de um USB, [página](#page-269-0) 260.
- Selecionar da TAP: Selecione um arquivo zip contendo os dados da tarefa na TAP e importe para o console. Consulte [Importar](#page-271-0) uma [seleção](#page-271-0) de dados de tarefa da TAP, página 262.

Observação:Se estiver usando um monitor XD ou X25 e a exibição dividida não estiver sendo exibida (a lista à direita não estará visível após uma seleção ter sido feita na lista suspensa Inventário externo), certifique-se de que o Gerenciador de inventário está sendo exibido em tela cheia (nenhuma visualização em miniatura está aberta).

Observação:Alguns itens (como Campos e Tarefas) exibem opções de filtro adicionais quando selecionados na lista suspensa Categoria.

Selecione para exibir as opções de filtro. Os filtros serão aplicados a ambas as listas se a vista dividida estiver em uso.

Observação: Ao filtrar por implemento  $\mathbb{S}^{\bullet}$ , isso exibe uma lista de implementos associados às tarefas no sistema, não uma lista dos perfis de implemento neste console.

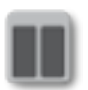

Ocultar / mostrar vista dividida.

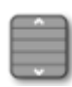

Selecione todos os itens da lista selecionados mais recentemente.

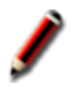

Renomear item selecionado.

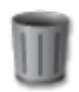

Excluir itens selecionados.

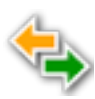

Copiar para ou da tela. A ação é executada na direção da seta realçada.

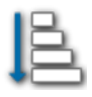

Escolha a opção de classificação para classificar as listas (ambas as listas serão classificadas pelos mesmos critérios).

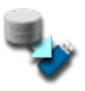

Faça backup de todos os itens do inventário ou configurações do usuário no USB. Os dados existentes no USB serão excluídos.

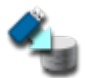

Restaure todos os itens do inventário ou configurações do usuário. Observação: Isso substitui quaisquer dados no sistema e é usado para restaurar conteúdo de um USB de backup. Normalmente, esta opção é usada pela equipe de serviço.

も

Trocar dados de tarefa. Use para importar do USB, exportar para o USB e exportar para a TAP. Consulte [Importação](#page-270-0) de um [conjunto](#page-270-0) de dados de tarefa de um USB, página 261 e [Exportar](#page-264-0) tarefas/dados de [tarefa/relatórios](#page-264-0) de tarefas, página 255.

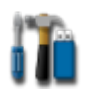

Exportar informações de diagnóstico. Use quando um distribuidor solicitar para que os dados possam ser acessados.

### <span id="page-264-0"></span>18.1. Exportar tarefas/dados de tarefa/relatórios de tarefas

Tarefa: Anteriormente no Horizon, a tarefa era chamada de trabalho. Representa o trabalho realizado de uma vez em um campo.

Conjunto de dados de tarefa: O conjunto de dados de tarefa é uma coleção de tarefas, bem como os dados usados para concluir a tarefa, como divisas de campo, linhas de direção e produtos.

### <span id="page-264-1"></span>18.1.1. Exportação de tarefas para um USB

Tarefas individuais podem ser exportadas para um USB para serem transferidas para outro monitor Topcon ou importadas para um Sistema de Informações de Gerenciamento Agrícola (FMIS).

As tarefas exportadas são adicionadas ao conjunto de dados de tarefa no USB.

- 1. Insira o USB no monitor.
- 2. Selecione Gerenciador de inventário .
- 3. Selecione Tarefas da lista suspensa Categoria.
- 4. Selecione USB na lista suspensa Inventário externo.
- 5. Selecione as tarefas a serem exportadas na lista Categoria, à esquerda.
- 6. Selecione Salvar Itens selecionados na unidade USB .

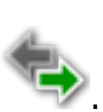

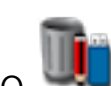

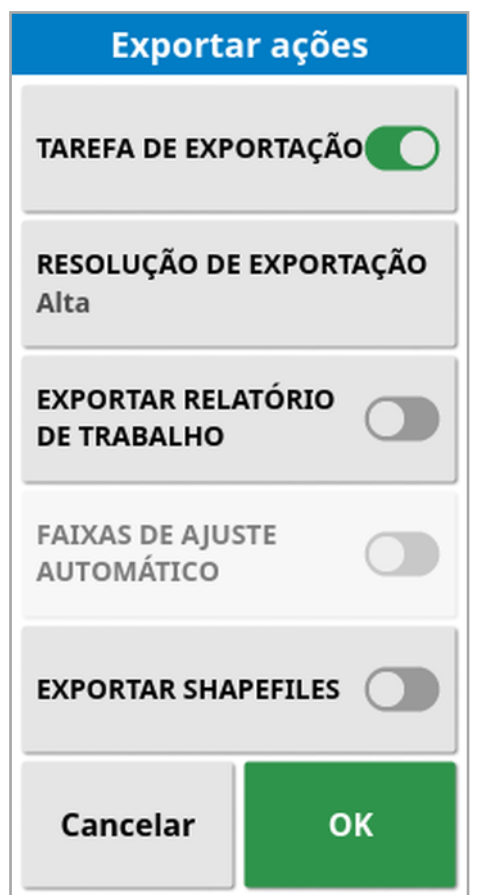

7. Selecione Exportar tarefa e pressione OK.

Observação:Se necessário, a Resolução de exportação pode ser usada para reduzir o tamanho do arquivo de dados que estão sendo exportados do monitor. Isso é obtido pela transferência de menos pontos de dados, o que resultará em dados de cobertura de resolução mais baixa.

Selecionar Exportar shapefiles gerará shapefiles de cobertura e limite. Eles são salvos em USB:\Relatórios em uma pasta com data/hora marcada.

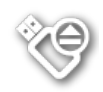

Antes de remover o USB, sempre desconecte-o primeiro clicando no ícone Ejeção do USB (consulte Uso da [barra](#page-24-0) de [ferramentas](#page-24-0) do monitor, página 15). Uma mensagem será exibida informando que é seguro remover o USB. Se isso não for feito, o relatório poderá estar ausente ou corrompido.

### <span id="page-266-1"></span><span id="page-266-0"></span>18.1.2. Exportar relatório de tarefa para um USB

Exportar os relatórios de tarefas para USB coloca os relatórios em PDF em USB:\Relatórios.

- 1. Insira o USB no monitor.
- 2. Selecione Gerenciador de inventário .
- 3. Selecione **Tarefas** da lista suspensa Categoria.
- 4. Selecione USB na lista suspensa Inventário externo.
- 5. Selecione a(s) tarefa(s) necessária(s) para relatórios em PDF na lista Categoria, à esquerda.
- 6. Selecione Salvar Itens selecionados na unidade USB .
- 7. Selecione Exportar relatórios de tarefas.
- 8. Selecione Faixas de ajuste automático, se necessário: Se houver dados que usaram uma legenda de cores, as cores usadas no sombreamento do mapa de relatório serão alteradas para que a variação máxima de cores seja usada para ilustrar as taxas de produtividade.

Selecionar **Exportar shapefiles** gerará shapefiles de cobertura e limite. Eles são salvos em USB:\Relatórios em uma pasta com data/hora marcada.

### 18.1.3. Exportação de um conjunto de dados de tarefa para o USB

- 1. Insira o USB no monitor.
- 2. Selecione Gerenciador de inventário **de**
- 3. Selecione Trocar dados de tarefa **CEX** e, em seguida, selecione Exportar para USB.

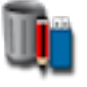

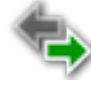

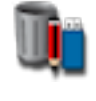

A tela a seguir é exibida.

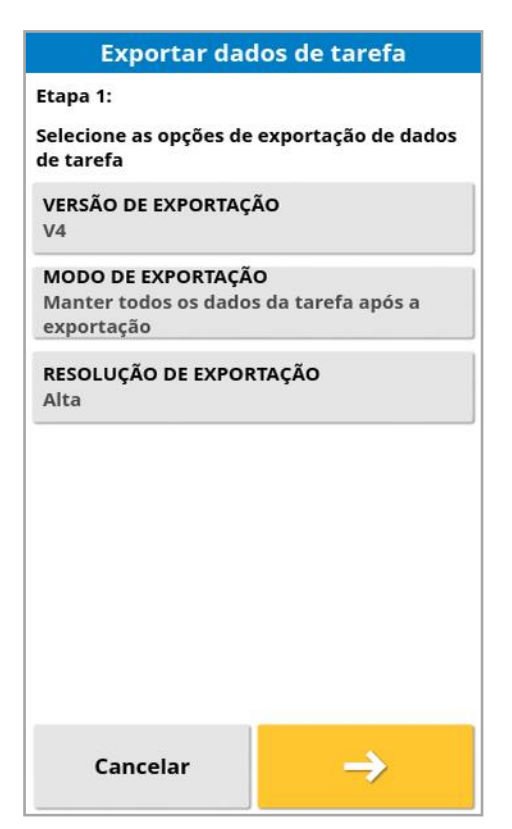

O conjunto de dados de tarefa é exportado como ISO XML. A versão de exportação pode ser alterada para V3, se necessário.

- 4. Selecione o modo de exportação desejado:
	- o Manter todos os dados de tarefa após a exportação: Todos os dados de tarefa são mantidos no monitor.
	- <sup>o</sup> Excluir tarefas somente após a exportação: As tarefas são excluídas do monitor, mas os dados como clientes, fazendas, campos, produtos e implementos são mantidos.
	- <sup>o</sup> Excluir todos os dados de tarefa após a exportação: Todos os dados de tarefa são excluídos do monitor.

Observação:Se necessário, a Resolução de exportação pode ser usada para reduzir o tamanho do arquivo de dados que estão sendo exportados do monitor. Isso é obtido pela transferência de menos pontos de dados, o que resultará em dados de cobertura de resolução mais baixa.

- 5. Selecione  $\rightarrow$  e selecione o local no USB para salvar os dados.
- 6. Selecione  $\rightarrow$  para confirmar a exportação.

#### 18.1.4. Exportação de um conjunto de dados de tarefa para a TAP

Um conjunto de dados de tarefa pode ser exportado para a TAP. Os dados de tarefa incluem o cliente, fazenda, campo (incluindo divisas, pontos de bandeira, linhas AB, curvas e pivôs) e tarefa (incluindo dados registrados).

Antes de usar essa opção, insira um nome de console e faça login na TAP. Consulte [Configuração](#page-55-0) do sistema, página 46.

1. Selecione Gerenciador de inventário **II.** 

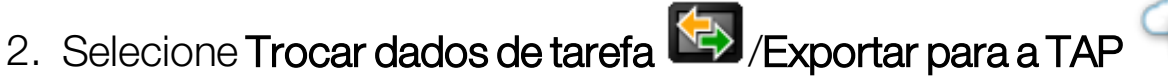

- 3. Selecione o Modo de exportação desejado:
	- <sup>o</sup> Manter todos os dados de tarefa após a exportação: Todos os dados de tarefa são mantidos no monitor.
	- o Excluir tarefas somente após a exportação: As tarefas são excluídas do monitor, mas os dados como clientes, fazendas, campos, produtos e implementos são mantidos.
	- <sup>o</sup> Excluir todos os dados de tarefa após a exportação: Todos os dados de tarefa são excluídos do monitor.

Observação:Se necessário, a Resolução de exportação pode ser usada para reduzir o tamanho do arquivo de dados que estão sendo exportados do monitor. Isso é obtido pela transferência de menos pontos de dados, o que resultará em dados de cobertura de resolução mais baixa.

4. Confirme a exportação.

### <span id="page-269-1"></span>18.2. Importar tarefas e dados de tarefas

As tarefas podem ser importadas para outro monitor X ou para um FMIS (Sistema de Informações de Gerenciamento Agrícola).

### 18.2.1. Importação de tarefas de um USB

- 1. Insira o USB no monitor.
- 2. Selecione Gerenciador de inventário .

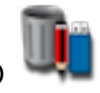

- 3. Selecione Tarefas da lista suspensa Categoria.
- 4. Selecione USB na lista suspensa Inventário externo.
- 5. Destaque a(s) tarefa(s) a ser(em) importada(s) na lista Inventário externo à direita e selecione Importar itens selecionados para o

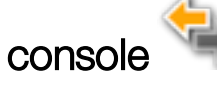

### <span id="page-269-0"></span>18.2.2. Importar uma seleção de dados de tarefa de um USB

Essa opção permite que uma seleção de dados de tarefa seja importada de um backup de dados de tarefa em um USB.

- 1. Insira o USB no monitor.
- 2. Selecione Gerenciador de inventário .

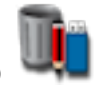

- 3. Selecione Selecionar do USB na lista suspensa Inventário externo.
- 4. Navegue até o local no USB que contém os dados de tarefa necessários e selecione OK para confirmar.

A coluna à direita exibirá os dados da tarefa no USB que corresponde à Categoria selecionada à esquerda.

5. Destaque os dados a serem importados na lista Inventário externo à

direita e selecione Importar itens selecionados para o console

### 18.2.3. Importar dados legados do Horizon 3 ou 4 de um USB

Essa opção permite que os dados legados do Horizon 3 ou 4 (inclusive produtos) sejam convertidos em dados de tarefas e armazena os dados convertidos no USB na seguinte estrutura de

arquivos: ConvertedLegacyData / <todays\_date>.

- 1. Insira o USB no monitor.
- 2. Selecione Gerenciador de inventário
- 3. Selecione Converter dados legados na lista suspensa Inventário externo.

Quando a conversão de dados estiver concluída, a coluna à direita exibirá os dados da tarefa no USB que corresponde à **Categoria** selecionada à esquerda.

4. Destaque os dados a serem importados na lista Inventário externo à

<span id="page-270-0"></span>direita e selecione Importar itens selecionados para o console

### <span id="page-270-1"></span>18.2.4. Importação de um conjunto de dados de tarefa de um USB

CUIDADO: A execução dessa operação excluirá o conjunto de dados de tarefa existente na tela, incluindo todos os limites de campo, diretrizes etc.

- 1. Insira o USB no monitor.
- 2. Selecione Gerenciador de inventário **de**
- 3. Selecione **Trocar dados de tarefa CED** e, em seguida, selecione Importar do USB.

O botão Alternar **Queen pode ser usado para procurar** automaticamente o diretório TASKDATA de nível superior (se existir)

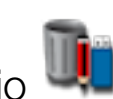

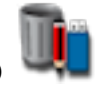

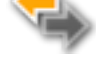

no USB e listar os arquivos taskdata.xml que forem encontrados. Se este método não funcionar, é possível procurar manualmente no USB e selecionar o arquivo desejado.

<span id="page-271-0"></span>4. Selecione o conjunto de dados de tarefa requerido.

### 18.2.5. Importar uma seleção de dados de tarefa da TAP

Essa opção permite que uma seleção de dados de tarefa seja importada da TAP.

Antes de usar essa opção, insira um nome de console e faça login na TAP. Consulte [Configuração](#page-55-0) do sistema, página 46.

1. Selecione Gerenciador de inventário .

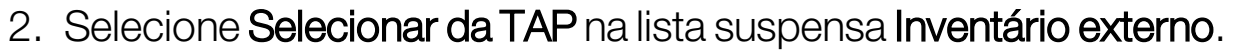

3. Escolha o arquivo .zip desejado e confirme. O arquivo zip é automaticamente descompactado assim que é importado

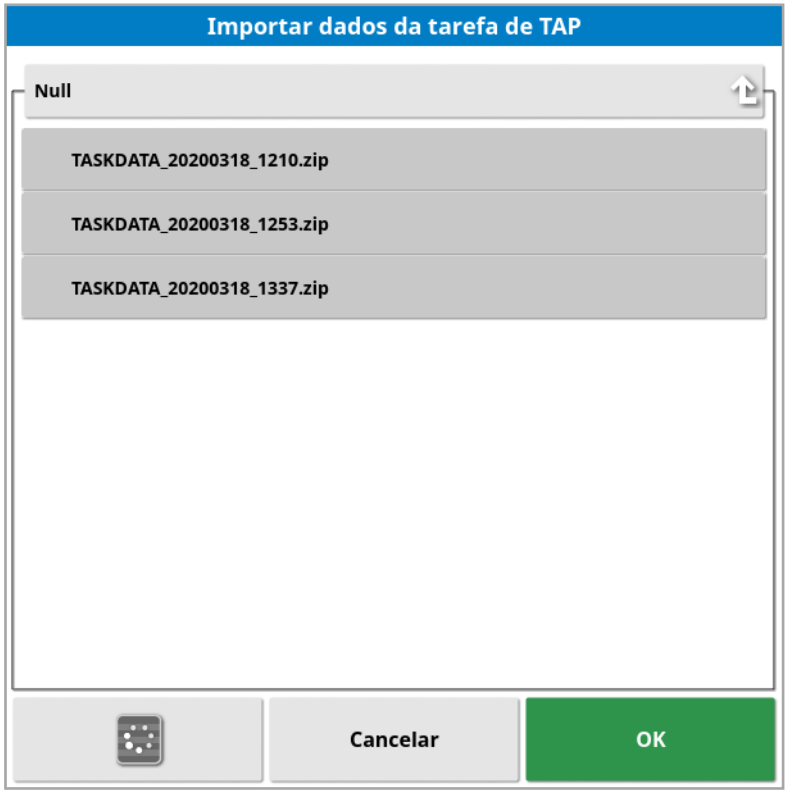

O botão atualizar **pode ser usado para atualizar a lista de arquivos** exibidos da TAP, se necessário.

4. Destaque os dados a serem importados na lista Inventário externo à

direita e selecione Importar itens selecionados para o console

A coluna à direita exibirá os dados da tarefa da TAP que correspondem à Categoria selecionada à esquerda.

# Capítulo 19 – Guia de solução de problemas

### <span id="page-273-0"></span>19.1. Mensagens de erro comuns

Para muitos erros, será exibido um código de erro ou Código de problema. Também é possível exibir erros na tela Status da direção (consulte Status da direção [automática,](#page-235-0) página 226) ou na tela Diagnóstico, na guia Códigos de problemas (consulte a [Exibição](#page-149-0) de [diagnósticos,](#page-149-0) página 140).

Os erros listados abaixo são comuns e podem ser corrigidos pelo usuário. Para outros erros ou se um problema persistir, registre sempre a mensagem de erro para relatá-la ao distribuidor, inclusive todos os códigos exibidos.

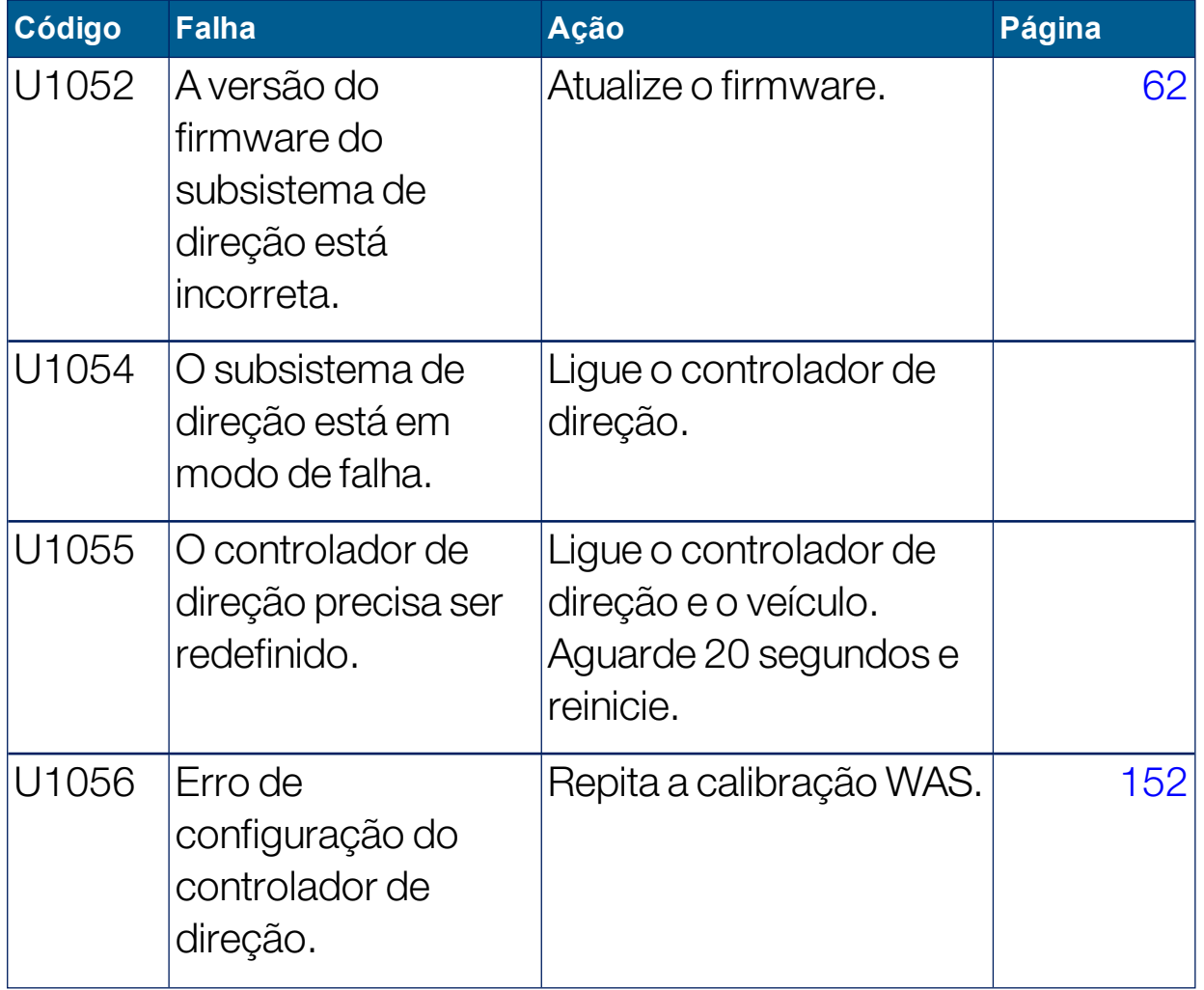

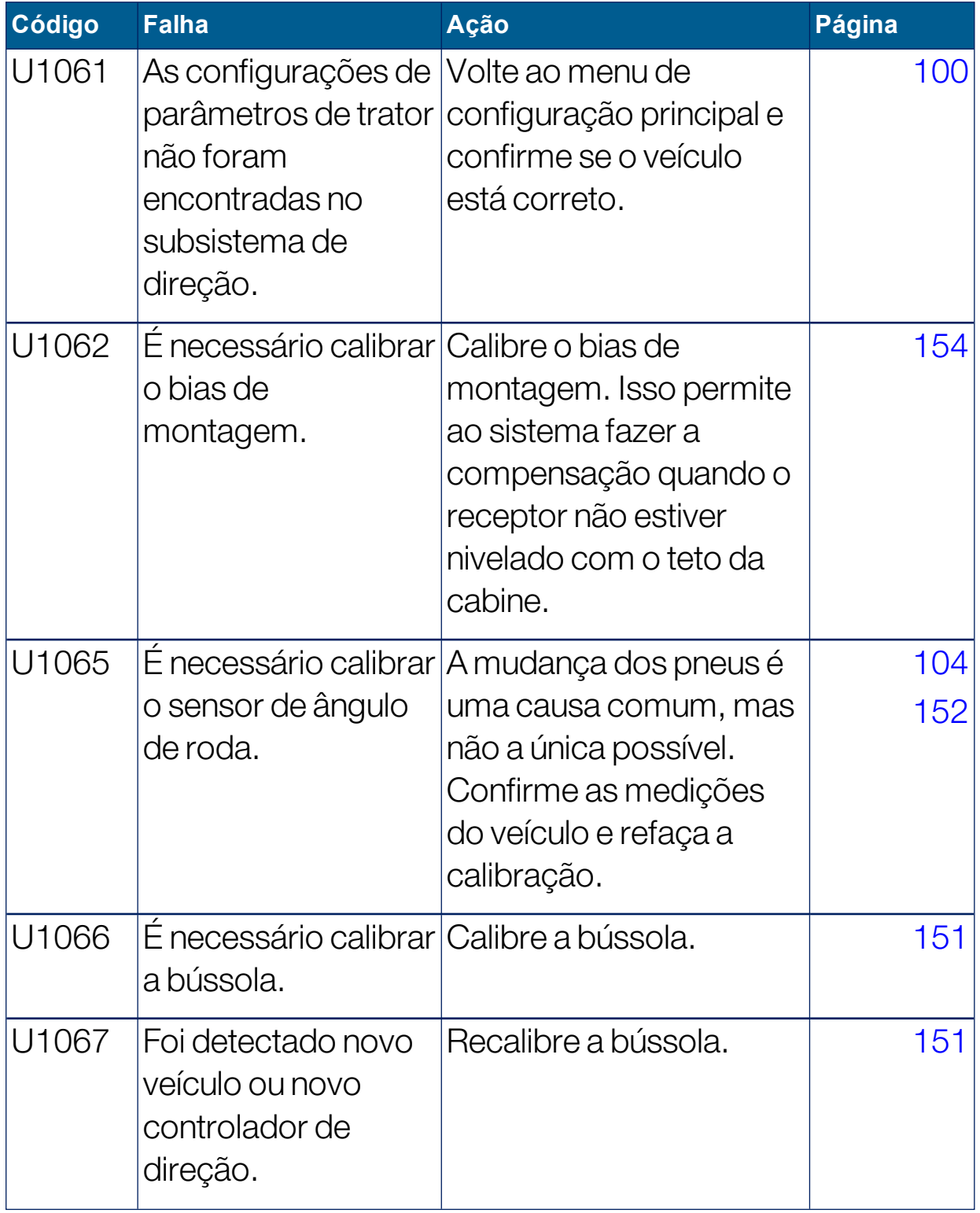

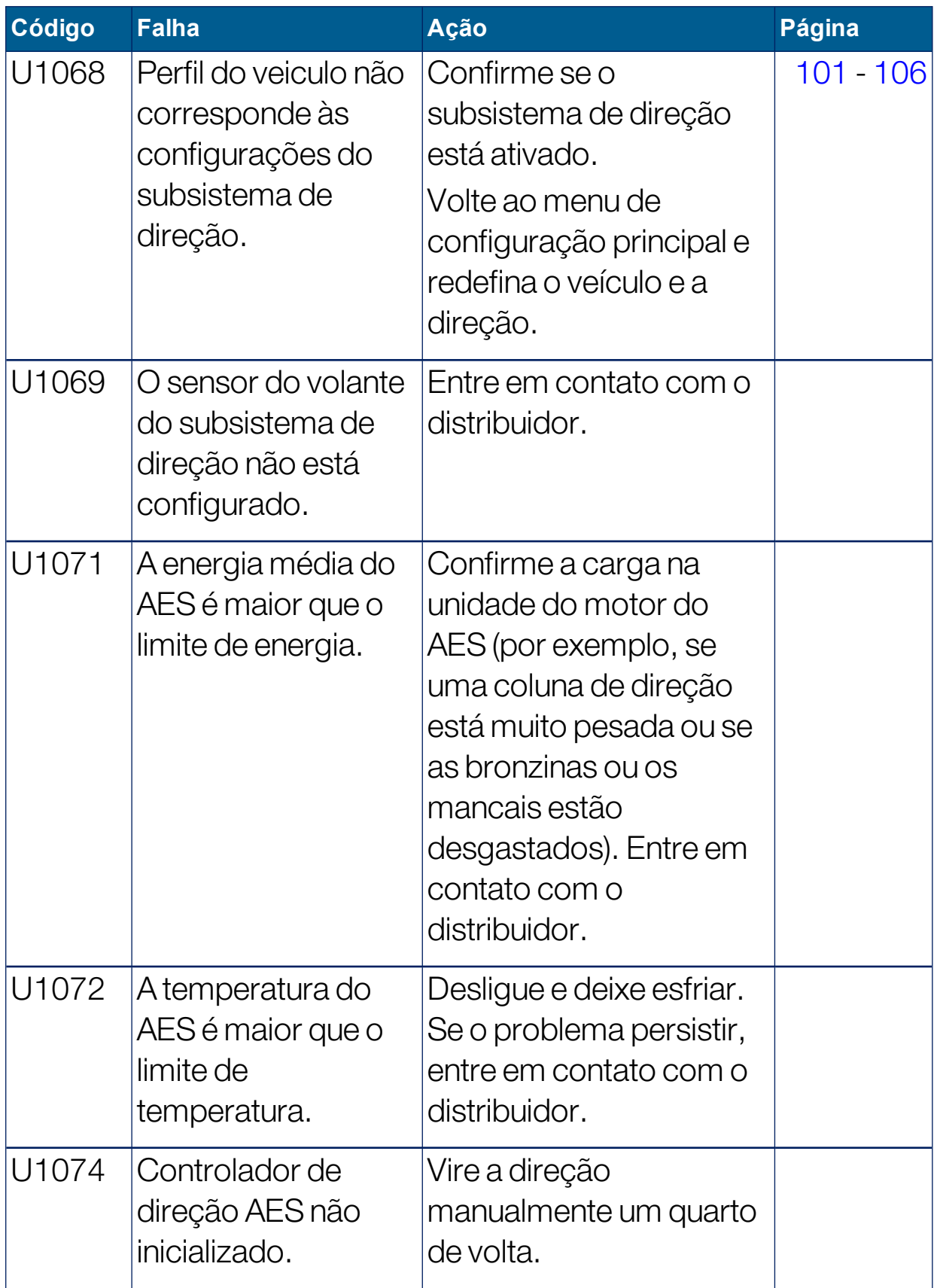

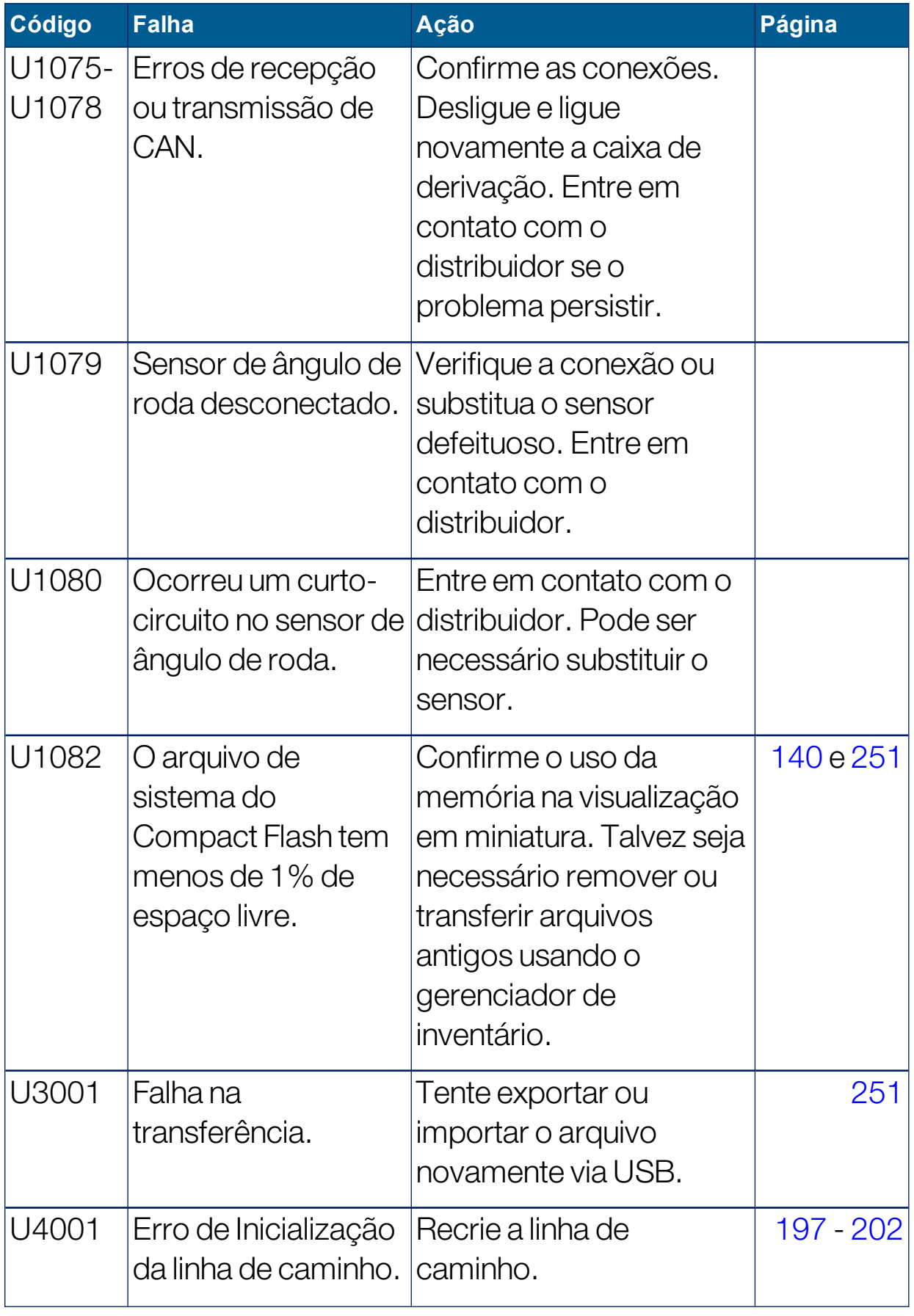

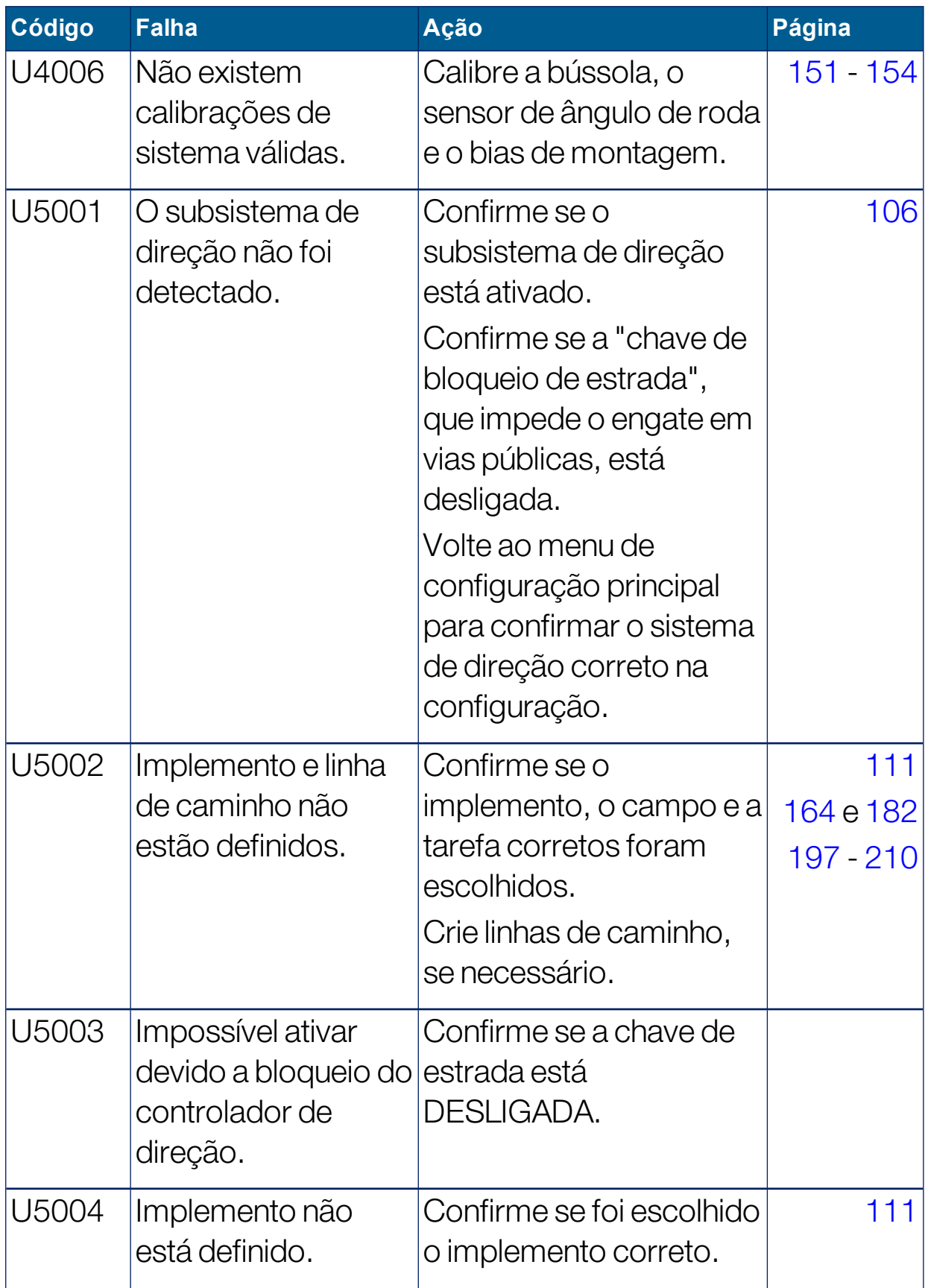

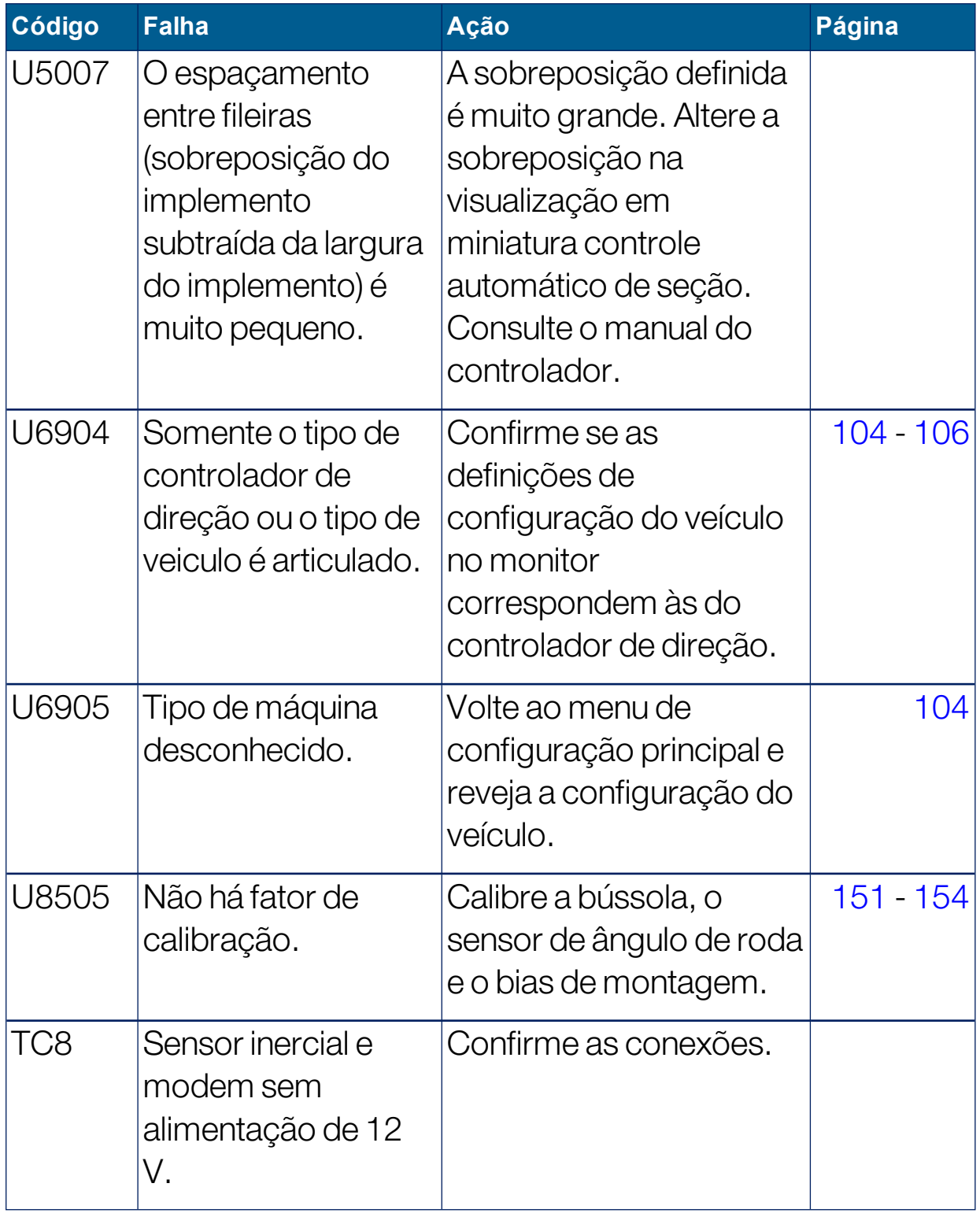

## <span id="page-279-0"></span>19.2. Problemas de conexão com a internet

Caso esteja enfrentando problemas ao tentar conectar o monitor com a internet (com um cabo de Ethernet conectado na parte de trás do monitor), verifique o seguinte:

- 1. Abra o painel de informações do sistema (consulte [Exibição](#page-139-0) de [informações](#page-139-0) do sistema, página 130).
- 2. Em Console, verifique se o endereço de IP está exibindo um endereço na faixa de 192.168.0. $x$  (onde  $x = 0 - 255$ ).
- 3. Se esse for o caso, desconecte a conexão da Ethernet da parte de trás do monitor e reinicie-o. Isso causará a queda do endereço padrão e permitirá que o monitor se conecte ao hotspot sem fio.

O problema é um conflito entre o endereço padrão usado pela conexão Ethernet quando o servidor DHCP Ethernet está disponível (192.168.0.10) e o endereço obtido ao configurar uma conexão sem fio.

# Capítulo 20 – Glossário

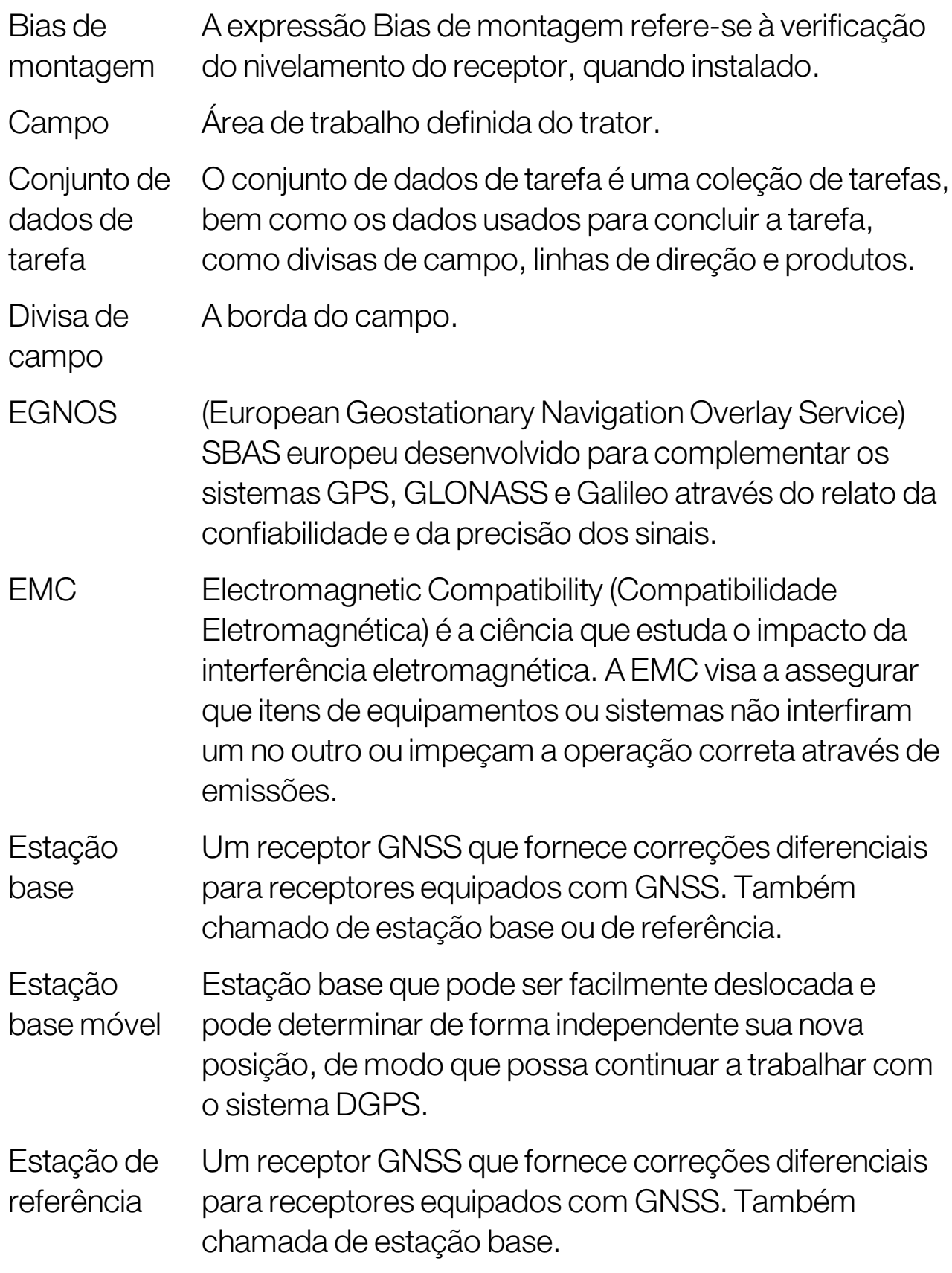

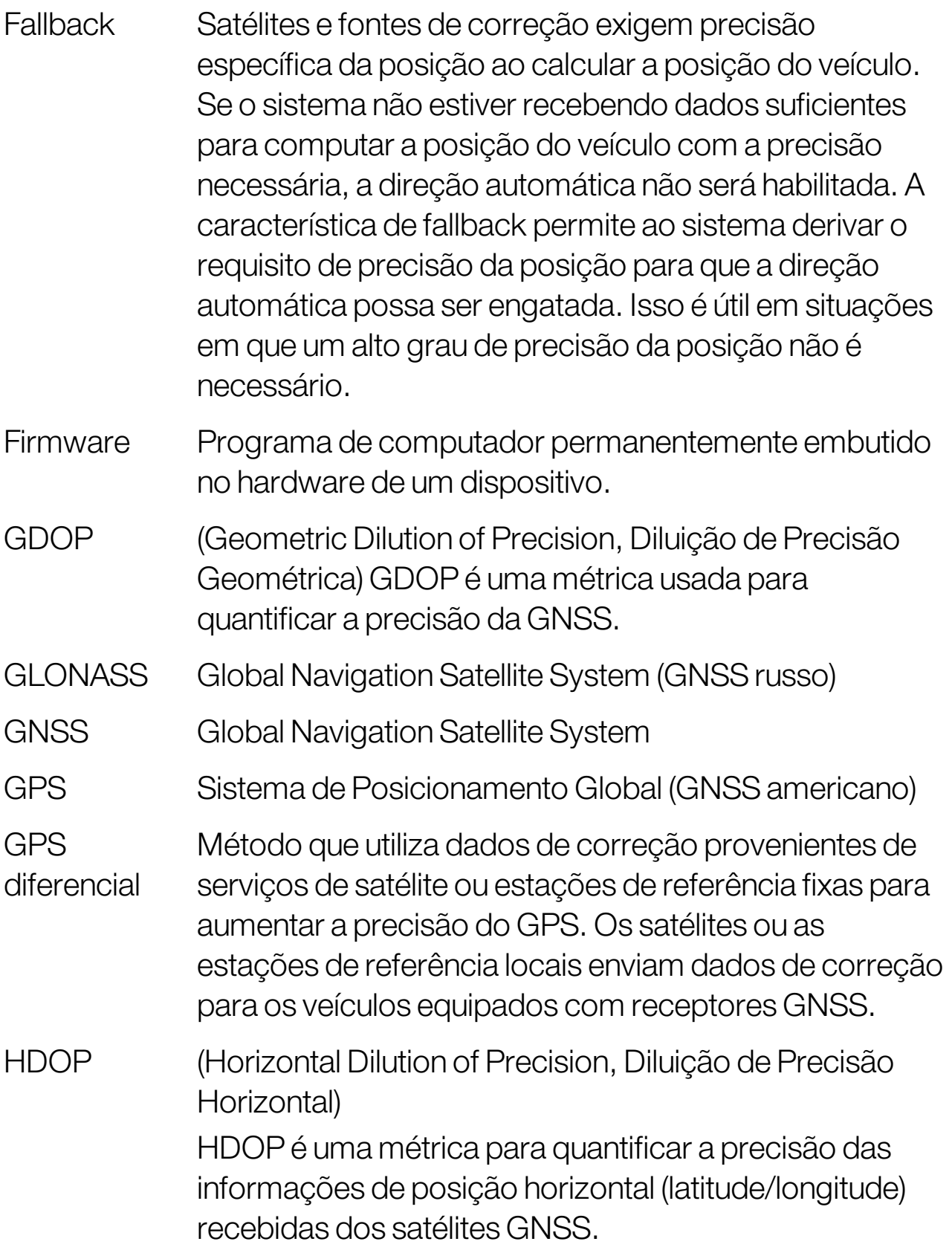

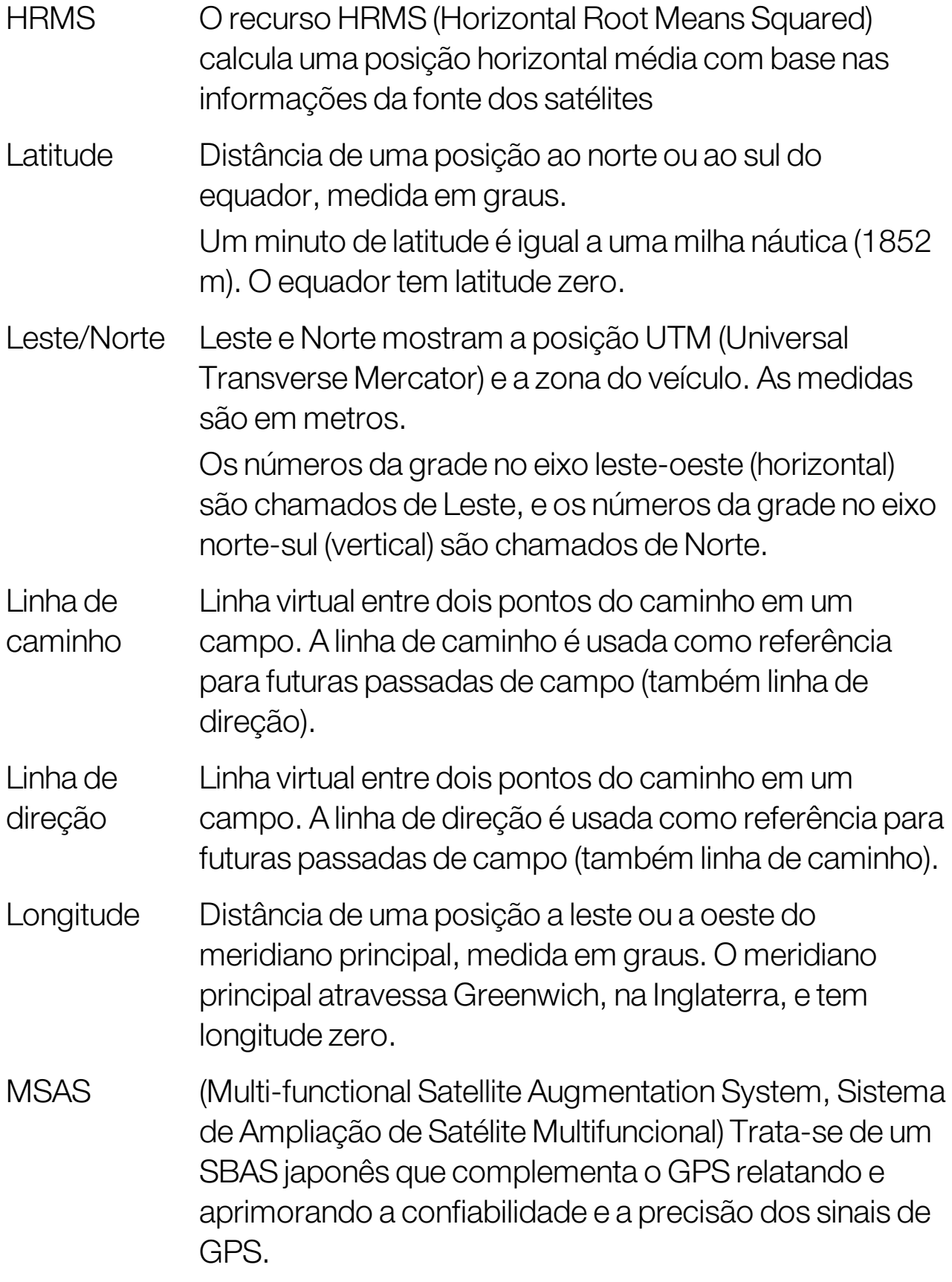

- NMEA (National Marine Electronics Association) Protocolo usado por dispositivos eletrônicos para receber e transmitir dados.
- OmniSTAR Um serviço comercial (operado pela Trimble Navigation Ltd.) que transmite os dados de correção GNSS a partir de uma constelação global de satélites geoestacionários.
- Rede RTK Associação de estações base que transmitem seus dados de posição para um servidor através da Internet (NTRIP). Os veículos da rede RTK (rovers) também transmitem a sua posição para o servidor através de rádio móvel. O servidor usa os dados de posição das estações base e dos veículos para calcular os dados de correção de cada veículo e transmite-os para o veículo por meio de rádio móvel. Isto permite a determinação da posição com uma precisão de 1 cm a 2 cm, em tempo real.
- SBAS (Satellite-Based Augmentation System, Sistema de Ampliação de Satélite) Sistema que suporta grandes ampliações de área ou região através do uso de mensagens adicionais de transmissão por satélite. As fontes de correção de SBAS são comumente compostas por várias estações em terra que colhem as medições de um ou mais satélites GNSS e os sinais de satélite e fatores ambientais capazes de afetar o sinal.
- Shapefile Um shapefile armazena em um conjunto de dados informações não topológicas da geometria e de atributos das características espaciais. A geometria de um recurso é armazenada como uma forma que compreende um conjunto de coordenadas vetoriais. Sua forma é: abcd.shp

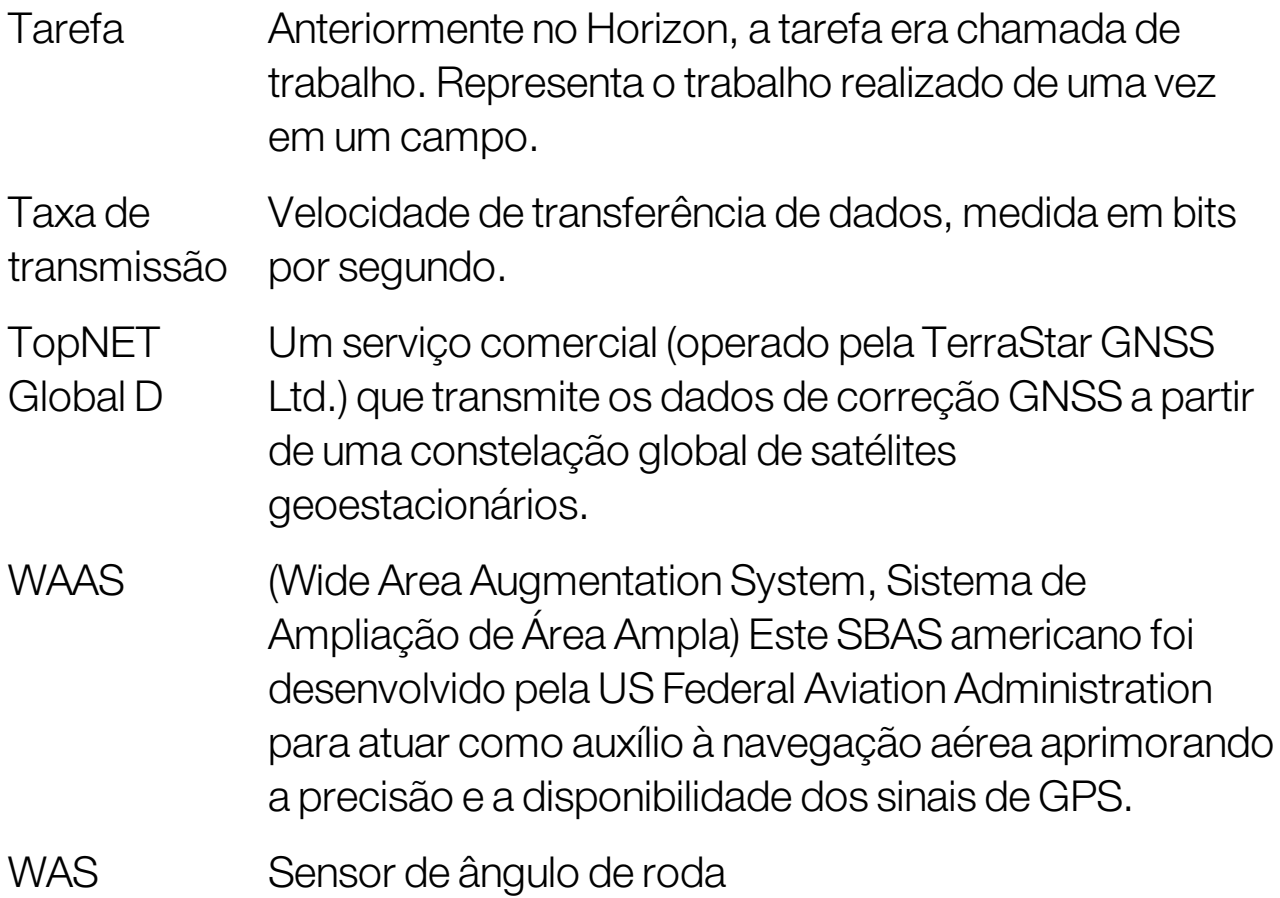

## Capítulo 21 – Índice

ajuste fino deslocamento [236](#page-245-0) para o veículo [237](#page-246-0) alarmes [74](#page-83-0) altura da lança [55](#page-64-0), [249](#page-258-0) arquivoOAF [63](#page-72-0) atualizaçãodo software [23](#page-32-0), [94](#page-103-0) atualizar software [94](#page-103-0) balanças de peso [55](#page-64-1) bancode dados doproduto [126](#page-135-0) barra de luzes [33](#page-42-0) botãode tarefa [161](#page-170-0) cabo [178](#page-187-0) calibração bias de montagem [154](#page-163-1) bússola [151](#page-160-1) direção [150](#page-159-0) erros [159](#page-168-0) sensor de ângulo de roda [152](#page-161-1) calibraçãoda bússola [151](#page-160-1) calibraçãoda direção [150](#page-159-0) calibraçãodobias de montagem [154](#page-163-1) calibraçãodo sensor de ângulode roda [152](#page-161-1) camada de cobertura [135](#page-144-0) camadas do mapa [133](#page-142-0) câmeras [50](#page-59-0) campo descarregar [168](#page-177-0) novo [166](#page-175-0) sair [168](#page-177-0) selecionar [164](#page-173-1) chave principal [123](#page-132-0) CL-10 [95](#page-104-0) CL-55 [95](#page-104-0) configuraçãode TU [88](#page-97-0) Configuraçãode Wi-Fi [95](#page-104-0)

configuraçãodo ISOBUS [88](#page-97-0) configuraçãodo sistema [45](#page-54-0) configuraçãodo terminal universal [88](#page-97-0) configurações regionais [28](#page-37-0) Conjuntode dados de tarefa importar [261](#page-270-1) conservaçãoda água [54](#page-63-0) console barra de ferramentas [15](#page-24-1) desligar [13](#page-22-0) diagnósticos [140](#page-149-1) iniciar [12](#page-21-0) redefinir [12](#page-21-0) contadores de áreas [54](#page-63-1) controlador da direção [106](#page-115-1) Controlador da tela do veículo [50](#page-59-1), [61](#page-70-0) controle automáticode seção [53,](#page-62-0) [242](#page-251-0) controle de seção [119](#page-128-0) interruptor da seção [122](#page-131-0) temporização [120](#page-129-0) controle de taxa variável [55,](#page-64-2) [188](#page-197-0) controle de trajetória [53](#page-62-1) controles de exibição [132](#page-141-0) controles do usuário [40](#page-49-0) cores [148](#page-157-0) CropSpec [55](#page-64-3) data [29](#page-38-0) descriçãodos ícones [6](#page-15-0) dia/noite [15](#page-24-1) diagnósticos [140](#page-149-1) direção automática [52,](#page-61-0) [226](#page-235-1) ajuste [231](#page-240-0) cabos [217](#page-226-0) desengate [235](#page-244-0) engate [233](#page-242-0) soluçãode problemas [227](#page-236-0)

status [226](#page-235-2) direçãode divisa [52,](#page-61-1) [203](#page-212-0) divisa a partir do shapefile [174](#page-183-0) criar [172](#page-181-0) deslocamento [172](#page-181-0) remover [177](#page-186-0) estação meteorológica [51](#page-60-0), [247](#page-256-0) ferramentas [94](#page-103-0) gerenciador de inventário [251](#page-260-1) giros do cabo [53](#page-62-2), [217](#page-226-0) GPS compensaçãode deslocamento [238](#page-247-0) correçãode deslocamento [170](#page-179-0) detalhes [138](#page-147-0) precisão [139](#page-148-0) radar [72](#page-81-0) receptor [62](#page-71-1) saída [71](#page-80-0) grupos linhas de direção [195](#page-204-0) guidelock [52](#page-61-2) hora [29](#page-38-0) idioma [29](#page-38-1) implemento [22](#page-31-0) chave principal [123](#page-132-0) configurar [109](#page-118-0) criar [112](#page-121-0) geometria [116](#page-125-0) ISOBUS [113](#page-122-0) selecionar [111](#page-120-1) velocidade [125](#page-134-0) informações da tarefa [142](#page-151-1) informações do sistema [130](#page-139-1) latitude [31](#page-40-0) licenças [48](#page-57-0) limite de tarefa [171](#page-180-0) linhas AB [197](#page-206-1)

linhas de direção [193](#page-202-0) copiar [211](#page-220-0) curva idêntica [200](#page-209-0) grupos [195](#page-204-0) guidelock [202](#page-211-1) importar [211](#page-220-0) linhas AB [197](#page-206-1) linhas retas [197](#page-206-1) pivô central [201](#page-210-0) selecionar [210](#page-219-1) linhas de projeto [205](#page-214-0) longitude [31](#page-40-0) menu campo [164](#page-173-2) menu de ajuste fino [236](#page-245-1) menu de tarefas [182](#page-191-1) modode direção guidelock [202](#page-211-1) monitoramento do rendimento [55](#page-64-4) nitrogênio [55](#page-64-3) nívelde acesso [39](#page-48-0) nívelde acessodo usuário [39](#page-48-0) nome do cliente [166](#page-175-0) nome do console [46](#page-55-1) nome do monitor [46](#page-55-1) nomes de arquivo [149](#page-158-0) NORAC [55,](#page-64-0) [249](#page-258-0) NTRIP [68](#page-77-0) O que há de novo [1](#page-10-0) opções do mapa [37](#page-46-0) painel [144](#page-153-0) pontos de bandeira configurar [87](#page-96-0) definir [169](#page-178-0) editar [170](#page-179-1) personalizar [169](#page-178-1) remover [170](#page-179-1) portas seriais [73](#page-82-0) Prostop-E Hypro [55](#page-64-5) relatóriode tarefa exportar [257](#page-266-0)

relatóriode tarefas exportação em lote [257](#page-266-1) sem fio [95](#page-104-0) Sensor de frequência LH5000 [56](#page-65-0) servidor de arquivos [50](#page-59-2) sistema diagnósticos [140](#page-149-1) soluçãode problemas [264](#page-273-0) soluçãode problemas da conexão com a internet [270](#page-279-0) suporte [42](#page-51-0) suporte remoto [42](#page-51-0) TAP [3](#page-12-0) tarefa concluir [161](#page-170-0) criar [161,](#page-170-0) [184](#page-193-0) exportar [255](#page-264-1) importar [260](#page-269-1) limpar [187](#page-196-0) pausar [161](#page-170-0) regiões [185](#page-194-0) selecionar [182](#page-191-2) tela de direção [131](#page-140-0) tempode operaçãodo dispositivo [63](#page-72-1) temporização controle de seção [120](#page-129-0) terminal universal [50](#page-59-3), [245](#page-254-0) tráfego controlado [52](#page-61-3), [205](#page-214-0) trajetórias [53](#page-62-3), [214](#page-223-0) TU [245](#page-254-0) unidades [30](#page-39-0) VDC [61](#page-70-1) veículo antena [108](#page-117-0) configuração [99](#page-108-0) criar [101](#page-110-1) direção [138](#page-147-1) geometria [104](#page-113-1)

selecionar [100](#page-109-1) velocidade do veículo [125](#page-134-0) visualizações em miniatura [128](#page-137-0) volume [35](#page-44-0) VRC [188](#page-197-0) Wi-FidoUSB [96](#page-105-0) Xlinks [60](#page-69-0) XTEND [56](#page-65-1) zoom do mapa [137](#page-146-0)
# Capítulo 22 – Avisos regulamentares e de segurança

### Termos e Condições

Observação: Leia estes Termos e Condições com atenção.

### Geral

APLICAÇÃO - Você aceita estes Termos e Condições ao adquirir o produto da Topcon Precision Agriculture (TPA) ou de um dos distribuidores dos produtos da TPA.

DIREITOS AUTORAIS - Todas as informações contidas neste manual são propriedade intelectual e material com direitos autorais da TPA. Todos os direitos são reservados. Você não pode usar, acessar, copiar, armazenar, exibir, criar trabalhos derivados, vender, modificar, publicar, distribuir ou permitir que terceiros acessem os gráficos, o conteúdo, as informações ou os dados deste manual sem o consentimento expresso por escrito da TPA e só pode usar tais informações para manutenção e operação do seu produto. As informações e os dados deste manual são um ativo valioso da TPA e foram desenvolvidos a custa de trabalho considerável, tempo e dinheiro, e são o resultado da seleção original, coordenação e disposição da TPA.

MARCAS COMERCIAIS - ZYNX, PROSTEER, EAGLE, KEE Technologies, Topcon, Topcon Positioning Systems e Topcon Precision Agriculture são marcas comerciais ou marcas comerciais registradas do grupo de empresas Topcon. Microsoft e Windows são marcas comerciais ou marcas registradas nos Estados Unidos e/ou em outros países da Microsoft Corporation. Os nomes de produtos e empresas aqui mencionados podem ser marcas comerciais de seus respectivos proprietários.

SITE E OUTRAS DECLARAÇÕES - Nenhuma declaração contida no site da TPA ou de alguma outra empresa do Grupo Topcon, em qualquer outro anúncio ou literatura da TPA, ou feita por um funcionário ou prestador de serviços independente da TPA modifica estes Termos e Condições.

IMPORTANTE: SEGURANÇA - O uso inadequado do produto pode levar a óbito ou lesões pessoais, danos à propriedade e/ou mau funcionamento do produto. O produto só deve ser reparado por centros de assistência técnica autorizados da TPA. Você deve revisar com atenção os avisos e instruções de segurança quanto ao uso correto do produto neste manual e sempre manter a conformidade com eles.

#### Garantia limitada

COMPONENTES ELETRÔNICOS E MECÂNICOS -A TPA garante que os componentes eletrônicos fabricados pela TPA não apresentarão defeitos de material e mão de obra pelo período de um ano a contar da data original de remessa para o distribuidor. A TPA garante que todas as válvulas, mangueiras, cabos e peças mecânicas fabricadas pela TPA deverão estar livres de defeitos nos materiais e na manufatura por um período de 90 dias a contar da data da compra.

DEVOLUÇÃO EREPARO - Durante os respectivos períodos de garantia, qualquer um dos itens acima que apresentar defeito poderá ser enviado à TPA para reparo. A TPA irá reparar ou

substituir imediatamente o item com defeito sem nenhum custo e devolvê-lo a você. Você deve pagar as despesas de remessa e manuseio em questão. As despesas de calibragem de componentes, mão de obra e viagem incorridas para remoção em campo e substituição dos componentes não são cobertas por esta política de garantia. A garantia acima NÃO se aplica aos danos ou defeitos resultantes de:

(i) desastre, acidente ou abuso

(ii) desgaste normal

(iii) uso e/ou manutenção inadequados

(iv) modificações não autorizadas do produto; e/ou

(v) uso do produto em combinação com outros produtos não fornecidos ou especificados pela TPA.

O software fornecido com qualquer produto é licenciado para uso junto com o produto e não vendido. O uso do software fornecido com um contrato de licença de usuário final ("EULA") separado estará sujeito aos termos e condições, incluindo os relacionados à garantia limitada, do EULA aplicável, sem desconsiderar nenhum desses Termos e Condições.

#### ISENÇÃO DE GARANTIA -EXCETO PARA AS GARANTIAS ACIMA, AS GARANTIAS FORNECIDAS EM UM CARTÃO DE GARANTIA APLICÁVEL, O APÊNDICE OU O CONTRATO DE LICENÇA DEUSUÁRIO FINAL, ESTE MANUAL, O PRODUTO E O SOFTWARE RELACIONADO SÃO FORNECIDOS "NO ESTADO EM QUESE ENCONTRAM". NÃO HÁ NENHUMA OUTRA GARANTIA E, ATÉA EXTENSÃO PERMITIDA POR LEI, A TPA EXCLUI TODOS OS TERMOS, CONDIÇÕES E GARANTIAS IMPLÍCITOS COM RELAÇÃO AO MANUAL EAO PRODUTO (INCLUINDO TODAS AS GARANTIAS IMPLÍCITAS OU COMERCIALIZAÇÃO OU ADEQUAÇÃO A UM DETERMINADO USO OU FINALIDADE). A TPA NÃO ÉRESPONSÁVEL PELA OPERAÇÃO DOS SATÉLITES GNSS E/OU DISPONIBILIDADE, CONTINUIDADE, PRECISÃO OU INTEGRIDADEDOS SINAIS DOS SATÉLITES GNSS.

LIMITEDERESPONSABILIDADE E INDENIZAÇÃO - A TPA e seus distribuidores, agentes e representantes não devem ser responsabilizados por erros técnicos, editoriais ou omissões aqui contidos, nem por danos especiais, indiretos, econômicos, incidentais ou consequentes resultantes do fornecimento, do desempenho ou da utilização deste material, do produto ou do software fornecido (mesmo quando a TPA tiver sido avisada sobre a possibilidade de tais danos). Esses danos isentos incluem, sem limitação, perda de tempo, perda ou destruição de dados, perda de lucros, dinheiro ou receita ou perda ou danos ao produto. Você deve defender, indenizar e não prejudicar a TPA com relação a reivindicações, ações, processos, danos, perdas, responsabilidades e custos (incluindo honorários advocatícios) decorrentes ou relacionados a (a) operação, uso ou manutenção do produto e/ou software de modo diferente ao especificado neste manual ou no contrato de licença de usuário final aplicável; e (b) negligência ou utilização incorreta ou omissão com relação ao produto.

De qualquer maneira, a responsabilidade da TPA para com você ou qualquer outra pessoa concernente a qualquer reivindicação, perda ou dano (em contrato, ato ilícito ou de algum outro modo) será limitada (a critério da TPA) (a) à substituição ou ao reparo do produto, ou (b) ao pagamento do custo de substituição ou reparo do produto.

### **Outro**

Estes Termos e Condições podem ser corrigidos, modificados, substituídos ou cancelados a qualquer momento pela TPA. Estes Termos e Condições serão regidos e foram elaborados de acordo com:

- n as leis do sul da Austrália, caso o produto seja vendido e fornecido a você na Austrália (nesse caso, os tribunais do sul da Austrália ou o Tribunal Federal da Austrália, registro de Adelaide, tem jurisdição exclusiva com relação a qualquer reivindicação ou disputa) ou
- n as leis do estado da Califórnia, caso o produto seja vendido e fornecido a você fora da Austrália
- n as cláusulas da Convenção das Nações Unidas sobre Contratos de Venda Internacional de Mercadorias não devem ser aplicadas a estes Termos e Condições.

Todas as informações, ilustrações e aplicações aqui contidas baseiam-se nas informações mais recentes disponíveis no momento da publicação. A TPA reserva-se o direito de fazer alterações no produto a qualquer momento sem aviso prévio.

Se não for possível executar alguma parte destes Termos e Condições, a cláusula deverá ser lida até a extensão necessária para evitar o resultado em questão e, se a cláusula não puder ser lida até essa extensão, deverá ser ignorada sem afetar a validade e a capacidade de execução do restante destes Termos e Condições.

#### Informações de serviço

A assistência técnica pode ser fornecida entrando em contato com o revendedor local autorizado pela TPA.

### Informações de regulamento de comunicações Declaração de conformidade com a FCC (EUA)

Este equipamento foi testado e está em conformidade com os limites para dispositivos digitais da Classe "A", de acordo com a Parte 15 das regras da FCC. A operação deste equipamento em áreas residenciais provavelmente causará interferência prejudicial e, nesse caso, o usuário precisará corrigir a interferência a sua custa.

#### 15.19

Este dispositivo está em conformidade com a parte 15 das Regras da FCC. A operação está sujeita as duas condições a seguir: (1) O dispositivo não poderá causarinterferência nociva e (2) este dispositivo deve aceitar qualquerinterferência recebida, incluindo interferência que possa causar uma operação indesejada.

#### 15.21

Alterações ou modificações feitas neste produto não expressamente autorizadas pela TopconPrecisionAgriculture podem anular a autorização FCC para operar o produto. 15.105:

Esse equipamento foi testado e declarado como em conformidade com os limites para um dispositivo digital Classe A, nos termos da parte 15 das Regras da FCC. Esses limites foram feitos para oferecer uma proteção razoável contra interferência nociva quando o

equipamento é operado em um ambiente comercial. Esse equipamento gera, usa e pode irradiar energia de frequência de rádio e, se não instalado e usado em conformidade com o manual de instruções, poderá causarinterferência nociva às comunicações de rádio. A operação desse equipamento em uma área residencial pode causarinterferência nociva onde, nesse caso, o usuário precisará corrigir a interferência por conta própria.

## Declaração de conformidade com a IC (Canadá)

Esse aparato digital Classe A atende a todos os requisitos do Regulamento canadense sobre equipamentos que causam interferência.

### Declaração de EMC da CE (Comunidade Europeia)

Aviso: Este é um produto da Classe "A". Em ambientes domésticos, este produto pode causarinterferência de rádio e, nesse caso, o usuário talvez tenha que tomar as medidas adequadas.

## Declaração de EMC (Austrália e Nova Zelândia)

Esse produto atende aos requisitos aplicáveis da estrutura de EMC da Austrália e da Nova Zelândia.

### Aprovação de tipo e regulamentos de segurança

A aprovação de tipo pode ser necessária em alguns países para licenciar o uso de transmissores em determinadas frequências de banda. Verifique com as autoridades locais e o revendedor. A modificação não autorizada do equipamento pode anular essa aprovação, a garantia e a licença para usar o equipamento.

O receptor contém modem de rádio interno. Isso pode acabar enviando sinais. Como os regulamentos variam de um país para outro, consulte o revendedor e os reguladores locais para obterinformações sobre frequências licenciadas e não licenciadas. Algumas podem envolver assinaturas.

## Interferência de rádio e televisão

Este equipamento de computador gera, usa e pode emitir energia de radiofrequência. Se não forinstalado e usado corretamente de acordo com as instruções da TOPCON PrecisionAgriculture, poderá causarinterferência com a comunicação de rádio.

Você pode verificar se a interferência está sendo causada por esse equipamento desativando o equipamento da Topcon para ver se a interferência para. Se o equipamento estiver causando interferência em um rádio ou outro dispositivo eletrônico, tente:

- <sup>l</sup> Virar a antena do rádio até a interferência parar
- Mover o equipamento para o outro lado do rádio ou outro dispositivo eletrônico
- Mover o equipamento para longe do rádio ou de outro dispositivo eletrônico
- Conectar o equipamento a outro circuito que não está vinculado ao rádio.

Para reduzir a interferência em potencial, opere o equipamento no menor nível de ganho que permita uma boa comunicação.

Se necessário, entre em contato com o revendedor mais próximo da Topcon Precision Agriculture para obter assistência.

Observação: Alterações ou modificações neste produto não autorizadas pela TOPCON PrecisionAgriculture podem anular a conformidade com EMC e cancelar a autorização para operar o produto.

Este produto foi testado quanto à conformidade com EMC usando dispositivos periféricos, cabos blindados e conectores da Topcon Precision Agriculture. É importante usar dispositivos da Topcon Precision Agriculture entre os componentes do sistema para diminuir a possibilidade de interferência com outros dispositivos

### Seguranca geral

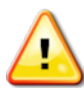

PERIGO: É fundamental que as informações a seguir e as informações de segurança específicas do produto sejam lidas e entendidas.

A maioria dos incidentes causados durante operação, manutenção e reparo é causada pelo não cumprimento das regras ou precauções básicas de segurança. Sempre fique atento a perigos em potencial e situações perigosas.

Sempre siga as instruções que acompanham um aviso ou uma nota de cuidado. As informações fornecidas visam minimizar o risco de lesões e/ou danos à propriedade.

Especificamente, siga as instruções apresentadas como Mensagens de segurança.

Mensagens e avisos de segurança

O símbolo de segurança é usado com a palavra relevante: PERIGO, AVISO ou CUIDADO.

As mensagens marcadas dessa maneira recomendam precauções e práticas de segurança. APRENDA e APLIQUE-AS.

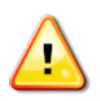

PERIGO: Indica uma situação perigosa iminente que, se não for evitada, pode resultar em MORTE OU LESÃO MUITO GRAVE.

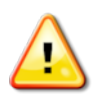

AVISO: Indica uma situação possivelmente perigosa que, se não for evitada, pode resultar em MORTE OU LESÃO GRAVE.

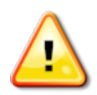

CUIDADO: Indica uma situação possivelmente perigosa que, se não for evitada, pode resultar em PEQUENAS LESÕES.

### Sinais de segurança

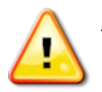

AVISO: NÃO remova nem esconda sinais de segurança. Substitua todos os sinais de segurança que não sejam legíveis ou estejam faltando. Sinais substitutos podem ser adquiridos com o revendedor em caso de perda ou dano.

Se um veículo usado tiver sido comprado, verifique se todos os sinais de segurança estão no local correto e podem serlidos. Substitua todos os sinais de segurança que não podem serlidos ou estão faltando. Sinais de segurança substitutos podem ser adquiridos com o revendedor.

### Segurança do operador

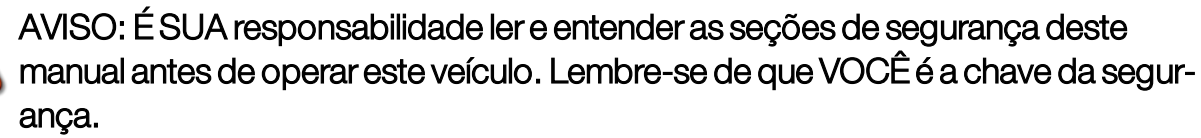

Boas práticas de segurança protegem não só você, mas também as pessoas a sua volta. Estude este manual como parte de seu programa de segurança. Estas informações de segurança estão relacionadas somente ao equipamento da Topcon e não substituem outras práticas comuns de trabalho seguro.

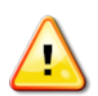

AVISO: Certifique-se de que o equipamento Topcon esteja desligado antes de realizar a manutenção ou reparo do veículo ou implementos.

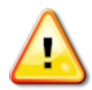

AVISO: Certifique-se de que as precauções adequadas tenham sido tomadas antes de manusear qualquer substância nociva. Leia sempre a Planilha de Dados de Segurança de Material antes de começar a trabalhar.

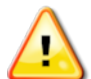

AVISO: Em algumas ilustrações ou fotos usadas neste manual, painéis ou proteções podem ter sido removidos para fins de demonstração. Nunca opere o veículo com nenhum painel ou proteção removido. Se a remoção dos painéis ou proteções for necessária para fazer um reparo, RECOLOQUE-OS antes da operação.

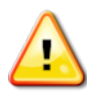

AVISO: Sempre verifique se algum acessório suspenso do veículo foi abaixado até o chão antes do início do trabalho de reparo ou manutenção em um veículo.

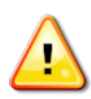

AVISO: As peças do veículo e dos acessórios podem ficar quentes durante a operação e podem estar sob pressão. Consulte os manuais do veículo.

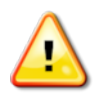

AVISO: Use roupas de proteção apropriadas para a tarefa que está sendo feita e as condições atuais.

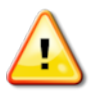

AVISO: Não opere o equipamento ao redor de equipamentos ou suprimentos exclusivos.

AVISO: A Topcon está comprometida com o bom desempenho ambiental e minimiza o uso de qualquer substância possivelmente nociva em seus produtos. No entanto, sempre é aconselhável não manusear equipamentos eletrônicos danificados. Este produto da Topcon pode conter uma bateria de lítio vedada. Sempre descarte os equipamentos eletrônicos porinteiro e com responsabilidade.

Informações sobre exposição às radiações radioelétricas:

Este equipamento está em conformidade com os limites de exposição às radiações FCC e IC estabelecidos para um ambiente não controlado. Este equipamento deve ser instalado e operado com uma distância mínima de 30 cm entre o radiador e seu corpo. Este transmissor não deve estarlocalizado ou operado em conjunto com qualquer outra antena ou transmissor.

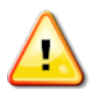

### AVISO: Os produtos que usam modem celular ou uma estação base RTK podem transmitir energia de radiofrequência. Consulte o revendedor.

Este dispositivo foi desenvolvido para funcionar com antenas aprovadas pela TPA. Converse com o revendedor.

Preparação para operação

- Leia e entenda este manual e aprenda todos os controles antes de usar o equipamento.
- Mantenha o manual junto do equipamento.
- Se o equipamento for movido para outro veículo, mova o manual também.
- <sup>l</sup> Leia o manual para o veículo com o qual o equipamento será usado e verifique se o veículo tem o equipamento correto exigido pelos regulamentos locais.
- <sup>l</sup> Antes de começar, procure entender a velocidade, os freios, a direção, a estabilidade e as características de carga do veículo.
- <sup>l</sup> Verifique todos os controles em uma área sem pessoas e obstáculos antes de começar o trabalho.
- Identifique os possíveis perigos.

### AVISO: O equipamento da Topcon não deve ser usado por operadores sob o efeito de álcool ou drogas. Procure assistência médica se estiver usando medicamentos prescritos ou não controlados.

### Isenção de responsabilidade

A Topcon não se responsabiliza por danos à propriedade, lesões pessoais ou morte resultante do uso indevido ou abuso de um de seus produtos.

Além disso, a Topcon não se responsabiliza pelo uso do equipamento da Topcon ou do sinal GNSS para nenhum fim diferente do uso previsto.

A Topcon não pode garantir a precisão, integridade, continuidade ou disponibilidade do sinal de GNSS.

O operador deve garantir que o equipamento seja desligado corretamente quando não estiver em uso.

Antes de operar qualquer veículo equipado com produtos da Topcon, leia e entenda as seguintes precauções de segurança específicas do produto.

## Informações de segurança importantes Vigilância e responsabilidade do operador

O monitor ajuda o operador a dirigir o veículo, mas o operador continua sendo responsável e deve ficar alerta e ter controle total do veículo sempre. O operador é o único responsável pela operação segura deste equipamento.

É fundamental que os requisitos de segurança sejam cumpridos durante a operação do monitor e de seus componentes. Todos os operadores e as outras equipes relevantes devem serinformados sobre os requisitos de segurança.

### Seguranca elétrica

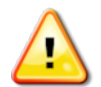

### AVISO: A conexão incorreta da fonte de alimentação pode causarlesões graves e danos às pessoas ou ao equipamento.

Ao trabalhar com componentes elétricos, você deve fazer o seguinte:

- Verifique se o terminal negativo da bateria está desconectado antes de fazer qualquer soldagem no veículo.
- Verifique se todos os cabos de alimentação dos componentes do sistema estão conectados com a polaridade correta de acordo com a marcação. Consulte o manual do veículo para obterinformações de segurança.
- <sup>l</sup> Verifique se o equipamento foi aterrado de acordo com as instruções de instalação.

### Operação e risco dos obstáculos

A lista a seguir não é completa ou limitada. Para usar o monitor para direção assistida ao longo de uma linha de caminho definida, o operador deve garantir que ele seja usado:

- Distante de pessoas e obstáculos
- <sup>l</sup> Distante de linhas de alimentação de alta tensão ou outras obstruções suspensas (identifique os problemas de espaço antes de ativar o monitor)
- Em propriedades privadas sem acesso público
- Dentro de campos limpos
- Fora de estradas públicas ou vias de acesso.

Observe que:

- <sup>l</sup> O operador precisa saber a posição do veículo e as condições do campo sempre.
- O operador precisará responder se o sinal do satélite GNSS ou o sinal de correção do diferencial for momentaneamente perdido.
- <sup>l</sup> O monitor não consegue detectar obstáculos (pessoas, gado ou outro).
- Use o monitor somente em áreas que não tenham obstáculos e mantenha uma distância adequada.
- <sup>l</sup> A direção precisará ser desengatada para controle manual se um obstáculo aparecer no caminho ou o veículo se afastar da linha do caminho.

### Botão liga/desliga e controle manual

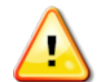

AVISO: Certifique-se de que o interruptor de direção esteja na posição Desligado para impedir o engate acidental da direção assistida. Ao reparar ou fazer a manutenção do veículo/acessório, garanta que o veículo NÃO POSSA ser movido. Desengate a direção, acione os freios e remova as chaves.

O operador deve assegurar que o interruptor de direção esteja Desligado (*todos* os indicadores LED estejam apagados) quando a direção assistida não estiver sendo usada. O operador deverá desengatar a direção assistida e usar o controle manual se um obstáculo estiver na linha de deslocamento ou se mover para a linha de deslocamento, ou se o veículo se afastar da linha de caminho desejada.

Para desengatar a direção assistida:

- Gire o volante alguns graus OU
- Selecione o botão Desengatar direção automática no monitor E/OU
- Se um interruptor de direção externo estiver em uso, desengate usando o interruptor se as ações acima não desengatarem a direção assistida.

### Desligamento seguro do veículo

Antes de sair do veículo, desengate a direção assistida, desengate o interruptor de direção externo (se estiver em uso) e remova a chave da ignição.

### Transporte do veículo

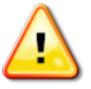

AVISO: Ao transportar o veículo em vias públicas, o sistema de controle de direção deve ser desligado. Certifique-se de que o interruptor de direção esteja na posição Desligado para impedir o engate acidental da direção assistida.

### Uso de uma estação de referência (base)

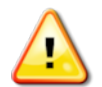

AVISO: Não mova uma estação de referência enquanto ela estiver em operação. Mover uma estação de referência em operação pode interferir na direção controlada de um sistema que usa a estação de referência. Isso pode resultar em lesões pessoais ou danos à propriedade.

Os operadores e outros funcionários afetados devem serinformados sobre as precauções de segurança seguintes.

<sup>l</sup> Não coloque a estação de referência em cima ou perto das linhas de alimentação de alta tensão.

<sup>l</sup> Ao usar a estação de referência portátil, verifique se o tripé está montado com firmeza.

## Para tirar o máximo proveito do produto

Faça backup dos dados regularmente. O monitortem uma capacidade grande, mas limitada. Use a Visualização em miniatura de diagnóstico para visualizar a capacidade disponível. Uma tela de aviso será exibida se o armazenamento estiver chegando ao limite.

Não se esqueça da compatibilidade de formatos de arquivo. Converse sobre os formatos compatíveis com o revendedor.

Os produtos agrícolas da Topcon são resistentes e desenvolvidos para funcionar em condições difíceis. No entanto, caso o equipamento não seja utilizado por um longo período de tempo, guarde-o longe de água ou fontes diretas de calor.

### Símbolos de alerta

Nesse manual, dois símbolos de alerta são usados:

Observação: Eles oferecem informações adicionais.

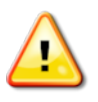

AVISO: Um sinal de aviso aparece nos sinais de segurança e neste manual para mostrar que as informações são muito importantes para sua segurança. APRENDA e APLIQUE-OS.

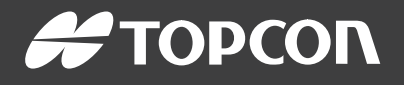

#### Topcon Precision Agriculture

16900 West 118th Terrace Olathe, KS 66061 USA Phone: 866-486-7266

#### Topcon Positioning Systems, Inc.

7400 National Drive Livermore CA 94551 USA Phone: 925-245-8300 Fax: 925-245-8599

#### Topcon Precision Agriculture

14 Park Way Mawson Lakes SA 5095 Australia Phone: +61-8-8203-3300 Fax : +61-8-8203-3399

#### Topcon Precision Agriculture Europe

Avenida de la Industria 35 Tres Cantos 28760, Spain Phone: +34-91-804-92-31 Fax: +34-91-803-14-15

#### Topcon Corporation

75-1 Hasunuma-cho, Itabashi-ku Tokyo 174-8580 Japan Phone: +81-3-5994-0671 Fax: +81-3-5994-0672

© 2021 Topcon Precision Agriculture All rights reserved Specifications subject to change without notice